**Anritsu** 

Operation Manual

# MT8860B WLAN Test Set

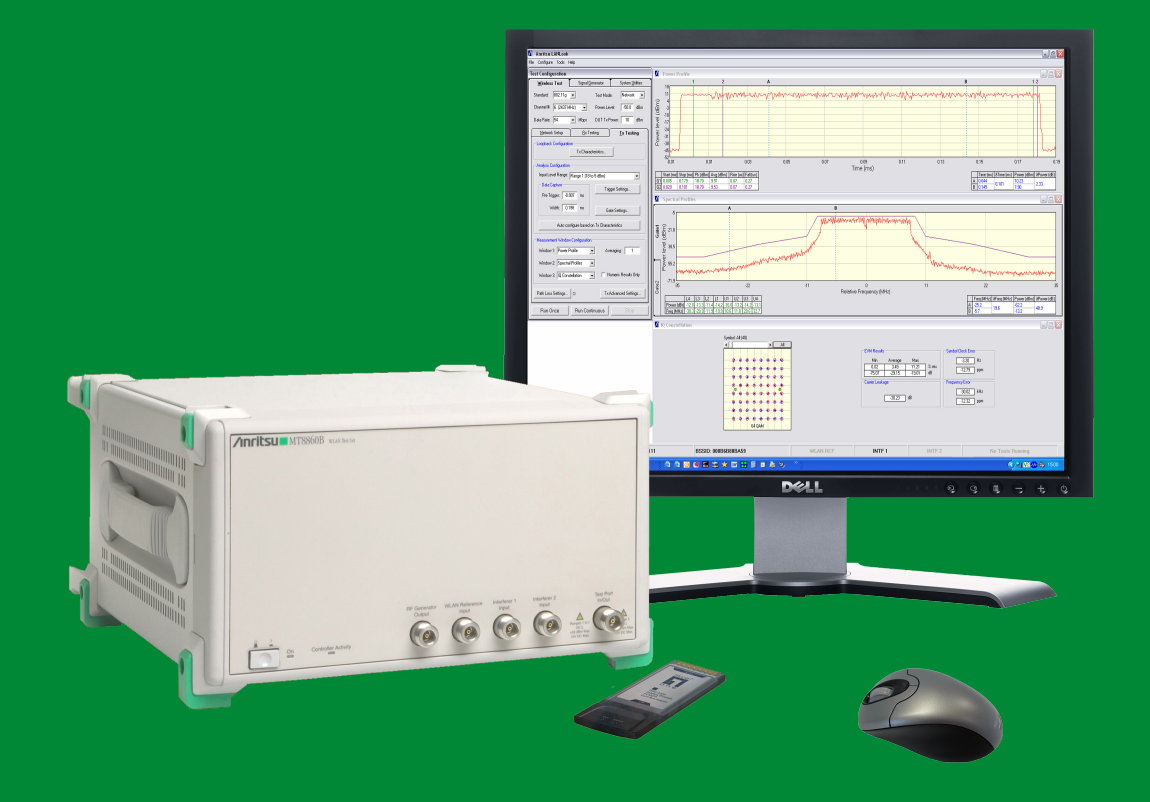

# **MT8860B WLAN Test Set**

The MT8860B is discontinued and has been replaced by the MT8860C.

Sustaining software releases for the MT8860B shall be developed at the discretion of Anritsu

This manual provides details of the operation and functionality of the following software versions:-

MT8860B: 10.0 LANLook: 10.0

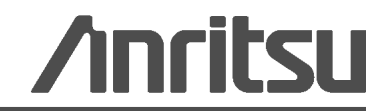

## **WARRANTY**

The Anritsu product(s) listed on the title page is warranted against defects in materials and workmanship for one year from the date of shipment.

Anritsu's obligation covers repairing or replacing products which prove to be defective during the warranty period. Buyers shall prepay transportation charges for equipment returned to Anritsu for warranty repairs. Obligation is limited to the original purchaser. Anritsu is not liable for consequential damages.

# **LIMITATION OF WARRANTY**

The foregoing warranty does not apply to Anritsu connectors that have failed due to normal wear. Also, the warranty does not apply to defects resulting from improper or inadequate maintenance by the Buyer, unauthorized modification or misuse, or operation outside of the environmental specifications of the product. No other warranty is expressed or implied, and the remedies provided herein are the Buyer's sole and exclusive remedies.

## **DISCLAIMER OF WARRANTY**

DISCLAIMER OF WARRANTIES. TO THE MAXIMUM EXTENT PERMITTED BY APPLICABLE LAW, ANRITSU COMPANY AND ITS SUPPLIERS DISCLAIM ALL WARRANTIES, EITHER EXPRESS OR IMPLIED, INCLUDING, BUT NOT LIMITED TO, IMPLIED WARRANTIES OF MERCHANTABILITY AND FITNESS FOR A PARTICULAR PURPOSE, WITH REGARD TO THE SOFTWARE PRODUCT. THE USER ASSUMES THE ENTIRE RISK OF USING THE PROGRAM. ANY LIABILITY OF PROVIDER OR MANUFACTURER WILL BE LIMITED EXCLUSIVELY TO PRODUCT REPLACEMENT.

NO LIABILITY FOR CONSEQUENTIAL DAMAGES. TO THE MAXIMUM EXTENT PERMITTED BY APPLICABLE LAW, IN NO EVENT SHALL ANRITSU COMPANY OR ITS SUPPLIERS BE LIABLE FOR ANY SPECIAL, INCIDENTAL, INDIRECT, CONSEQUENTIAL DAMAGES WHATSOEVER (INCLUDING, WITHOUT LIMITATION, DAMAGES FOR LOSS OF BUSINESS PROFITS, BUSINESS INTERRUPTION, LOSS OF BUSINESS INFORMATION, OR ANY OTHER PECUNIARY LOSS) ARISING OUT OF THE USE OF OR INABILITY TO USE THE SOFTWARE PRODUCTS, EVEN IF ANRITSU COMPANY HAS BEEN ADVISED OF THE POSSIBILITY OF SUCH DAMAGES. BECAUSE SOME STATES AND JURISDICTIONS DO NOT ALLOW THE EXCLUSION OR LIMITATION OF LIABILITY FOR CONSEQUENTIAL OR INCIDENTAL DAMAGES, THE ABOVE LIMITATION MAY NOT APPLY TO YOU.

## **TRADEMARK ACKNOWLEDGMENTS**

Windows Vista and Windows XP are registered trademarks of Microsoft Corporation.

Acrobat Reader is a registered trademark of Adobe Corporation.

## **NOTICE**

Anritsu Company has prepared this manual for use by Anritsu Company personnel and customers as a guide for the proper installation, operation and maintenance of Anritsu Company equipment and computer programs. The drawings, specifications, and information contained herein are the property of Anritsu Company, and any unauthorized use or disclosure of these drawings, specifications, and information is prohibited; they shall not be reproduced, copied, or used in whole or in part as the basis for manufacture or sale of the equipment or software programs without the prior written consent of Anritsu Company.

# **UPDATES**

[Updates, if any, can be downloaded from the Documents area of the Anritsu web site at:](http://www.us.anritsu.com) <http://www.us.anritsu.com>

# DECLARATION OF CONFORMITY

#### Manufacturer's Name: Anritsu Limited MMD-E

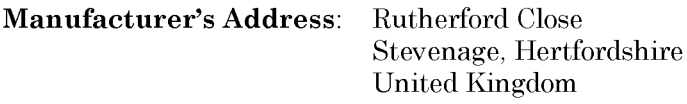

declares that the prodcut specified below:

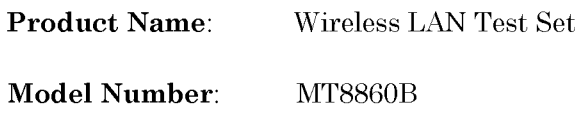

#### conforms to the requirement of:

EMC: Council Directive 89/336/EEC as amended by the Council Directive 92/31/EEC & 93/68/EEC LVD: Council Directive 73/23/EEC as amended by the Council Directive 93/68/EEC

#### **Electromagnetic Interference:**

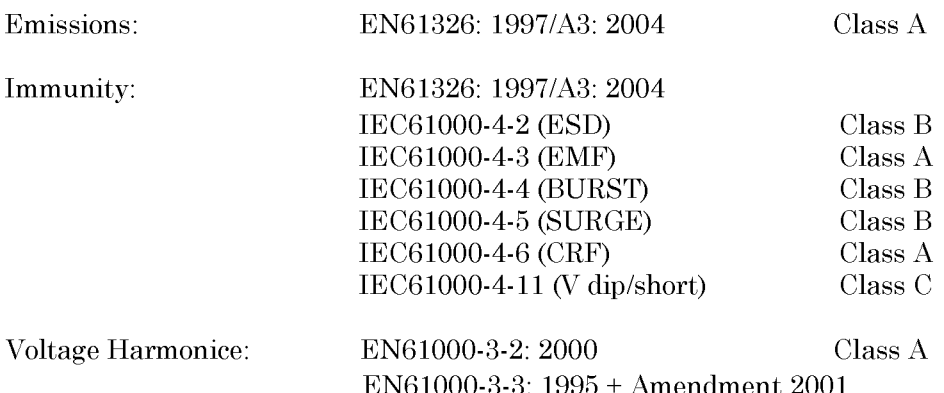

#### **Electrical Safety Requirement:**

LVD EN61010-1:2001 (Pollution Degree 2)

Anritsu Limited 27th September 2006

Nich Orchiston, **Quality Assurance Manager** 

European Contact For Anritsu product EMC & LVD information, contact Anritsu LTD, Rutherford Close, Stevenage Herts, SG1 2EF UK, (FAX 44-1438-740202)

# **Materials Declaration for the People's Republic of China**

环保使用期限

ÆП

这个标记是根据 2006/2/28 公布的「电子信息产品污染控制管理办法」以及 SJ/T 11364-2006「电子信息产品污染控制标识要求」的规定, 适用于在中国 销售的电子信息产品的环保使用期限。仅限于在遵守该产品的安全规范及使用 注意事项的基础上, 从生产日起算的该年限内, 不会因产品所含有害物质的泄 漏或突发性变异,而对环境污染,人身及财产产生深刻地影响。 注) 电池的环保使用期限是5年。

产品中有毒有害物质或元素的名称及含量

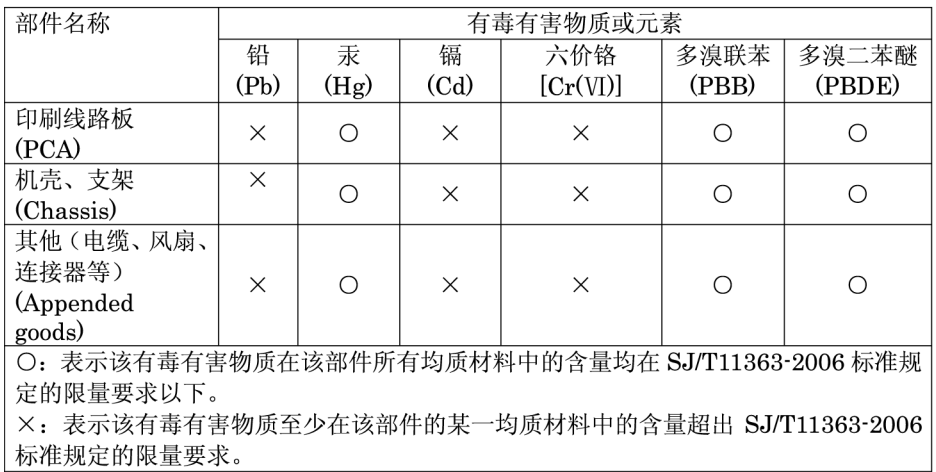

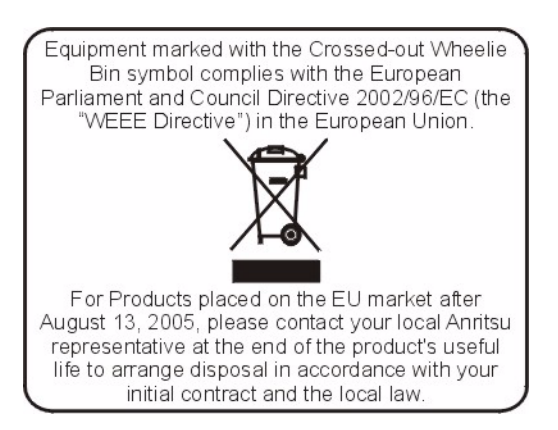

# **CE Conformity Marking**

Anritsu affixes the CE Conformity marking onto its conforming products in accordance with Council Directives of The Council Of The European Communities in order to indicate that these products conform to the EMC and LVD directive of the European Union (EU).

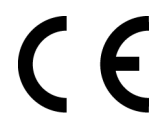

# **C-tick Conformity Marking**

Anritsu affixes the C-tick marking onto its conforming products in accordance with the electromagnetic compliance regulations of Australia and New Zealand in order to indicate that these products conform to the EMC regulations of Australia and New Zealand.

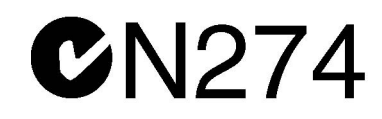

# **Notes On Export Management**

This product and its manuals may require an Export License or approval by the government of the product country of origin for re-export from your country.

Before you export this product or any of its manuals, please contact Anritsu Company to confirm whether or not these items are export-controlled.

When disposing of export-controlled items, the products and manuals need to be broken or shredded to such a degree that they cannot be unlawfully used for military purposes.

# **Safety Symbols**

To prevent the risk of personal injury or loss related to equipment malfunction, Anritsu Company uses the following symbols to indicate safety-related information. For your own safety, please read the information carefully *before* operating the equipment.

# **Symbols Used in Manuals**

# **Danger** This indicates a very dangerous procedure that could result in serious injury or death, or loss related to equipment malfunction, if not performed properly.

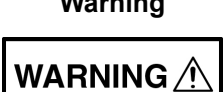

**Warning** This indicates a hazardous procedure that could result in light-to-severe injury or loss related to equipment malfunction, if proper precautions are not taken.

#### **Caution**

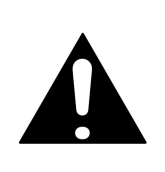

This indicates a hazardous procedure that could result in loss related to equipment malfunction if proper precautions are not taken.

# **Safety Symbols Used on Equipment and in Manuals**

The following safety symbols are used inside or on the equipment near operation locations to provide information about safety items and operation precautions. Ensure that you clearly understand the meanings of the symbols and take the necessary precautions *before* operating the equipment. Some or all of the following five symbols may or may not be used on all Anritsu equipment. In addition, there may be other labels attached to products that are not shown in the diagrams in this manual.

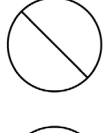

This indicates a prohibited operation. The prohibited operation is indicated symbolically in or near the barred circle.

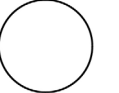

This indicates a compulsory safety precaution. The required operation is indicated symbolically in or near the circle.

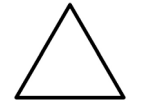

This indicates a warning or caution. The contents are indicated symbolically in or near the triangle.

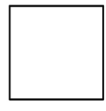

This indicates a note. The contents are described in the box.

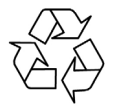

This indicates that the marked part should be recycled.

# **For Safety**

**Warning** Always refer to the operation manual when working near locations at which the alert mark, shown on the left, is attached. There is a risk of personal injury if operations are performed without heeding the advice in the operation manual. In addition, the equipment performance may be reduced. Moreover this alert mark is sometimes used with other marks and descriptions indicating other dangers.

# **Warning**

When supplying power to this equipment connect the accessory 3-pin power cord to a 3-pin grounded power outlet. If a grounded 3-pin outlet is not available use a conversion adapter and ground the green wire, or connect the frame ground on the rear panel of the equipment to ground. If power is supplied without grounding the equipment, there is a risk of receiving a severe or fatal electric shock.

# **Warning WARNING**

This equipment can not be repaired by the operator. Do not attempt to remove the equipment covers or to disassemble internal components. Only qualified service technicians with a knowledge of electrical fire and shock hazards should service this equipment. There are high-voltage parts in this equipment presenting a risk of severe injury or fatal electric shock to untrained personnel. In addition, there is a risk of damage to precision components.

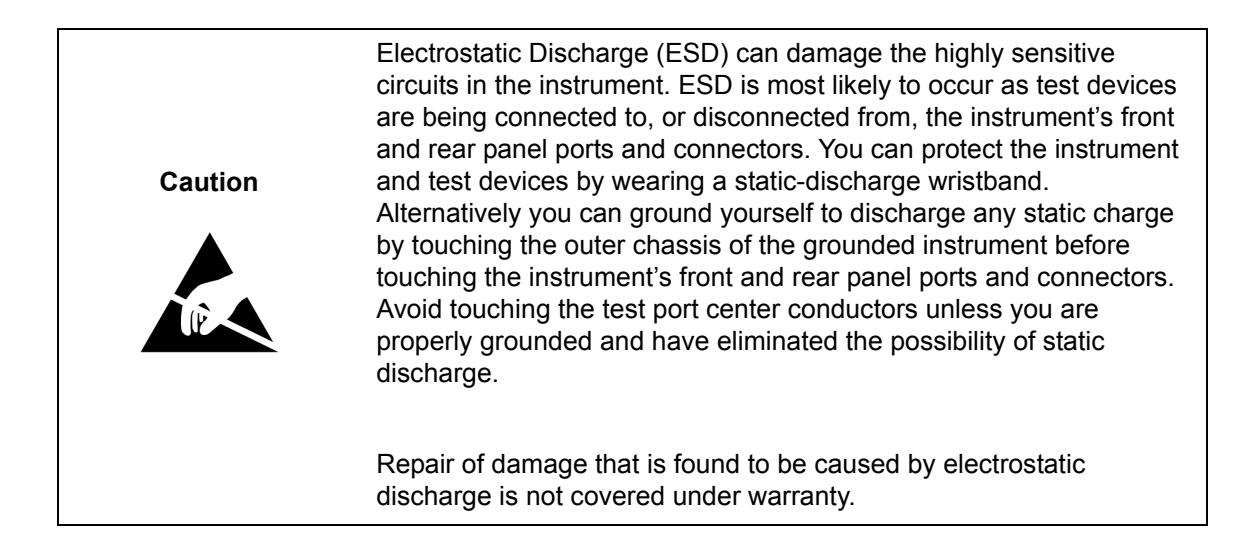

# **[Chapter 1—General Information](#page-17-0)**

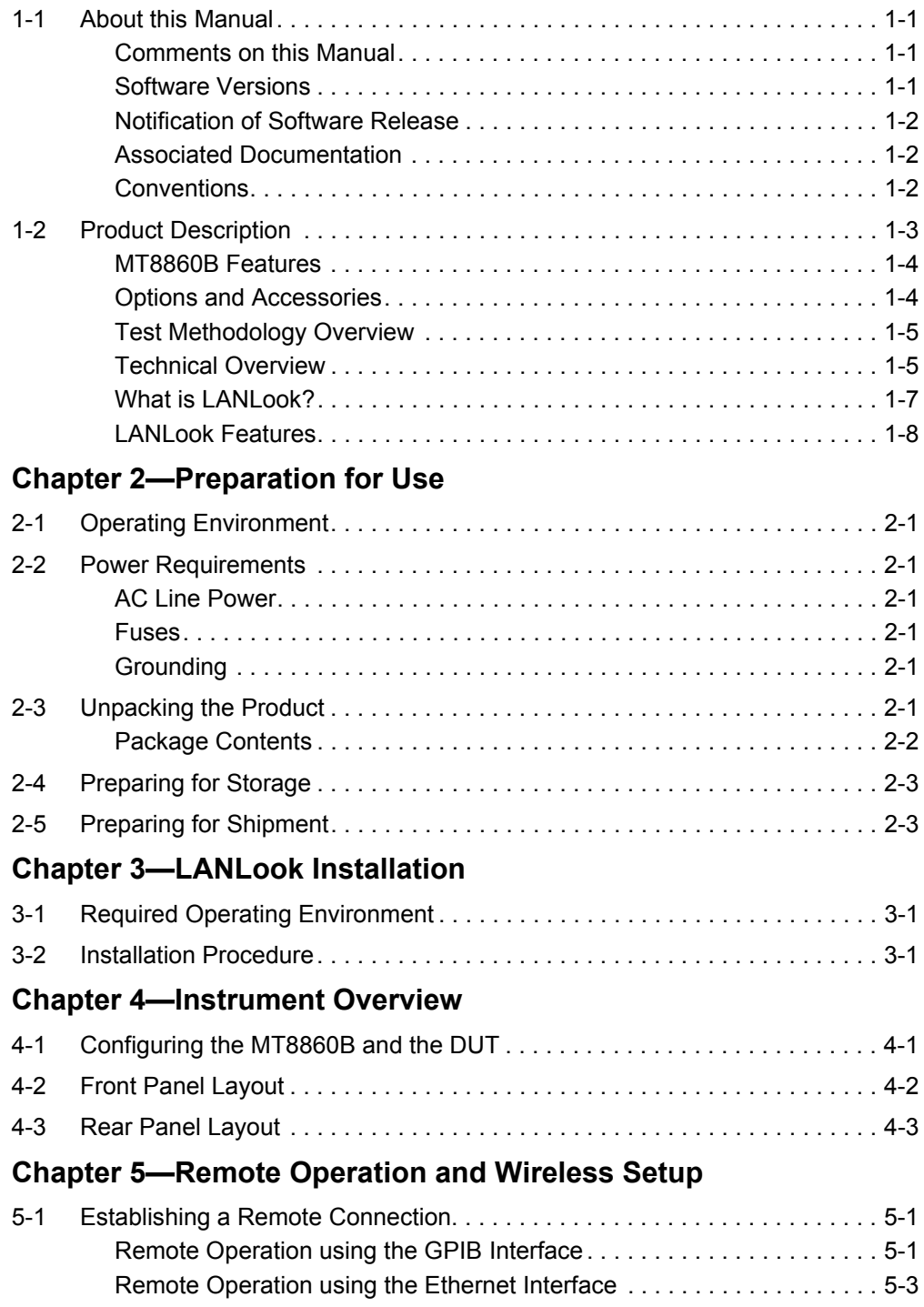

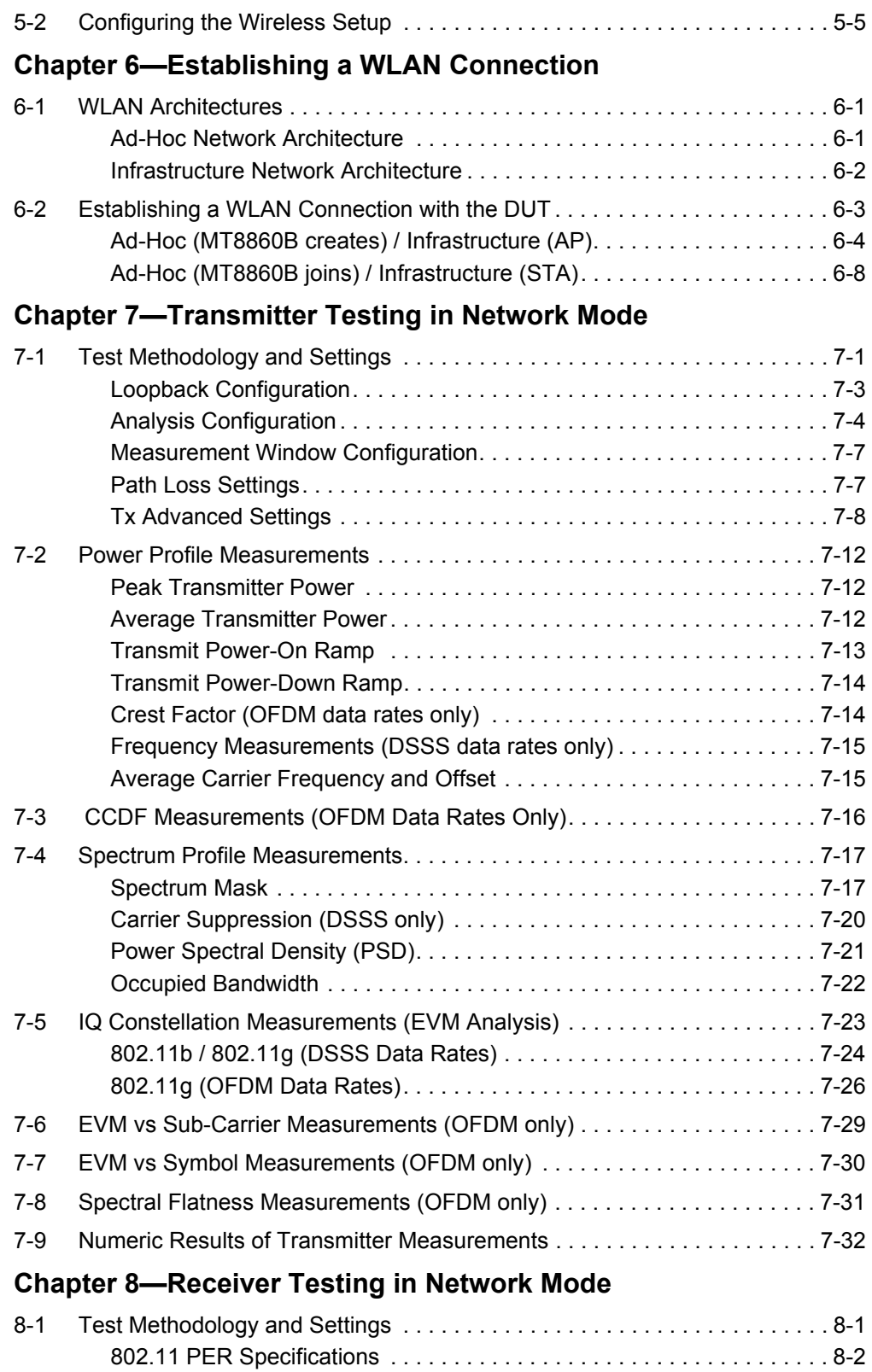

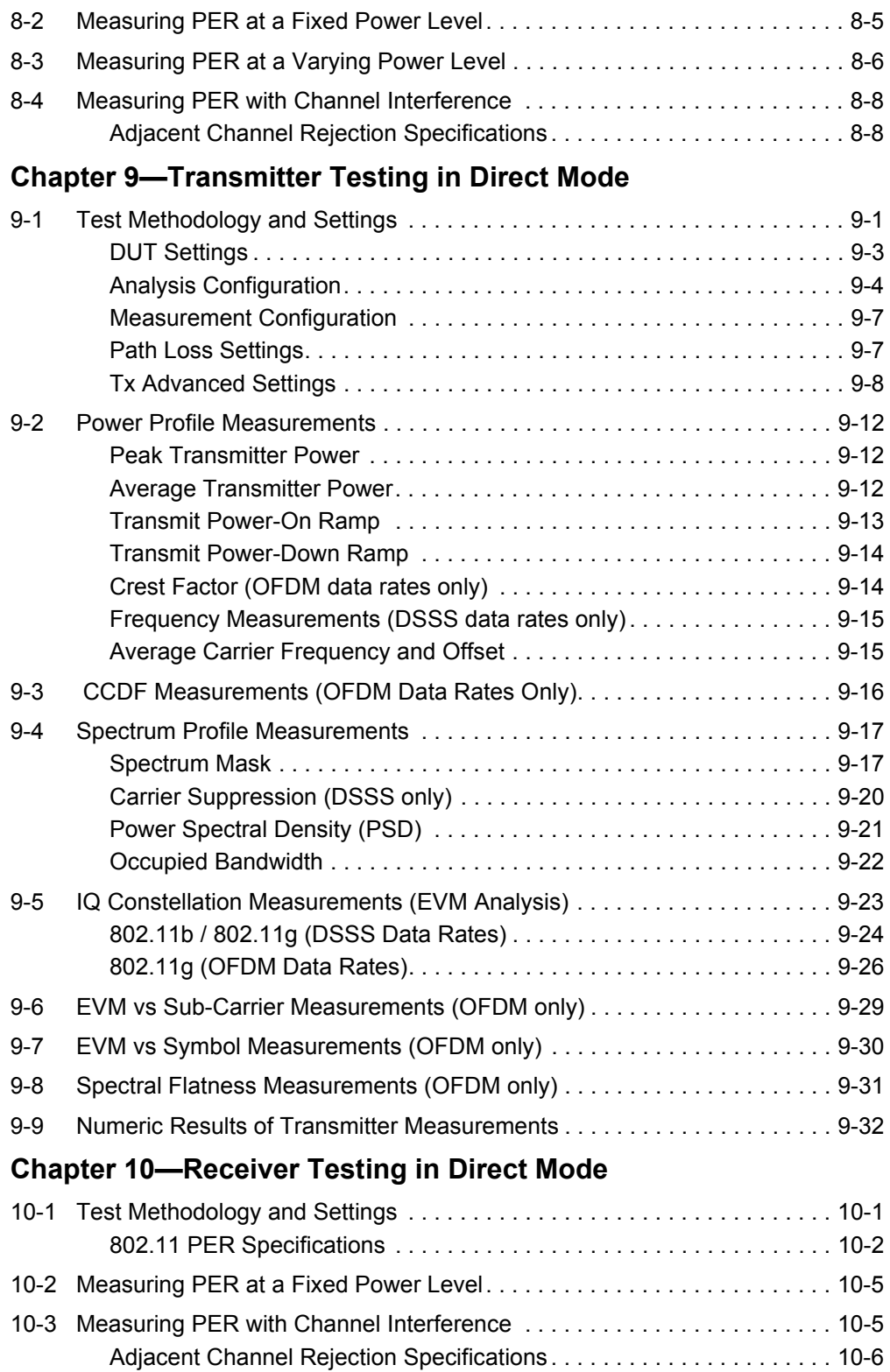

#### **[Chapter 11—Using the WLAN Reference Input](#page-137-0)**

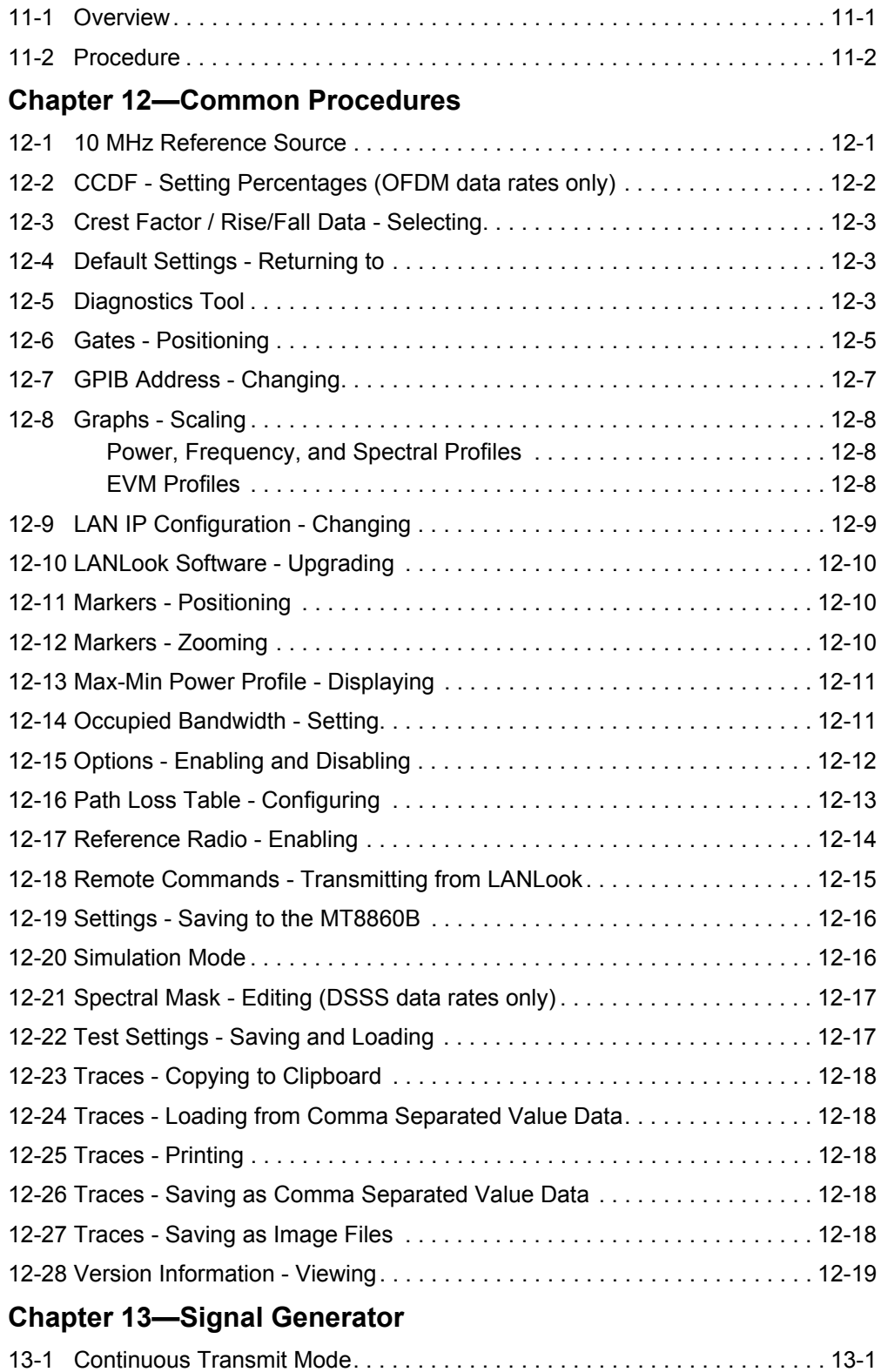

## **[Chapter 14—LANLook Source Code Guide](#page-163-0)**

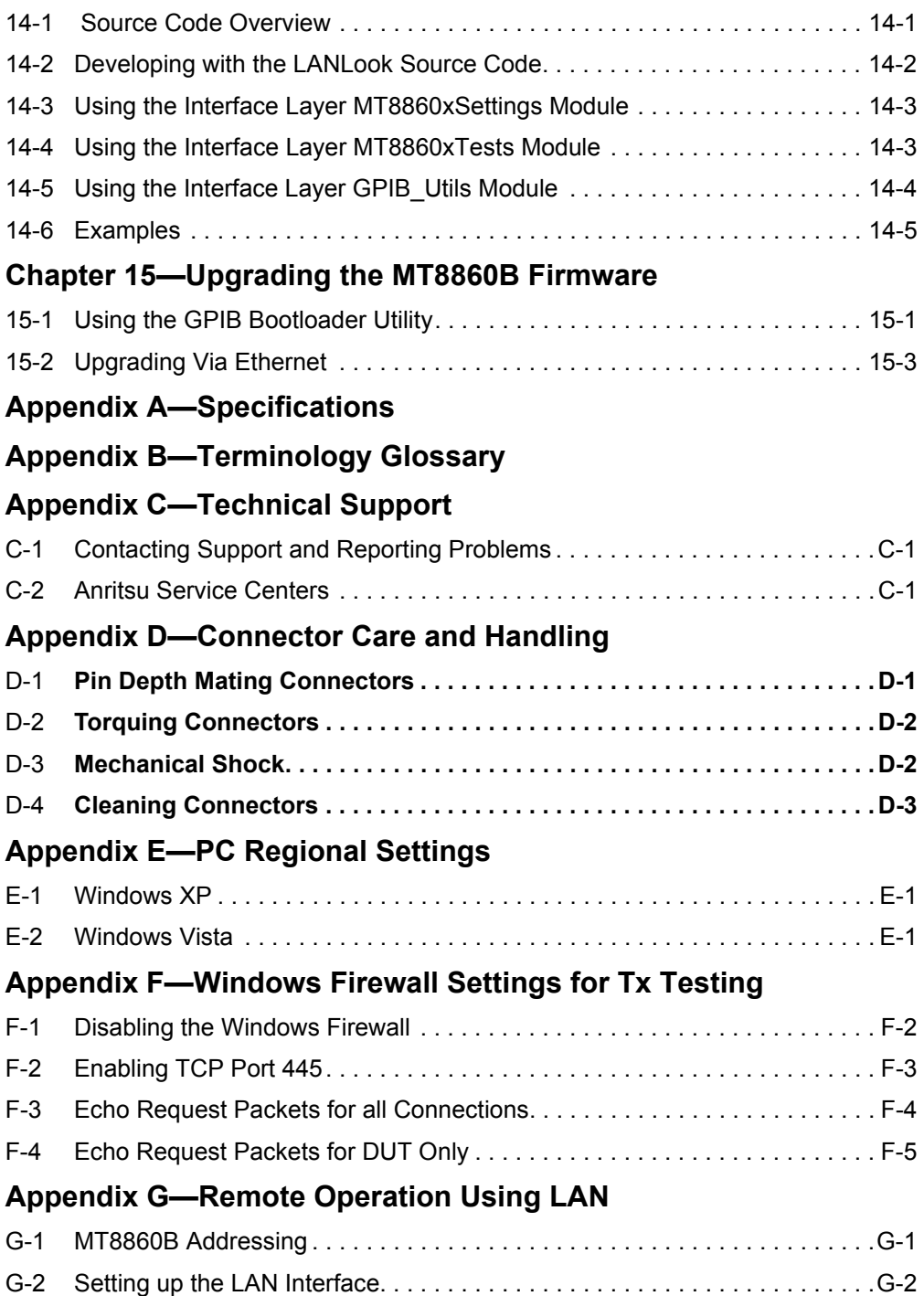

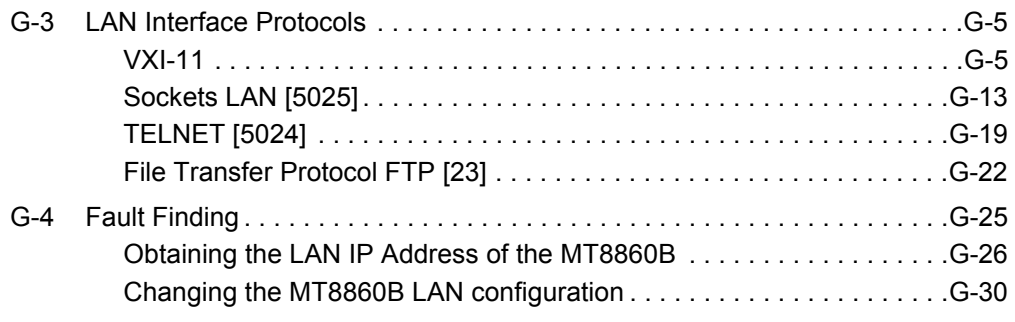

## **[Index](#page-239-0)**

# <span id="page-17-0"></span>**Chapter 1 — General Information**

# <span id="page-17-1"></span>**1-1 About this Manual**

This manual provides set-up and operational information for the MT8860B WLAN Test Set.

All procedures detailed in this manual apply equally to the IEEE 802.11b and IEEE 802.11g wireless LAN standards unless otherwise stated.

#### <span id="page-17-2"></span>**Comments on this Manual**

Every effort has been made to ensure that this manual is thorough, easy to use, and free from errors. However, to ensure continued improvement, we would welcome your comments on this, or any other Anritsu document.

Please contact us at the address below if you have any comments, good or bad, find any errors or omissions, or have any suggestions on how our documentation could be improved further.

wlan.support@anritsu.com

Your comments will be logged and reviewed, and whenever possible, will be reflected in a subsequent release of the document.

#### <span id="page-17-3"></span>**Software Versions**

This manual provides details of the operation and functionality of the following software versions:

MT8860B: 10.0

LANLook: 10.0

Some of the features documented in this manual may not be available to users of software versions prior to those detailed above. Follow the procedure below to check the versions of the software you are using.

- **1.** Start LANLook by selecting [Programs] > [Anritsu] > [LANLook] from the Windows [Start] menu.
- **2.** Establish a remote connection (GPIB or Ethernet) with the MT8860B. Refer to chapter 5 for details.
- **3.** Select [About Anritsu LANLook] from the LANLook [Help] menu. Check the MT8860B and LANLook version numbers that display in the dialog.

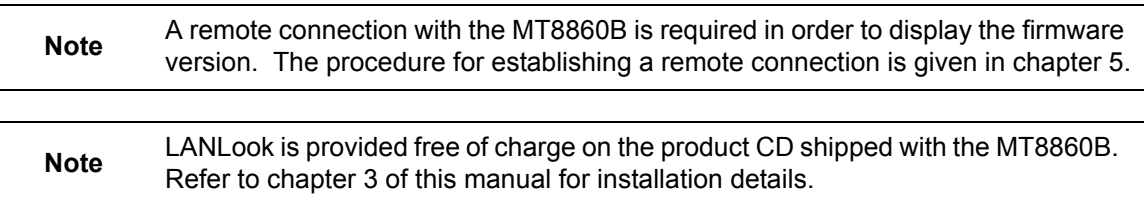

#### <span id="page-18-0"></span>**Notification of Software Release**

The MT8860B software is periodically updated as new features are added to meet market demands. To receive automatic notification of software releases, send a blank e-mail with the subject heading of "MT8860B Software Notification Request" to wlan.support@anritsu.com. You will receive an e-mail when new software is available to download.

#### <span id="page-18-1"></span>**Associated Documentation**

In addition to this manual, the following document is also available on the Product CD shipped with the MT8860B Wireless LAN Test Set.

**Table 1-1.** Associated Documentation

| <b>Part number</b> | <b>Document</b>                                    |
|--------------------|----------------------------------------------------|
| 13000-00202        | MT8860B WLAN Test Set Remote<br>Programming Manual |

The above document is in pdf format and can be viewed using Adobe Reader<sup>TM</sup>, a freeware program that can be downloaded from http://www.adobe.com/.

#### <span id="page-18-2"></span>**Conventions**

The following conventions have been adopted in this manual.

| <b>Item</b>              | <b>Convention</b>                                                                                                    |
|--------------------------|----------------------------------------------------------------------------------------------------|
| MT8860B                  | The official name of the product detailed in this manual is the<br>MT8860B WLAN Test Set. This name may be shortened to<br>MT8860B throughout this manual.                                                                                                 |
| DUT.                     | The term "DUT" is used to refer to the Device Under Test.                                                                                                    |
| 802.11                   | IEEE802.11 may be shortened to 802.11 throughout this manual.                                                                                                    |
| 802.11b/g                | The term 802.11b/g may be used in this manual where both the<br>802.11b and 802.11g standards are equally applicable.                                                                                                    |
| PER / FER                | The IEEE 802.11b specification uses the term "frame error rate"<br>(FER) whilst the specifications for 802.11g refers to "packet error<br>rate" (PER). For the sake of convenience, the term "packet error<br>rate" or PER is used throughout this manual. |
| [Anritsu LANLook]        | The titles of windows and dialog boxes that appear within<br>LANLook are enclosed in square brackets.                                                                                                    |
| "Ad-Hoc (MT8860B Joins)" | Text that appears in windows or dialog boxes is enclosed in<br>quotation marks when used within a body of text.                                                                                                    |
| "Test Port In/Out"       | Text that appears on the MT8860B front or rear panels is<br>enclosed in quotation marks when used within a body of text.                                                                                                    |
| Client software          | The term "client software" is used to refer to the software supplied<br>with the WLAN device under test and used to make the mode,<br>connection, and encryption settings for the device.                                                                  |

**Table 1-2.** Notation Conventions

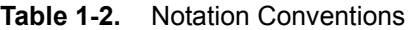

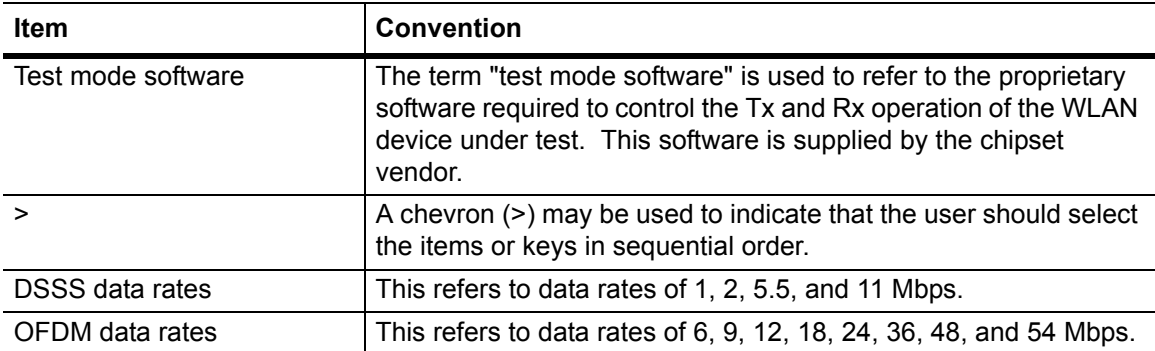

## <span id="page-19-0"></span>**1-2 Product Description**

The MT8860B is an integrated WLAN test set for testing WLAN devices operating in the Industrial Scientific and Medical (ISM) frequency band. The standard MT8860B is fully compliant with transmitter and receiver testing for 802.11b. Option 13 adds support for 802.11g transmitter and receiver testing. Operation of the MT8860B is controlled from either the software packages supplied with the product (LANLook and LANTest), or from the user's own test program.

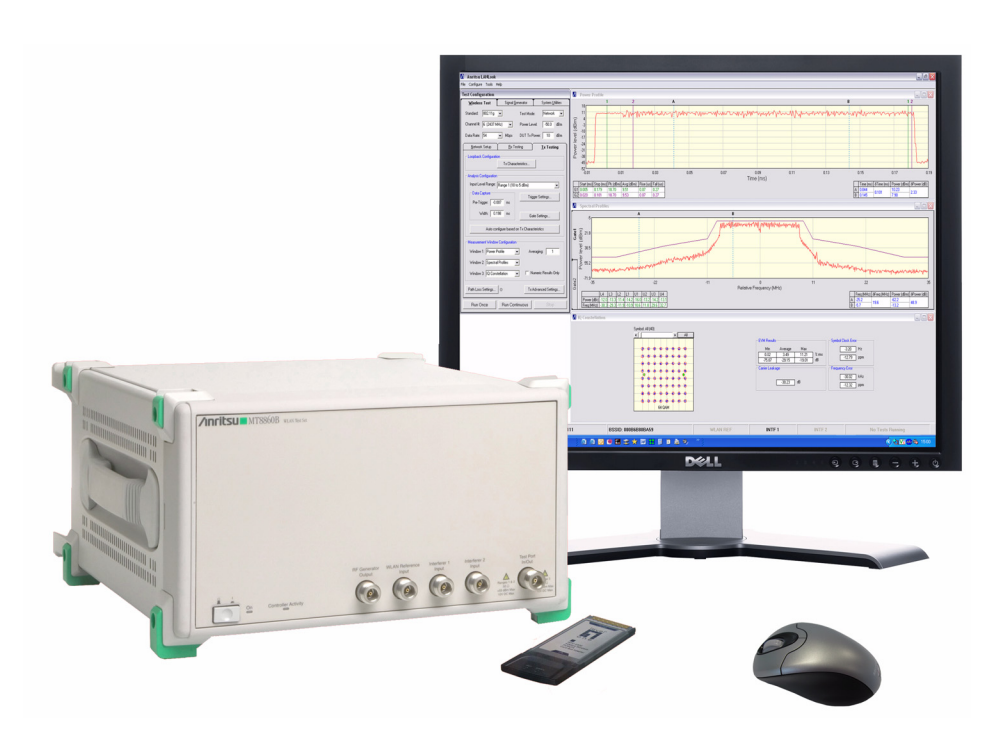

**Figure 1-1.** MT8860B with LANLook Software Package

#### <span id="page-20-0"></span>**MT8860B Features**

- **•** Two test modes: "Network" and "Direct", allow the user to make both Tx and Rx measurements either with or without a WLAN connection with the DUT.
- **•** High-speed transmitter and receiver testing for 802.11b as standard and for 802.11g when ordered with option 13.
- **•** Operation in Network mode supports transmitter and receiver testing without use of DUT control software.
- **•** Integrated reference radio for calibrated packet error rate measurements.
- **•** Automatic assignment of DUT IP address using built-in DHCP server.
- **•** Measurement results output to LANLook for graphical and numerical display.
- **•** Supports EVM measurements with constellation diagrams.
- **•** Inputs for external reference radio and interfering signal source.
- **•** Dedicated WLAN signal generator.
- **•** Supports GPIB and Ethernet remote interfaces.

#### <span id="page-20-1"></span>**Options and Accessories**

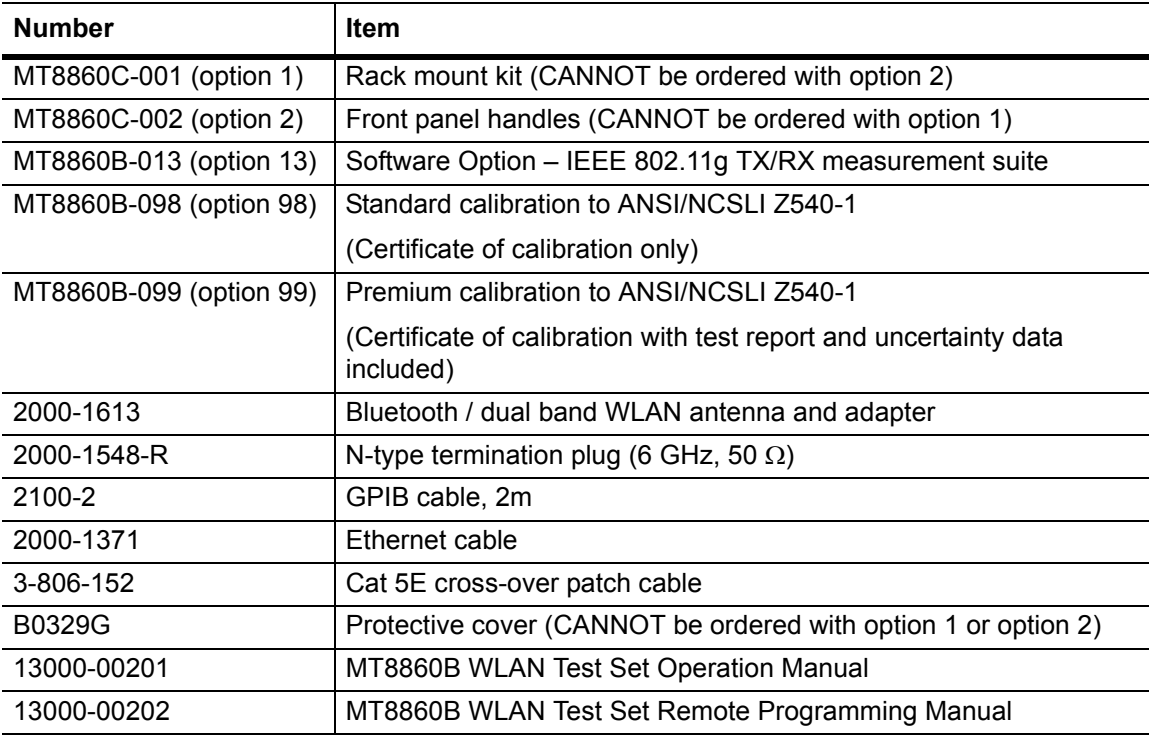

**Table 1-3.** Options and Accessories

#### <span id="page-21-0"></span>**Test Methodology Overview**

The MT8860B supports two test modes: Network test mode and Direct test mode.

In "Network" test mode, client software is used to control the WLAN device. A network connection between the MT8860B and WLAN device is first established, after which both Tx and Rx testing can be performed.

In "Direct" test mode, the test mode software is used to configure and control the WLAN device for Tx and Rx testing without the need to establish a network connection between the MT8860B and WLAN device.

#### <span id="page-21-1"></span>**Technical Overview**

The internal structure of the MT8860B is illustrated in the following two figures. The first figure shows the MT8860B with the front panel removed and the four detachable cards visible inside. The second figure is a representation of the interaction and structure of each card.

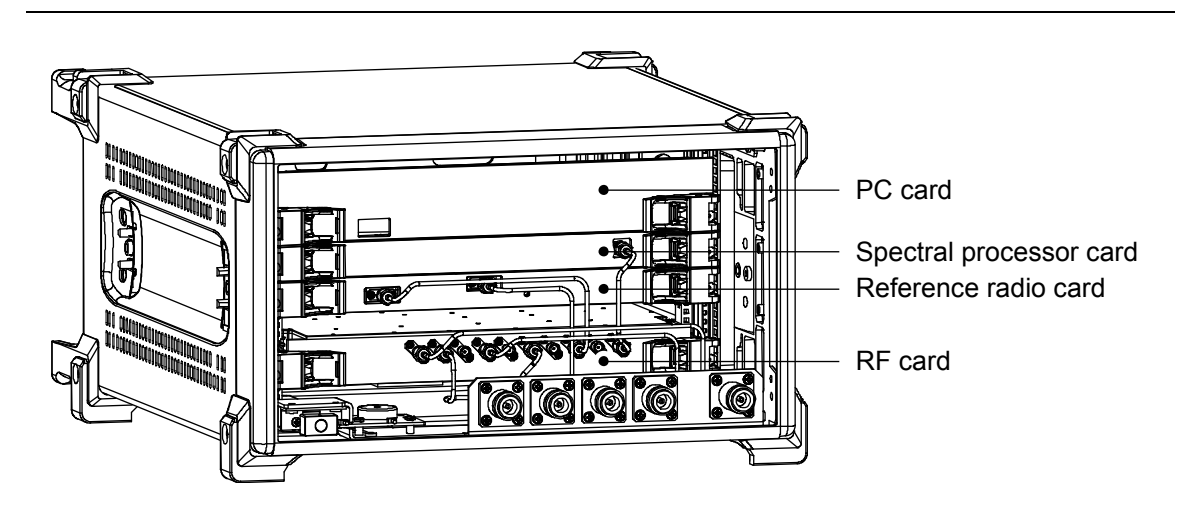

**Figure 1-2.** MT8860B Internal Structure

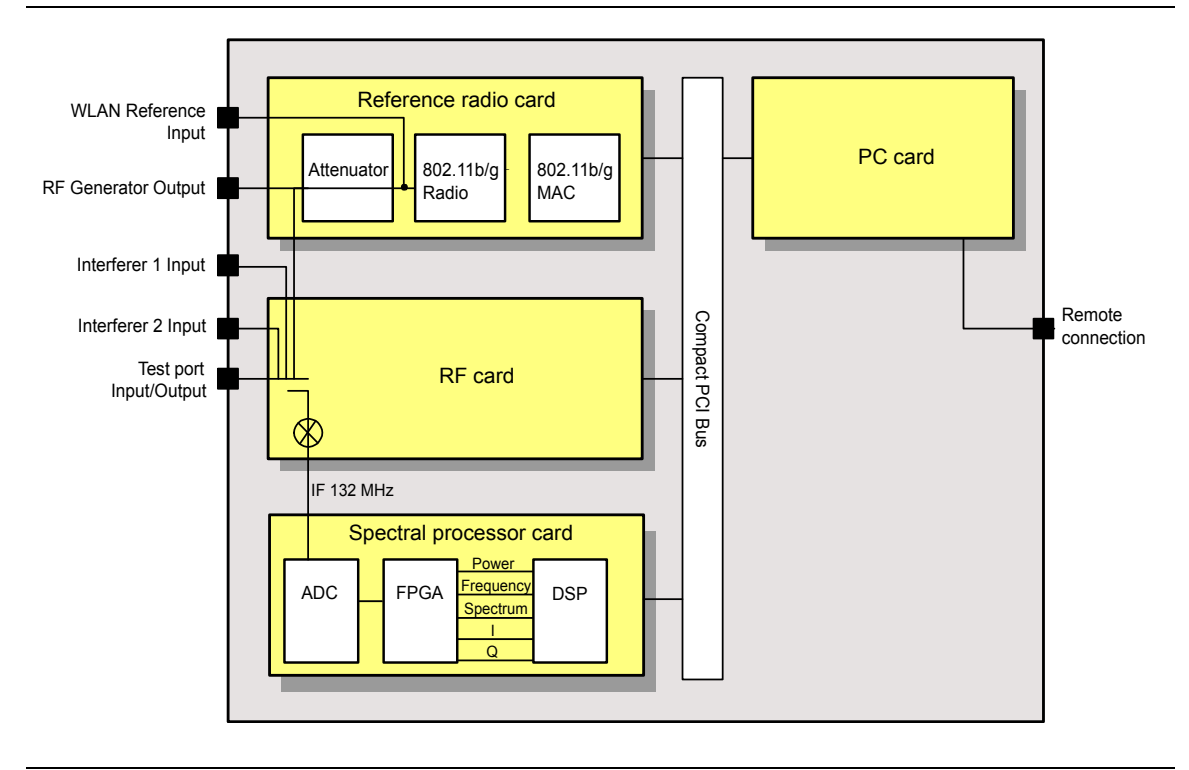

#### **Figure 1-3.** MT8860B Internal Cards

#### **Reference Radio Card**

The reference radio card houses the following three components.

- Attenuator: The output from the internal 802.11 reference radio passes through the 80 dB attenuator, allowing the user to set the calibrated signal levels at the test port between 0 and -100 dBm.
- **•** 802.11b/g reference radio: The reference radio provides the correct signal characteristics for receiver testing.
- **•** MAC: A WLAN protocol stack enables connection and communication with the DUT using 802.11b/g protocol.

#### **RF Card**

The signal from the DUT is fed into the RF/IF card where it is mixed down to an IF of 132 MHz. The RF sample from the attenuator is converted to a suitable IF for AD conversion, and an automatic gain control (AGC) is used to maintain stable input to the ADC and provide a power level signal used in power measurements.

#### **Spectral Processor Card**

The spectral processor card serves the following roles.

**•** Analog to Digital Converter (ADC): The ADC converts the incoming 132 MHz signal to a digital value.

- **•** Field Programmable Gate Array (FPGA): The FPGA runs a Pipelined Fourier Transform (PFT), and calculates the power, frequency, spectral content, I, and Q values.
- **•** Digital Signal Processor (DSP): The DSP processes the data from the FPGA to calculate average or peak power and to perform other measurement processing. The output data is then made available to the PC card.

#### **CPU Card**

The CPU card controls all the management functions of the MT8860B. It interprets the commands received over the external interface bus, and formats data for transmission over the bus to LANLook or to the alternative software in use.

#### <span id="page-23-0"></span>**What is LANLook?**

LANLook is a PC based software package used to control the MT8860B during testing and graphically display the measurement results. LANLook is supplied as standard with each MT8860B ordered and communicates with the instrument by means of an Ethernet or GPIB interface. The LANLook source code is also supplied and users may alternatively wish to use this as a base from which to develop their own program to exactly match requirements.

**Note** It should be noted that all data processing and measurement is performed by the MT8860B. LANLook is simply a tool to configure the test conditions and then read back the measurement results for display.

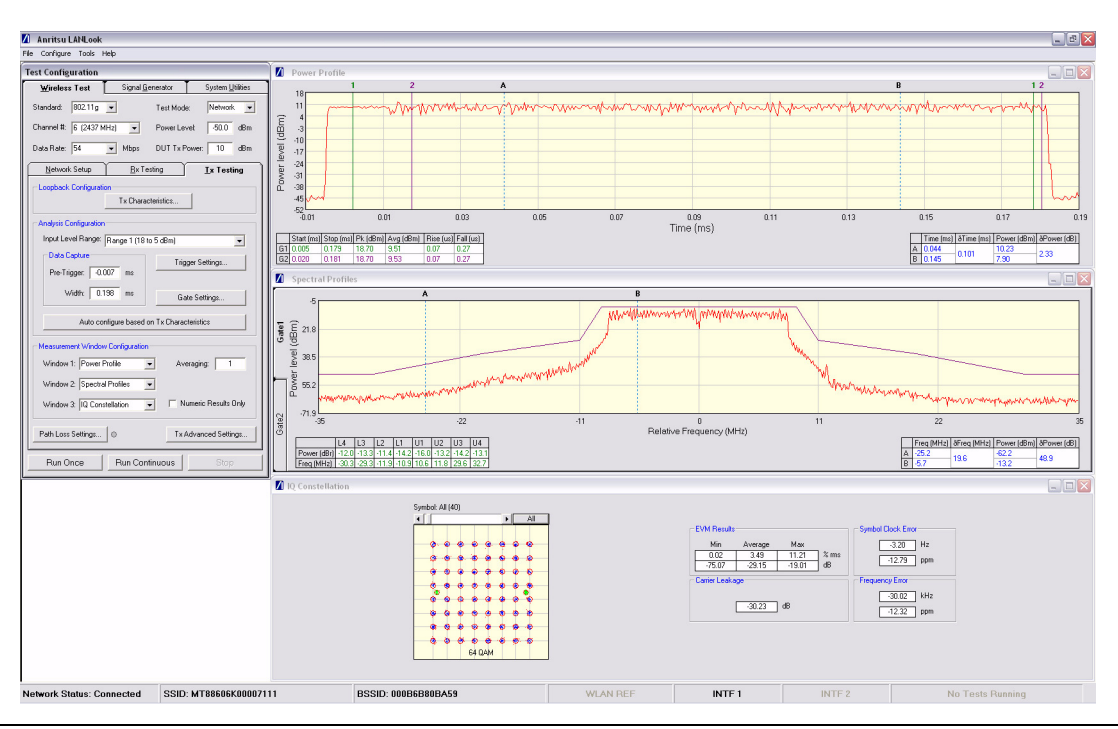

**Figure 1-4.** LANLook Window Showing Tx Measurement Traces

#### <span id="page-24-0"></span>**LANLook Features**

- **•** Perform transmitter and receiver testing with or without a WLAN connection with the DUT.
- **•** Perform testing without the need for user input of remote command strings.
- **•** Configure the MT8860B for testing in an infrastructure or Ad-Hoc connection.
- **•** Monitor measurement results numerically and graphically.
- **•** Run in either Windows XP or Windows Vista (32 bit) environment.
- **•** Save traces as image or data files.
- **•** LANLook and the LANLook source code supplied free of charge with each MT8860B.
- **•** WLAN signal generator functionality.

# <span id="page-25-0"></span>**Chapter 2 — Preparation for Use**

# <span id="page-25-1"></span>**2-1 Operating Environment**

The MT8860B is designed to function within the temperature range of  $5^{\circ}$ C to  $40^{\circ}$ C with a humidity level of <75%, non-condensing.

# <span id="page-25-2"></span>**2-2 Power Requirements**

The MT8860B is operated from an AC line power. The MT8860B is intended as an Installation (Overvoltage) Category II, Insulation Category I device.

#### <span id="page-25-3"></span>**AC Line Power**

The MT8860B operates on AC input power of 85-264V, 47-63 Hz, 100 VA maximum. The MT8860B automatically configures itself for the voltage applied.

#### <span id="page-25-4"></span>**Fuses**

The MT8860B AC input line is protected by an externally accessible fuse. This fuse should be replaced only by qualified service personnel, and only with a fuse of the same type and rating (2A, 250V, slow blow).

#### <span id="page-25-5"></span>**Grounding**

The MT8860B must be properly grounded. Failure to ground the instrument could be hazardous to operating personnel. The instrument is properly grounded during AC line operation when the plug is connected to a properly installed three-prong receptacle.

## <span id="page-25-6"></span>**2-3 Unpacking the Product**

- **1.** Inspect the shipping container for signs of damage. If the container is damaged, or if the cushioning material shows signs of stress, notify the carrier and your Anritsu Customer Service Center. Retain the shipping materials for inspection.
- **2.** Check the contents of the shipment against the list of shipped items (detailed on the following page). Notify your local sales representative or Anritsu Customer Service Center if anything appears to be missing or damaged. Retain all damaged items for inspection.
- **3.** Check the instrument for mechanical and electrical operation. If the MT8860B is damaged mechanically, notify your local sales representative or Anritsu Customer Service Center.

#### <span id="page-26-0"></span>**Package Contents**

Your MT8860B is shipped with the following items. Check that all listed items are present, and contact Anritsu if they cannot be found.

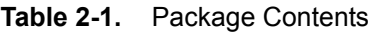

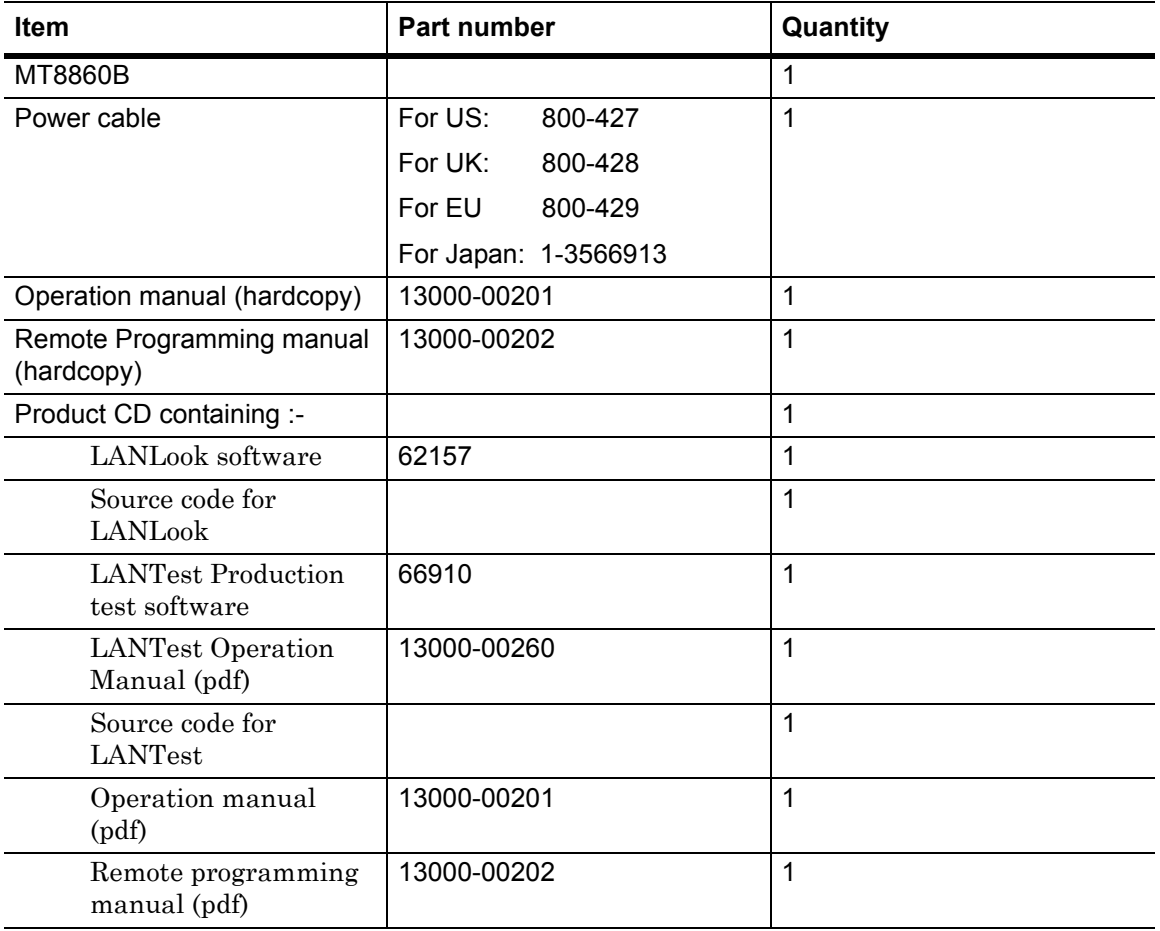

**Note** The LabView and LabWindows instrument drivers are available for free download from the National Instruments website at the following link. [http://sine.ni.com/apps/utf8/niid\\_web\\_display.model\\_page?p\\_model\\_id=9940](http://sine.ni.com/apps/utf8/niid_web_display.model_page?p_model_id=9940)

# <span id="page-27-0"></span>**2-4 Preparing for Storage**

- **1.** Clean the MT8860B prior to storage and pack it using moisture-absorbing desiccant crystals.
- **2.** Store the unit in a temperature controlled environment maintained at between  $-20^{\circ}$ C and 70 $^{\circ}$ C, with a maximum humidity of <75% at 40 $^{\circ}$ C, non-condensing.

# <span id="page-27-1"></span>**2-5 Preparing for Shipment**

- **1.** Wrap the MT8860B to protect the finish.
- **2.** Position the MT8860B in the original shipping container.

**Note** If the original shipping container is no longer available, use a strong corrugated cardboard container that is at least 15 cm larger than the MT8860B.

- **3.** Insert cushioning material between the MT8860B and the container. Pack the cushioning material tightly.
- **4.** Seal the container carefully; use shipping tape or an industrial stapler.
- **5.** Return the container to the appropriate Anritsu service center. The address of your local service centre can be found at [http://www.anritsu.com/Contact.asp.](http://www.anritsu.com/Contact.asp)

# <span id="page-29-0"></span>**Chapter 3 — LANLook Installation**

# <span id="page-29-1"></span>**3-1 Required Operating Environment**

The following environment is required to install and run LANLook successfully.

- **•** Intel-based PC with Pentium processor or equivalent.
- Microsoft Windows XP or Windows Vista (32 bit) operating system.
- **•** English, Chinese, or Japanese language environment.
- **•** CD-ROM drive (if installing LANLook from the supplied CD).
- **•** 16 MB RAM minimum.
- **•** PC display settings of 1024 x 768 or greater.
- **•** For GPIB remote interface:
	- **•** National Instruments GPIB interface card (recommended) or GPIB card that is VISA compatible or has NI-488.2 support. (Refer to Appendix B in the Remote Programming Manual for details of the GPIB controller configuration.)
- **•** For Ethernet remote interface:
	- **•** Typically there are four ways in which the MT8860B can be connected to a LAN. Refer to Appendix G for details.

## <span id="page-29-2"></span>**3-2 Installation Procedure**

**Note** If using a GPIB remote interface, the GPIB card and drivers must be installed on the PC before installing LANLook. Previously installed versions of LANLook should be uninstalled before following the procedure below.

- **1.** Insert the Product CD into the drive on the PC. The [MT8860B Applications and Manuals] window displays automatically.
- **2.** Click "LANLook 10.0" in the menu on the left of the window and select "Installation" from the pop-up menu.

#### **Installation Procedure LANLook Installation**

**3.** The "Licence Agreement" dialog displays. Read the agreement and if you agree to the terms select "I agree" and click [Next>].

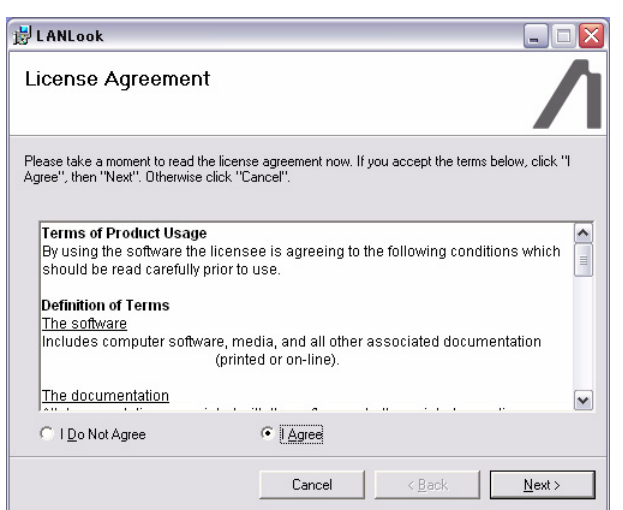

**Figure 3-1.** Licence Agreement

**4.** A dialog displays to specify the folder for installation. By default, LANLook is installed to C:\Program Files\LANLook. Click [Next>] to install to the specified directory, or click [Browse…] to specify a different location for the installation.

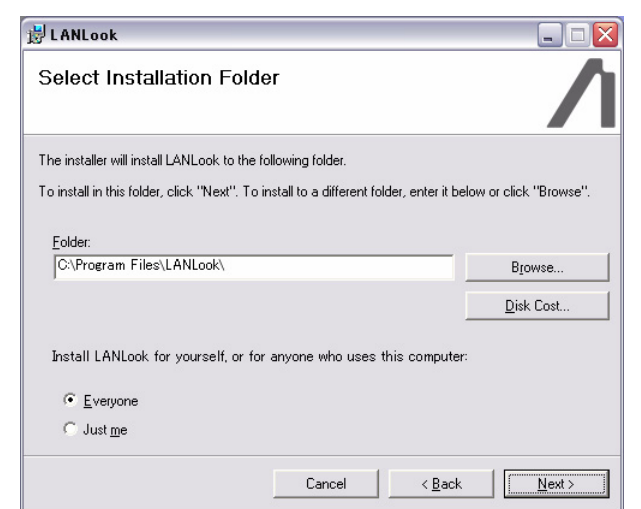

**Figure 3-2.** Install Location

**5.** Click [Next>] at the "Confirm Installation" dialog to start the installation.

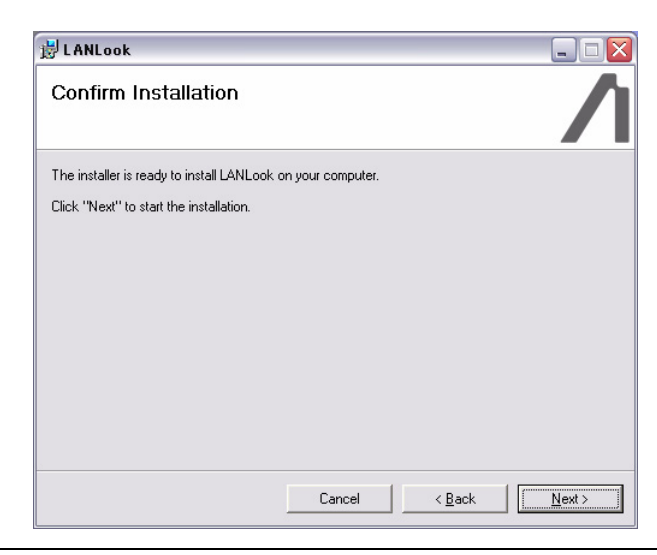

#### **Figure 3-3.** Confirm Installation

**6.** The progress of the installation is shown in the dialog below.

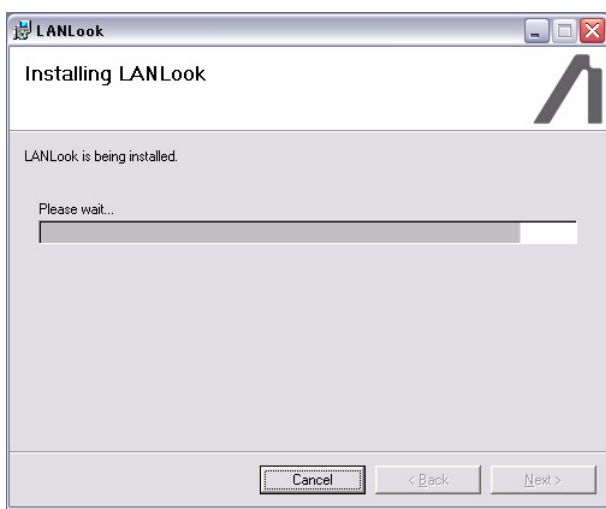

**Figure 3-4.** Installing LANLook

**7.** The dialog shown below displays when the installation is complete.

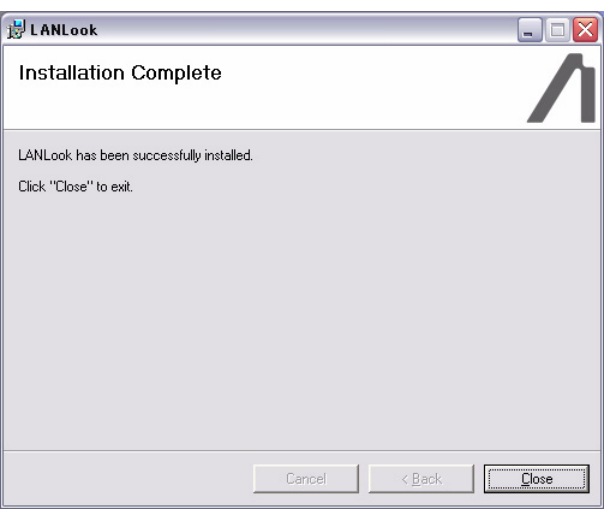

#### **Figure 3-5.** Installation Complete

**Note** A message may display during the installation to ask whether the user wishes to overwrite certain .ocx or .dll files. Users are advised not to overwrite any such files.

# <span id="page-33-0"></span>**Chapter 4 — Instrument Overview**

# <span id="page-33-1"></span>**4-1 Configuring the MT8860B and the DUT**

Follow the steps below to configure the MT8860B for use.

- **1.** Insert the power cable to the rear of the MT8860B (connector L in the Rear Panel figure on p4-3) and attach to the mains power supply.
- **2.** Connect the remote interface cable from the rear of the MT8860B to the PC.
	- **•** If using GPIB, connect the GPIB cable from the connector on the MT8860B's rear panel (connector A in the figure on p4-3) to the GPIB interface on the PC.
	- **•** If using Ethernet, refer to Appendix G for connection details.
- **3.** Connect an RF cable from the test port on the front of the MT8860B (connector C in the MT8860B Front Panel figure on p4-2) to the DUT.

#### **Note** An antenna option (2000-1613) is also available as an alternative to an RF cable.

- **4.** Install the DUT client software on the PC and configure the channel and operating mode settings in line with the testing requirements.
- **5.** Connect the DUT to the PC using the appropriate interface.
- **6.** Press the power button on the front of the MT8860B. The MT8860B emits a beeping sound to indicate that the internal PC has not located a mouse or keyboard.
- **7.** It takes approximately two minutes for the PC within the MT8860B to boot up. During this time the status of the unit is indicated by the "On" and "Controller Activity" LEDs.
	- **a.** When the unit is first turned on, both the "On" and "Controller Activity" LEDs are lit.
	- **b.** After approximately two minutes, the "ON" LED starts to flash with the "Controller Activity" LED still lit.
	- **c.** The "On" LED stops flashing and turns fully on, and the "Controller Activity" LED turns off.
- **8.** Start LANLook by clicking the desktop icon, or by accessing the Windows programs directory and selecting [Anritsu] > [LANLook].

# <span id="page-34-0"></span>**4-2 Front Panel Layout**

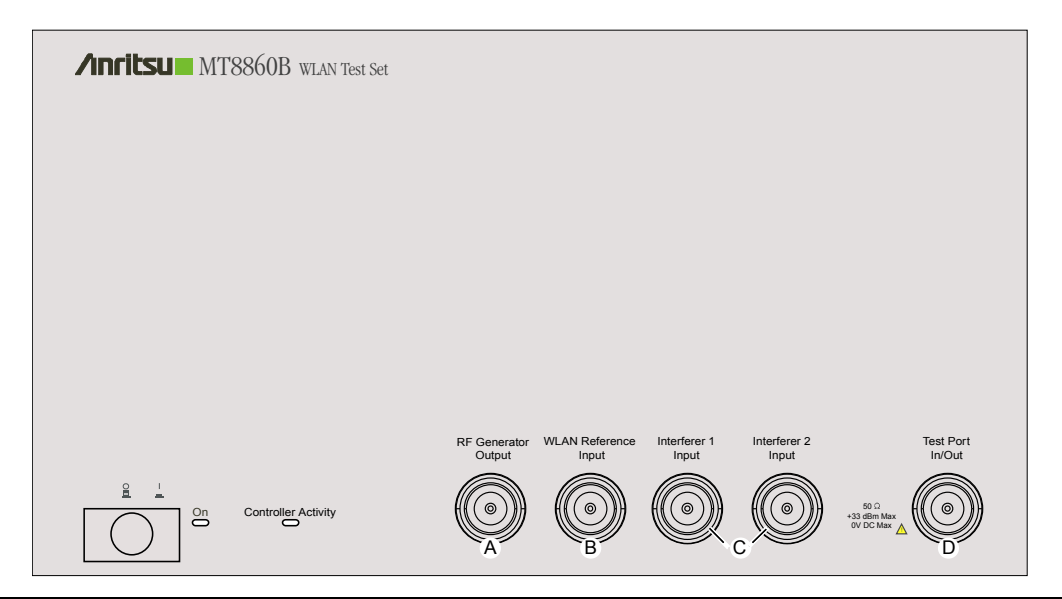

#### **Figure 4-1.** MT8860B Front Panel

- A RF Generator Output Reserved
- 
- C Interferer 1 Input Interferer 2 Input
- 

B WLAN Reference Input Used for input of an external reference radio.

Used for input of an interference signal when performing adjacent channel measurements.

D Test Port Input / Output Used for connection of the DUT and during use of signal generator mode.

# <span id="page-35-0"></span>**4-3 Rear Panel Layout**

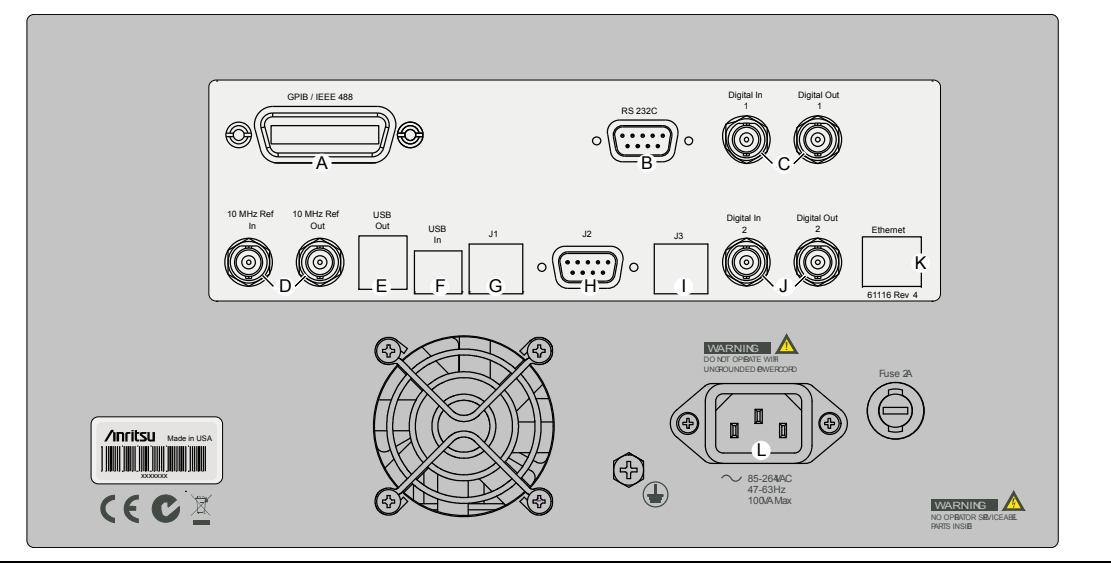

**Figure 4-2.** MT8860B Rear Panel

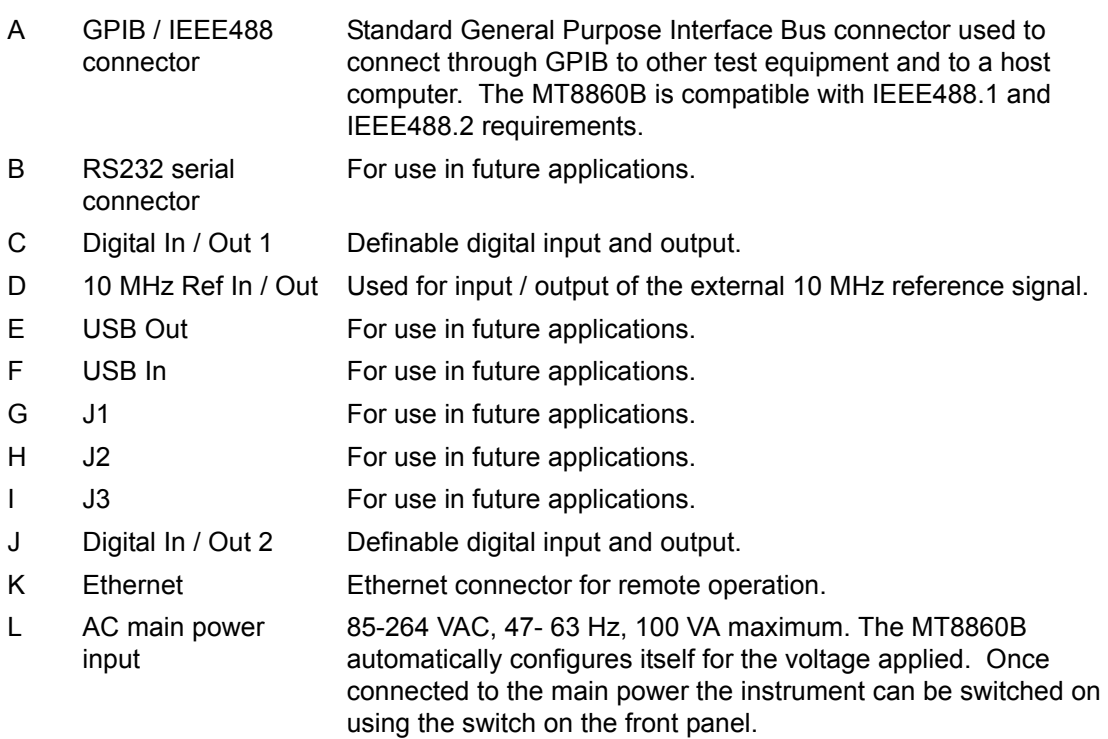
# **Chapter 5 — Remote Operation and Wireless Setup**

**Note** For demonstration purposes LANLook can be run in "Simulation mode" without establishing a remote connection. Simulation mode is activated by default when LANLook is started. A message displays in the LANLook status bar when LANLook is running in simulation mode.

# **5-1 Establishing a Remote Connection**

GPIB and Ethernet interfaces are available for use in establishing a remote connection.

# **Remote Operation using the GPIB Interface**

- **1.** Check that the MT8860B has finished booting up and that the GPIB cable for remote operation is in place between the PC and the MT8860B.
- **2.** Start LANLook and click [System Utilities] tab > [MT8860x Remote] tab.
- **3.** Select "GPIB" at the "Remote Interface" setting as shown in the figure below.

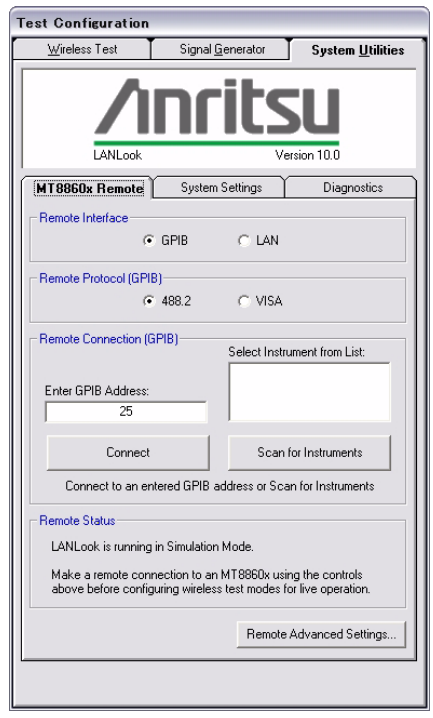

**Figure 5-1.** [System Utilities] Tab for GPIB

- **4.** Select the "Remote Protocol".
	- 488.2: Select if using a National Instruments GPIB card.
	- VISA: Select "VISA" (Virtual Instrument Software Architecture) to enable use of a non National Instruments GPIB card. Ensure that VISA support has been enabled for the card in use.
- **5.** Click [Scan for Instruments] to acquire a serial number and GPIB address for each of the instruments found on the bus.
- **6.** Select the required unit from the list and click [Connect].
- **7.** A connection is established. Check that the connection status reads, "Connection Established".
- **8.** Information relating to the GPIB hardware in use can be displayed by clicking [Remote Advanced Settings...] to open the dialog below.

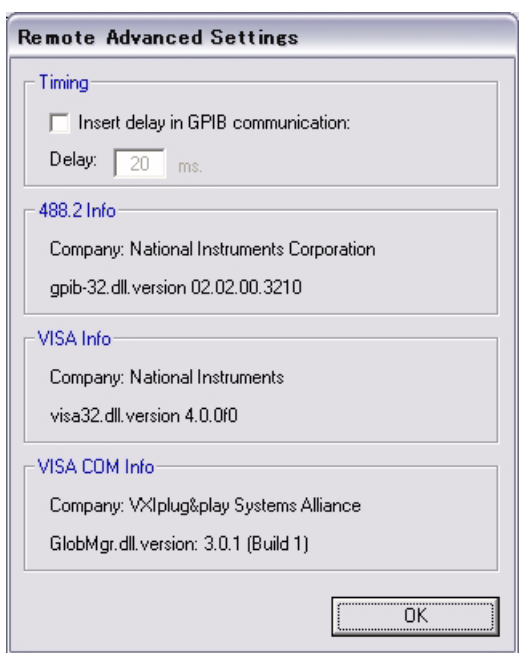

#### **Figure 5-2.** [Remote Advanced Settings] Dialog

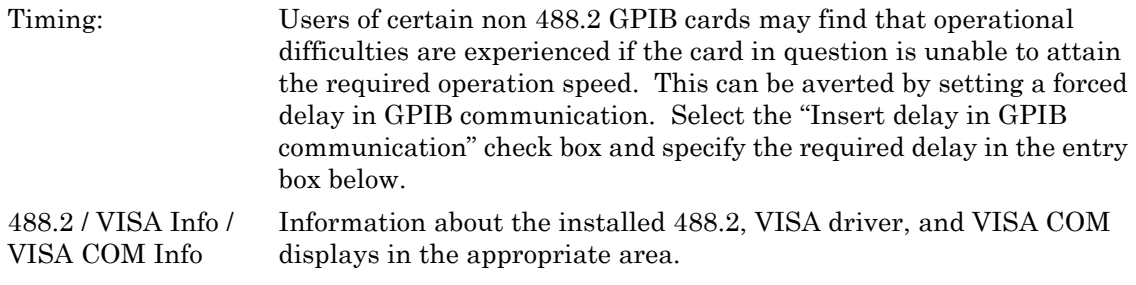

#### **Remote Operation using the Ethernet Interface**

**1.** Check that the MT8860B has finished booting up and that the Ethernet cable for remote operation is in place between the PC or hub and the MT8860B.

**Note** If connecting via a hub or switch, connect a standard Ethernet patch cable from the PC to the hub. If connecting directly to the MT8860B, connect a cross-over patch cable from the PC to the port on the rear of the MT8860B. Refer to Appendix G for details on setting up the LAN interface.

- **2.** Start LANLook and click [System Utilities] tab > [MT8860x Remote] tab.
- **3.** Select "LAN" at the "Remote Interface" setting as shown in the figure below

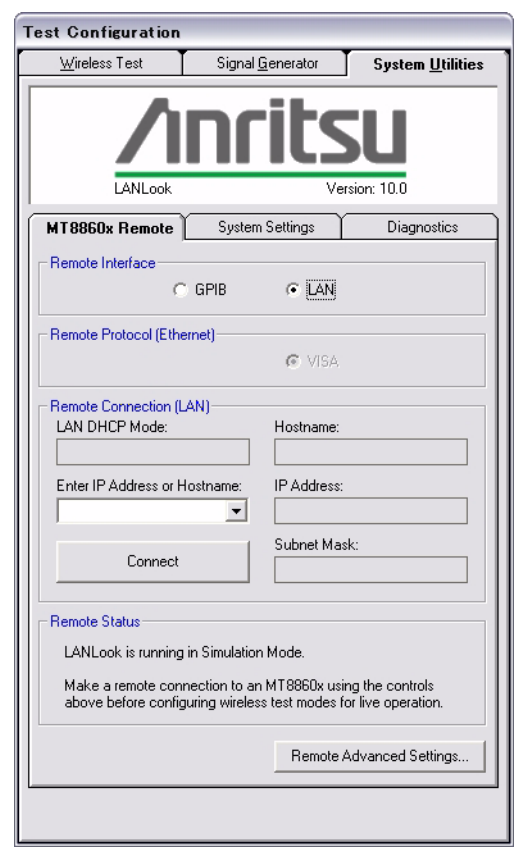

**Figure 5-3.** [System Utilities] Tab for LAN

**Note** Refer to chapter 12 for information on changing the remote LAN configuration. Refer to the fault finding section in Appendix G if difficulties are experienced establishing a remote connection.

- **4.** Enter the IP address or hostname in the text box and click [Connect].
- **5.** A connection is established and the "Hostname", "IP Address", and "Subnet Mask" fields are populated. Check that the connection status reads, "Connection Established".
- **6.** Information relating to the GPIB hardware in use can be displayed by clicking [Remote Advanced Settings...] to open the dialog below.

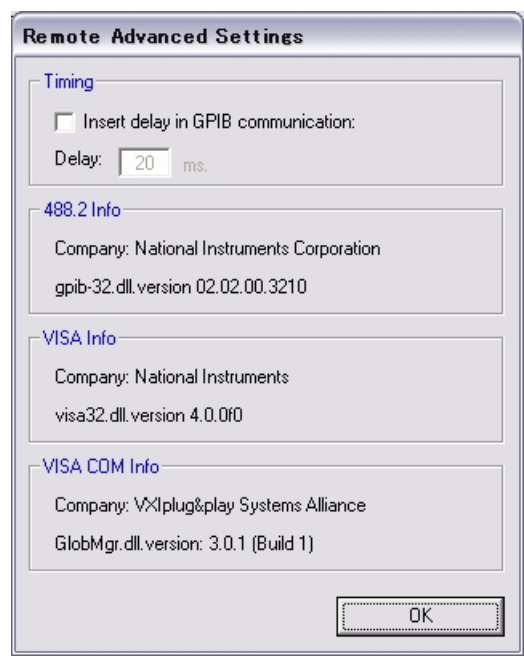

**Figure 5-4.** [Remote Advanced Settings] Dialog

Timing: Applicable to GPIB communication only.

488.2 / VISA Info / VISA COM Info Information about the installed 488.2, VISA driver, and VISA COM displays in the appropriate area.

# **5-2 Configuring the Wireless Setup**

With a remote connection established as detailed above, the wireless setup must now be configured.

- **1.** Click the [Wireless Test] tab.
- **2.** The wireless settings display at the top of this tab as shown in the figure below.

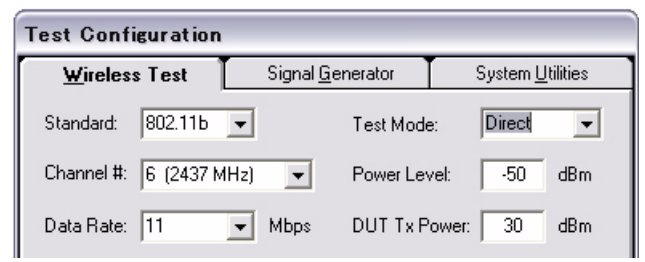

#### **Figure 5-5.** Wireless Setup

- **3.** At "Standard" select the IEEE standard to be used during testing.
- **4.** At "Channel #" select the WLAN channel on which measurements will be performed. The channels for each of the WLAN standards are shown in the table on the following page.
- **5.** At "Data Rate" select the data rate at which measurements will be performed. The rate can be selected freely from those available but is set by default to the highest rate available in the currently selected IEEE standard (11 Mbps for 802.11b and 54 Mbps for 802.11g).
- **6.** At "Test Mode" select either "Network" or "Direct".

Selecting "Network" allows the user to perform both Tx and Rx testing after first establishing a WLAN connection with the DUT. Refer to chapters 6 to 8 for full details of how to establish a connection and perform testing in Network mode.

Selecting "Direct" allows the user to perform both Tx and Rx testing without the need to establish a WLAN connection with the DUT. Refer to chapters 9 and 10 for full details of how to perform testing in Direct mode.

- **7.** At "Power Level" specify the "Power Level" that is transmitted by the MT8860B. The value should represent the signal level required at the antenna / RF connector of the DUT.
- **8.** At "DUT Tx Power" specify the power that the DUT is expected to transmit. The value should represent the signal level at the antenna / RF connector of the DUT.

The table below shows the supported channels and data rates for each of the IEEE standards.

| <b>IEEE</b><br>Standard | Supported channels |                    |         |                    | Supported data rates<br>(Mbps)  |
|-------------------------|--------------------|--------------------|---------|--------------------|---------------------------------|
|                         | Channel            | Frequency<br>(MHz) | Channel | Frequency<br>(MHz) |                                 |
| 802.11b                 | 1                  | 2412               | 8       | 2447               | 1, 2, 5.5, 11                   |
|                         | $\overline{2}$     | 2417               | 9       | 2452               |                                 |
|                         | 3                  | 2422               | 10      | 2457               |                                 |
|                         | 4                  | 2427               | 11      | 2462               |                                 |
|                         | 5                  | 2432               | 12      | 2467               |                                 |
|                         | 6                  | 2437               | 13      | 2472               |                                 |
|                         | 7                  | 2442               | 14      | 2484               |                                 |
| 802.11g                 | 1                  | 2412               | 8       | 2447               | 1, 2, 5.5, 11,                  |
|                         | $\overline{2}$     | 2417               | 9       | 2452               | 6, 9, 12, 18, 24, 36,<br>48, 54 |
|                         | 3                  | 2422               | 10      | 2457               |                                 |
|                         | 4                  | 2427               | 11      | 2462               |                                 |
|                         | 5                  | 2432               | 12      | 2467               |                                 |
|                         | 6                  | 2437               | 13      | 2472               |                                 |
|                         | 7                  | 2442               |         |                    |                                 |

**Table 5-1.** IEEE Channels, Frequencies, and Data Rates

# **Chapter 6 — Establishing a WLAN Connection**

# **6-1 WLAN Architectures**

The IEEE802.11 specification identifies two kinds of WLAN architectures, "Ad-Hoc" and "infrastructure".

# **Ad-Hoc Network Architecture**

In an Ad-Hoc network, the WLAN enabled devices form an on-the-fly network with no fixed access points and with every node in the network able to communicate freely with any of the other nodes. This sort of Ad-Hoc network is typical of that established during a meeting of employees passing data between laptops.

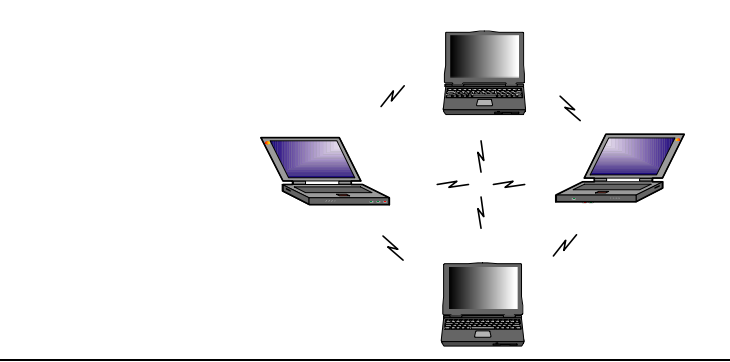

**Figure 6-1.** Ad-Hoc WLAN Architecture

### **Infrastructure Network Architecture**

Infrastructure networks can be split into the following two distinct types.

#### **Type 1: Basic Service Set (BSS)**

As shown in the figure below, this architecture uses a dedicated bridge, known as an access point, to enable the mobile units to communicate freely with devices on a conventional wired network. This type of architecture is now increasingly common in the home or small office environment.

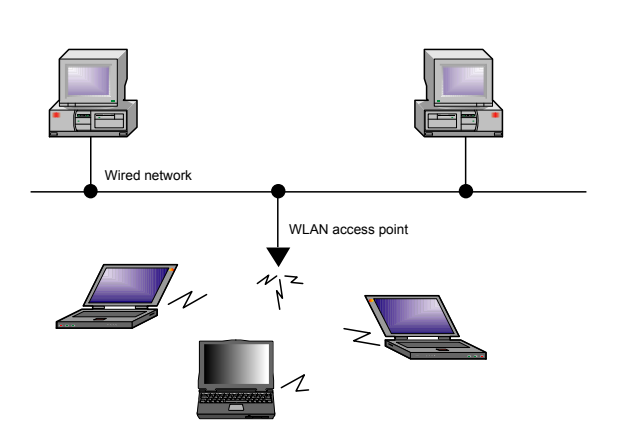

**Figure 6-2.** BSS Infrastructure WLAN Architecture

#### **Type 2: Extended Basic Service Set (EBSS)**

A configuration with a number of BSSs connected to a common wired network backbone is referred to as an Extended Basic Service Set. This may be common in a large company where multiple access points are utilized to create a powerful multiple-cell configuration covering a considerable area.

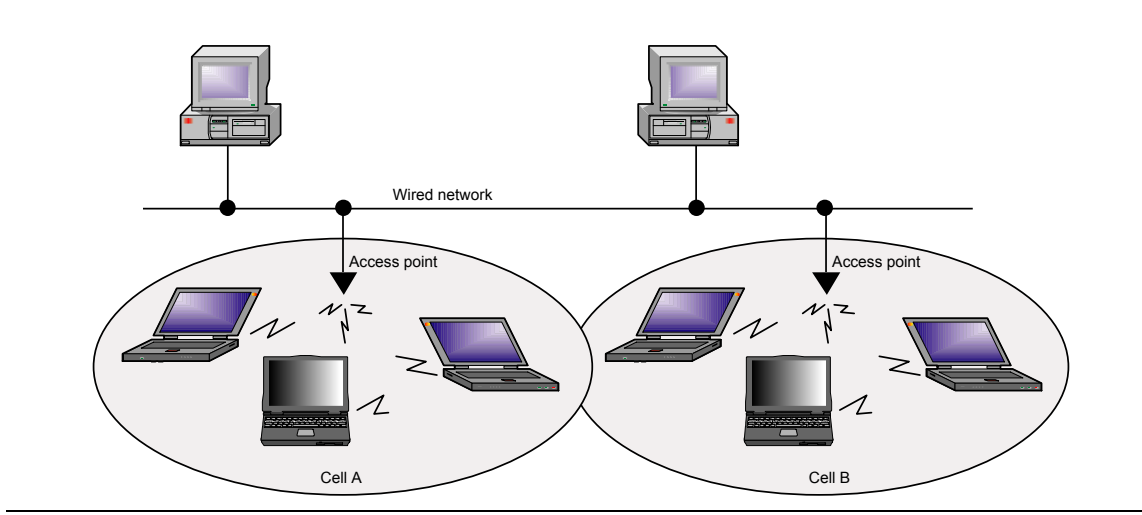

**Figure 6-3.** EBSS Infrastructure WLAN Architecture

# **6-2 Establishing a WLAN Connection with the DUT**

As detailed in the previous chapter, a WLAN connection with the DUT is required only when the user has selected "Network" at the LANLook "Test Mode" setting.

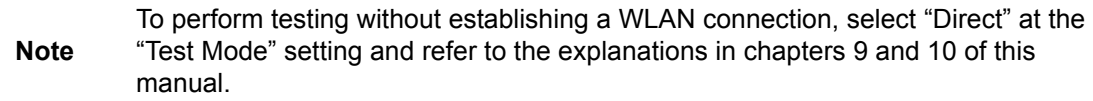

In Network mode there are four MT8860B role settings available: two in which a network is created by the MT8860B ('Ad-Hoc (MT8860B creates)' and 'Infrastructure (AP)'), and two in which the MT8860B joins a network already in existence ('Ad-Hoc (MT8860B joins)' and 'Infrastructure (STA)').

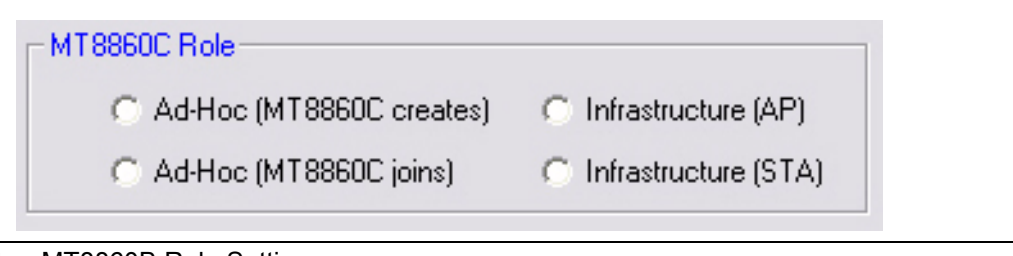

#### **Figure 6-4.** MT8860B Role Settings

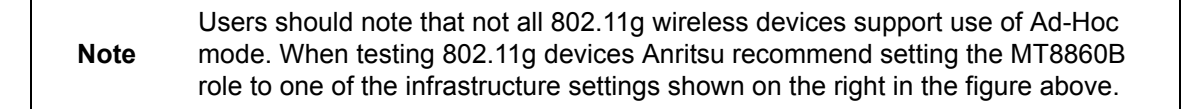

#### **Ad-Hoc (MT8860B creates) / Infrastructure (AP)**

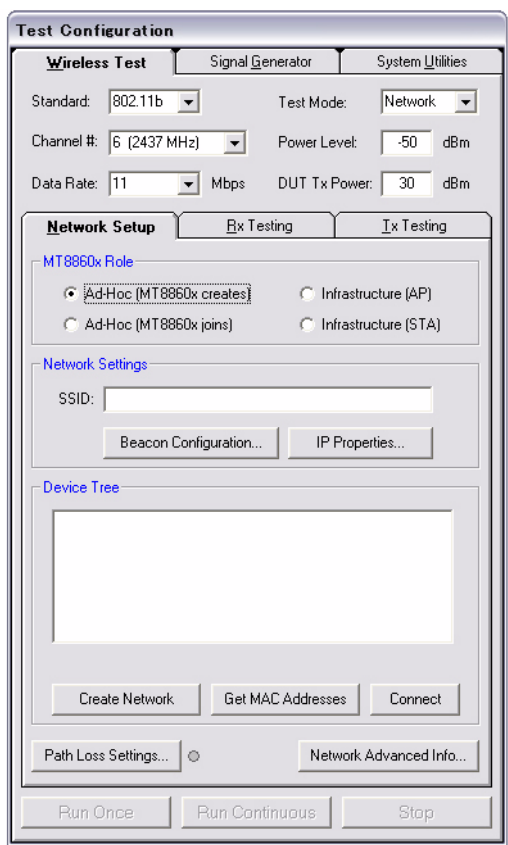

**Figure 6-5.** [Network Setup] Tab

In these modes the MT8860B creates a new WLAN network for the device to join. The difference between the modes lies in the nature of the WLAN architecture. In the "Ad-Hoc (MT8860B creates)" connection there are no access points, in the "Infrastructure (AP)" connection the MT8860B takes on the role of an access point.

- **1.** Click the [Wireless Test] tab and [Network Setup] sub-tab. Select either "Ad-Hoc (MT8860B creates)" or "Infrastructure (AP)" as required.
- **2.** At the "SSID" field, enter a Service Set Identifier for the network to be established . The SSID must be a sequence of no more than 32 letter or numbers. It represents the name of the network to be created and is broadcast to all devices within range.

**3.** Click [Beacon Configuration...] to display the dialog shown below. Make the required settings as detailed in the table below and click [OK] when complete.

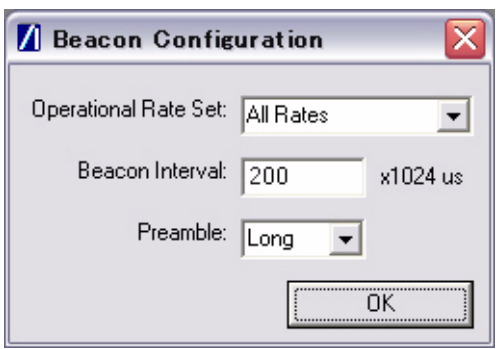

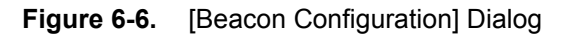

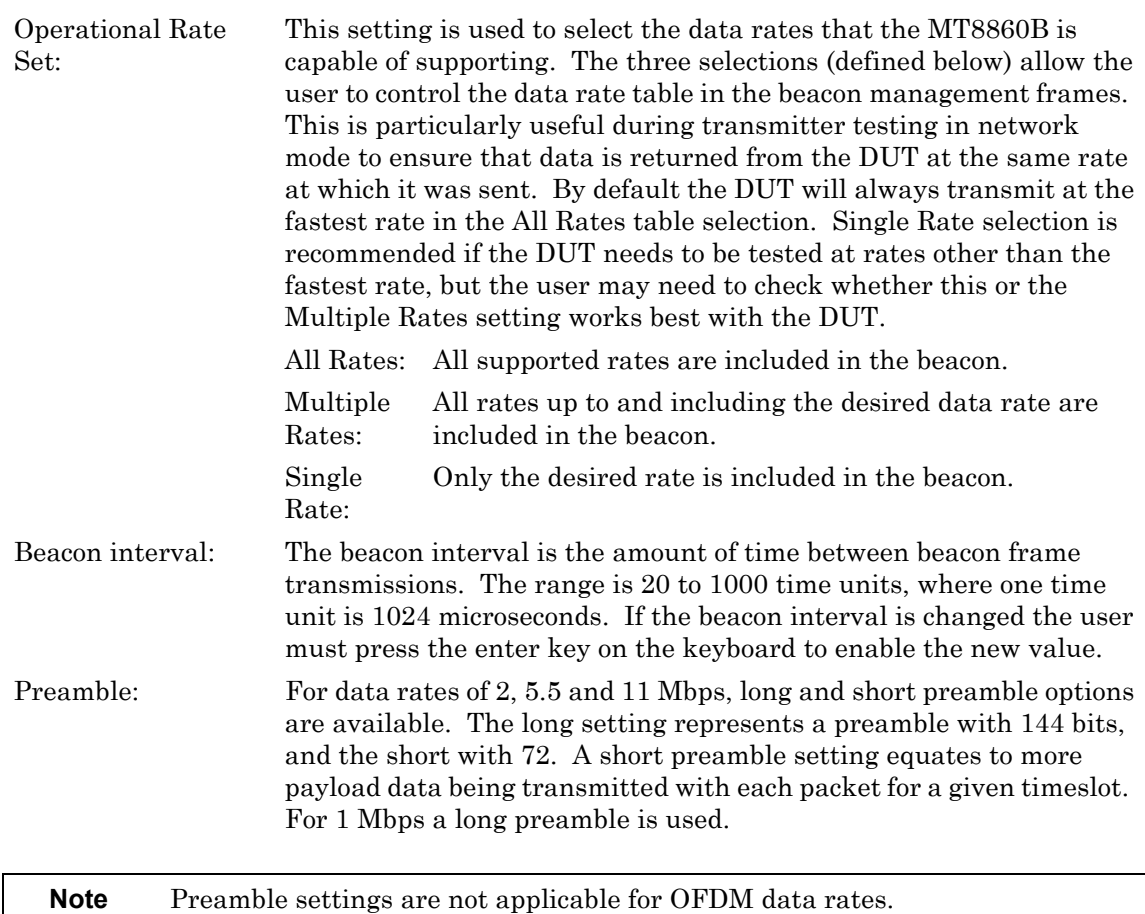

**4.** Click [IP Properties...] to display the dialog shown below. Make the required settings as detailed in the table below and click [OK] when complete.

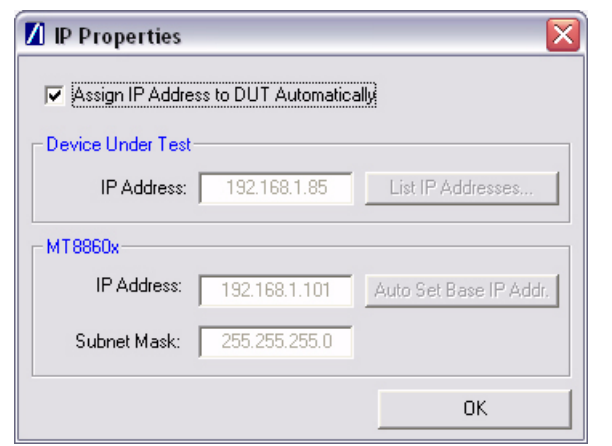

**Figure 6-7.** [IP Properties] Dialog

| Assign IP Address<br>to DUT<br>Automatically: | When selected the MT8860B automatically assigns an IP address to<br>the DUT. The assignment process is initiated by the DUT and occurs<br>when a network is established. If the DUT is on a static IP address,<br>the IP properties can be configured manually by clearing this check<br>box. The subnet mask and IP addresses for the MT8860B and DUT<br>can then be entered. |
|-----------------------------------------------|----------------------------------------------------------------------------------------------------|
| IP Address: (Device<br>Under Test)            | Enter the IP address of the DUT. If the address is not known or not<br>currently correct, click [List IP Addresses] and select the IP address<br>from the list of network devices detected. (Use of [List IP]<br>Addresses] is only possible if the DUT is connected to the same PC<br>as that running LANLook.)                                                               |
| IP Address:<br>(MT8860B)                      | Specify the IP address of the MT8860B. Ensure that the first three<br>sections of the IP address are the same as those of the DUT IP<br>address (e.g., 192.168.168). If this is not the case, click [Auto Set Base<br>IP Addr. to reset the address after correctly entering the DUT IP<br>address.                                                                            |
| Subnet Mask:                                  | Enter or confirm the subnet mask. The subnet mask is used to<br>determine where the network number in the IP address ends and<br>where the node number begins.                                                                                                    |
|                                               | <b>5.</b> If required, a signal level correction table can be used to compensate for test system and<br>cable loss effects. Refer to chapter 12 for details.                                                                                                    |

- **6.** Press [Create Network] to display the specified SSID address within the "Device Tree" field.
- **7.** Confirm that the "DUT Tx Power" is correct for the DUT output power.
- **8.** Use the client software supplied with the DUT to locate and join the network created.

**9.** When the DUT has joined the network, select the SSID name within the "Device Tree" and click [Get MAC Addresses] to display the MAC address.

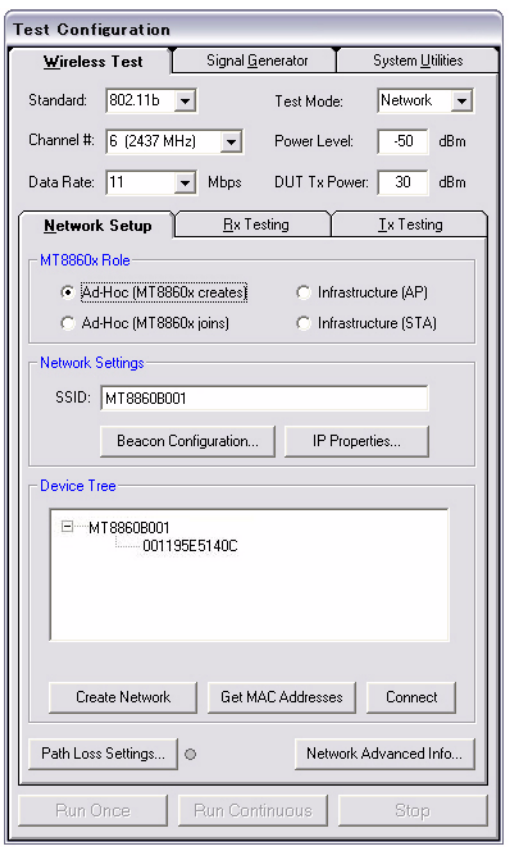

**Figure 6-8.** [Network Setup] Tab with MAC Address in Device Tree

**10.** Select the MAC address and click [Connect] to establish the connection. When a connection is established the word "Connected" appears in the task bar at the bottom of the [Anritsu LANLook] window. The SSID and BSSID also display in the task bar.

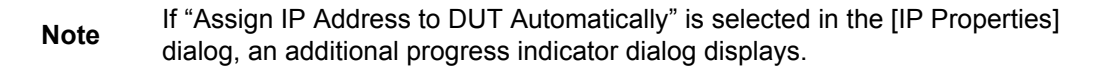

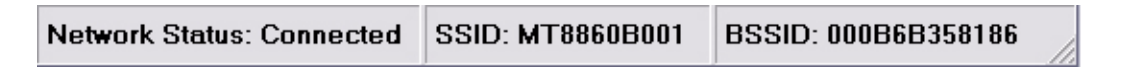

**Figure 6-9.** Task Bar

**Note** The BSSID shown at the right of the task bar above is an address that uniquely identifies each Basic Service Set (BSS). For infrastructure networks, the BSSID is the MAC address of the access point (AP). For Ad-Hoc networks, the BSSID is generated randomly by the station (STA) that creates the network.

**Ad-Hoc (MT8860B joins) / Infrastructure (STA)**

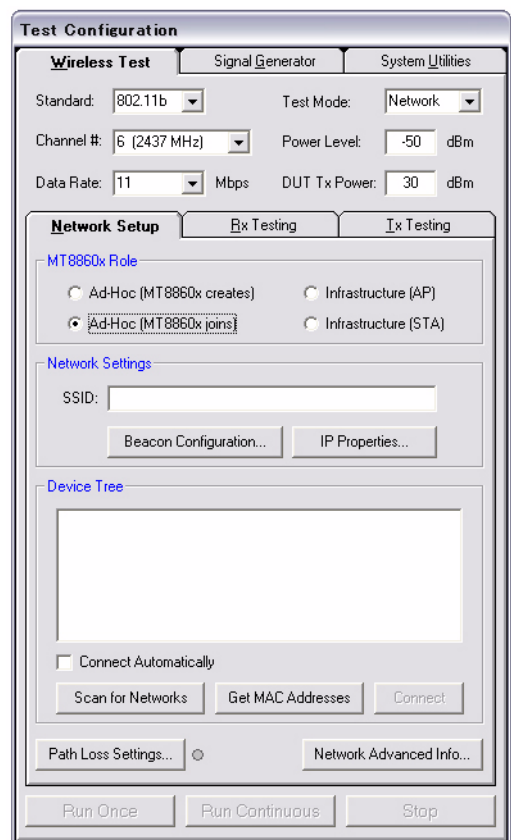

**Figure 6-10.** [Network Setup] Tab

In these modes the MT8860B joins a network created by the DUT. The difference between the modes lies in the nature of the WLAN architecture. In the Ad-Hoc connection there are no access points, in the infrastructure connection the DUT becomes the access point and the MT8860B takes on the role of one of the stations (STA) within the network.

**1.** Click the [Wireless Test] tab and the [Network Test] sub-tab. Select either "Ad-Hoc (MT8860B joins)" or "Infrastructure (STA)".

**2.** Click [Beacon Configuration...] to display the dialog shown below. Make the required settings as detailed in the table below and click [OK] when complete.

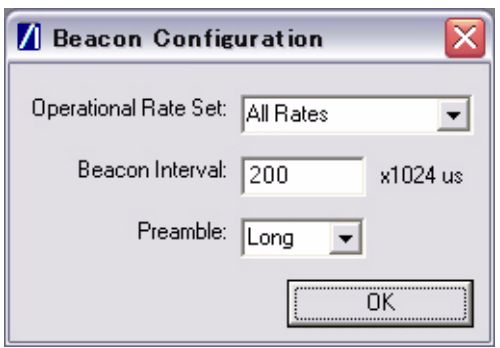

#### **Figure 6-11.** [Beacon Configuration] Dialog

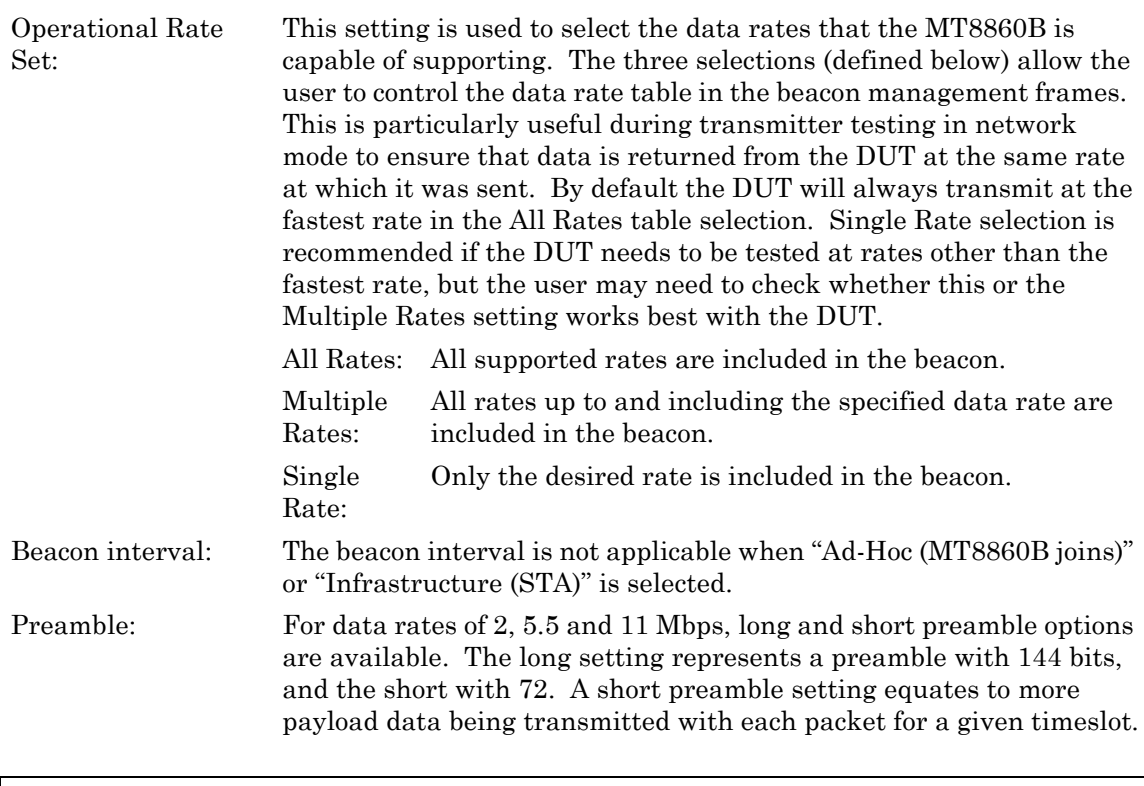

**Note** Preamble settings are not applicable for OFDM data rates.

**3.** Click [IP Properties...] to display the dialog shown below. Make the required settings as detailed in the table below and click [OK] when complete.

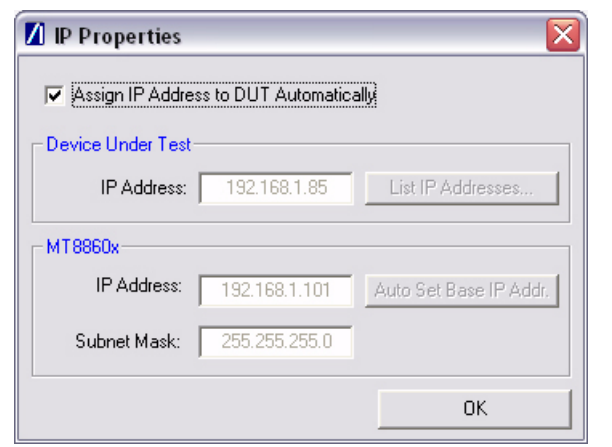

**Figure 6-12.** [IP Properties] Tab

| Assign IP Address<br>to DUT<br>Automatically: | When selected the MT8860B automatically assigns an IP address to<br>the DUT. The assignment process is initiated by the DUT and occurs<br>when a network is established. If the DUT is on a static IP address,<br>the IP properties can be configured manually by clearing this check<br>box. The subnet mask and IP addresses for the MT8860B and DUT<br>can then be entered. |
|-----------------------------------------------|----------------------------------------------------------------------------------------------------|
| <b>Note</b>                                   | When the MT8860x Role is configured to Infrastructure (STA), the IP<br>Properties should be configured manually.                                                                                                    |
| IP Address: (Device<br>Under Test)            | Enter the IP address of the DUT. If the address is not known or not<br>currently correct, click [List IP Addresses] and select the IP address<br>from the list of network devices detected. (Use of [List IP]<br>Addresses] is only possible if the DUT is connected to the same PC<br>as that running LANLook.)                                                               |
| <b>IP</b> Address:<br>(MT8860B)               | Specify the IP address of the MT8860B. Ensure that the first three<br>sections of the IP address are the same as those of the DUT IP<br>address (e.g., 192.168.168). If this is not the case, click [Auto Set Base<br>IP Addr. to reset the address after correctly entering the DUT IP<br>address.                                                                            |
| Subnet Mask:                                  | Enter or confirm the subnet mask. The subnet mask is used to<br>determine where the network number in the IP address ends and<br>where the node number begins.                                                                                                    |

- **4.** Use the client software supplied with the DUT to establish a network at the required transmission rate and on the required channel. The SSID of the network is also specified in the client mode software.
- **5.** Join the network established above using either of the methods detailed below.
- **•** Select the "Connect Automatically" check box. The MT8860B scans for networks and connects to the first MAC address of the first network that responds. The [Scan for Networks] and [Get MAC Address] buttons are grayed out when "Connect Automatically" is selected.
- **•** Click [Scan for Networks] to display a list in the "Device Tree" of all addresses found. Select the required network address and click [Get MAC Addresses]. Double click the MAC address, or select it and click [Connect].
- **6.** When a connection is established the word "Connected" appears in the task bar at the bottom of the [Anritsu LANLook] window. The SSID and BSSID also display in the task bar.

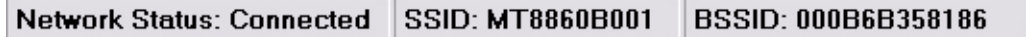

**Figure 6-13.** Task Bar

**Note** If "Assign IP Address to DUT Automatically" is selected in the [IP Properties] dialog, an additional progress indicator dialog displays.

# **Chapter 7 — Transmitter Testing in Network Mode**

# **7-1 Test Methodology and Settings**

In Network mode, the MT8860B uses a "Packet Loopback" technique whereby packets containing a control message are transmitted by the MT8860B to the DUT. The control message instructs the DUT to retransmit the data received. The packets returned by the DUT are then captured by the MT8860B built-in transmitter analyser. The major advantage of this method of testing is that the user is not required to use the chipset vendor's control software to configure the DUT to transmit.

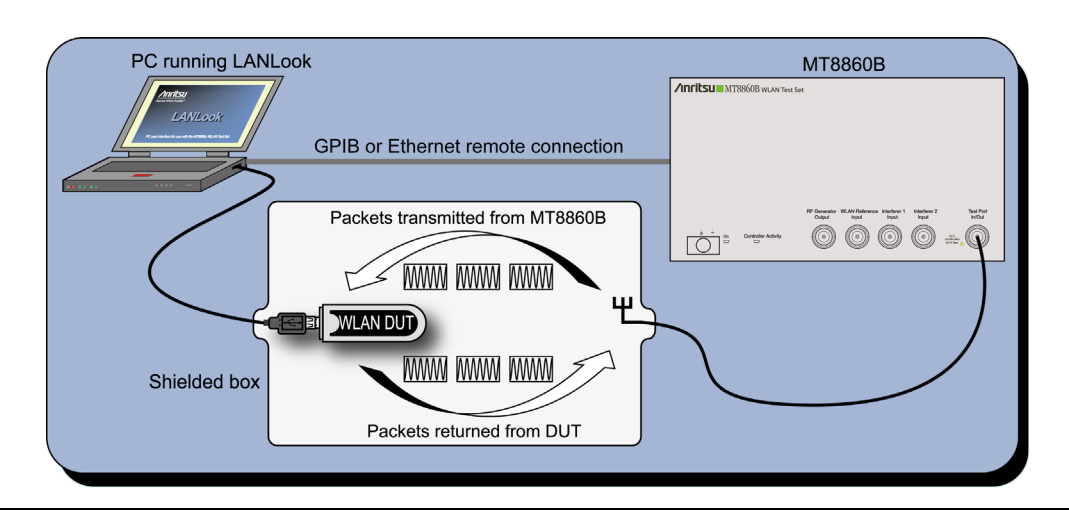

**Figure 7-1.** Transmitter Testing in Network Mode

**1.** Establish a remote connection between the MT8860B and PC as detailed in chapter 5.

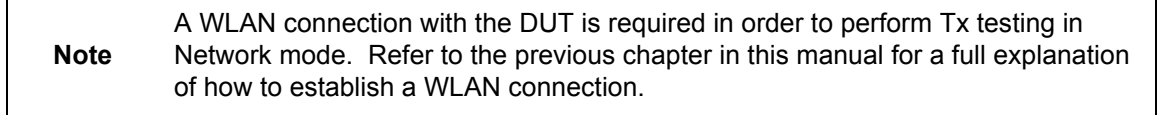

**2.** Set the standard, channel, data rate, and power to match the required DUT transmission characteristics. Satisfactory test results will not be achieved if the MT8860B performs measurements on a different channel or at a different data rate to that of the signal being transmitted by the DUT.

**3.** A WLAN device determines its transmission rate using factors such as link quality, received signal strength (RSSI) and PER. By configuring the operational rate setting of the MT8860B reference radio, the DUT's Tx rate can be locked to the required value. Refer to page 6-8 for further details.

**Note** Despite a theoretical maximum data rate of 54 Mbps for 802.11g devices, in reality certain such devices may only support rates of up to 11 Mbps when in an Ad-Hoc connection. This restriction is completely device dependent but to avoid potential problems Anritsu recommends the use of an infrastructure setting when testing 802.11g devices.

**4.** Click the [Tx Testing] tab shown below.

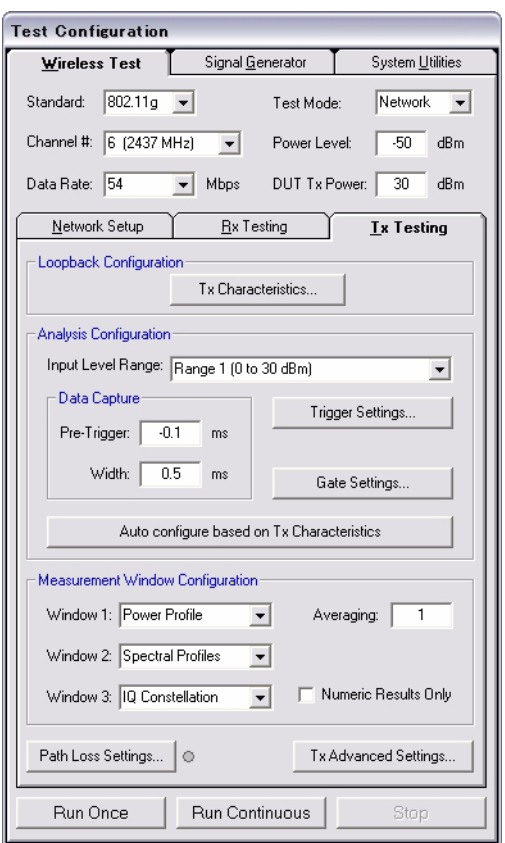

**Figure 7-2.** [Tx Testing] Tab

## **Loopback Configuration**

**1.** Click [Tx Characteristics…] to display the dialog shown below. This dialog is used to specify the expected Tx characteristics of the DUT. The packet structure settings define the data transmitted by the MT8860B which is subsequently looped back from the DUT.

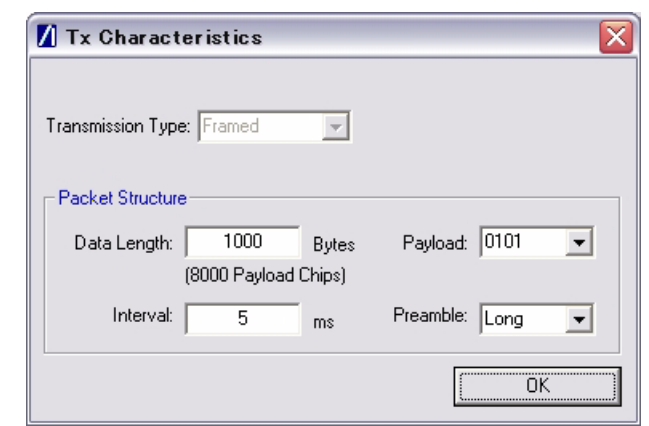

#### **Figure 7-3.** [Tx Characteristics] Dialog

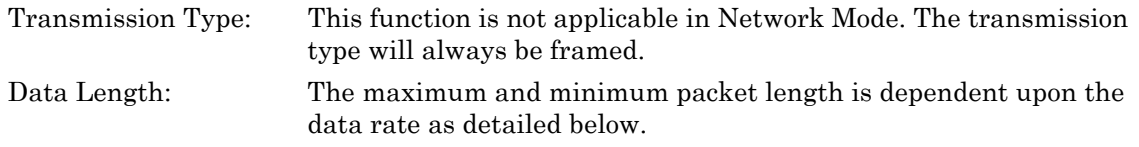

| Data rate       | Minimum data length (bytes) | Maximum data length<br>(bytes) |
|-----------------|-----------------------------|--------------------------------|
|                 | 60                          | 600                            |
| $\overline{2}$  | 60                          | 1250                           |
| 5.5             | 80                          | 1500                           |
| 11              | 155                         | 1500                           |
| $6\phantom{1}6$ | 50                          | 1500                           |
| 9               | 75                          | 1500                           |
| 12              | 100                         | 1500                           |
| 18              | 145                         | 1500                           |
| 24              | 195                         | 1500                           |
| 36              | 280                         | 1500                           |
| 48              | 385                         | 1500                           |
| 54              | 435                         | 1500                           |

**Table 7-1.** Minimum and Maximum Data Length by Data Rate

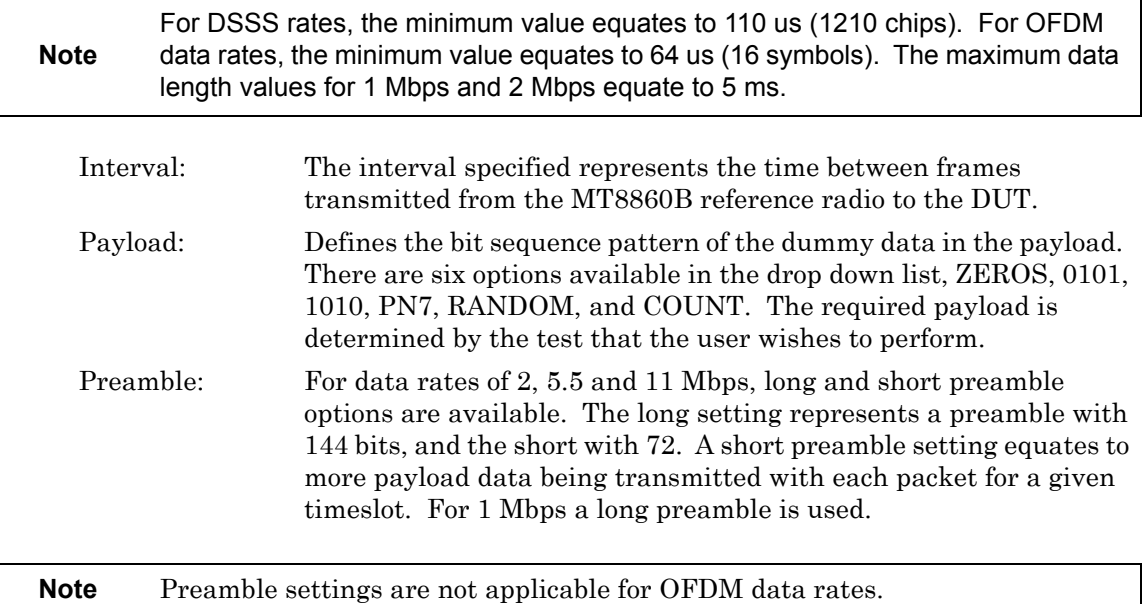

### **Analysis Configuration**

**1.** Configure the MT8860B as required to allow analysis of the data being looped back from the DUT. Settings can be made in two ways:-

Manually: The MT8860B can be configured manually using the "Analysis Configuration" settings.

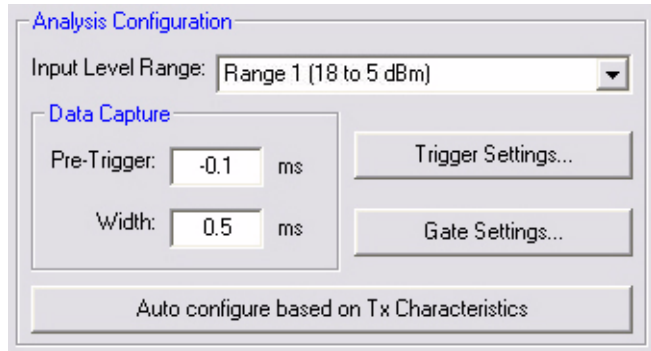

Refer to steps 8 to 11 below.

Automatically: The Tx analyser settings of the MT8860B can be configured automatically by clicking [Auto configure based on Tx Characteristics].

Auto configure based on Tx Characteristics

When used, all of the settings within "Analysis Configuration" are configured automatically based upon the settings made in the [Tx Characteristics] dialog.

If using the auto configure button jump to step 11 in the procedure below.

**2.** Select the power level range at "Input Level Range".

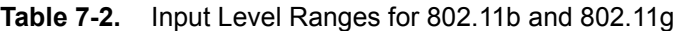

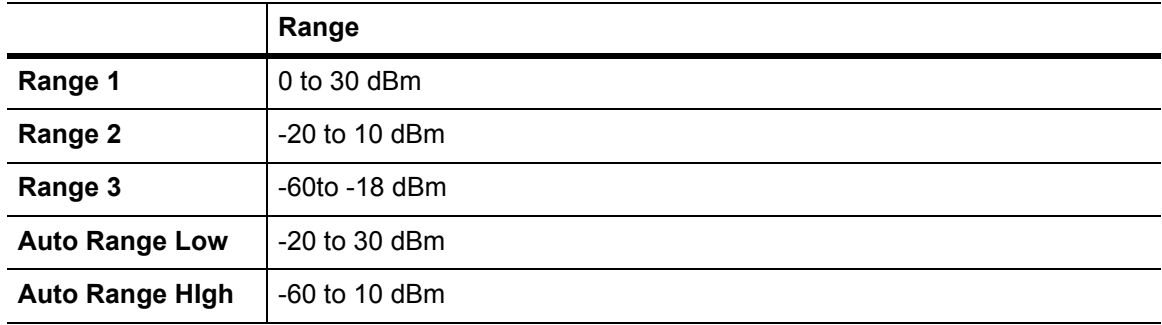

#### **Note** "Input Level Range" can be set to "Auto Range Low" to prevent damage to the MT8860B input that may be caused when, for example, a sudden power change occurs from range 3 to + 27 dBm. As each MT8860B is uniquely calibrated, the ranges shown above may vary slightly for each instrument.

**3.** Specify the "Data Capture" settings as detailed below.

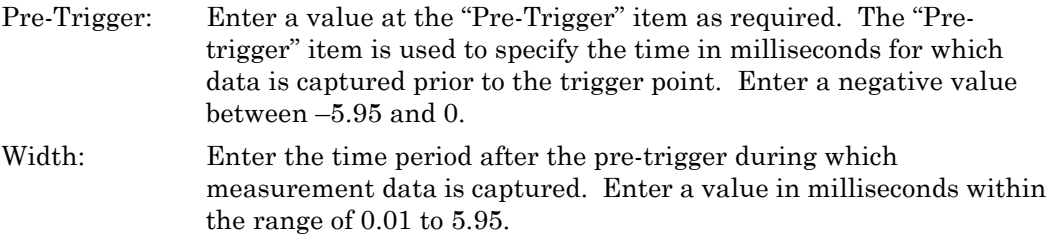

**4.** Click [Trigger Settings…] to display the dialog below.

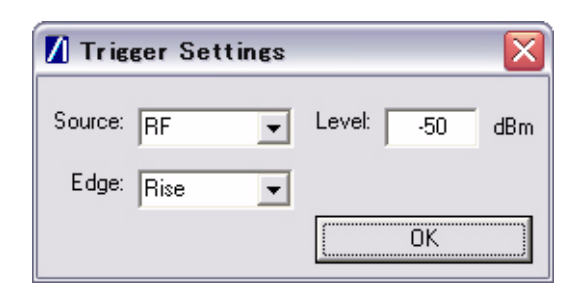

#### **Figure 7-4.** [Trigger Settings] Dialog

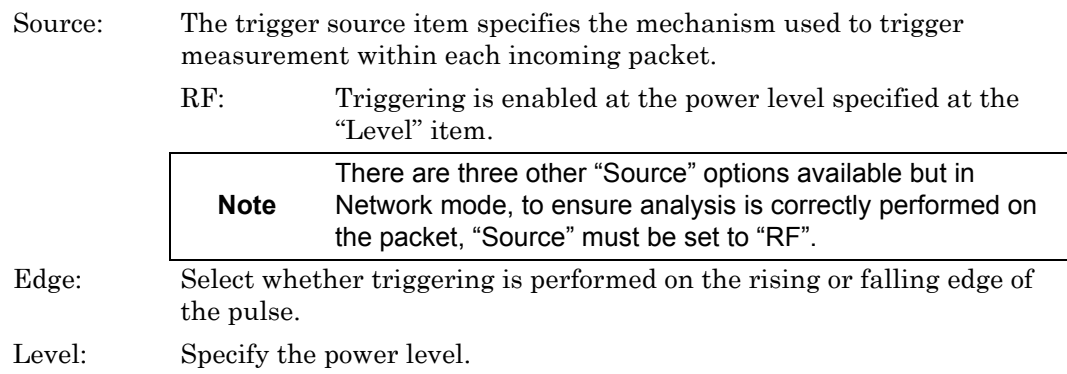

**5.** Click [Gate Settings…] to display the dialog below.

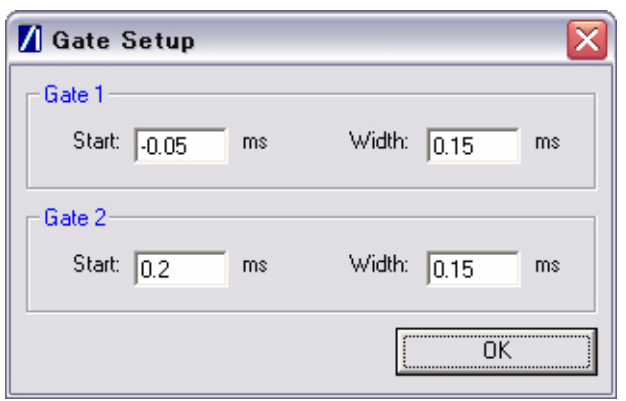

**Figure 7-5.** [Gate Setup] Dialog

The position of the measurement gates can be defined by entering the start positions and the total gate width.

## **Measurement Window Configuration**

**1.** In the "Measurement Window Configuration" frame, select the test results to be displayed in LANLook windows 1 (top), 2 (middle), and 3 (bottom). As shown below, the transmitter tests available differ depending on the selected wireless standard and data rate.

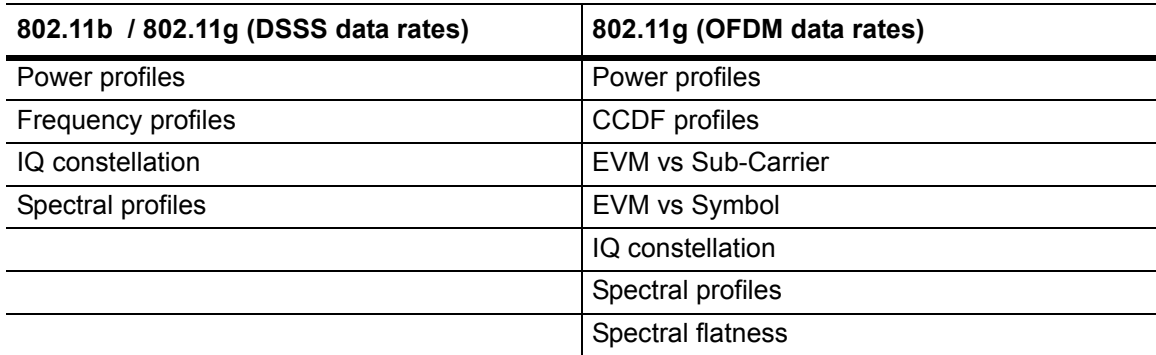

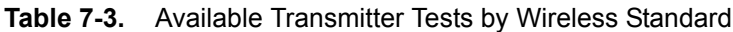

The user can display the results for up to three transmitter measurements simultaneously and each of the measurements gives access to a number of different statistics. The user can also select the order in which the individual test result windows display.

- **2.** At the "Averaging" entry box specify the number of trigger events that are averaged before data is output to LANLook or remote interface.
- **3.** If trace results are not required select "Numeric Results Only" to replace the trace window(s) with a single window of numeric result tables.

## **Path Loss Settings**

If required, a signal level correction table can be used to compensate for test system and cable loss effects. Refer to chapter 12 for details.

## **Tx Advanced Settings**

For Power Profile, Spectrum Profile and EVM related measurements additional configuration settings can be specified. These can be accessed by clicking [Tx Advanced Settings…]

#### **Power Profile Settings**

Click [Power Profile Settings] to display the dialog below.

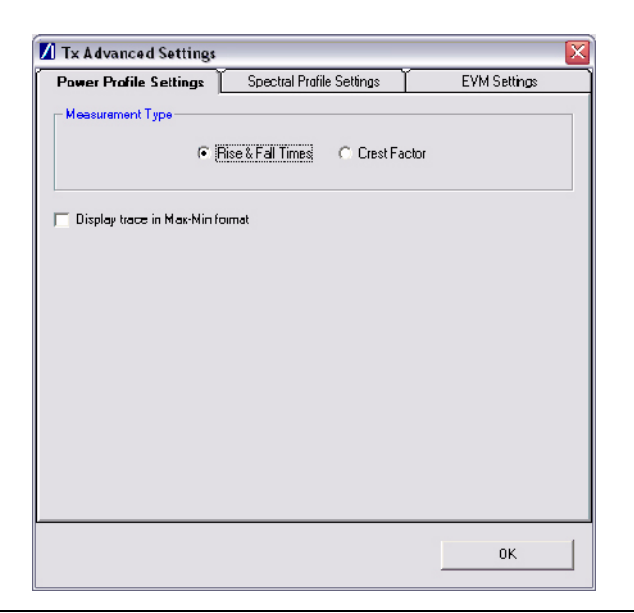

**Figure 7-6.** Power Profile Settings

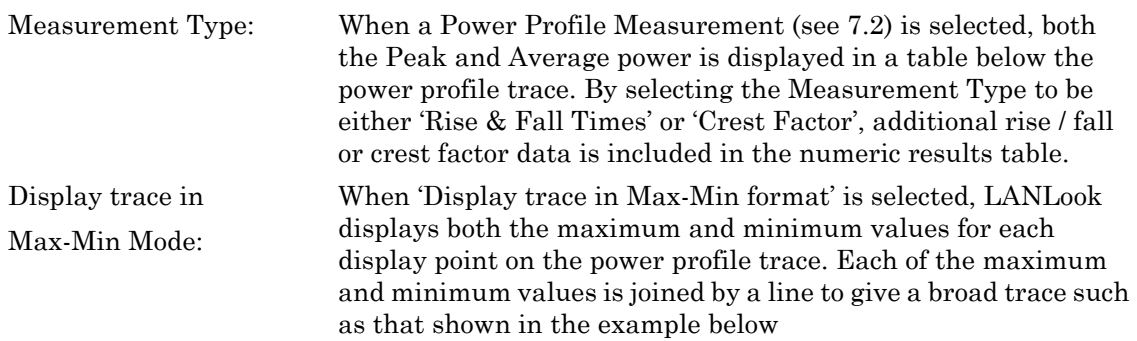

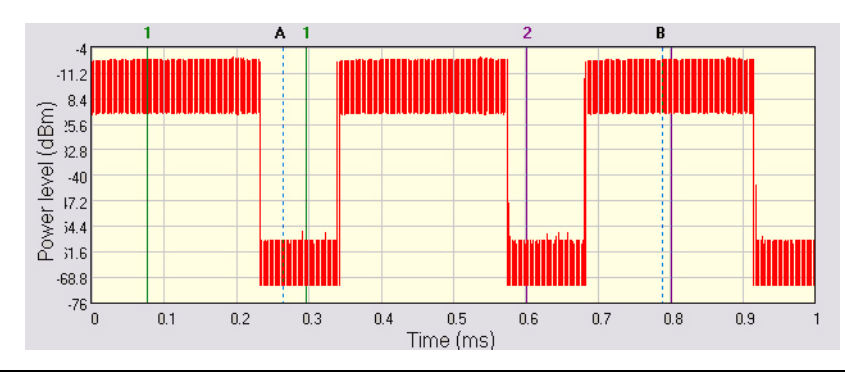

**Figure 7-7.** Max-Min Power Profile

Displaying the max-min data in this way can be useful to monitor the effect that modulation changes between the preamble and payload have on the power level of an OFDM signal.

#### **Spectral Profile Settings**

Click [Spectral Profile Settings] to display the dialog below.

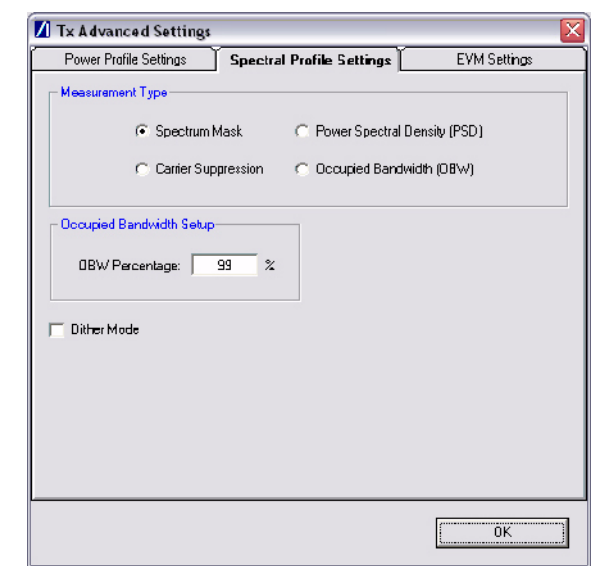

**Figure 7-8.** Spectral Profile Settings

Measurement Type: Four types of spectral profile data can be individually displayed beneath the spectral profile trace;

- **•** Spectrum Mask
- **•** Carrier Suppression (DSSS Only)
- **•** Power Spectral Density (PSD)
- **•** Occupied Bandwidth (OBW)

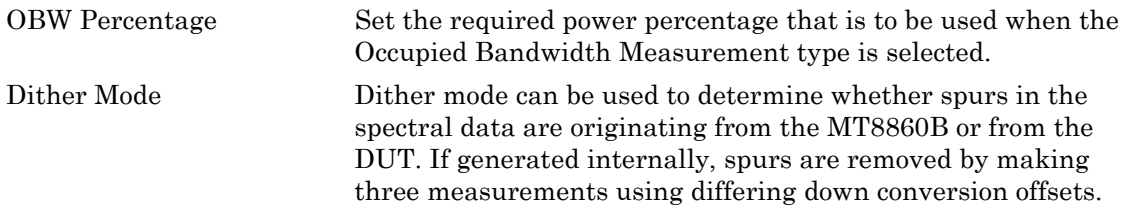

#### **EVM Settings**

Click [EVM Settings] to display the dialog below.

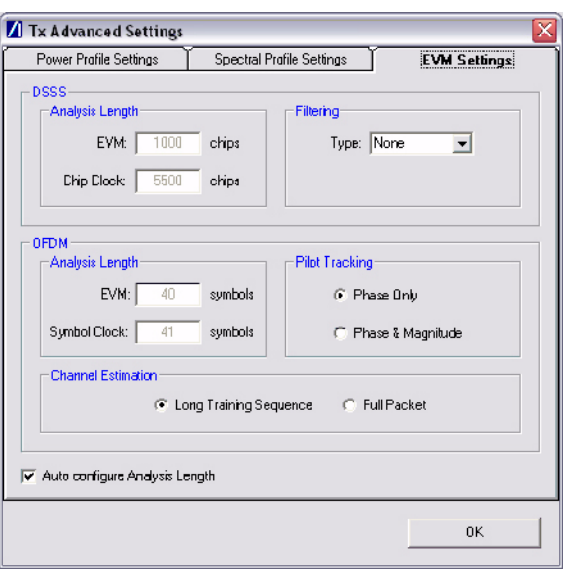

#### **Figure 7-9.** EVM Settings

Analysis Lengths: EVM, chip clock and symbol clock measurements are performed over the analysis lengths specified

**Table 7-4.** DSSS and OFDM EVM and Clock Statistics

|                          | <b>Minimum</b> | <b>Maximum</b> | <b>Default</b> |
|--------------------------|----------------|----------------|----------------|
| <b>DSSS EVM</b>          | 220            | 11000          | 1000           |
| <b>DSSS Chip Clock</b>   | 3300           | 30250          | 5500           |
| <b>OFDM EVM</b>          | 16             | 500            | 40             |
| <b>OFDM Symbol Clock</b> | 16             | 500            | 55             |

Filtering: Allows the user to specify a filtering type for use during EVM analysis of DSSS modulated signals. Three filter selections are available:

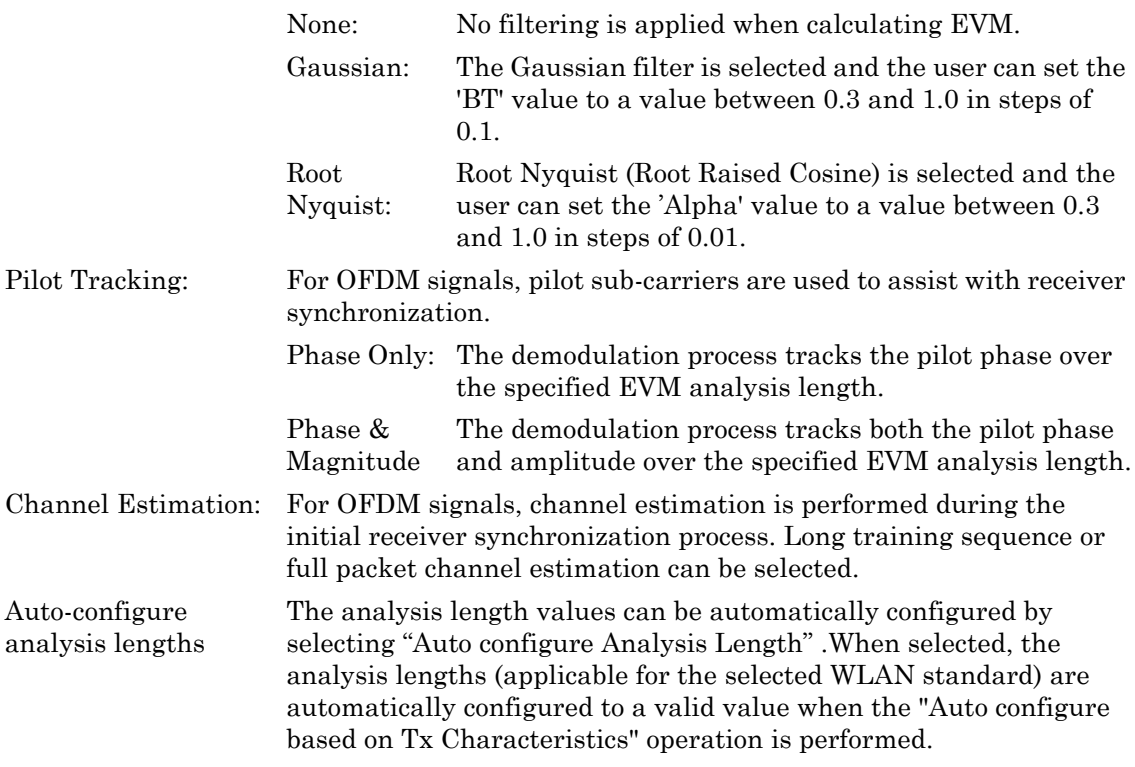

- **1.** Click [Run Once] or [Run Continuous] to display the measurement results within LANLook.
- **2.** Tests can be repeated after changing the "Wireless Mode" settings within LANLook. However, users should understand that the response of the DUT will depend upon the network type selected (infrastructure / Ad-Hoc) and the DUT type (AP / STA). The "Wireless Mode" settings determine the conditions under which the MT8860B performs measurements. The settings are used to configure the internal reference radio and to select the modulation format for EVM analysis. Satisfactory results will not be acquired if the specified conditions do not match those of the DUT transmitter.

Each of the test types available are explained over the following pages.

- **•** Power profile measurements
- **•** Frequency measurements
- **•** CCDF measurements
- **•** Spectral profile measurements
- **•** IQ constellation measurements
- **•** EVM vs sub-carrier measurements
- **•** EVM vs symbol measurements
- **•** Spectral flatness measurements

# **7-2 Power Profile Measurements**

The power profile utilizes two gates to measure the peak and average power within any section on the trace. The samples within a gate are included in the average and peak power measurements. To see changes in power level due to modulation, a capture time of less than 100 µs is required. For longer capture times the displayed data point is an average of all samples within the time period.

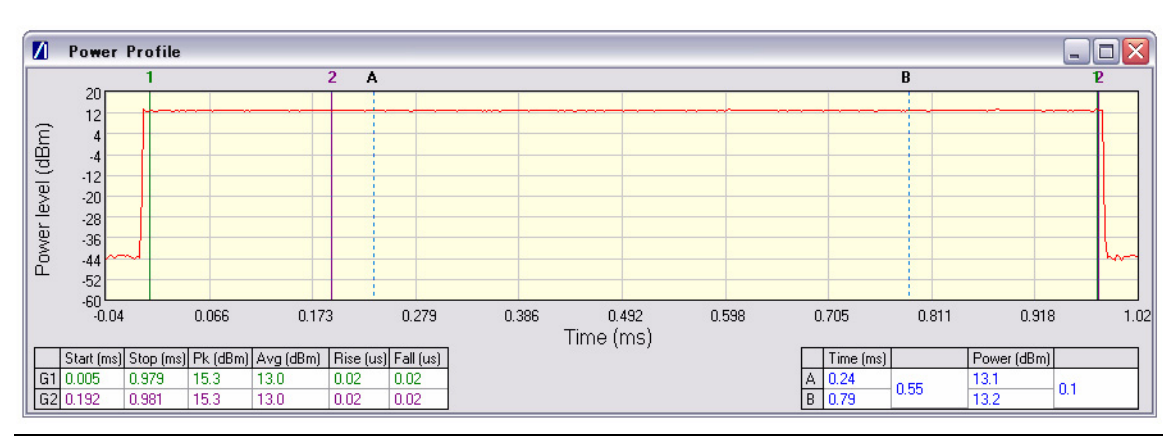

**Figure 7-10.** [Power Profile] Window

- **1.** Follow the instructions detailed in "Test Methodology and Settings" at the start of this chapter.
- **2.** Select the appropriate WLAN standard from the [Wireless Setup] tab (see Table 7.3).
- **3.** Select "Power Profile" from one of the drop-down fields in the "Measurement Window Configuration" frame.
- **4.** Click [Run Once] or [Run Continuous].

### **Peak Transmitter Power**

The peak power values display in the "Pk (dBm)" column of the table directly beneath the power profile trace. Peak power is the absolute maximum of the packet within the gate width period.

### **Average Transmitter Power**

The average values display in the "Avg (dBm)" column of the table directly beneath the power profile trace. The maximum allowable output power is specified by the regulatory body for the region in question. Refer to the table below.

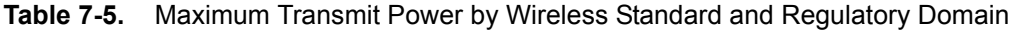

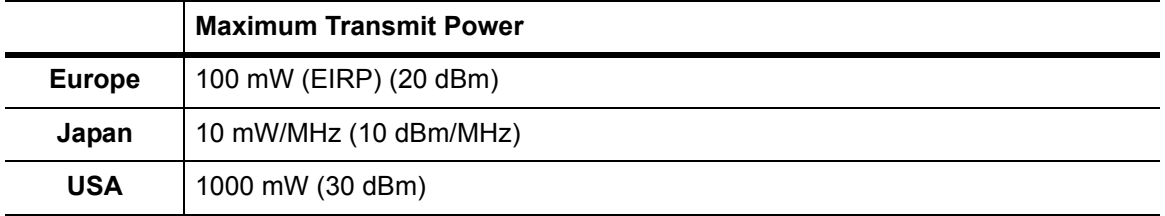

As is the case for all power measurements, the average power is calculated from within the specified gate area only.

## **Transmit Power-On Ramp**

The power-on ramp values display in the "Rise (us)" column of the table directly beneath the power profile trace. If the "Rise" column does not appear in the table, click [Tx Advanced Settings...], click the [Power Profile Settings] tab and select "Rise & Fall Times" from the "Measurement Type" frame.

When making this measurement the entire packet (burst) duration must be contained with the capture period and the measurement gate must be positioned within the burst. The MT8860B locates the rise and fall on either side of the gate.

For IEEE 802.11b, the specification states that the power-on ramp for the region between 10% and 90% of maximum power must not exceed 2 µs. This is shown in the figure below.

For IEEE 802.11g the specification does not specifically define any requirements for the power-on or power-down ramps, however, it would be expected that performance would not be worse than that of 802.11b.

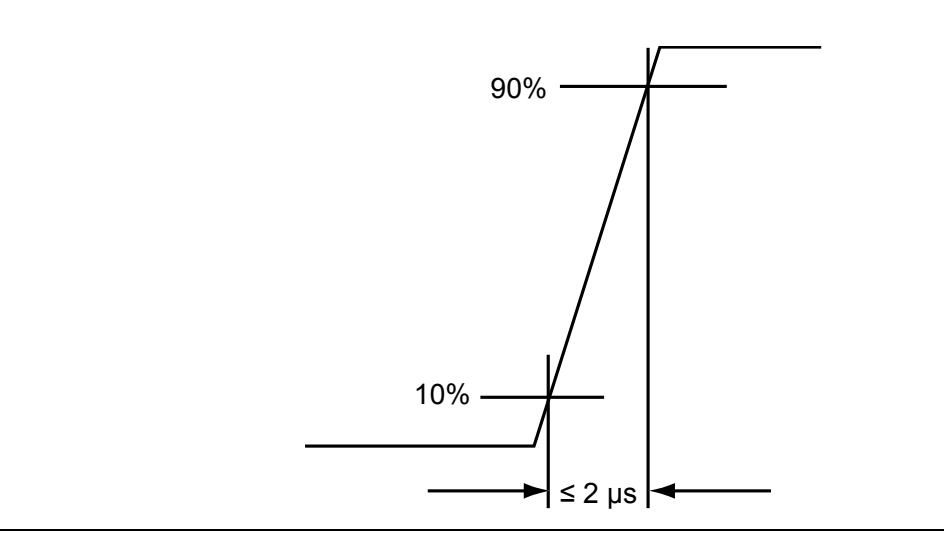

**Figure 7-11.** Transmit Power-On Ramp

## **Transmit Power-Down Ramp**

The power-down ramp values display in the "Fall (us)" column of the table directly beneath the power profile trace. If the "Fall" column does not appear in the table, click [Tx Advanced Settings...], click the [Power Profile Settings] tab and select "Rise & Fall Times" from the "Measurement Type" frame.

The IEEE 802.11b specification states that, as shown in the figure below, the power-down ramp for the region between 10% and 90% of maximum power must not exceed 2  $\mu$ s.

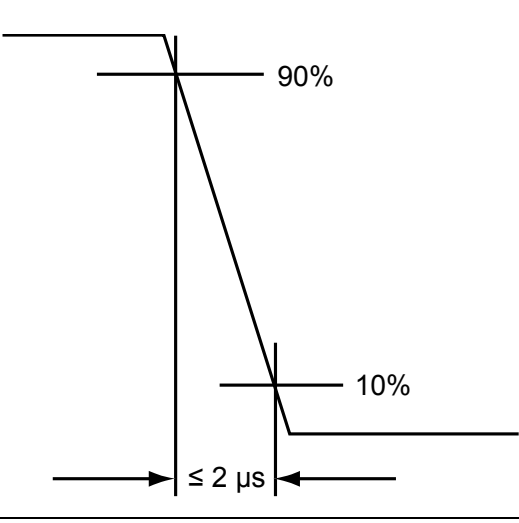

**Figure 7-12.** Transmit Power-Down Ramp

**Note** The minimum capture frame that can be set is 10us. This is 1 us/division and gives a marker resolution of 0.1µs.

## **Crest Factor (OFDM data rates only)**

The crest factor values display in the "CF (dB)" column of the table directly beneath the power profile trace. If the "CF" column does not appear in the table, click [Tx Advanced Settings...], click the [Power Profile Settings] tab and select "CF" from the "Measurement Type" frame.

The crest factor represents the difference in dB between the peak and average power of the signal within the gate.

## **Frequency Measurements (DSSS data rates only)**

Frequency data is not valid until 50µs after a trigger event. When measuring frequency, users are advised to ensure that the start of the gate is at least 50µs from the trigger. The displayed frequency value is the average within the gate. For spot frequency measurements, use the marker.

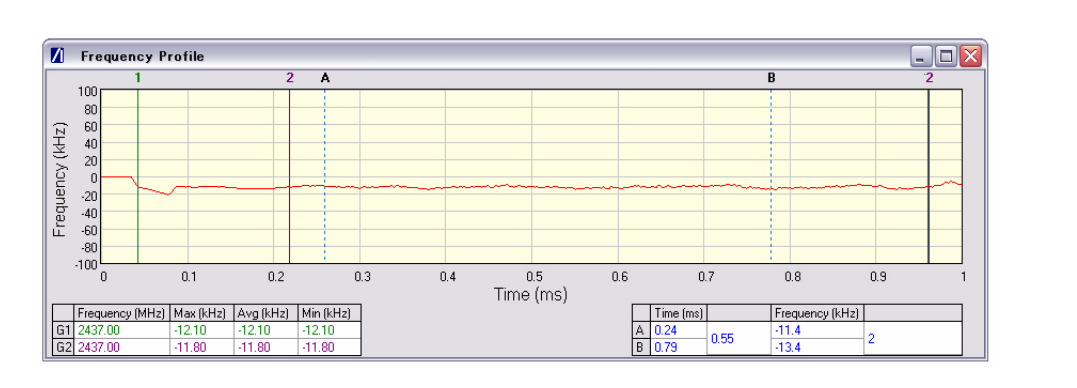

**Figure 7-13.** [Frequency Profile] Window

- **1.** Follow the instructions detailed in "Test Methodology and Settings" at the start of this chapter.
- **2.** Select the appropriate WLAN standard from the [Wireless Setup] tab (see Table 7.3).
- **3.** Select "Frequency Profile" from one of the drop-down fields in the "Measurements" frame.
- **4.** Click [Run Once] or [Run Continuous].

## **Average Carrier Frequency and Offset**

The IEEE specification states that the transmitted centre frequency tolerance be  $\pm 25$  ppm maximum. For example,  $2412 \text{ MHz} \pm 25 \text{ ppm} = \pm 60.3 \text{ kHz}$ ;  $2484 \text{ MHz} \pm 25 \text{ ppm} = \pm 62.1 \text{ kHz}$ .

# **7-3 CCDF Measurements (OFDM Data Rates Only)**

The Complementary Cumulative Distribution Function (CCDF) profile allows the user to ascertain the percentage of samples for which the power level specified by the markers is greater than the average power. The profile output contains 120 entries representing the power level (in dB) above the mean in 0.1 dB steps (0-12 dB above the mean). Each entry contains the percentage of time that the signal was less than this number of dB above the mean.

- **1.** Follow the instructions detailed in "Test Methodology and Settings" at the start of this chapter.
- **2.** Select the appropriate WLAN standard from the [Wireless Setup] tab (see Table 7.3).
- **3.** Select "CCDF Profiles" from one of the drop-down fields in the "Measurements" frame.
- **4.** Click [Run Once] or [Run Continuous].

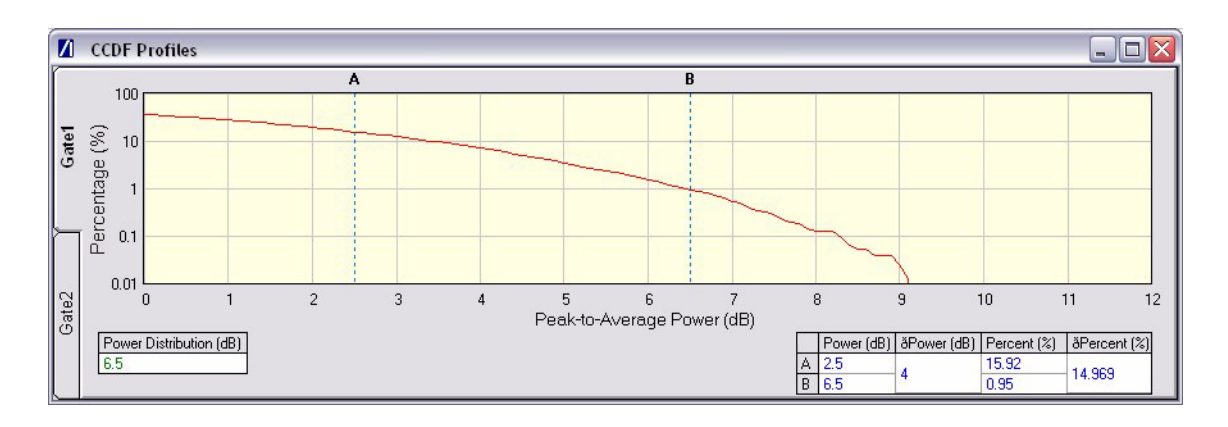

**Figure 7-14.** [CCDF Profiles] Window

# **7-4 Spectrum Profile Measurements**

The displayed spectrum is a time generated spectrum measurement as defined by gates 1 and 2 in the [Power Profile] trace. Four types of spectral profile data can be individually displayed beneath the profile:

- **•** Spectrum Mask
- **•** Carrier Suppression
- **•** Power Spectral Density (PSD)
- **•** Occupied Bandwidth (OBW)

### **Spectrum Mask**

- **1.** Follow the instructions detailed in "Test Methodology and Settings" at the start of this chapter.
- **2.** Select the appropriate WLAN standard from the [Wireless Setup] tab (see Table 7.3).
- **3.** Select "Spectral Profiles" from one of the drop-down fields in the "Measurement Window Configuration" frame.
- **4.** Click [Tx Testing] tab > [Tx Advanced Settings...] > [Spectral Profile Settings] tab.
- **5.** Select "Spectrum Mask" from the "Measurement Type" frame.
- **6.** Click [Run Once] or [Run Continuous].

The MT8860B applies the spectral mask for the selected WLAN standard. The results tables beneath the trace are used to display the pass / fail status for each of the mask elements. The minimum gate time for spectrum updates is 50µs. Longer gates have more spectrum samples giving the effect of point-to-point averaging.

### **802.11b / 802.11g (DSSS Data Rates)**

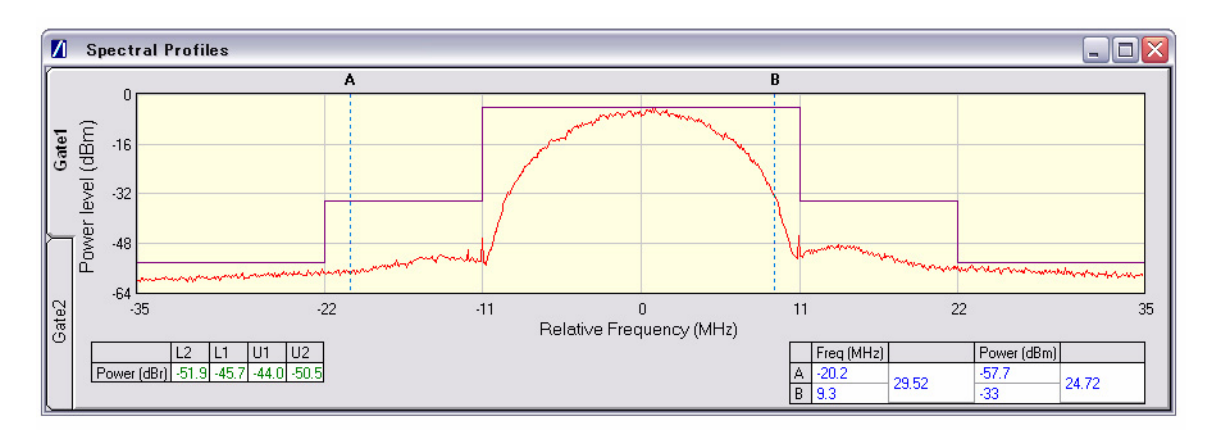

**Figure 7-15.** [Spectral Profiles] Window with Mask

The figure above shows a typical spectral profile for DSSS data rates.
The "L2", "L1", "U1", and "U2" values that display in the table beneath the spectral profile represent the difference in power level between the maximum point within each segment of the trace and the maximum point of the entire spectrum. The segments on the left side of the trace are, from left to right, "L2" and "L1". The segments on the right side of the trace are, from left to right, "U1" and "U2".

### **Spectrum mask compliance**

The transmitted spectral products must be less than  $-30$  dBr (dB relative to the SINx/x peak) for:-

 $f_c - 22 MHz < f < f_c - 11 MHz$ ; and

 $f_c + 11$  MHz <  $f < f_c + 22$  MHz;

and less than –50 dBr for:-

 $f < f<sub>c</sub> - 22 MHz$ ; and

 $f > f_c + 22$  MHz.

Where  $f_c$  is the channel center frequency.

The transmit spectral mask is shown below.

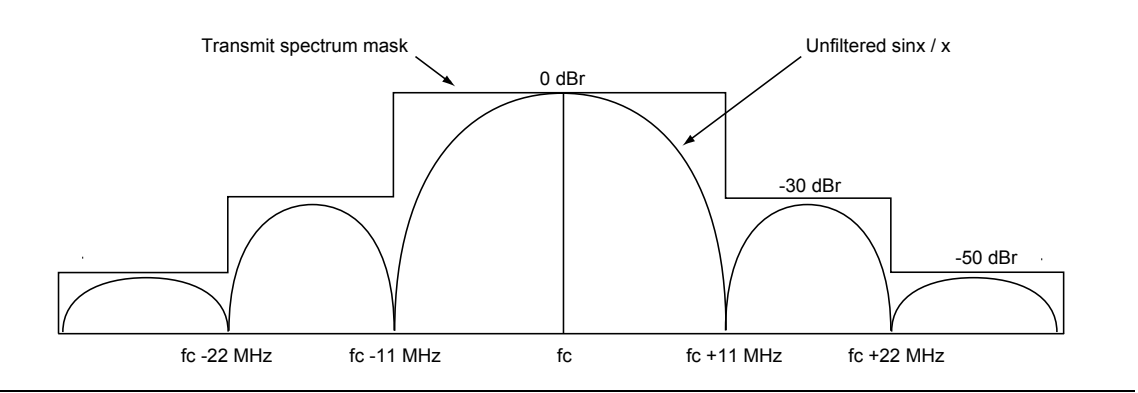

**Figure 7-16.** Spectrum Mask Compliance for DSSS

**Note** Information on how to edit the spectrum mask can be found in chapter 12.

#### **802.11g (OFDM Data Rates)**

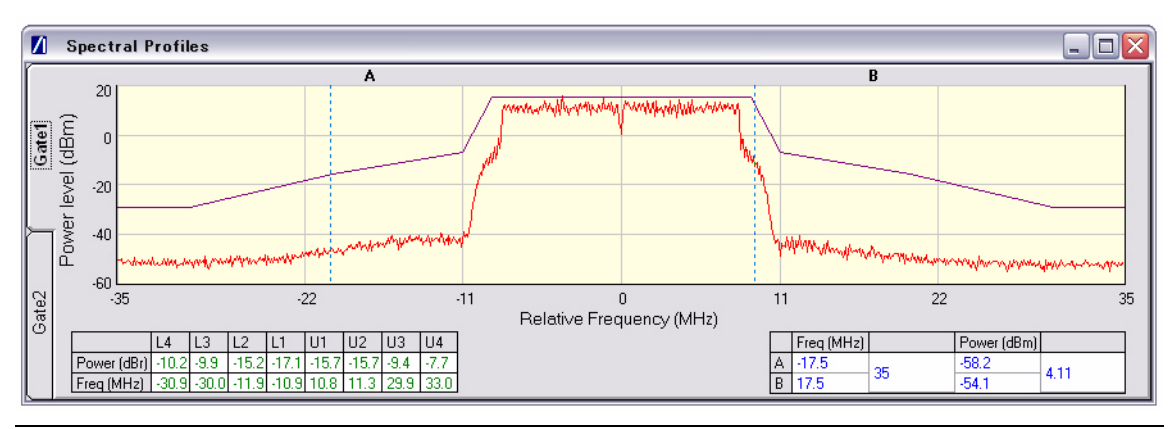

**Figure 7-17.** [Spectral Profile] Window

The figure above shows a typical spectral profile for 802.11g. The table below the trace displays the frequency in each of the respective mask sections at which the DUT is closest to the mask or, if the mask is exceeded, the frequency at which the mask is exceeded by the greatest margin.

The transmitted signals must fall within the confines of the mask defined in the figure below.

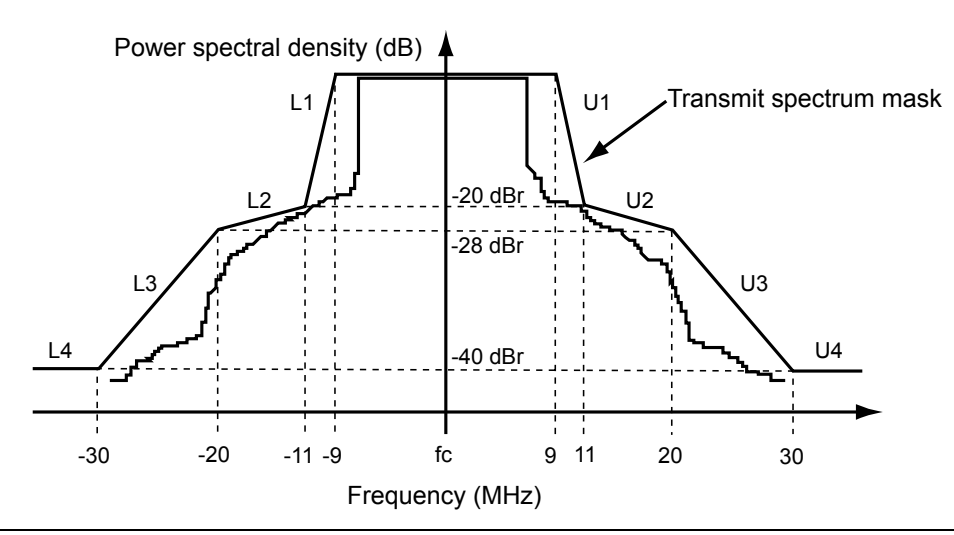

**Figure 7-18.** Spectral Mark Compliance for OFDM

## **Carrier Suppression (DSSS only)**

- **1.** Follow the instructions detailed in "Test Methodology and Settings" at the start of this chapter.
- **2.** Select the appropriate WLAN standard from the [Wireless Setup] tab (see Table 7.3).
- **3.** Select "Spectral Profiles" from one of the drop-down fields in the "Measurement Window Configuration" frame.
- **4.** Click [Tx Testing] tab > [Tx Advanced Settings...] > [Spectral Profile Settings] tab.
- **5.** Select "Carrier Suppression" from the "Measurement Type" frame.
- **6.** Click [Run Once] or [Run Continuous].

The table within the spectral profile window beneath the trace changes to display the carrier suppression results.

**Note** The IEEE standard states that the measurement is made with the DUT configured to transmit DQPSK modulation using a "01" repeating data sequence and with the scrambler disabled. In Network Mode operation it is not possible to disable the scrambler. It is therefore recommended that the carrier suppression measurement be performed in Direct Mode when the DUT is configured using control software supplied by the chipset vendor.

The RF carrier suppression, measured at the channel center frequency, must be at least 15 dB below the peak  $\text{SIN}(x)/x$  power spectrum.

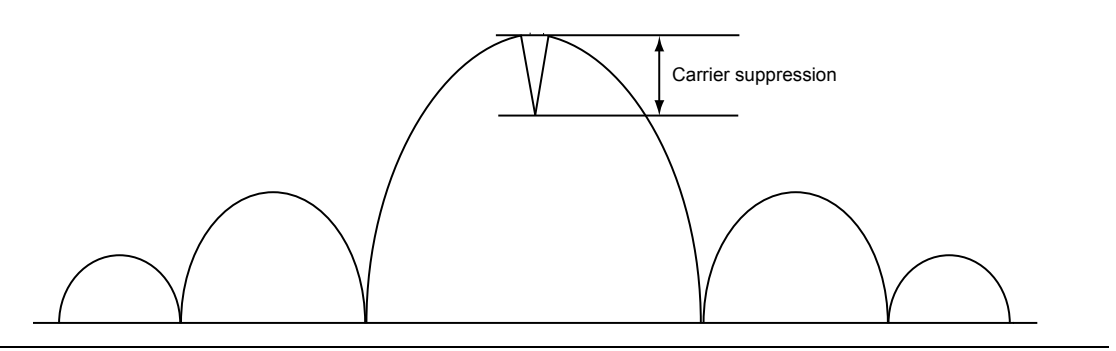

**Figure 7-19.** Carrier Suppression

## **Power Spectral Density (PSD)**

- **1.** Follow the instructions detailed in "Test Methodology and Settings" at the start of this chapter.
- **2.** Select the appropriate WLAN standard from the [Wireless Setup] tab (see Table 7.3).
- **3.** Select "Spectral Profiles" from one of the drop-down fields in the "Measurement Window Configuration" frame.
- **4.** Click [Tx Testing] tab > [Tx Advanced Settings...] > [Spectral Profile Settings] tab.
- **5.** Select "Power Spectral Density" from the "Measurement Type" frame.
- **6.** Click [Run Once] or [Run Continuous].

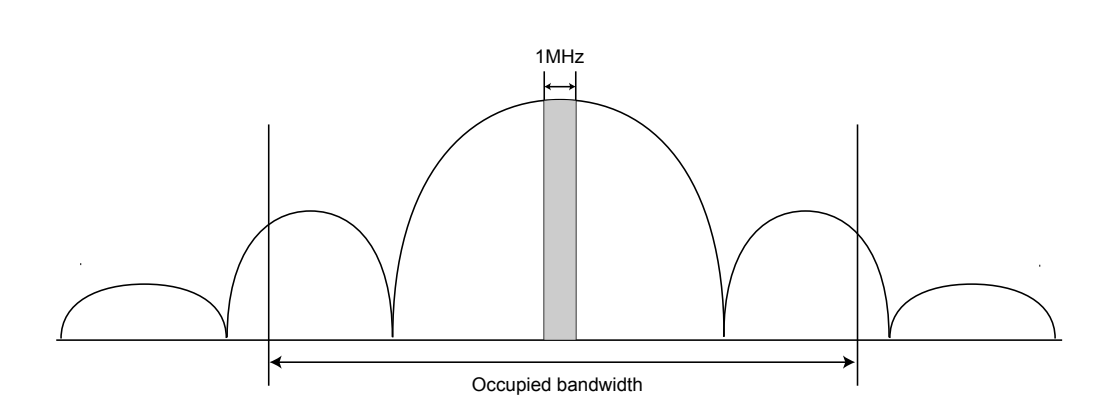

**Figure 7-20.** Power Spectral Density

The table within the spectral profile window changes to display the power spectral density result.

## **Occupied Bandwidth**

- **1.** Follow the instructions detailed in "Test Methodology and Settings" at the start of this chapter.
- **2.** Select the appropriate WLAN standard from the [Wireless Setup] tab (see Table 7.3).
- **3.** Select "Spectral Profiles" from one of the drop-down fields in the "Measurement Window Configuration" frame.
- **4.** Click [Tx Testing] tab > [Tx Advanced Settings...] > [Spectral Profile Settings] tab.
- **5.** Select "Occupied Bandwidth" from the "Measurement Type" frame.
- **6.** Click [Run Once] or [Run Continuous].The table beneath the trace within the [Spectral Profiles] window changes to display the OBW results. The value within the "OBW" cell of the table indicates the frequency within which the specified percentage of power is contained.

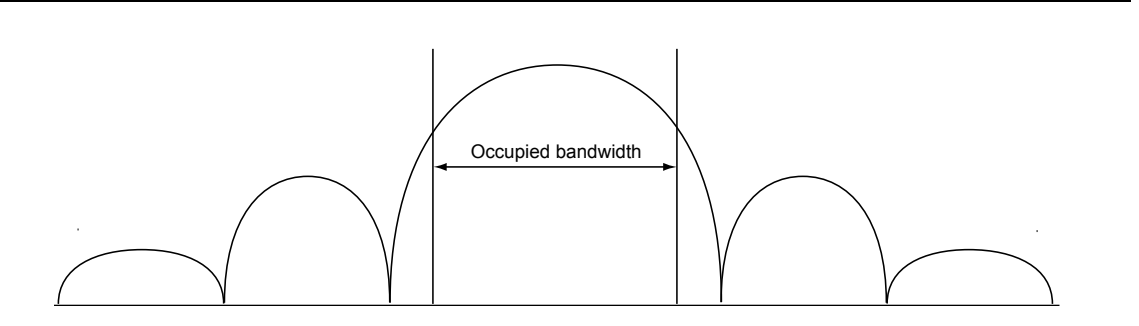

**Figure 7-21.** Occupied Bandwidth

# **7-5 IQ Constellation Measurements (EVM Analysis)**

The IEEE 802.11 specification uses a metric called Error Vector Magnitude (EVM) as a measure of modulation quality. EVM is a measure of the difference between the ideal symbol position and the measured symbol position. The difference between these two positions is referred to as the error vector and is shown in the figure below by the distance "e".

EVM is an excellent measure of overall transmitter quality and a high EVM reading typically results in similarly high packet error rate.

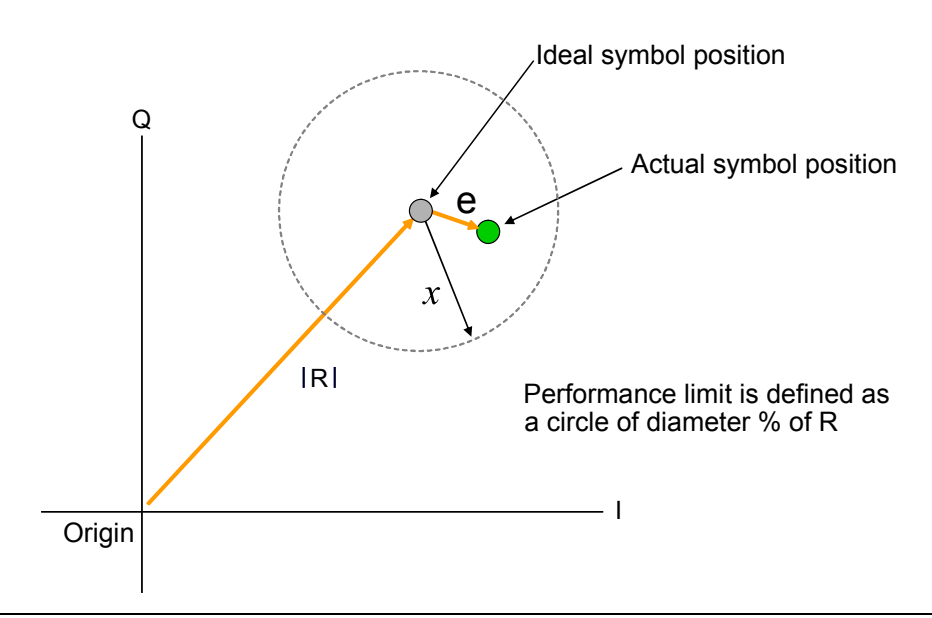

**Figure 7-22.** EVM Explanation

The following points should be considered when performing IQ constellation / EVM measurements.

- **•** The transmitted signal must contain an 'off' period, i.e. it must not be a continuous transmission.
- **•** The EVM analysis is performed on the first burst found after the trigger, including the pre trigger delay.
- **•** The gate positions do not effect the EVM analysis.
- **•** The EVM analysis is performed over a specified number of chips/symbols. To configure the analysis length, click [Tx Advanced Settings] > [EVM Settings] tab.
- **•** The burst captured must contain at least the specified number of chips/symbols.
- **•** Independent analysis lengths for the DSSS and OFDM data rates are provided.
- **1.** Follow the instructions detailed in "Test Methodology and Settings" at the start of this chapter.
- **2.** Select the appropriate WLAN standard from the [Wireless Setup] tab (see Table 7.3).
- **3.** Select "IQ Constellation" from one of the drop-down fields in the "Measurement Window Configuration" frame.
- **4.** Click [Run Once] or [Run Continuous] to run IQ constellation measurements on the packet payload.

**Note** The IQ constellation displayed by LANLook is determined by the WLAN Standard and Data Rate settings. If the data rate does not match the rate of transmission from the DUT, it is possible that the analysed data will be mapped onto the wrong constellation.

## **802.11b / 802.11g (DSSS Data Rates)**

The 802.11b specification defines two modulation techniques.

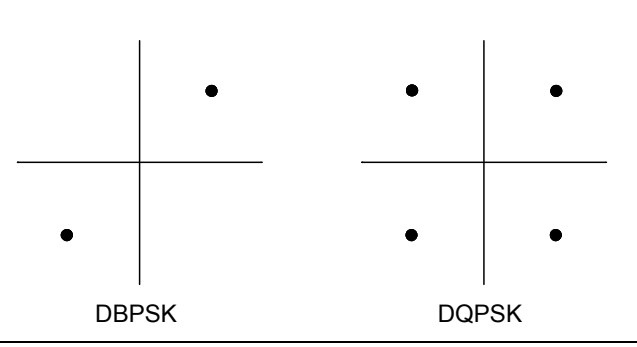

**Figure 7-23.** DSSS Modulation

The DSSS data rates and associated modulation methods are illustrated in the table below.

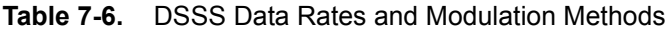

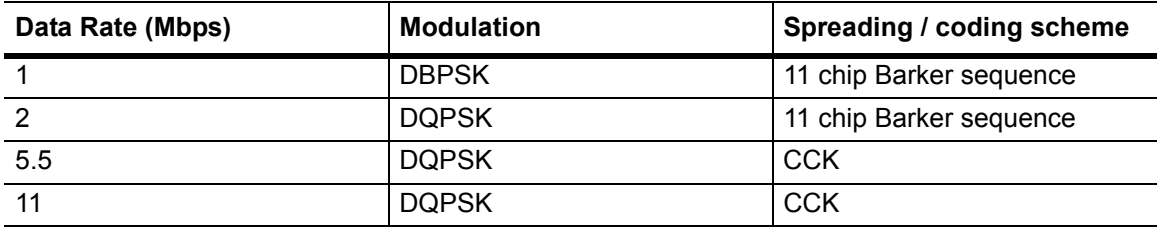

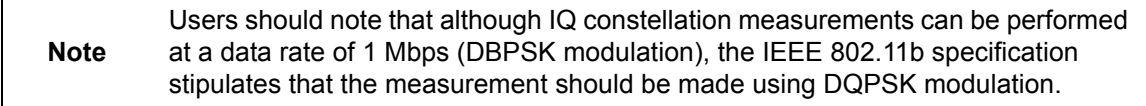

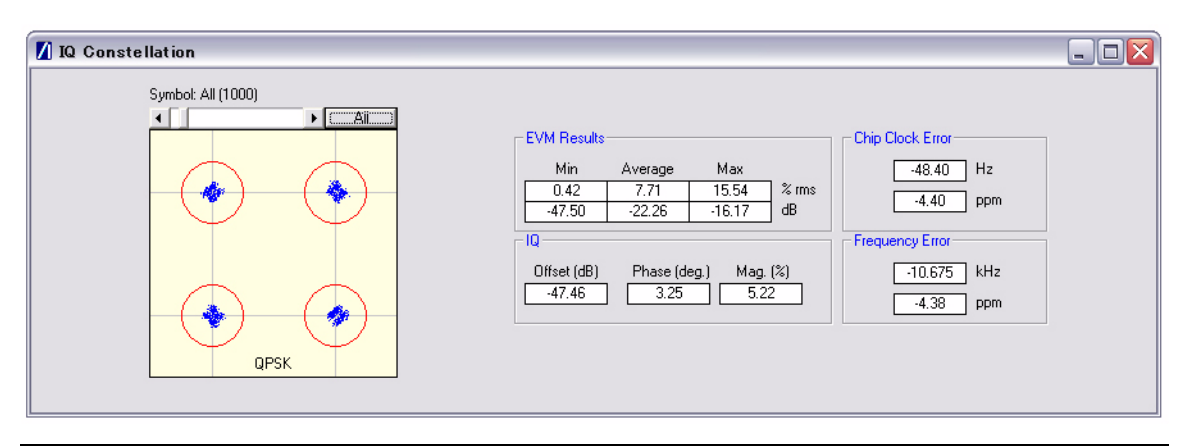

**Figure 7-24.** [IQ Constellation] Window showing DQPSK Constellation

The screen capture above shows a typical DQPSK constellation. The statistic of most interest to the user is the "Max" value that displays at the "EVM Results" field. The 802.11b specification stipulates that the worst-case vector error magnitude should not exceed 35%.

#### **Chip Clock Error**

The chip clock error measurement results are also displayed in the dialog above. The 802.11b specification stipulates that the chip clock frequency tolerance shall be better than  $\pm 25$  ppm.

#### **Frequency Error**

The center frequency measurement results are also displayed in the dialog above. The 802.11g specification stipulates that the center frequency tolerance shall be better than  $\pm 25$  ppm.

# **802.11g (OFDM Data Rates)**

Each of the OFDM sub-carriers can be modulated using any of the following four techniques.

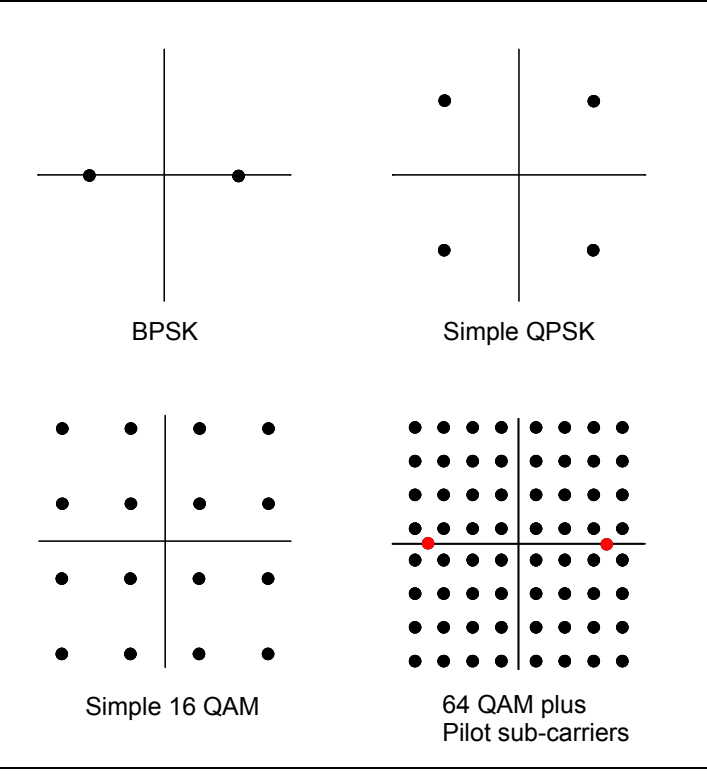

**Figure 7-25.** OFDM Modulation

The OFDM packet structure is shown in the figure below. In addition to the modulation constellations, the MT8860B can be used to display graphical results for EVM vs sub-carrier and EVM vs. symbol . These may be of particular use when a detailed analysis of the cause of distortion is required.

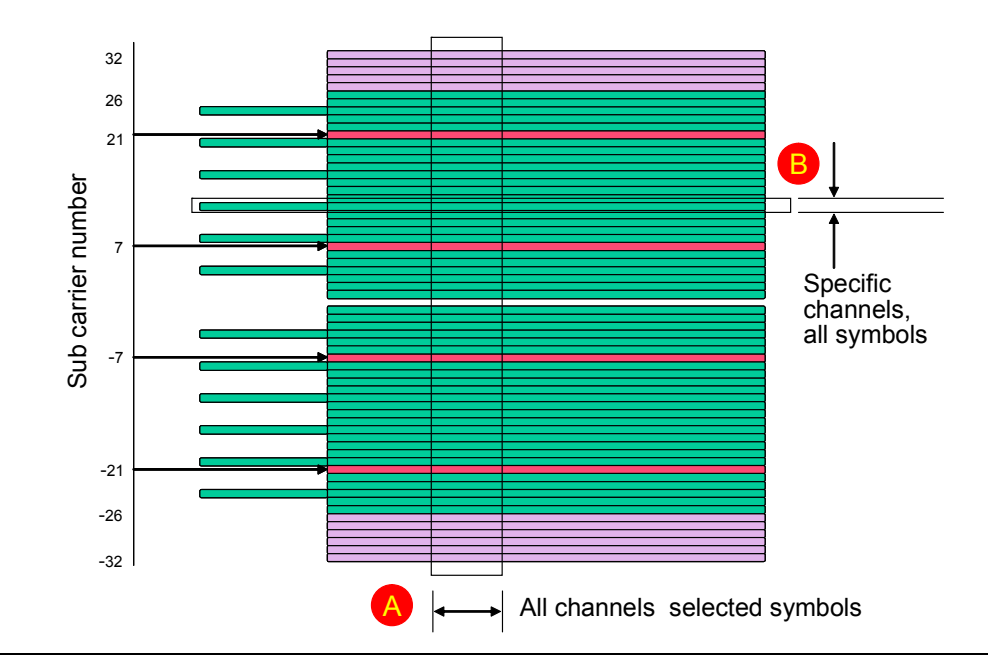

**Figure 7-26.** OFDM Packet Structure

The OFDM data rates and associated modulation methods are illustrated in the table below.

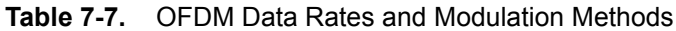

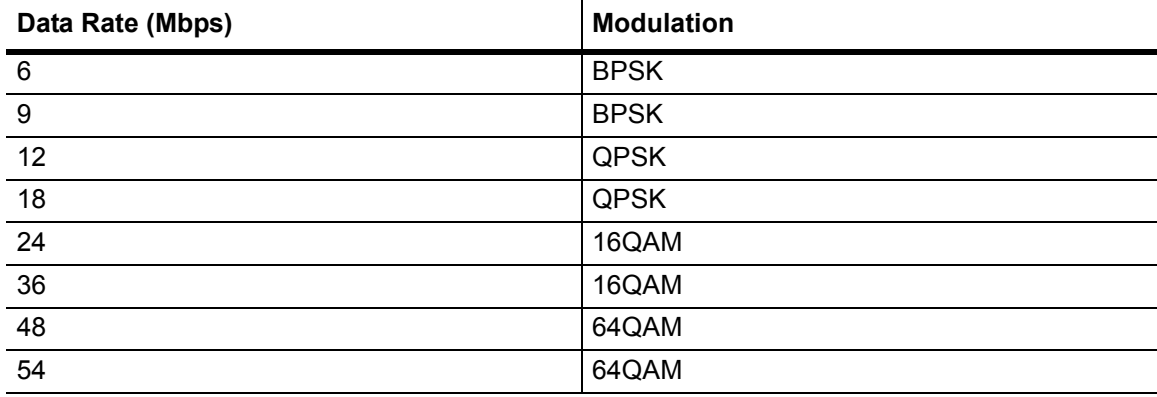

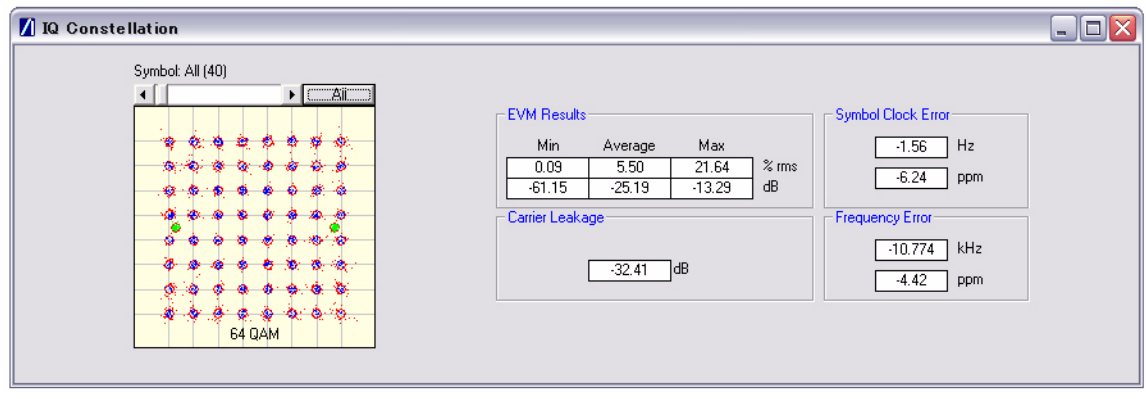

**Figure 7-27.** [IQ Constellation] Window showing 64 QAM Constellation

The screen capture above shows a 64 QAM constellation. The statistic of most interest to the user is the "Average" value that displays at the "EVM Results" field. Set the average to 20 to make measurements as specified in the IEEE standard.

| Data Rate (Mbps) | EVM (dB) | EVM (% RMS) |
|------------------|----------|-------------|
| 6                | -5       | 56.2        |
| 9                | -8       | 39.8        |
| 12               | $-10$    | 31.6        |
| 18               | $-13$    | 22.3        |
| 24               | $-16$    | 15.8        |
| $\overline{36}$  | $-19$    | 11.2        |
| $\overline{48}$  | $-22$    | 7.9         |
| $\overline{54}$  | $-25$    | 5.6         |

**Table 7-8.** Maximum Permissible EVM Values Per Data Rate

#### **Symbol Clock Error**

The symbol clock error measurement results are also displayed in the dialog above. The 802.11g specification stipulates that the symbol clock frequency tolerance shall be  $\pm 25$ ppm maximum.

#### **Frequency Error**

The center frequency measurement results are also displayed in the dialog above. The 802.11g specification stipulates that the center frequency tolerance shall be better than  $\pm 25$  ppm.

#### **Carrier Leakage**

The carrier leakage measurement results are also displayed in the dialog above. Carrier leakage is measured during the 8 µs phase and is relative to the average power of the -16 to +16 sub-carriers.

# **7-6 EVM vs Sub-Carrier Measurements (OFDM only)**

Although not a defined measurement of the IEEE, the EVM vs Sub-Carrier measurement is a powerful analysis tool that displays the average and max / min EVM for each OFDM channel.

- **1.** Follow the instructions detailed in "Test Methodology and Settings" at the start of this chapter.
- **2.** Select the appropriate WLAN standard from the [Wireless Test] tab (see Table 7.3).
- **3.** Select "EVM vs Sub-Carrier" from one of the drop-down fields in the "Measurements Window Configuration" frame.
- **4.** Click [Run Once] or [Run Continuous] to display a trace such as that shown below. The vertical green lines at  $\pm 7$  and  $\pm 21$  are the pilot carriers, the blue bars are the maximum and minimum values and the horizontal trace shows the average EVM.

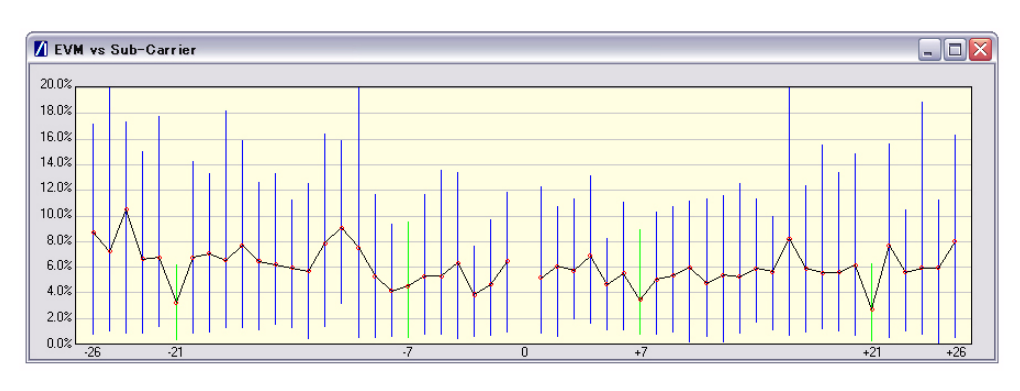

**Figure 7-28.** [EVM vs Sub Carrier] Window

# **7-7 EVM vs Symbol Measurements (OFDM only)**

Although not a defined measurement of the IEEE, the EVM vs Symbol measurement is a powerful analysis tool that displays the average and max / min EVM for each symbol in the gate.

- **1.** Follow the instructions detailed in "Test Methodology and Settings" at the start of this chapter.
- **2.** Select the appropriate WLAN standard from the [Wireless Setup] tab (see Table 7.3).
- **3.** Select "EVM vs Symbol" from one of the drop-down fields in the "Measurements" frame.
- **4.** Click [Run Once] or [Run Continuous] to display a trace such as that shown below.

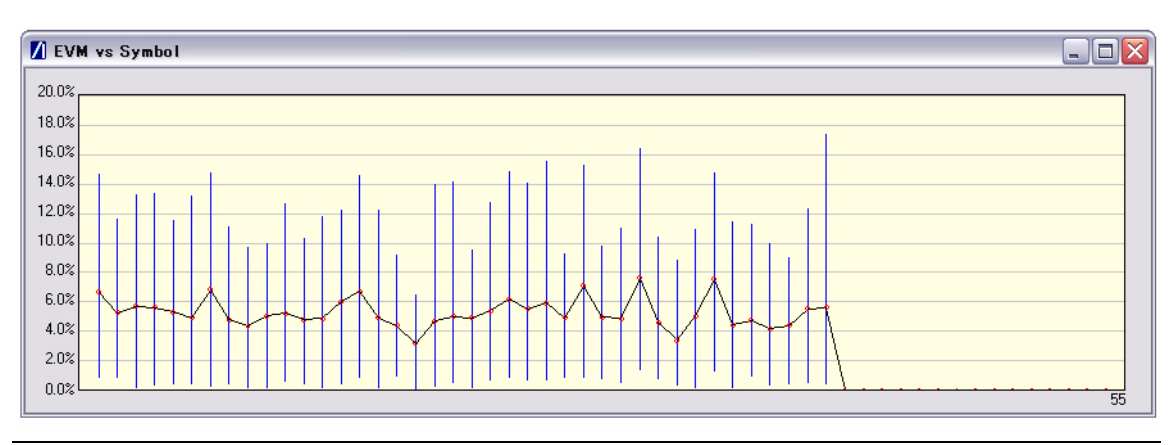

**Figure 7-29.** [EVM vs Symbol] Window

# **7-8 Spectral Flatness Measurements (OFDM only)**

The spectral flatness measurement provides the user with a display of RF level vs sub-carrier over the measurement range.

The IEEE 802.11 specification stipulates acceptable values for the average energy of the constellations in each of the sub-carriers. For lines -16 to -1 and 1 to 16 the average energy of any individual sub-carrier should deviate no more than  $\pm 2$  dB from their average energy of all 32 central sub-carriers. For lines -26 to -17 and 17 to 26 the average energy of the constellations in each of the spectral lines should deviate no more than  $+2/4$  dB from the average energy of spectral lines -16 to -1 and 1 to 16. The data for this test is measured over the 8µs channel estimation period of the packet while all 52 sub-carriers are on.

- **1.** Follow the instructions detailed in "Test Methodology and Settings" at the start of this chapter.
- **2.** Select the appropriate WLAN standard from the [Wireless Setup] tab (see Table 7.3).
- **3.** Select "Spectral Flatness" from one of the drop-down fields in the "Measurements" frame.
- **4.** Click [Run Once] or [Run Continuous].

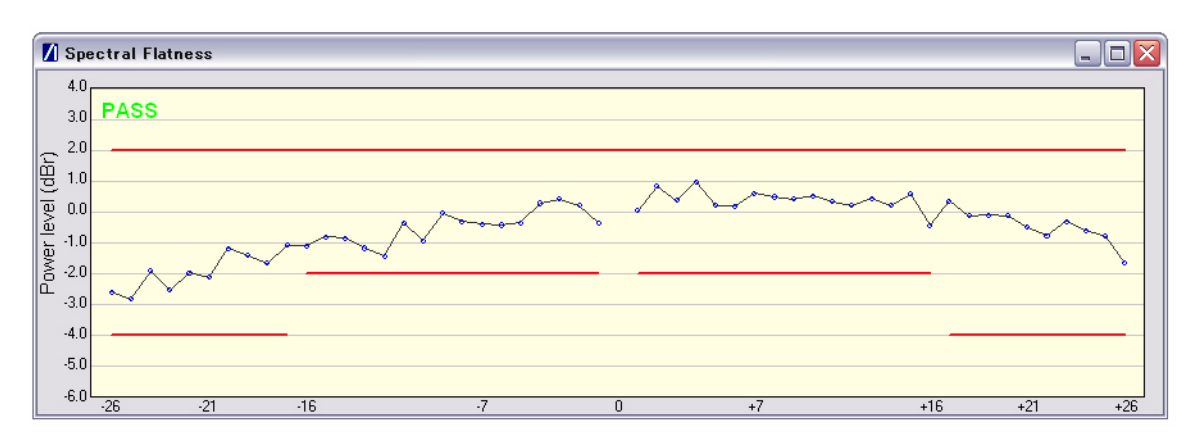

**Figure 7-30.** [Spectral Flatness] Window

The spectral mask (shown by the horizontal lines) is split into three sections; an upper limit with a default setting of  $+2.0$  dB, a lower side limit with a default setting of  $-4.0$  dB, and a lower centre limit with a default setting of -2.0 dB. Each of the spectral mask sections can be moved freely to the required position and the dB value appears in a small pop-up next to the cursor when the line is being moved. The new limit values are sent automatically to the MT8860B when the user releases the mouse button. Channel measurements that fall outside of the limits of the mask display in red and also carry a small label that appears near the cursor to say how many times that channel failed.

# **7-9 Numeric Results of Transmitter Measurements**

Transmitter measurement results can also be viewed as numeric data. Viewing the results in this format is slightly quicker as it requires less remote data than when viewing the traces graphically.

- **1.** Follow the instructions detailed in "Test Methodology and Settings" at the start of this chapter.
- **2.** Select "Numeric Results Only" in the "Measurement Window Configuration" frame.
- **3.** Click [Run Once] or [Run Continuous] to view the results. The figure below shows the numeric results window for an OFDM data rate.

| Power                       | <b>Start</b>                | <b>Stop</b>             | Peak                      | Average                      | <b>Crest Factor</b>        | <b>Rise</b>    | Fall           | <b>Distribution</b>      |
|-----------------------------|-----------------------------|-------------------------|---------------------------|------------------------------|----------------------------|----------------|----------------|--------------------------|
| Gate 1                      | $0.005$ ms                  | $0.179$ ms              | 18.29 dBm                 | 9.50 dBm                     | 8.79 dB                    | $0.07$ us      | $0.27$ us      | 6.50dB                   |
| Gate 2                      | $0.02$ ms                   | $0.181$ ms              | 18.29 dBm                 | 9.51 dBm                     | 8.78 dB                    | $0.07$ us      | $0.27$ us      | 6.50dB                   |
| <b>EVM</b>                  |                             | <b>Minimum</b>          |                           | Average                      |                            | <b>Maximum</b> |                |                          |
| $%$ rms                     |                             | 0.06%                   |                           | 3.84 %                       |                            | 14.42%         |                |                          |
| dB                          |                             | $-64.75dB$              | $-28.31$ dB               |                              | $-16.82$ dB                |                |                |                          |
| <b>IQ Analysis</b>          |                             | 802.11g OFDM            |                           |                              | 802.11 b/g DSSS            |                |                |                          |
| Carrier Leakage / IQ Offset |                             | $-30.49$ dB             |                           |                              | n/a                        |                |                |                          |
| <b>Phase Error</b>          |                             | n/a                     |                           |                              | n/a                        |                |                |                          |
| <b>Magnitude Error</b>      |                             | n/a                     |                           |                              | n/a                        |                |                |                          |
| <b>Frequency Tolerance</b>  | -37.88 kHz                  |                         | $-15.54$ ppm              | n/a<br>n/a                   |                            |                |                |                          |
|                             |                             |                         |                           |                              |                            |                |                |                          |
| <b>Clock Error</b>          | 802.11g OFDM (Symbol Clock) |                         |                           | 802.11 b/g DSSS (Chip Clock) |                            |                |                |                          |
| Hz                          | $-3.11$ Hz                  |                         | n/a                       |                              |                            |                |                |                          |
| ppm                         |                             | $-12.46$ ppm            |                           |                              | n/a                        |                |                |                          |
| <b>Spectrum Mask</b>        |                             | <b>Status</b>           |                           |                              |                            |                |                |                          |
| Gate 1                      | <b>PASS</b>                 |                         |                           |                              |                            |                |                |                          |
| Gate 2                      | <b>PASS</b>                 |                         |                           |                              |                            |                |                |                          |
| <b>Spectrum Mask</b>        | L <sub>4</sub>              | L <sub>3</sub>          | L2                        | L1                           | <b>U1</b>                  | U <sub>2</sub> | U <sub>3</sub> | $U_4$                    |
| Gate 1 Power (dBr)          | $-14.6$                     | $-14.0$                 | $-13.2$                   | $-15.2$                      | $-17.2$                    | $-15.6$        | $-17.0$        | $-14.1$                  |
| Gate 2 Power (dBr)          | $-13.4$                     | $-13.5$                 | $-12.1$                   | $-14.2$                      | $-15.8$                    | $-13.6$        | $-15.9$        | $-13.8$                  |
| Gate 1 Frequency (MHz)      | $-31.6$                     | $-20.4$                 | $-11.9$                   | $-10.7$                      | 10.6                       | 11.8           | 29.6           | 30.5                     |
| Gate 2 Frequency (MHz)      | $-31.6$                     | $-20.4$                 | $-11.9$                   | $-10.9$                      | 10.9                       | 11.8           | 28.0           | 31.3                     |
| <b>Spectrum Data</b>        |                             | <b>Spectral Density</b> | <b>Occupied Bandwidth</b> |                              | <b>Carrier Suppression</b> |                |                | <b>Spectral Flatness</b> |
| Gate 1                      |                             | $-0.73$ dBm/MHz         |                           | <b>16.4 MHz</b><br>×.        |                            |                | <b>PASS</b>    |                          |
| Gate 2                      |                             | $-0.71$ dBm/MHz         | 16.4 MHz                  |                              | $\omega$                   |                |                | n/a                      |

**Figure 7-31.** [Tx Tests Numeric Results] Window

# **Chapter 8 — Receiver Testing in Network Mode**

# **8-1 Test Methodology and Settings**

In Network mode with the packet type set to "Unicast", packets are transmitted to the DUT under the conditions specified. The DUT returns acknowledgments (ACKs) to notify the MT8860B of the receipt of each packet, and this data is utilized to calculate the PER. This combination of settings has the advantage to the user that PER calculations are made entirely within the MT8860B and it is not necessary to use the DUT client software.

In Network mode with the packet type set to "Broadcast", packets are transmitted on a fixed channel to all devices that are in a connection. In broadcast mode the DUT(s) do not return ACKs to the MT8860B and instead the PER is calculated by using the DUT client software.

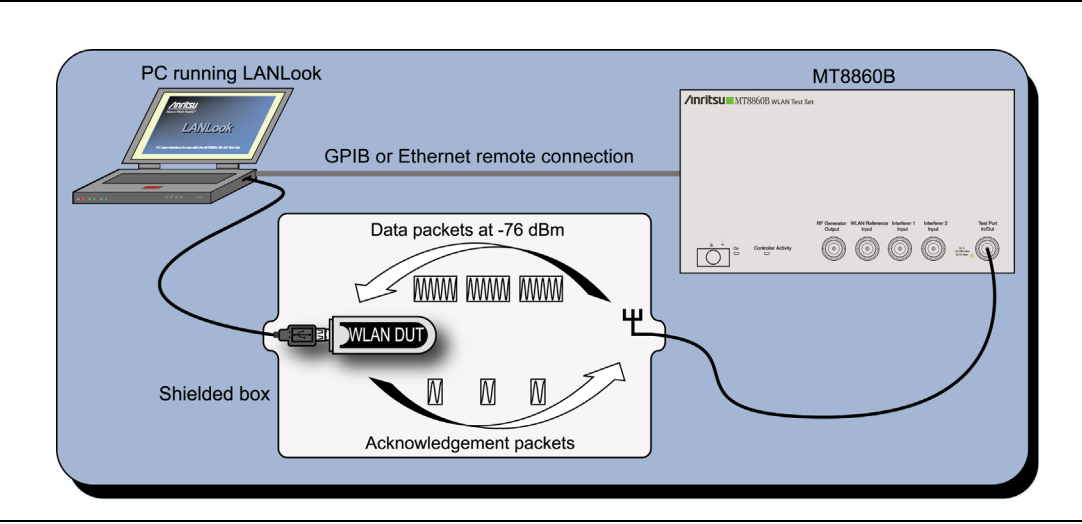

**Figure 8-1.** Receiver Testing in Network Mode (Unicast)

All DUT receiver measurements are based on the calculation of Packet Error Rate (PER). PER is defined as follows.

(1- (Number of packets correctly received / Number of packets sent)) x 100%.

## **802.11 PER Specifications**

For DSSS data rates, the IEEE 802.11b specification states that the packet error rate (PER) must not exceed 8% for an input level no greater than -76 dBm measured at the antenna connector. The specification recommends that the test is performed using an 11 Mbps CCK modulated signal with a PSDU length of 1024 bytes.

For the OFDM data rates, the IEEE 802.11g specification states that the packet error rate (PER) shall be less than 10% at a PSDU length of 1000 bytes for the input levels indicated in the table below. Input levels are specific for each data rate and are measured at the antenna connector. A noise figure (NF) of 10 dB and an implementation loss of 5 dB are assumed.

| Data rate (Mbps) | <b>Minimum sensitivity</b><br>(dBm) | <b>Adjacent channel</b><br>rejection (dB) | Alternate adjacent<br>channel rejection<br>(dB) |
|------------------|-------------------------------------|-------------------------------------------|-------------------------------------------------|
| 6                | $-82$                               | 16                                        | 32                                              |
| 9                | $-81$                               | 15                                        | 31                                              |
| 12               | $-79$                               | 13                                        | 29                                              |
| 18               | $-77$                               | 11                                        | 27                                              |
| 24               | $-74$                               | 8                                         | 24                                              |
| 36               | $-70$                               | 4                                         | 20                                              |
| 48               | $-66$                               | $\mathbf{0}$                              | 16                                              |
| 54               | $-65$                               | -1                                        | 15                                              |

**Table 8-1.** Sensitivity and Rejection by Data Rate

**1.** Establish a remote connection between the MT8860B and PC as detailed in chapter 5.

**Note** A WLAN connection with the DUT is required in order to perform Rx testing in Network mode. Refer to chapter 6 of this manual for a full explanation of how to establish a WLAN connection.

**2.** Make the required settings on the [Wireless Test] tab as shown below.

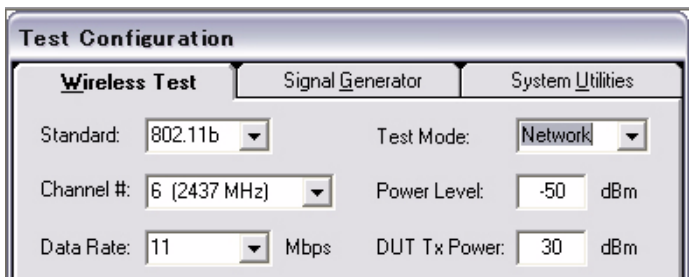

**Figure 8-2.** Wireless Setup

**3.** Ensure that the "Test Mode" is set to "Network".

**4.** Click the [Rx Testing] tab shown below.

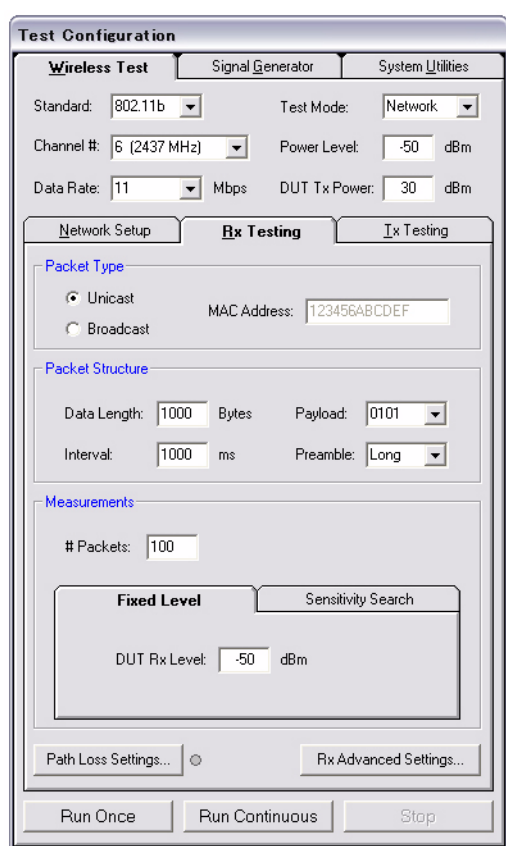

## **Figure 8-3.** [Rx Testing] Tab

**5.** Specify the type of transmission to be sent from the MT8860B to the device.

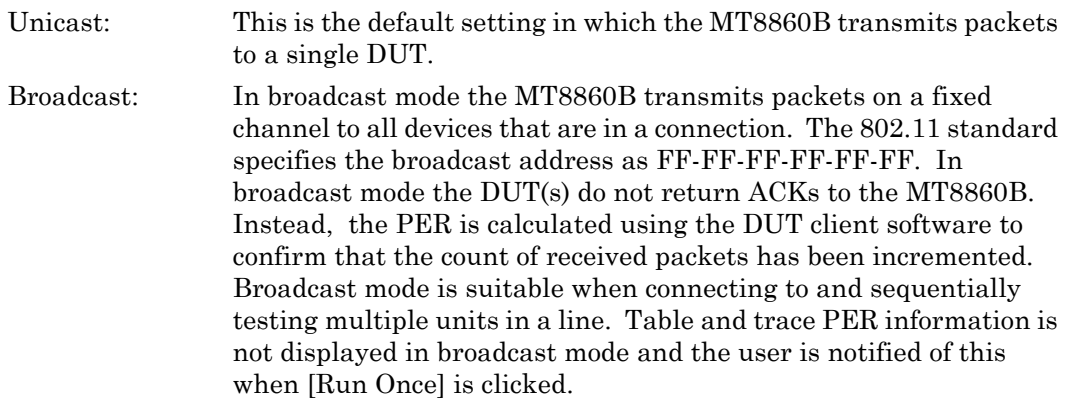

**6.** Specify the packet structure at the following items.

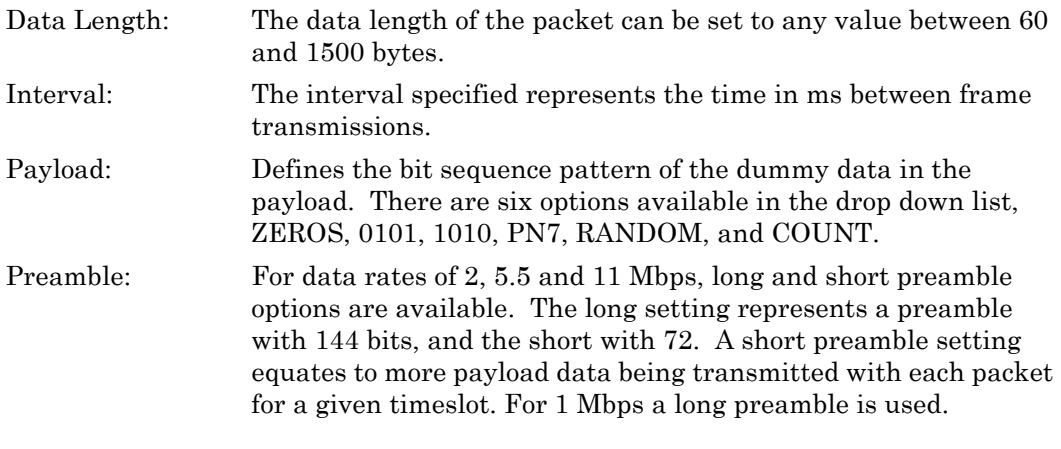

**Note** Preamble settings are not applicable for OFDM data rates.

- **7.** Specify the number of packets to be transmitted and the expected DUT Tx Power.
	- # Packets: Specify the number of packets to be transmitted. Enter a value within the range of 1 and 10,000.
- **8.** If required, a signal level correction table can be used to compensate for test system and cable loss effects. Refer to chapter 12 for details.

Follow the instructions over the following pages to perform the required measurements.

- **•** Measuring PER at a fixed power level
- **•** Measuring PER at a varying power level
- **•** Measuring PER in broadcast mode
- **•** Measuring PER with adjacent channel interference

## **8-2 Measuring PER at a Fixed Power Level**

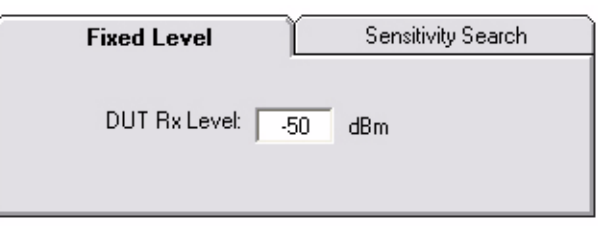

#### **Figure 8-4.** PER Setting

- **1.** Follow the instructions detailed in "Test Methodology and Settings" at the start of this chapter.
- **2.** Click the [Fixed Level] tab shown above.
- **3.** Set the required MT8860B transmission power level at the "DUT Rx Level" setting.
- **4.** Click [Run Once] to display a table of PER numeric results, or click [Run Continuous] to display both the numeric results table and a PER history trace as shown below.

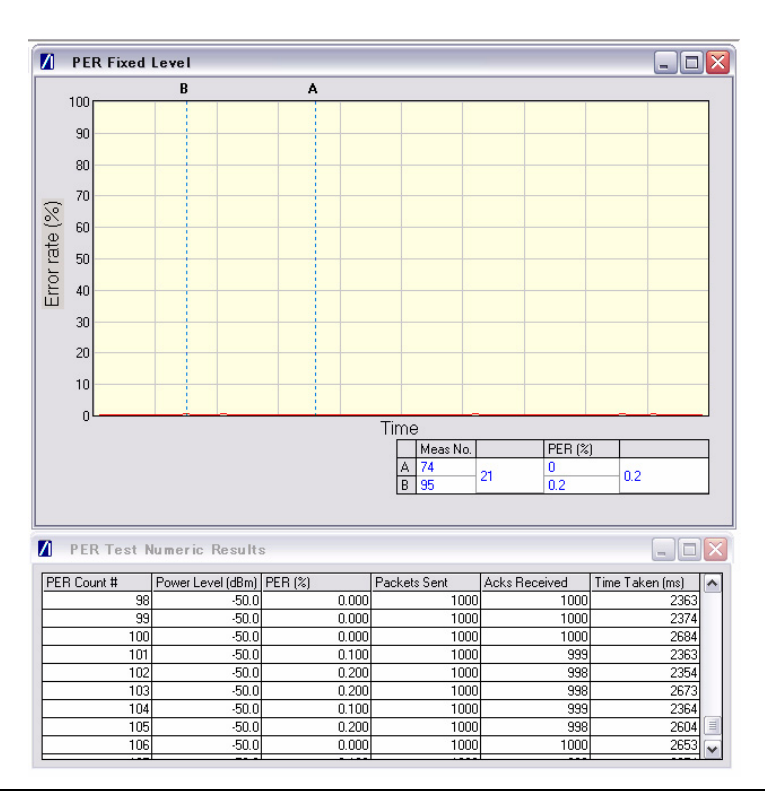

**Figure 8-5.** PER at Fixed Power Level

**Note** The MT8860B does not retry packets for which an ACK is not returned.

The trace above shows how the PER fluctuates over time for each measurement at the specified power. This is useful in analysis of performance over time or to monitor DUT resilience whilst applying conditions such as extreme temperatures or channel noise.

# **8-3 Measuring PER at a Varying Power Level**

In this test the transmission power from the MT8860B is stepped down by a specified amount to find the point at which an acceptable PER threshold is reached.

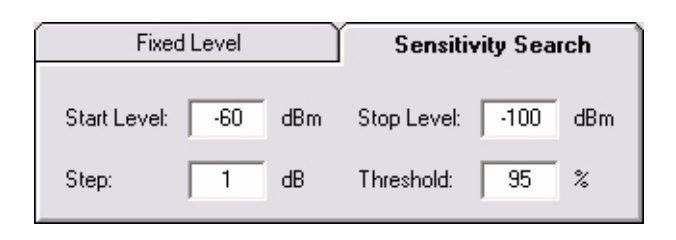

**Figure 8-6.** PER Setting for Sensitivity Search

- **1.** Follow the instructions detailed in "Test Methodology and Settings" at the start of this chapter.
- **2.** Click the [Sensitivity Search] tab shown above and enter appropriate values as explained below.

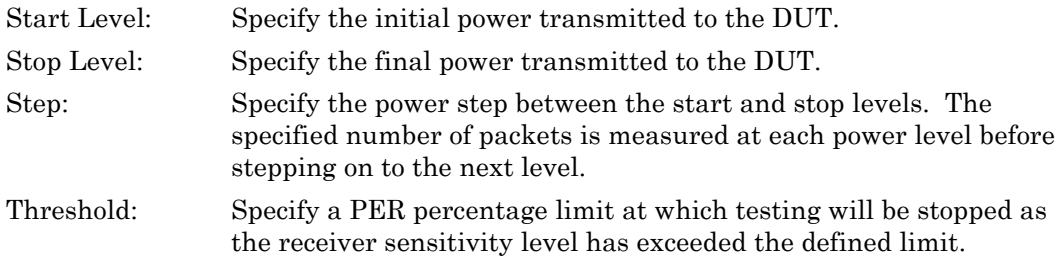

**3.** Click [Run Once] to display a PER plot such as that shown below.

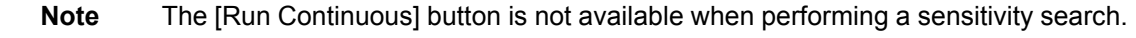

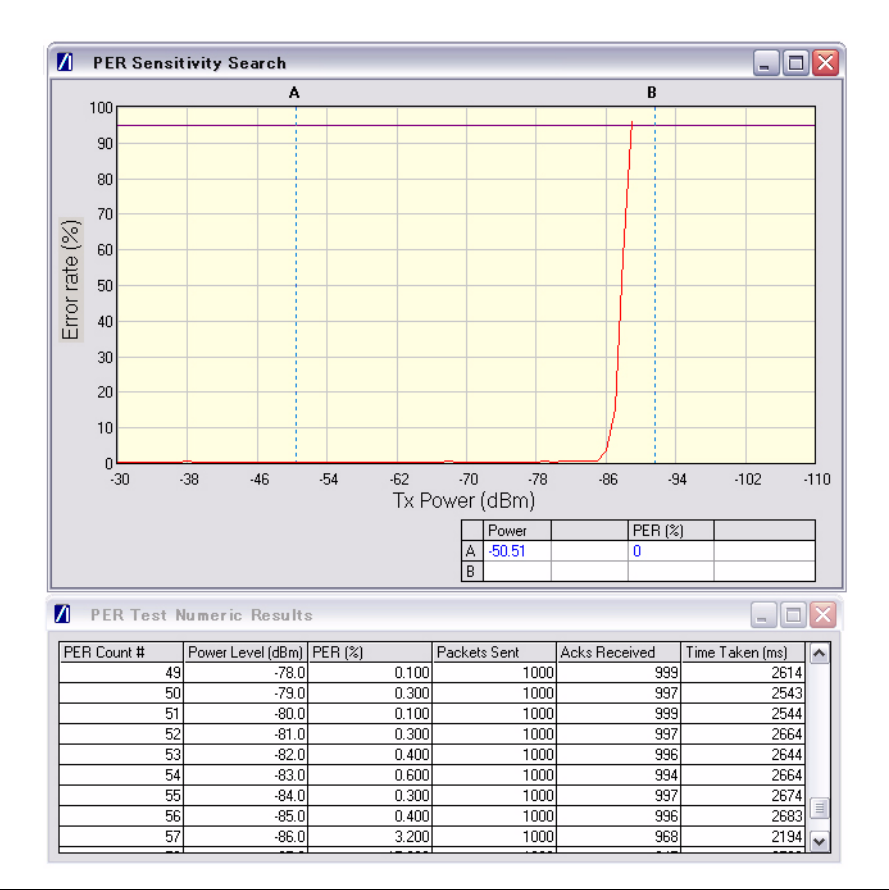

**Figure 8-7.** PER Sensitivity Search

# **8-4 Measuring PER with Channel Interference**

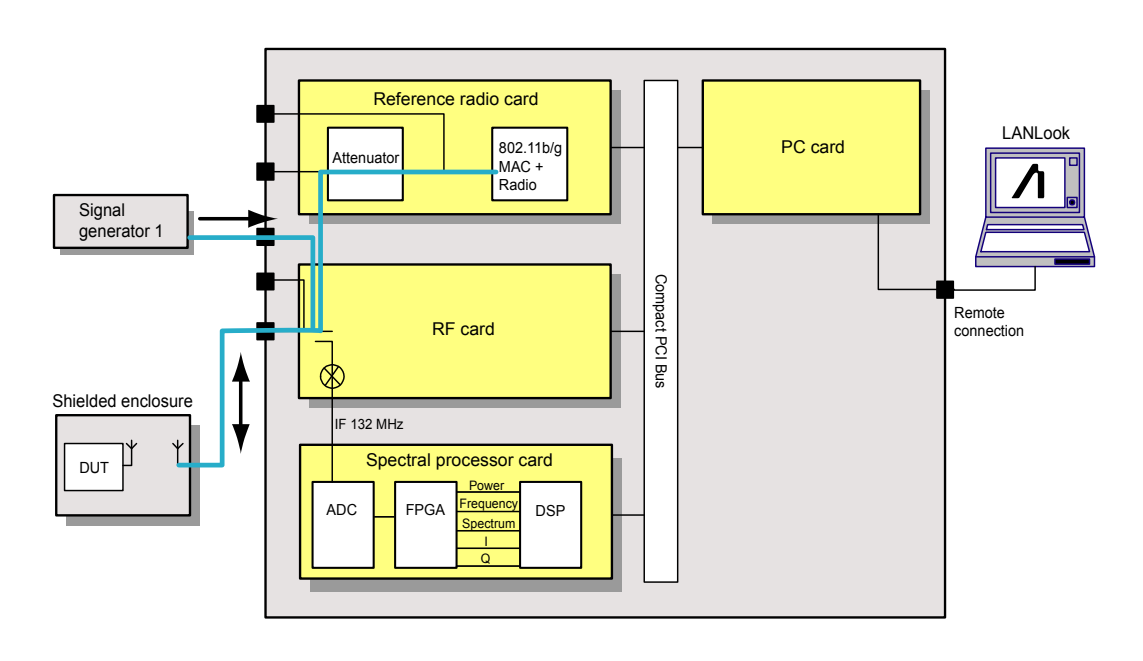

## **Figure 8-8.** PER with Channel Interference

In addition to the normal test configuration detailed earlier, an external signal generator can be coupled to the MT8860B to measure adjacent or alternate channel rejection.

# **Adjacent Channel Rejection Specifications**

For DSSS data rates, adjacent channel rejection is defined between any two channels with 25 MHz separation. The adjacent channel rejection must be equal to or better than 35 dB, with a PER of 8% using 11 Mbps CCK modulation and a PSDU length of 1024 bytes.

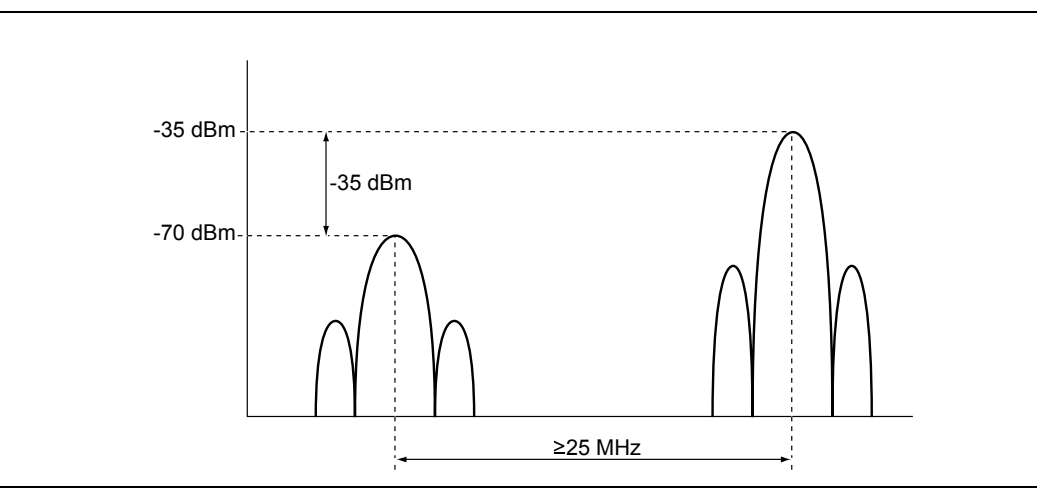

**Figure 8-9.** Adjacent Channel Rejection

For OFDM data rates, the adjacent channel rejection shall be measured by setting the desired signal's strength 3 dB above the rate-dependent sensitivity specified in the table below and raising the power of the interfering signal until 10% PER is caused for a PSDU length of 1000 bytes. The power difference between the interfering and the desired channel is the corresponding adjacent channel rejection. The interfering signal in the adjacent channel shall be a conformant OFDM signal, unsynchronized with the signal in the channel under test.

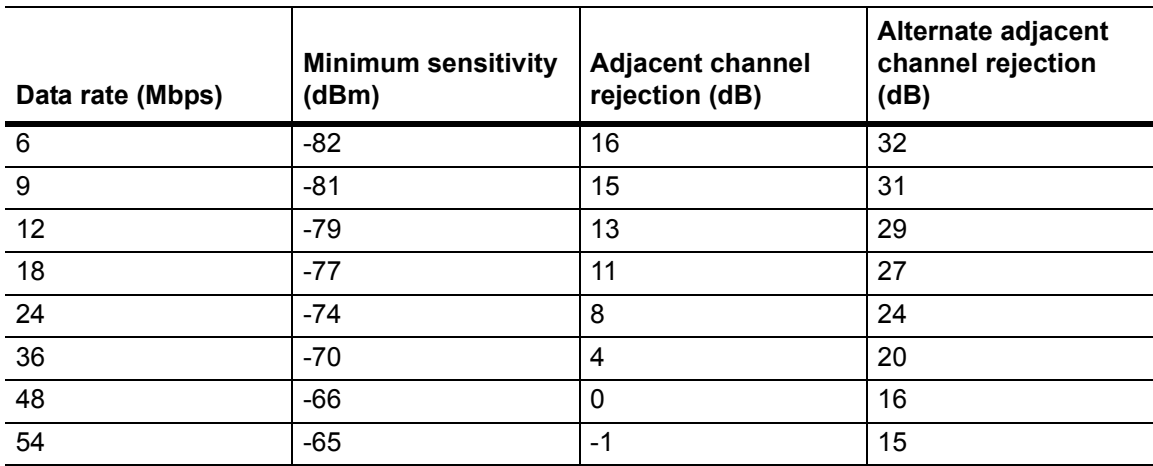

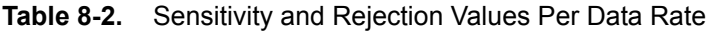

- **1.** Connect a signal generator to either of the interferer inputs on the front of the MT8860B.
- **2.** Set the signal generator to transmit on the required channel.
- **3.** Follow the instructions detailed in "Test Methodology and Settings" at the start of this chapter.
- **4.** Click [Rx Advanced Settings] and select the interferer check box to match the interferer port in use on the front of the MT8860B.

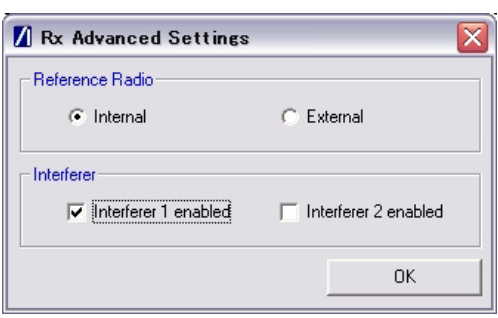

**Figure 8-10.** Rx Advanced Settings

**5.** Set the required transmission power level on the [Fixed Level] tab in the "Measurements" frame.

## **6.** Click [Run Once].

**Note** The typical path loss from the interferer input to the test port is 22 dB.

# **Chapter 9 — Transmitter Testing in Direct Mode**

A WLAN connection with the DUT is not required in order to perform Tx testing in Direct mode. When Direct mode is selected the Network setup settings within LANLook are no longer applicable and are replaced by a message to this end.

# **9-1 Test Methodology and Settings**

In Direct mode, control software supplied by the chipset vendor is used to configure the DUT to transmit continuously on a defined channel and data rate. The MT8860B spectral processor is then tuned to the same channel and triggers continuously or from the power burst rising edge. The advantage to the user of testing in the mode is that tests can be conducted without the need to establish a WLAN connection between the MT8860B and the DUT.

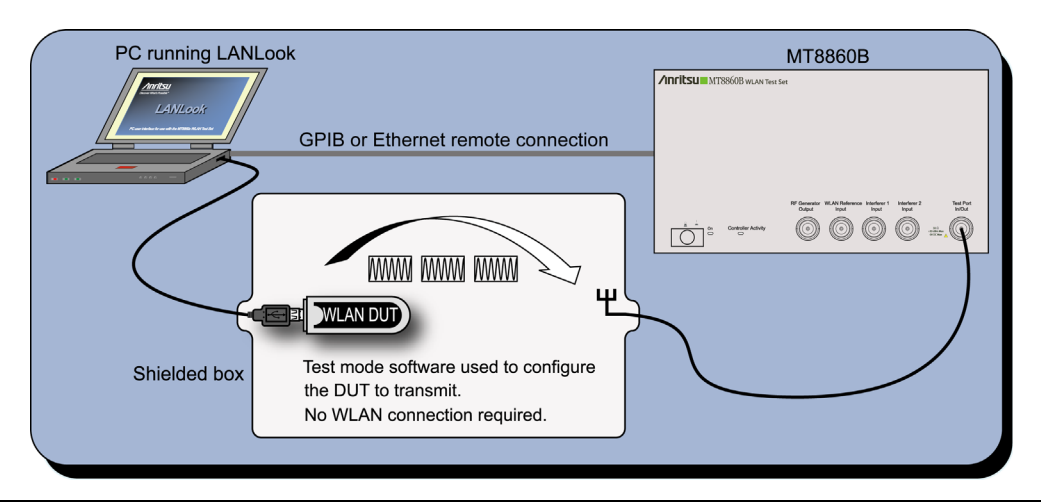

**Figure 9-1.** Transmitter Testing in Direct Mode

**1.** Establish a remote connection between the MT8860B and PC as detailed in chapter 5.

**2.** Set the "Test Mode" to "Direct" (see Figure 9-2 below).

**3.** Make the required wireless test settings on the [Wireless Test] tab. The settings made here determine the conditions under which the MT8860B will perform measurements. Ensure that the settings in this pane match the required DUT transmission characteristics. Satisfactory test results will not be achieved if the MT8860B is attempting to perform measurements on a different channel or at a different data rate to that of the signal being transmitted by the DUT.

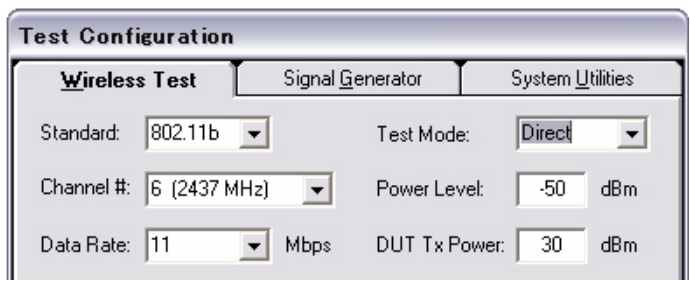

**Figure 9-2.**

**4.** Click the [Tx Testing] tab shown below.

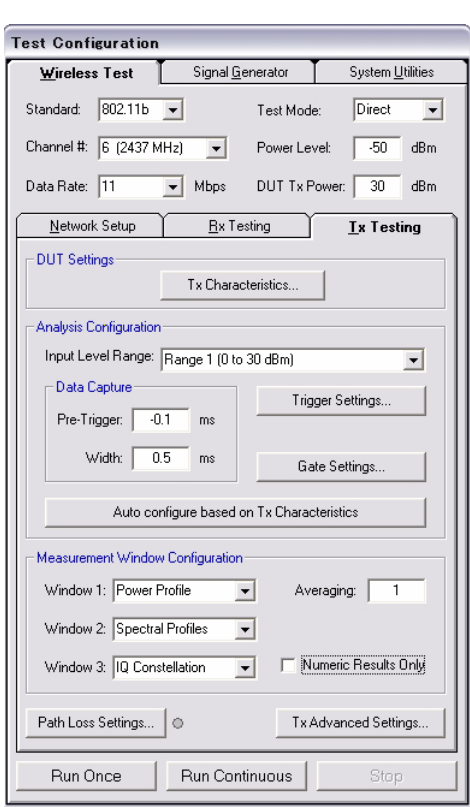

**Figure 9-3.** [Tx Testing] Tab

## **DUT Settings**

**1.** Click [Tx Characteristics…] to display the dialog shown below. This dialog is used to specify the expected Tx characteristics of the DUT. The packet structure settings define the data transmitted by the MT8860B and subsequently looped back from the DUT.

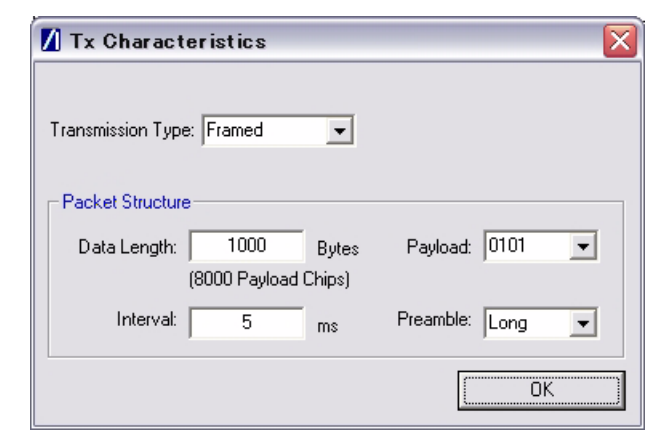

## **Figure 9-4.** [Tx Characteristics] Dialog

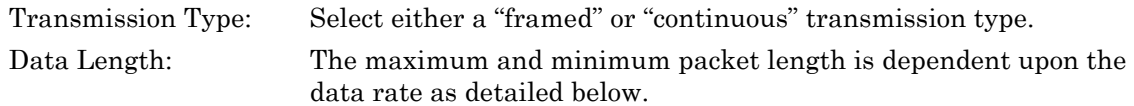

| <b>Data Rate</b> | Minimum data length (bytes) | Maximum data length<br>(bytes) |
|------------------|-----------------------------|--------------------------------|
|                  | 60                          | 600                            |
| $\overline{2}$   | 60                          | 1250                           |
| 5.5              | 80                          | 3440                           |
| 11               | 155                         | 6875                           |
| $6\phantom{1}6$  | 50                          | 3750                           |
| 9                | 75                          | 5625                           |
| 12               | 100                         | 7500                           |
| 18               | 145                         | 11250                          |
| 24               | 195                         | 15000                          |
| 36               | 280                         | 22500                          |
| 48               | 385                         | 30000                          |
| 54               | 435                         | 33750                          |

**Table 9-1.** Minimum and Maximum Data Length by Data Rate

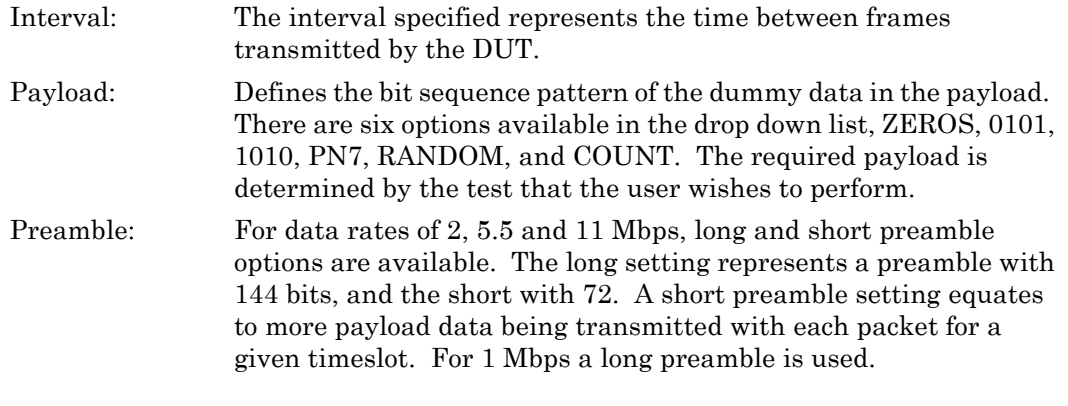

**Note** Preamble settings are not applicable for OFDM data rates.

## **Analysis Configuration**

- **1.** Configure the MT8860B as required to allow analysis of the data being transmitted from the DUT. Settings can be made in two ways:-
	- Manually: The MT8860B can be configured manually using the "Analysis Configuration" settings.

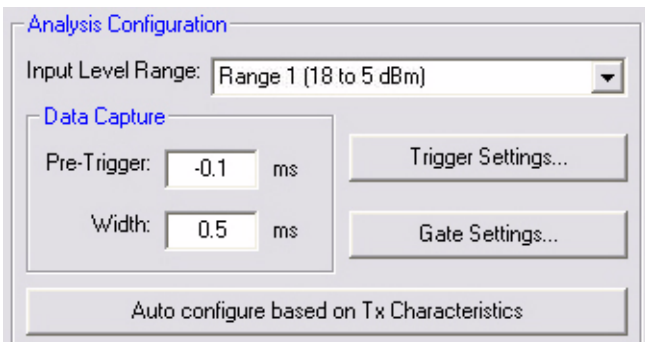

Refer to steps 7 to 10 below.

Automatically: The Tx analyser settings of the MT8860B can be configured manually by clicking [Auto configure based on Tx Characteristics].

Auto configure based on Tx Characteristics

When used, all of the settings within "Analysis Configuration" are configured automatically based upon the settings made in the [Tx Characteristics] dialog.

If using the auto configure button jump to step 11 in the procedure below.

**2.** Select the power level range at "Input Level Range".

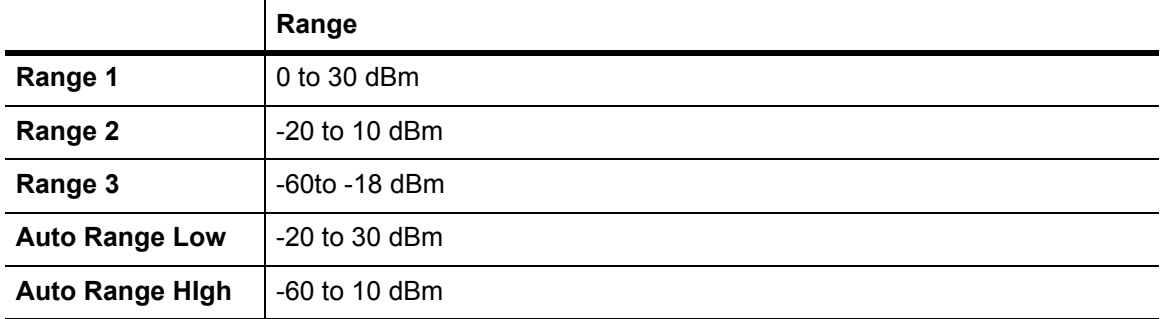

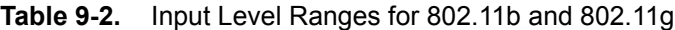

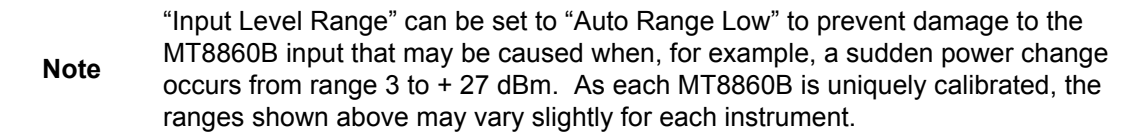

**3.** Specify the "Data Capture" settings as detailed below.

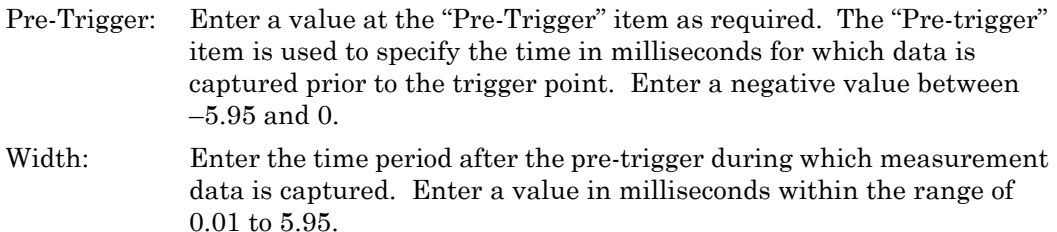

**4.** Click [Trigger Settings…] to display the dialog below.

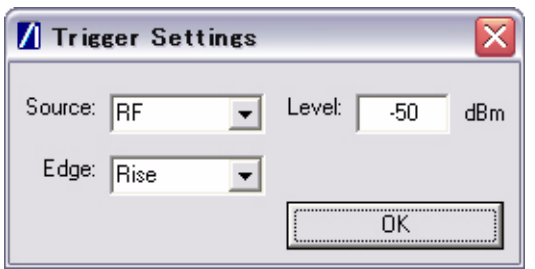

**Figure 9-5.** [Trigger Settings] Dialog

- Source: The trigger source item specifies the mechanism used to trigger measurement within each incoming packet. There are four options available.
	- RF: Triggering is enabled at the power level specified at the "Level" item.

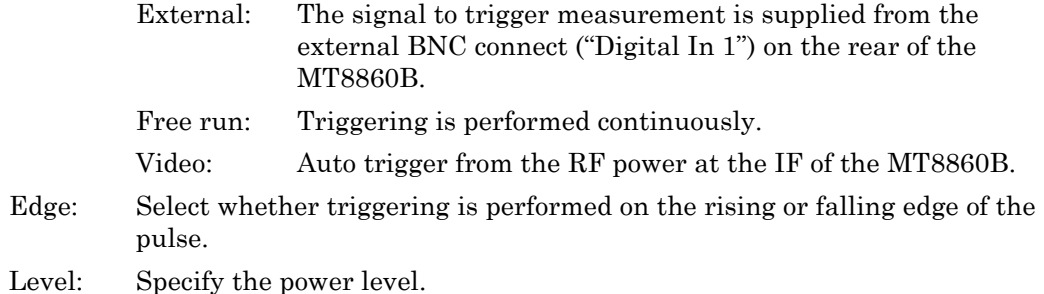

**5.** Click [Gate Settings…] to display the dialog below.

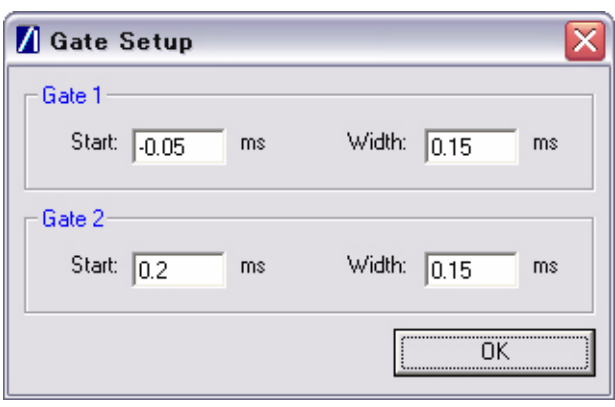

**Figure 9-6.** [Gate Setup] Dialog

The position of the measurement gates can be defined by entering the start positions and the total gate width.

## **Measurement Configuration**

**1.** In the "Measurement Window Configuration" frame, select the test results to be displayed in LANLook windows 1 (top), 2 (middle), and 3 (bottom). As shown below, the transmitter tests available differ depending on the selected wireless standard and data rate.

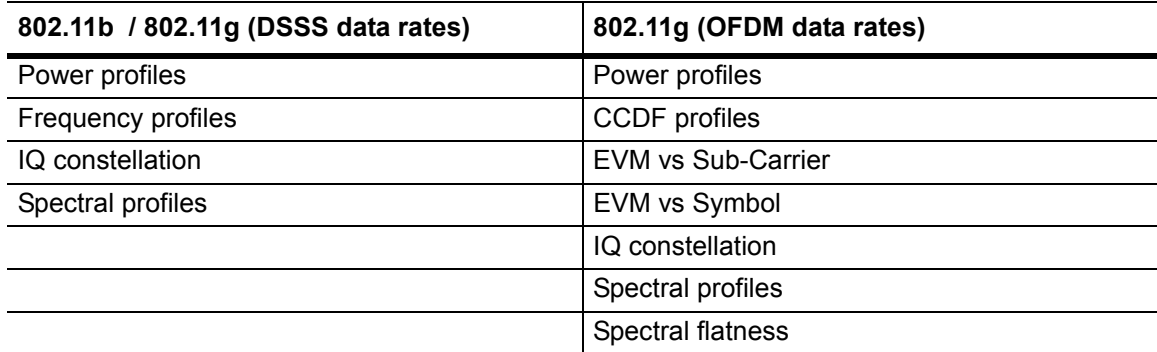

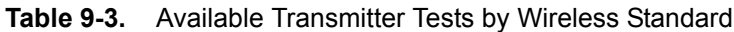

The user can display the results for up to three transmitter measurements simultaneously and each of the measurements gives access to a number of different statistics. The user can also select the order in which the individual test result windows display.

- **2.** At the "Averaging" entry box specify the number of trigger events that are averaged before data is output to LANLook or remote interface.
- **3.** If trace results are not required select "Numeric Results Only" to replace the trace window(s) with a single window of numeric result tables.

## **Path Loss Settings**

If required, a signal level correction table can be used to compensate for test system and cable loss effects. Refer to chapter 12 for details.

## **Tx Advanced Settings**

For Power Profile, Spectrum Profile and EVM related measurements additional configuration settings can be specified. These can be accessed by clicking [Tx Advanced Settings…]

### **Power Profile Settings**

Click [Power Profile Settings] to display the dialog below.

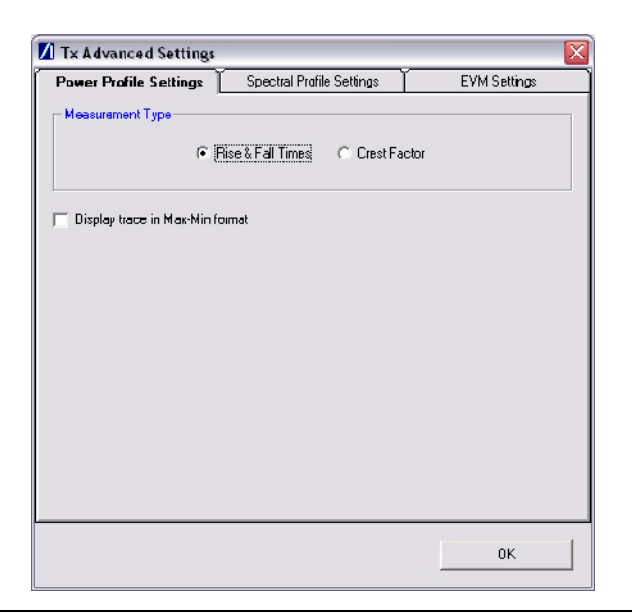

**Figure 9-7.** Power Profile Settings

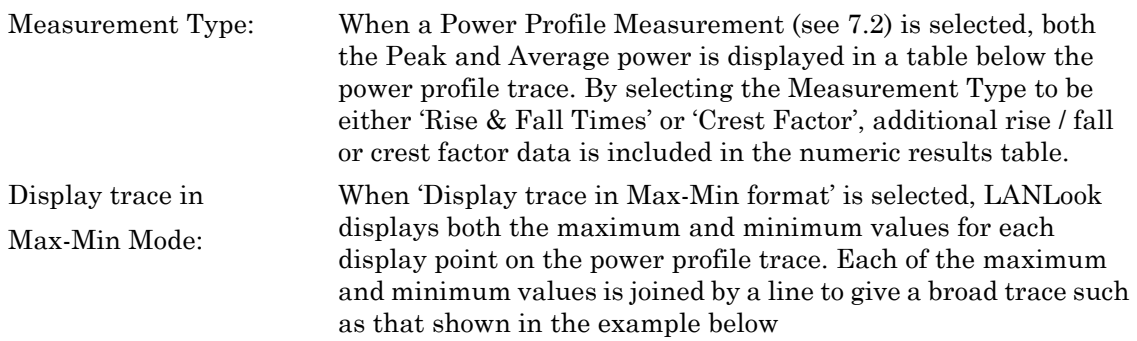

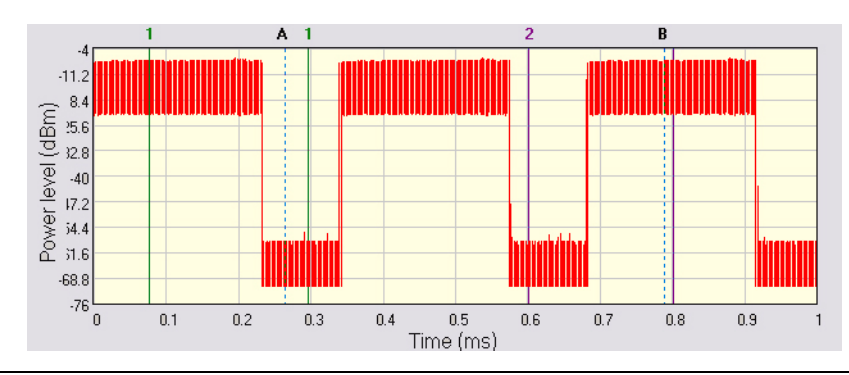

**Figure 9-8.** Max-Min Power Profile

Displaying the max-min data in this way can be useful to monitor the effect that modulation changes between the preamble and payload have on the power level of an OFDM signal.

#### **Spectral Profile Settings**

Click [Spectral Profile Settings] to display the dialog below.

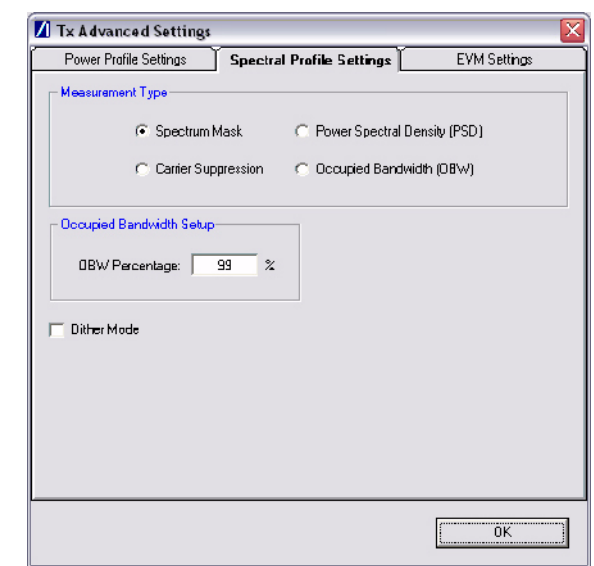

**Figure 9-9.** Spectral Profile Settings

Measurement Type: Four types of spectral profile data can be individually displayed beneath the spectral profile trace;

- **•** Spectrum Mask
- **•** Carrier Suppression (DSSS Only)
- **•** Power Spectral Density (PSD)
- **•** Occupied Bandwidth (OBW)

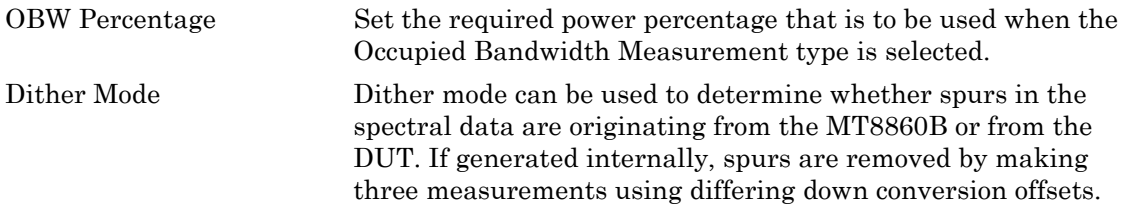

#### **EVM Settings**

Click [EVM Settings] to display the dialog below.

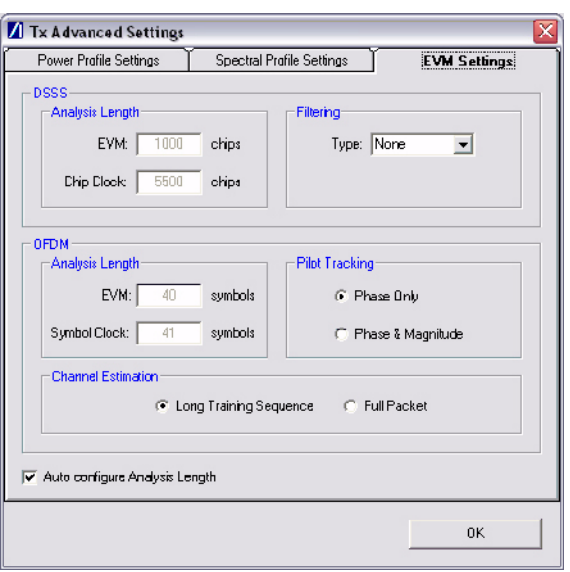

#### **Figure 9-10.** EVM Settings

Analysis Lengths: EVM, chip clock and symbol clock measurements are performed over the analysis lengths specified

**Table 9-4.** DSSS and OFDM EVM and Clock Statistics

|                          | <b>Minimum</b> | Maximum | <b>Default</b> |
|--------------------------|----------------|---------|----------------|
| <b>DSSS EVM</b>          | 220            | 11000   | 1000           |
| <b>DSSS Chip Clock</b>   | 3300           | 30250   | 5500           |
| <b>OFDM EVM</b>          | 16             | 500     | 40             |
| <b>OFDM Symbol Clock</b> | 16             | 500     | 55             |

Filtering: Allows the user to specify a filtering type for use during EVM analysis of DSSS modulated signals. Three filter selections are available;

None: No filtering is applied when calculating EVM.

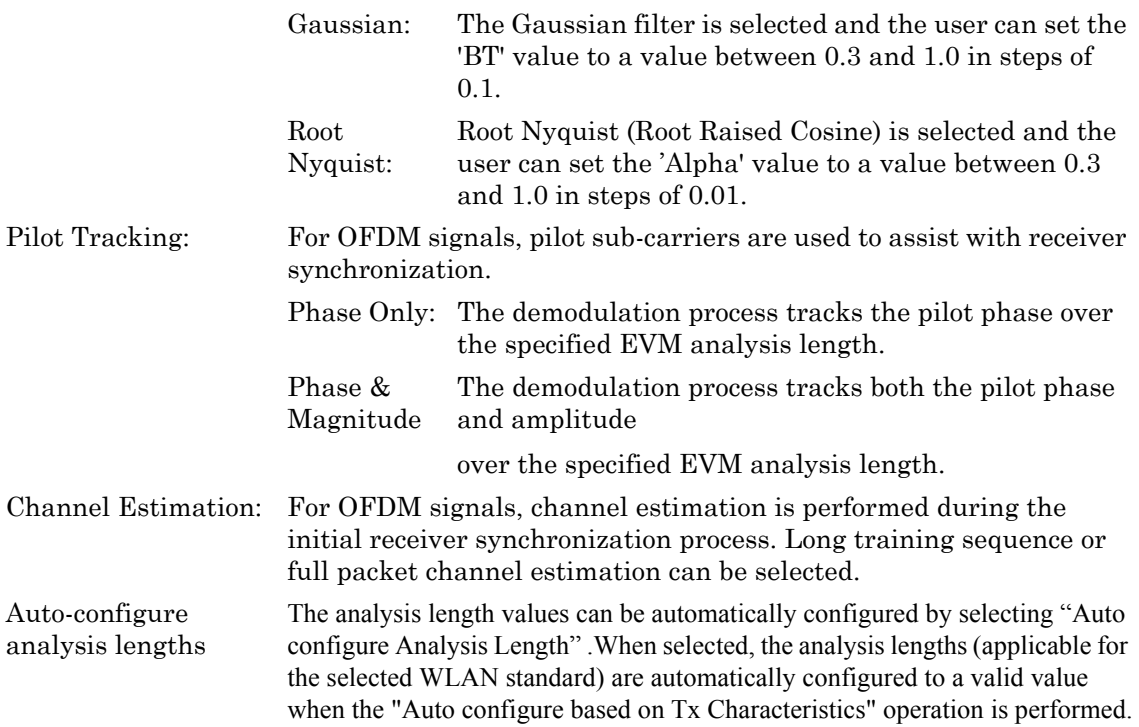

- **1.** Click [Run Once] or [Run Continuous] to display the measurement results within LANLook.
- **2.** Tests can be repeated after changing the "Wireless Mode" settings within LANLook. However, users should understand that the response of the DUT will depend upon the network type selected (infrastructure / Ad-Hoc) and the DUT type (AP / STA). The "Wireless Mode" settings determine the conditions under which the MT8860B performs measurements. The settings are used to configure the internal reference radio and to select the modulation format for EVM analysis. Satisfactory results will not be acquired if the specified conditions do not match those of the DUT transmitter.

Each of the test types available are explained over the following pages.

- **•** Power profile measurements
- **•** Frequency measurements
- **•** CCDF measurements
- **•** Spectral profile measurements
- **•** IQ constellation measurements
- **•** EVM vs sub-carrier measurements
- **•** EVM vs symbol measurements
- **•** Spectral flatness measurements
# **9-2 Power Profile Measurements**

The power profile utilizes two gates to measure the peak and average power within any section on the trace. The samples within a gate are included in the average and peak power measurements. To see changes in power level due to modulation, a capture time of less than 100 µs is required. For longer capture times the displayed data point is an average of all samples within the time period.

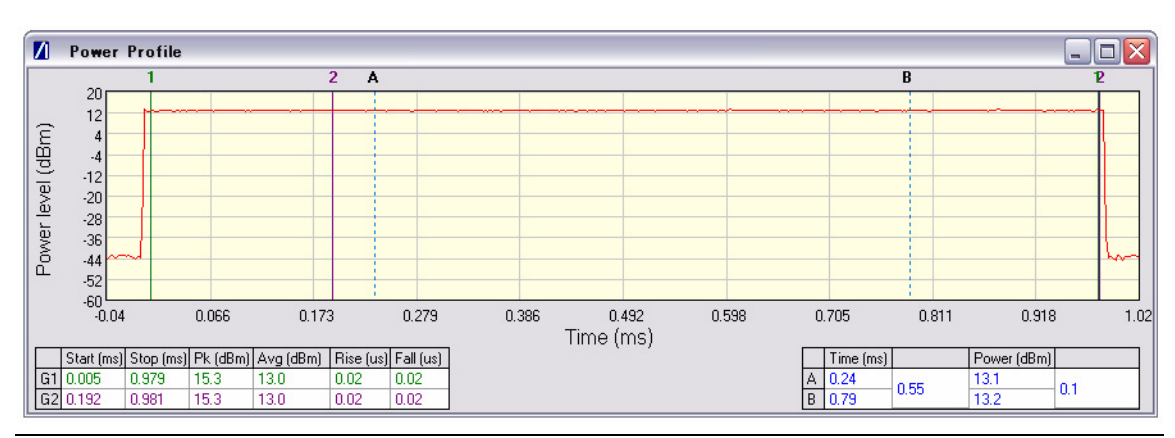

**Figure 9-11.** [Power Profile] Window

- **1.** Follow the instructions detailed in "Test Methodology and Settings" at the start of this chapter.
- **2.** Select the appropriate WLAN standard from the [Wireless Setup] tab (see Table 9.3).
- **3.** Select "Power Profile" from one of the drop-down fields in the "Measurement Window Configuration" frame.
- **4.** Click [Run Once] or [Run Continuous].

#### **Peak Transmitter Power**

The peak power values display in the "Pk (dBm)" column of the table directly beneath the power profile trace. Peak power is the absolute maximum of the packet within the gate width period.

#### **Average Transmitter Power**

The average values display in the "Avg (dBm)" column of the table directly beneath the power profile trace. The maximum allowable output power is specified by the regulatory body for the region in question. Refer to the table below.

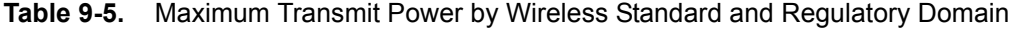

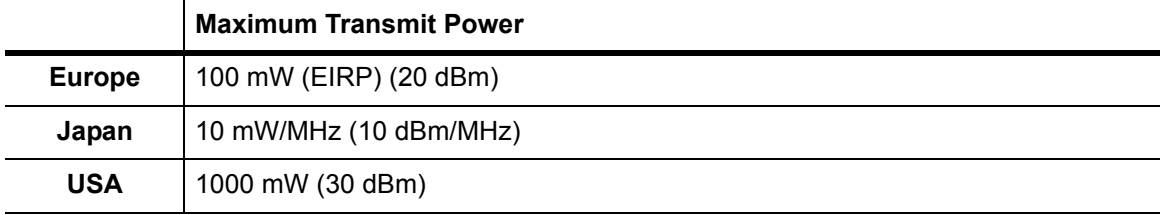

As is the case for all power measurements, the average power is calculated from within the specified gate area only.

### **Transmit Power-On Ramp**

The power-on ramp values display in the "Rise (us)" column of the table directly beneath the power profile trace. If the "Rise" column does not appear in the table, click [Tx Advanced Settings...], click the [Power Profile Settings] tab and select "Rise & Fall Times" from the Measurement Type frame.

When making this measurement the entire packet (burst) duration must be contained with the capture period and the measurement gate must be positioned within the burst. The MT8860B locates the rise and fall on either side of the gate.

For IEEE 802.11b, the specification states that the power-on ramp for the region between 10% and 90% of maximum power must not exceed 2 µs. This is shown in the figure below.

For IEEE 802.11g the specification does not specifically define any requirements for the power-on or power-down ramps, however, it would be expected that performance would not be worse than that of 802.11b.

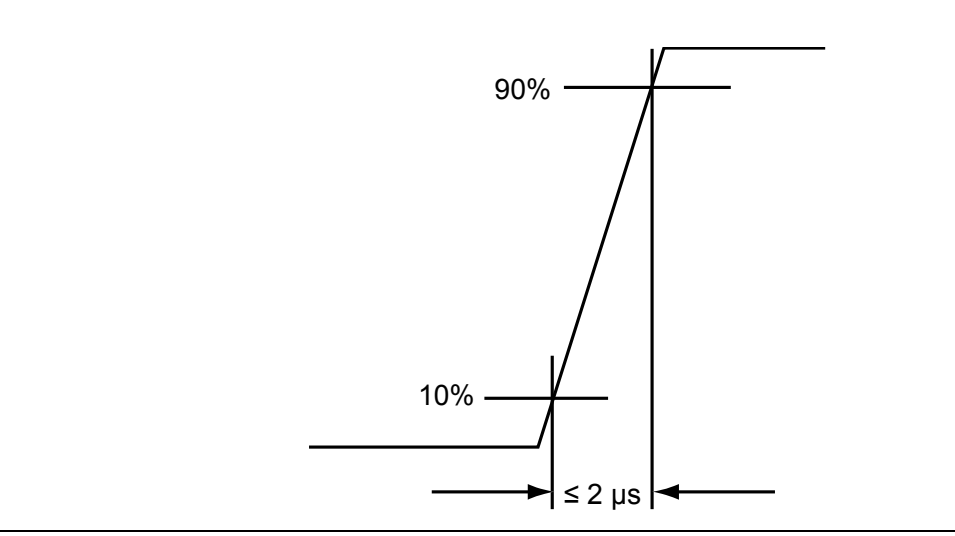

**Figure 9-12.** Transmit Power-On Ramp

## **Transmit Power-Down Ramp**

The power-down ramp values display in the "Fall (us)" column of the table directly beneath the power profile trace. If the "Fall" column does not appear in the table, click [Tx Advanced Settings...], click the [Power Profile Settings] tab and select "Rise & Fall Times" from the Measurement Type frame.

The IEEE 802.11b specification states that, as shown in the figure below, the power-down ramp for the region between 10% and 90% of maximum power must not exceed 2  $\mu$ s.

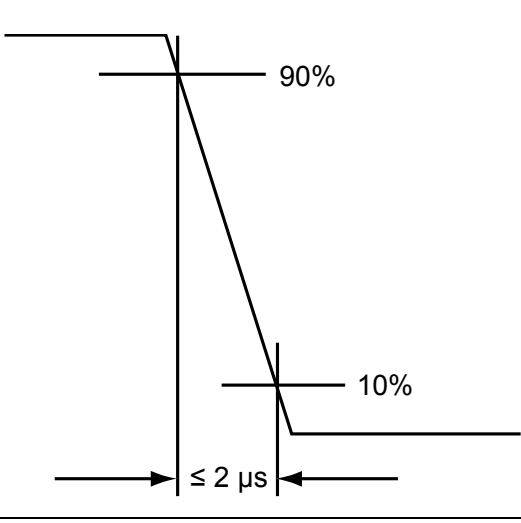

**Figure 9-13.** Transmit Power-Down Ramp

**Note** The minimum capture frame that can be set is 10us. This is 1 us/division and gives a marker resolution of 0.1µs.

## **Crest Factor (OFDM data rates only)**

The crest factor values display in the "CF (dB)" column of the table directly beneath the power profile trace. If the "CF" column does not appear in the table, click [Tx Advanced Settings...], click the [Power Profile Settings] tab and select "CF" from the Measurement Type frame.

The crest factor represents the difference in dB between the peak and average power of the signal within the gate.

## **Frequency Measurements (DSSS data rates only)**

Frequency data is not valid until 50µs after a trigger event. When measuring frequency, users are advised to ensure that the start of the gate is at least 50µs from the trigger. The displayed frequency value is the average within the gate. For spot frequency measurements, use the marker.

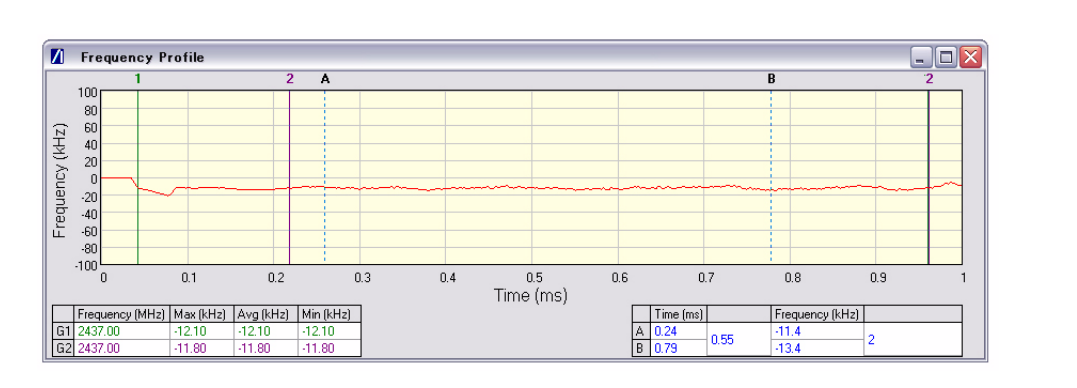

**Figure 9-14.** [Frequency Profile] Window

- **1.** Follow the instructions detailed in "Test Methodology and Settings" at the start of this chapter.
- **2.** Select the appropriate WLAN standard from the [Wireless Setup] tab (see Table 9.3).
- **3.** Select "Frequency Profile" from one of the drop-down fields in the "Measurements" frame.
- **4.** Click [Run Once] or [Run Continuous].

## **Average Carrier Frequency and Offset**

The IEEE specification states that the transmitted centre frequency tolerance be  $\pm 25$  ppm maximum. For example,  $2412 \text{ MHz} \pm 25 \text{ ppm} = \pm 60.3 \text{ kHz}$ ;  $2484 \text{ MHz} \pm 25 \text{ ppm} = \pm 62.1 \text{ kHz}$ .

# **9-3 CCDF Measurements (OFDM Data Rates Only)**

The Complementary Cumulative Distribution Function (CCDF) profile allows the user to ascertain the percentage of samples for which the power level specified by the markers is greater than the average power. The profile output contains 120 entries representing the power level (in dB) above the mean in 0.1 dB steps (0-12 dB above the mean). Each entry contains the percentage of time that the signal was less than this number of dB above the mean.

- **1.** Follow the instructions detailed in "Test Methodology and Settings" at the start of this chapter.
- **2.** Select the appropriate WLAN standard from the [Wireless Setup] tab (see Table 9.3).
- **3.** Select "CCDF Profiles" from one of the drop-down fields in the "Measurements" frame.
- **4.** Click [Run Once] or [Run Continuous].

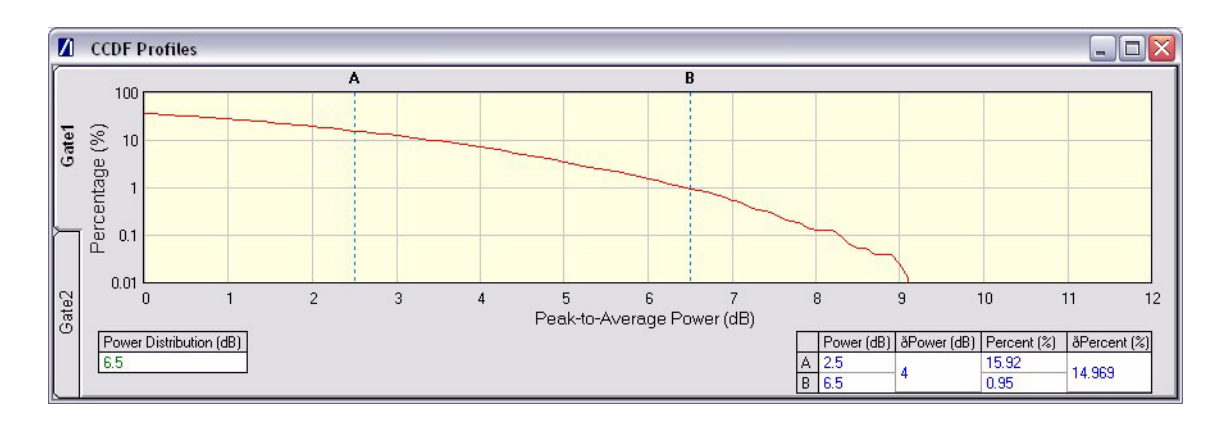

**Figure 9-15.** [CCDF Profiles] Window

## **9-4 Spectrum Profile Measurements**

The displayed spectrum is a time generated spectrum measurement as defined by gates 1 and 2 in the [Power Profile] trace. Four types of spectral profile data can be individually displayed beneath the profile:

- **•** Spectrum Mask
- **•** Carrier Suppression
- **•** Power Spectral Density (PSD)
- **•** Occupied Bandwidth (OBW)

#### **Spectrum Mask**

- **1.** Follow the instructions detailed in "Test Methodology and Settings" at the start of this chapter.
- **2.** Select the appropriate WLAN standard from the [Wireless Setup] tab (see Table 9.3).
- **3.** Select "Spectral Profiles" from one of the drop-down fields in the "Measurement Window Configuration" frame.
- **4.** Click [Tx Testing] tab > [Tx Advanced Settings...] > [Spectral Profile Settings] tab.
- **5.** Select "Spectrum Mask" from the "Measurement Type" frame.
- **6.** Click [Run Once] or [Run Continuous].

The MT8860B applies the spectral mask for the selected WLAN standard. The results tables beneath the trace are used to display the pass / fail status for each of the mask elements. The minimum gate time for spectrum updates is 50µs. Longer gates have more spectrum samples giving the effect of point-to-point averaging.

#### **802.11b / 802.11g (DSSS Data Rates)**

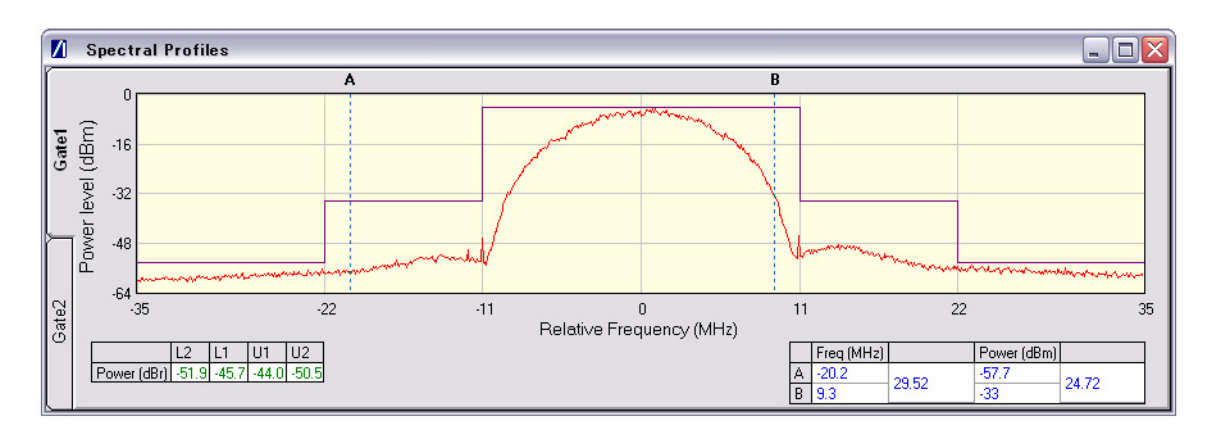

**Figure 9-16.** [Spectral Profiles] Window with Mask

The figure above shows a typical spectral profile for DSSS data rates.

The "L2", "L1", "U1", and "U2" values that display in the table beneath the spectral profile represent the difference in power level between the maximum point within each segment of the trace and the maximum point of the entire spectrum. The segments on the left side of the trace are, from left to right, "L2" and "L1". The segments on the right side of the trace are, from left to right, "U1" and "U2".

#### **Spectrum mask compliance**

The transmitted spectral products must be less than  $-30$  dBr (dB relative to the SINx/x peak) for:-

 $f_c - 22 MHz < f < f_c - 11 MHz$ ; and

 $f_c + 11$  MHz <  $f < f_c + 22$  MHz;

and less than –50 dBr for:-

 $f < f<sub>c</sub> - 22 MHz$ ; and

 $f > f_c + 22$  MHz.

Where  $f_c$  is the channel center frequency.

The transmit spectral mask is shown below.

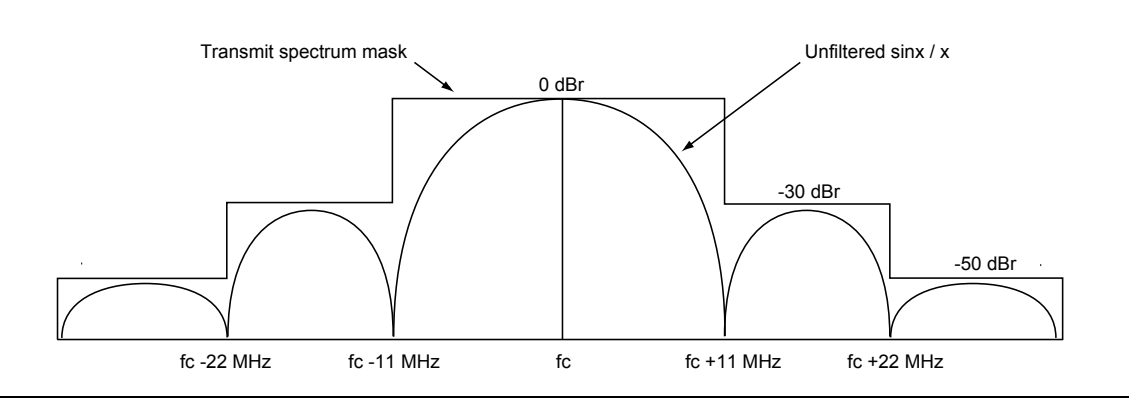

**Figure 9-17.** Spectrum Mask Compliance for DSSS

**Note** Information on how to edit the spectrum mask can be found in chapter 12.

#### **802.11g (OFDM Data Rates)**

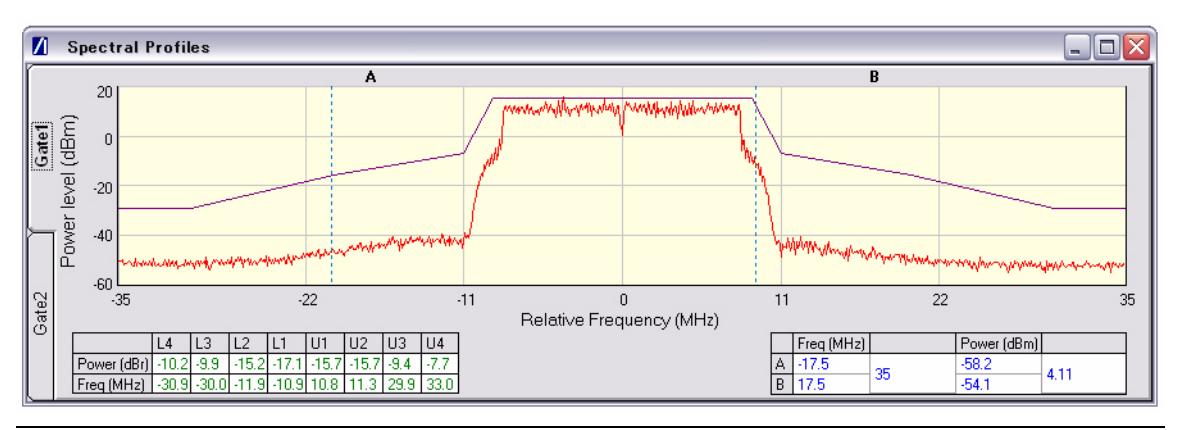

**Figure 9-18.** [Spectral Profile] Window

The figure above shows a typical spectral profile for 802.11g. The table below the trace displays the frequency in each of the respective mask sections at which the DUT is closest to the mask or, if the mask is exceeded, the frequency at which the mask is exceeded by the greatest margin.

The transmitted signals must fall within the confines of the mask defined in the figure below.

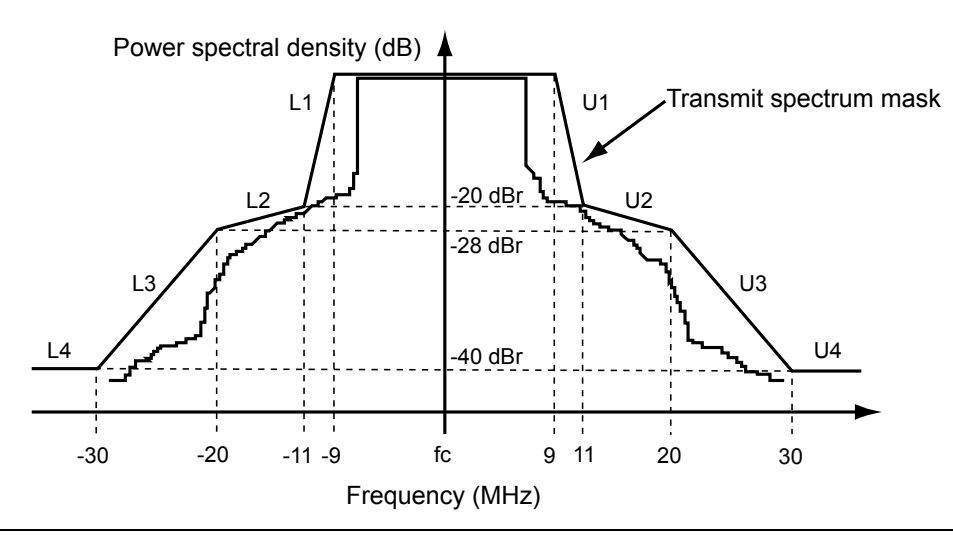

**Figure 9-19.** Spectral Mark Compliance for OFDM

## **Carrier Suppression (DSSS only)**

- **1.** Follow the instructions detailed in "Test Methodology and Settings" at the start of this chapter.
- **2.** Select the appropriate WLAN standard from the [Wireless Setup] tab (see Table 9.3).
- **3.** Select "Spectral Profiles" from one of the drop-down fields in the "Measurement Window Configuration" frame.
- **4.** Click [Tx Testing] tab > [Tx Advanced Settings...] > [Spectral Profile Settings] tab.
- **5.** Select "Carrier Suppression" from the "Measurement Type" frame.
- **6.** Click [Run Once] or [Run Continuous].

The table within the spectral profile window beneath the trace changes to display the carrier suppression results.

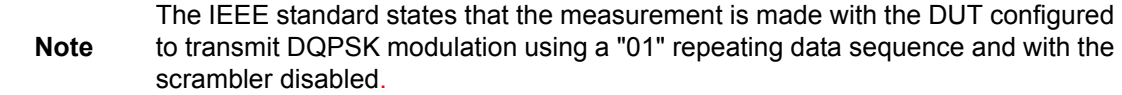

The RF carrier suppression, measured at the channel center frequency, must be at least 15 dB below the peak  $\text{SIN}(x)/x$  power spectrum.

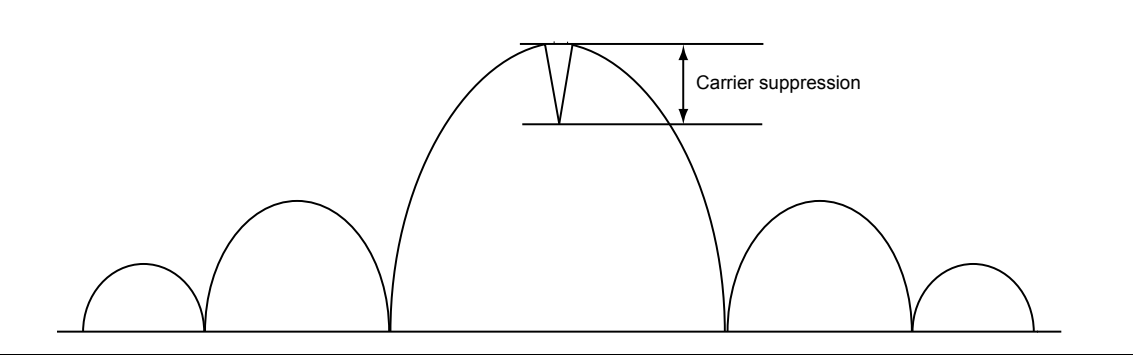

**Figure 9-20.** Carrier Suppression

## **Power Spectral Density (PSD)**

- **1.** Follow the instructions detailed in "Test Methodology and Settings" at the start of this chapter.
- **2.** Select the appropriate WLAN standard from the [Wireless Setup] tab (see Table 9.3).
- **3.** Select "Spectral Profiles" from one of the drop-down fields in the "Measurement Window Configuration" frame.
- **4.** Click [Tx Testing] tab > [Tx Advanced Settings...] > [Spectral Profile Settings] tab.
- **5.** Select "Power Spectral Density" from the "Measurement Type" frame.
- **6.** Click [Run Once] or [Run Continuous].

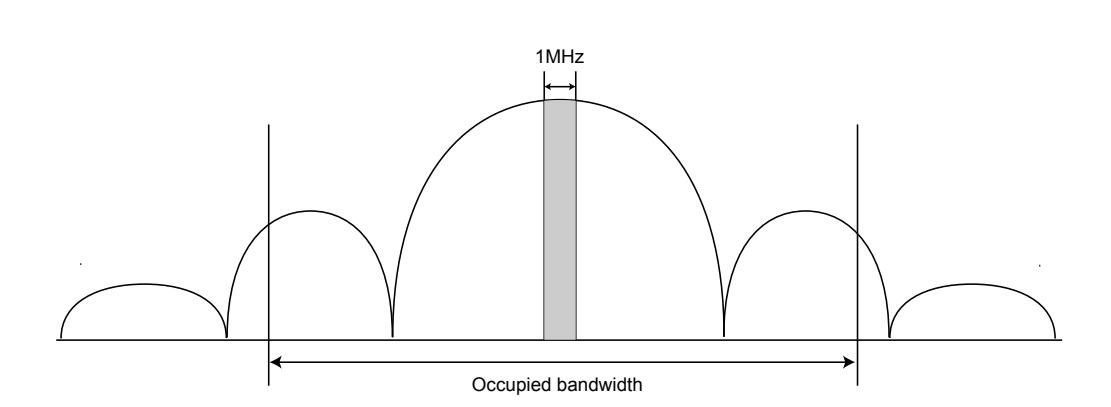

**Figure 9-21.** Power Spectral Density

The table within the spectral profile window changes to display the power spectral density result.

## **Occupied Bandwidth**

- **1.** Follow the instructions detailed in "Test Methodology and Settings" at the start of this chapter.
- **2.** Select the appropriate WLAN standard from the [Wireless Setup] tab (see Table 9.3).
- **3.** Select "Spectral Profiles" from one of the drop-down fields in the "Measurement Window Configuration" frame.
- **4.** Click [Tx Testing] tab > [Tx Advanced Settings...] > [Spectral Profile Settings] tab.
- **5.** Select "Occupied Bandwidth" from the "Measurement Type" frame.
- **6.** Click [Run Once] or [Run Continuous].The table beneath the trace within the [Spectral Profiles] window changes to display the OBW results. The value within the "OBW" cell of the table indicates the frequency within which the specified percentage of power is contained.

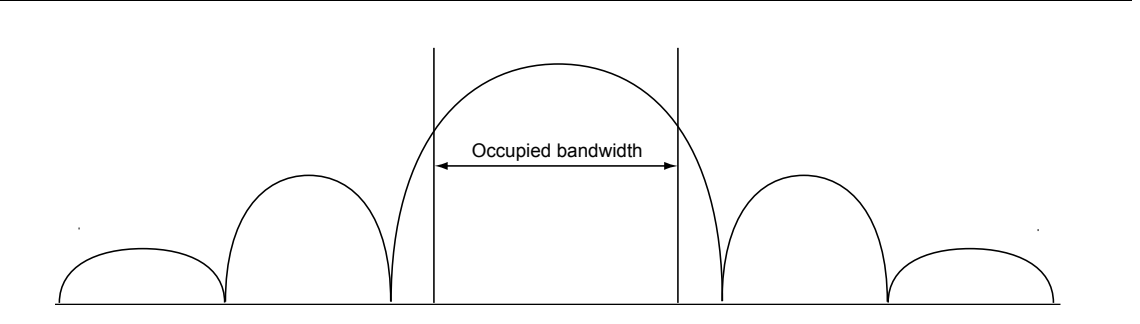

**Figure 9-22.** Occupied Bandwidth

# **9-5 IQ Constellation Measurements (EVM Analysis)**

The IEEE 802.11 specification uses a metric called Error Vector Magnitude (EVM) as a measure of modulation quality. EVM is a measure of the difference between the ideal symbol position and the measured symbol position. The difference between these two positions is referred to as the error vector and is shown in the figure below by the distance "e".

EVM is an excellent measure of overall transmitter quality and a high EVM reading typically results in similarly high packet error rate.

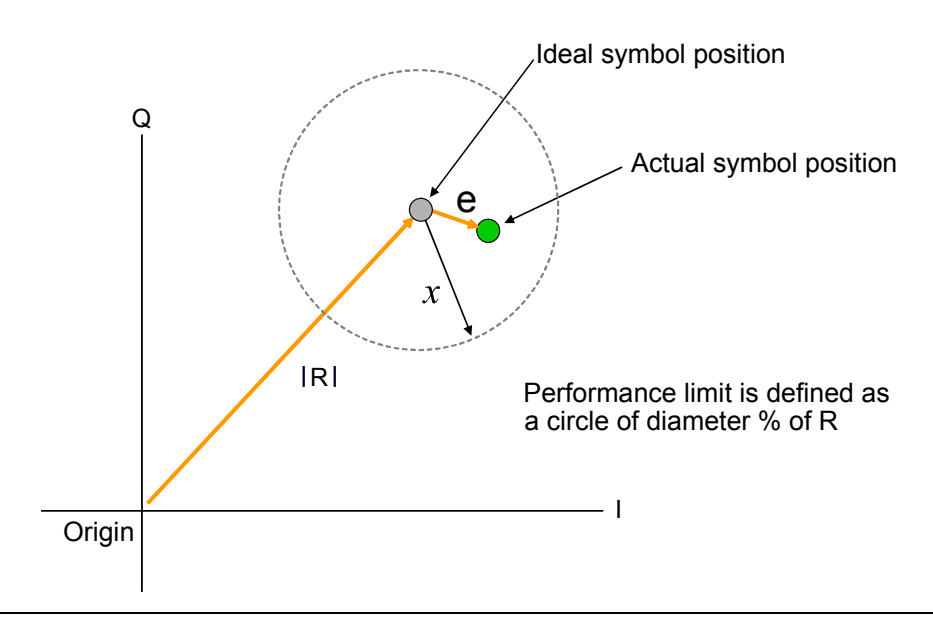

**Figure 9-23.** EVM Explanation

The following points should be considered when performing IQ constellation / EVM measurements.

- **•** The transmitted signal must contain an 'off' period, i.e. it must not be a continuous transmission.
- **•** The EVM analysis is performed on the first burst found after the trigger, including the pre trigger delay.
- **•** The gate positions do not effect the EVM analysis.
- **•** The EVM analysis is performed over a specified number of chips/symbols. To configure the analysis length, click [Tx Advanced Settings...] > [EVM Settings] tab.
- **•** The burst captured must contain at least the specified number of chips/symbols.
- **•** Independent analysis lengths for the DSSS and OFDM data rates are provided.
- **1.** Follow the instructions detailed in "Test Methodology and Settings" at the start of this chapter.
- **2.** Select the appropriate WLAN standard from the [Wireless Setup] tab (see Table 9.3).
- **3.** Select "IQ Constellation" from one of the drop-down fields in the "Measurement Window Configuration" frame.
- **4.** Click [Run Once] or [Run Continuous] to run IQ constellation measurements on the packet payload.

**Note** The IQ constellation displayed by LANLook is determined by the WLAN Standard and Data Rate settings. If the data rate does not match the rate of transmission from the DUT, it is possible that the analysed data will be mapped onto the wrong constellation.

## **802.11b / 802.11g (DSSS Data Rates)**

The 802.11b specification defines two modulation techniques.

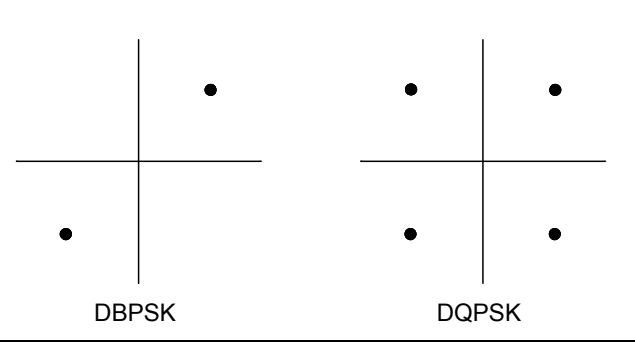

**Figure 9-24.** DSSS Modulation

The DSSS data rates and associated modulation methods are illustrated in the table below.

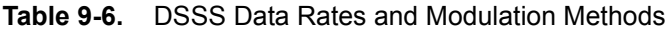

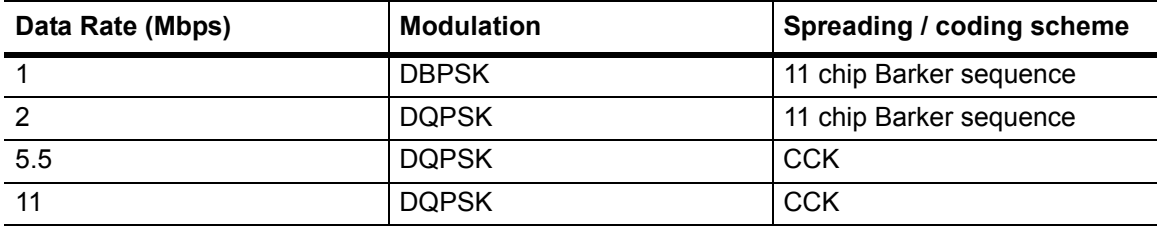

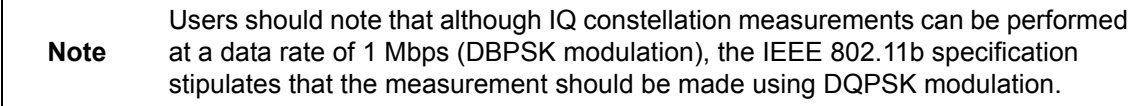

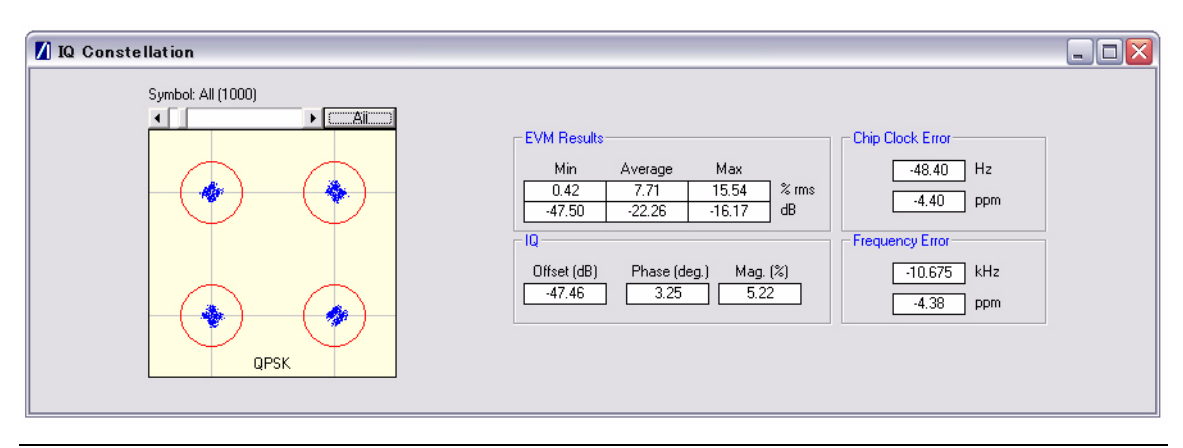

#### **Figure 9-25.** [IQ Constellation] Window showing DQPSK Constellation

The screen capture above shows a typical DQPSK constellation. The statistic of most interest to the user is the "Max" value that displays at the "EVM Results" field. The 802.11b specification stipulates that the worst-case vector error magnitude should not exceed 35%.

#### **Chip Clock Error**

The chip clock error measurement results are also displayed in the dialog above. The 802.11b specification stipulates that the chip clock frequency tolerance shall be better than  $\pm 25$  ppm.

#### **Frequency Error**

The center frequency measurement results are also displayed in the dialog above. The 802.11g specification stipulates that the center frequency tolerance shall be better than  $\pm 25$  ppm.

## **802.11g (OFDM Data Rates)**

Each of the OFDM sub-carriers can be modulated using any of the following four techniques.

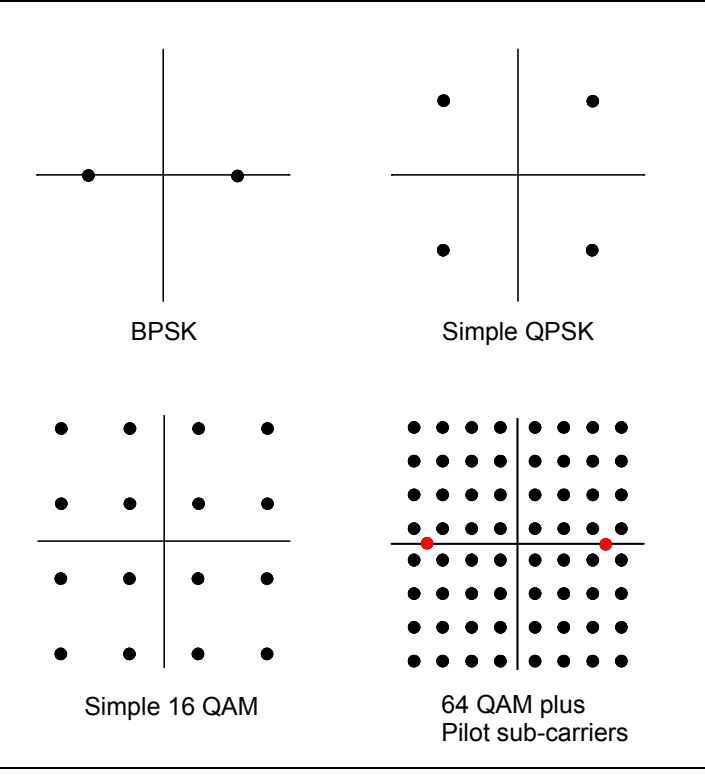

**Figure 9-26.** OFDM Modulation

The OFDM packet structure is shown in the figure below. In addition to the modulation constellations, the MT8860B can be used to display graphical results for EVM vs sub-carrier and EVM vs. symbol . These may be of particular use when a detailed analysis of the cause of distortion is required.

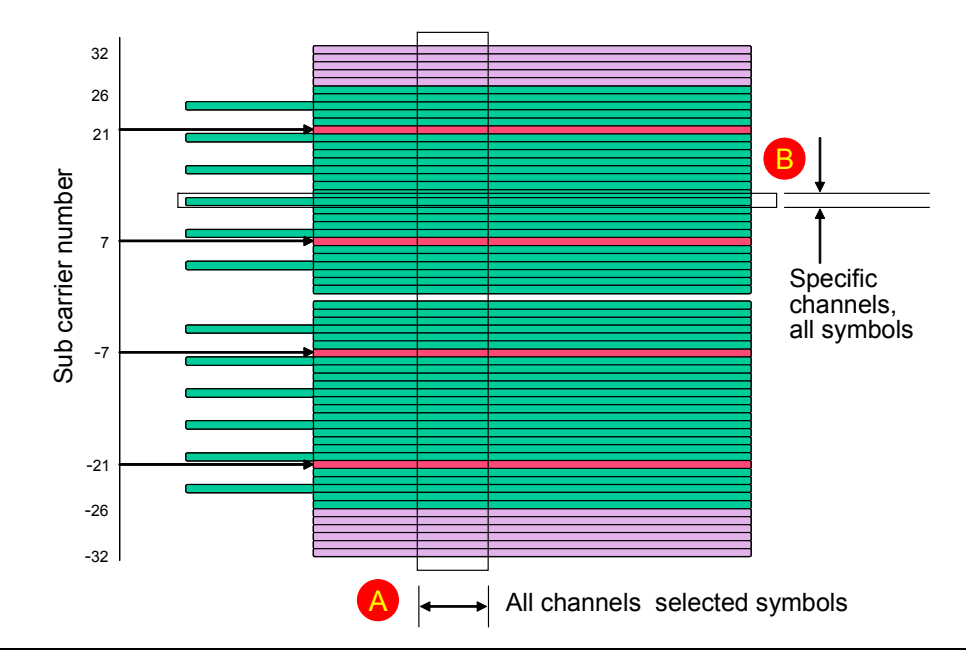

**Figure 9-27.** OFDM Packet Structure

The OFDM data rates and associated modulation methods are illustrated in the table below.

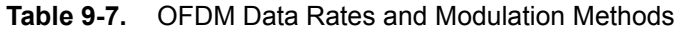

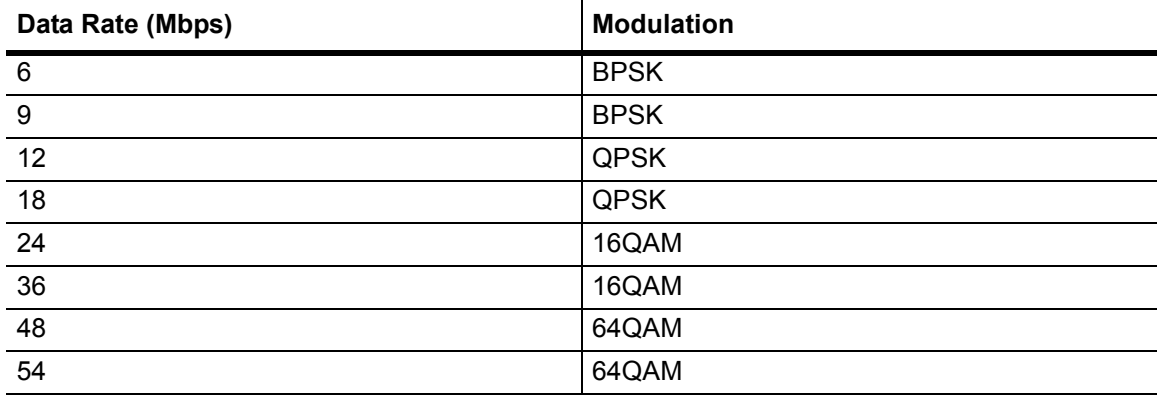

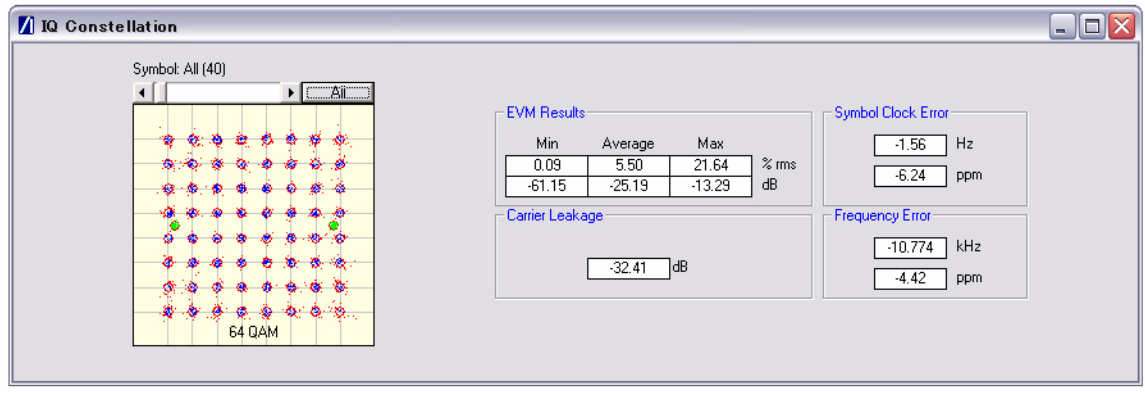

**Figure 9-28.** [IQ Constellation] Window showing 64 QAM Constellation

The screen capture above shows a 64 QAM constellation. The statistic of most interest to the user is the "Average" value that displays at the "EVM Results" field. Set the average to 20 to make measurements as specified in the IEEE standard.

| Data Rate (Mbps) | EVM (dB) | EVM (% RMS) |
|------------------|----------|-------------|
| 6                | -5       | 56.2        |
| 9                | -8       | 39.8        |
| 12               | $-10$    | 31.6        |
| $\overline{18}$  | $-13$    | 22.3        |
| 24               | $-16$    | 15.8        |
| $\overline{36}$  | $-19$    | 11.2        |
| 48               | $-22$    | 7.9         |
| 54               | $-25$    | 5.6         |

**Table 9-8.** Maximum Permissible EVM Values Per Data Rate

#### **Symbol Clock Error**

The symbol clock error measurement results are also displayed in the dialog above. The 802.11g specification stipulates that the symbol clock frequency tolerance shall be  $\pm 25$ ppm maximum.

#### **Frequency Error**

The center frequency measurement results are also displayed in the dialog above. The 802.11g specification stipulates that the center frequency tolerance shall be better than  $\pm 25$  ppm.

#### **Carrier Leakage**

The carrier leakage measurement results are also displayed in the dialog above. Carrier leakage is measured during the 8 µs phase and is relative to the average power of the -16 to +16 sub-carriers.

## **9-6 EVM vs Sub-Carrier Measurements (OFDM only)**

Although not a defined measurement of the IEEE, the EVM vs Sub-Carrier measurement is a powerful analysis tool that displays the average and max / min EVM for each OFDM channel.

- **1.** Follow the instructions detailed in "Test Methodology and Settings" at the start of this chapter.
- **2.** Select the appropriate WLAN standard from the [Wireless Test] tab (see Table 9.3).
- **3.** Select "EVM vs Sub-Carrier" from one of the drop-down fields in the "Measurements Window Configuration" frame.
- **4.** Click [Run Once] or [Run Continuous] to display a trace such as that shown below. The vertical green lines at  $\pm 7$  and  $\pm 21$  are the pilot carriers, the blue bars are the maximum and minimum values and the horizontal trace shows the average EVM.

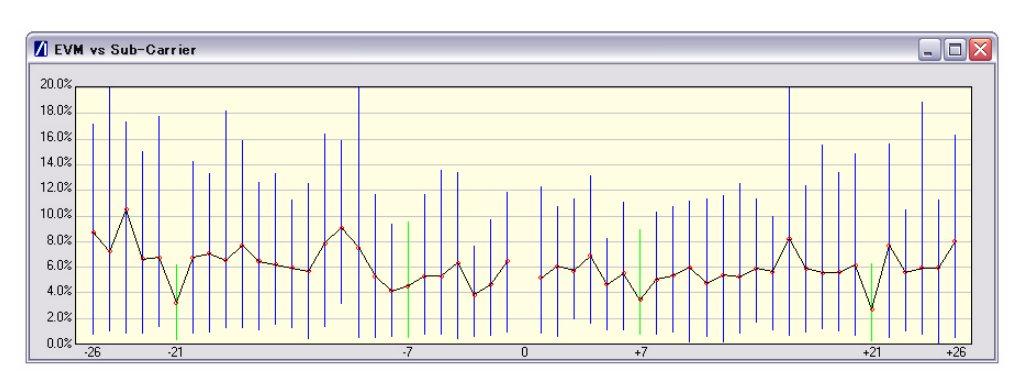

**Figure 9-29.** [EVM vs Sub Carrier] Window

# **9-7 EVM vs Symbol Measurements (OFDM only)**

Although not a defined measurement of the IEEE, the EVM vs Symbol measurement is a powerful analysis tool that displays the average and max / min EVM for each symbol in the gate.

- **1.** Follow the instructions detailed in "Test Methodology and Settings" at the start of this chapter.
- **2.** Select the appropriate WLAN standard from the [Wireless Setup] tab (see Table 9.3).
- **3.** Select "EVM vs Symbol" from one of the drop-down fields in the "Measurements" frame.
- **4.** Click [Run Once] or [Run Continuous] to display a trace such as that shown below.

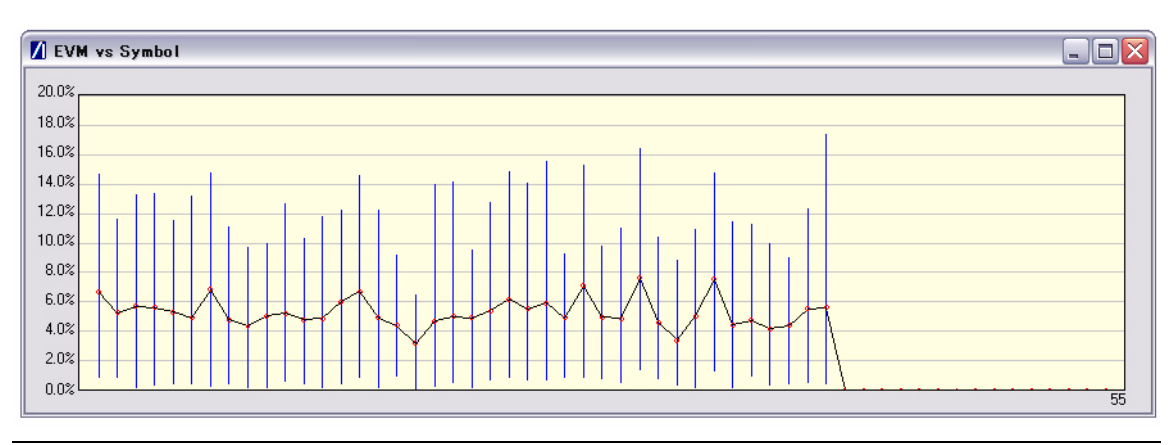

**Figure 9-30.** [EVM vs Symbol] Window

# **9-8 Spectral Flatness Measurements (OFDM only)**

The spectral flatness measurement provides the user with a display of RF level vs sub-carrier over the measurement range.

The IEEE 802.11 specification stipulates acceptable values for the average energy of the constellations in each of the sub-carriers. For lines -16 to -1 and 1 to 16 the average energy of any individual sub-carrier should deviate no more than  $\pm 2$  dB from their average energy of all 32 central sub-carriers. For lines -26 to -17 and 17 to 26 the average energy of the constellations in each of the spectral lines should deviate no more than  $+2/4$  dB from the average energy of spectral lines -16 to -1 and 1 to 16. The data for this test is measured over the 8µs channel estimation period of the packet while all 52 sub-carriers are on.

- **1.** Follow the instructions detailed in "Test Methodology and Settings" at the start of this chapter.
- **2.** Select the appropriate WLAN standard from the [Wireless Setup] tab (see Table 9.3).
- **3.** Select "Spectral Flatness" from one of the drop-down fields in the "Measurements" frame.
- **4.** Click [Run Once] or [Run Continuous].

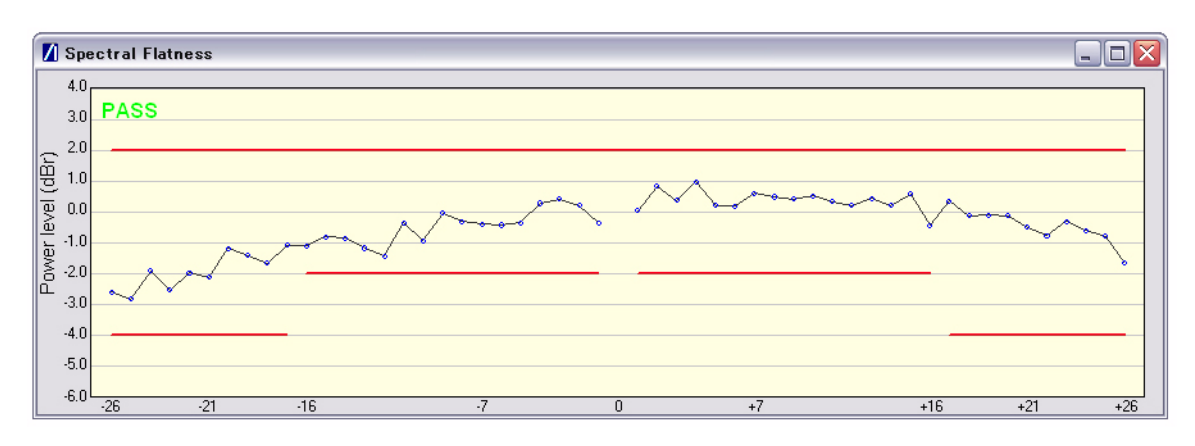

**Figure 9-31.** [Spectral Flatness] Window

The spectral mask (shown by the horizontal lines) is split into three sections; an upper limit with a default setting of  $+2.0$  dB, a lower side limit with a default setting of  $-4.0$  dB, and a lower centre limit with a default setting of -2.0 dB. Each of the spectral mask sections can be moved freely to the required position and the dB value appears in a small pop-up next to the cursor when the line is being moved. The new limit values are sent automatically to the MT8860B when the user releases the mouse button. Channel measurements that fall outside of the limits of the mask display in red and also carry a small label that appears near the cursor to say how many times that channel failed.

# **9-9 Numeric Results of Transmitter Measurements**

Transmitter measurement results can also be viewed as numeric data. Viewing the results in this format is slightly quicker as it requires less remote data than when viewing the traces graphically.

- **1.** Follow the instructions detailed in "Test Methodology and Settings" at the start of this chapter.
- **2.** Select "Numeric Results Only" in the "Measurement Window Configuration" frame.
- **3.** Click [Run Once] or [Run Continuous] to view the results. The figure below shows the numeric results window for an OFDM data rate.

| Power                       | <b>Start</b>                | <b>Stop</b>    | Peak                         | Average                                                 | <b>Crest Factor</b> | <b>Rise</b>              | Fall           | <b>Distribution</b> |
|-----------------------------|-----------------------------|----------------|------------------------------|---------------------------------------------------------|---------------------|--------------------------|----------------|---------------------|
| Gate 1                      | $0.005$ ms                  | $0.179$ ms     | 18.29 dBm                    | 9.50 dBm                                                | 8.79 dB             | $0.07$ us                | $0.27$ us      | 6.50dB              |
| Gate 2                      | $0.02$ ms                   | $0.181$ ms     | 18.29 dBm                    | 9.51 dBm                                                | 8.78 dB             | $0.07$ us                | $0.27$ us      | 6.50dB              |
| <b>EVM</b>                  | <b>Minimum</b>              |                | Average                      |                                                         |                     | <b>Maximum</b>           |                |                     |
| $%$ rms                     | 0.06%                       |                |                              | 3.84 %                                                  | 14.42 %             |                          |                |                     |
| dB                          | $-64.75dB$                  |                | $-28.31dB$<br>$-16.82$ dB    |                                                         |                     |                          |                |                     |
| <b>IQ Analysis</b>          | 802.11g OFDM                |                |                              | 802.11 b/g DSSS                                         |                     |                          |                |                     |
| Carrier Leakage / IQ Offset |                             | $-30.49$ dB    |                              | n/a                                                     |                     |                          |                |                     |
| <b>Phase Error</b>          | n/a                         |                | n/a                          |                                                         |                     |                          |                |                     |
| <b>Magnitude Error</b>      | n/a                         |                |                              | n/a                                                     |                     |                          |                |                     |
| <b>Frequency Tolerance</b>  | $-15.54$ ppm<br>-37.88 kHz  |                |                              | n/a<br>n/a                                              |                     |                          |                |                     |
|                             |                             |                |                              |                                                         |                     |                          |                |                     |
| <b>Clock Error</b>          | 802.11g OFDM (Symbol Clock) |                | 802.11 b/g DSSS (Chip Clock) |                                                         |                     |                          |                |                     |
| Hz                          | $-3.11$ Hz                  |                |                              | n/a                                                     |                     |                          |                |                     |
| ppm                         | $-12.46$ ppm                |                |                              | n/a                                                     |                     |                          |                |                     |
| <b>Spectrum Mask</b>        | <b>Status</b>               |                |                              |                                                         |                     |                          |                |                     |
| Gate 1                      | <b>PASS</b>                 |                |                              |                                                         |                     |                          |                |                     |
| Gate 2                      | <b>PASS</b>                 |                |                              |                                                         |                     |                          |                |                     |
| <b>Spectrum Mask</b>        | L4                          | L <sub>3</sub> | L2                           | L1                                                      | <b>U1</b>           | U <sub>2</sub>           | U <sub>3</sub> | U <sub>4</sub>      |
| Gate 1 Power (dBr)          | $-14.6$                     | $-14.0$        | $-13.2$                      | $-15.2$                                                 | $-17.2$             | $-15.6$                  | $-17.0$        | $-14.1$             |
| Gate 2 Power (dBr)          | $-13.4$                     | $-13.5$        | $-12.1$                      | $-14.2$                                                 | $-15.8$             | $-13.6$                  | $-15.9$        | $-13.8$             |
| Gate 1 Frequency (MHz)      | $-31.6$                     | $-20.4$        | $-11.9$                      | $-10.7$                                                 | 10.6                | 11.8                     | 29.6           | 30.5                |
| Gate 2 Frequency (MHz)      | $-31.6$                     | $-20.4$        | $-11.9$                      | $-10.9$                                                 | 10.9                | 11.8                     | 28.0           | 31.3                |
| <b>Spectrum Data</b>        | <b>Spectral Density</b>     |                |                              | <b>Occupied Bandwidth</b><br><b>Carrier Suppression</b> |                     | <b>Spectral Flatness</b> |                |                     |
| Gate 1                      | $-0.73$ dBm/MHz             |                | 16.4 MHz                     |                                                         | ÷.                  |                          | <b>PASS</b>    |                     |
| Gate 2                      | $-0.71$ dBm/MHz             |                | 16.4 MHz                     |                                                         | ×.                  |                          | n/a            |                     |

**Figure 9-32.** [Tx Tests Numeric Results] Window

# **Chapter 10 — Receiver Testing in Direct Mode**

A WLAN connection with the DUT is not required in order to perform Rx testing in Direct mode. When Direct mode is selected the Network setup settings within LANLook are no longer applicable and are replaced by a message to this end.

# **10-1 Test Methodology and Settings**

When testing the Rx sensitivity of a device in Direct Mode, the MT8860B is configured to transmit a specified number of data packets. After the final packet has been transmitted, a baseband register (internal to the DUT) is read. This register contains the number of packets received without error. The PER is then calculated from the number of packets sent by the MT8860B and the number received without error.

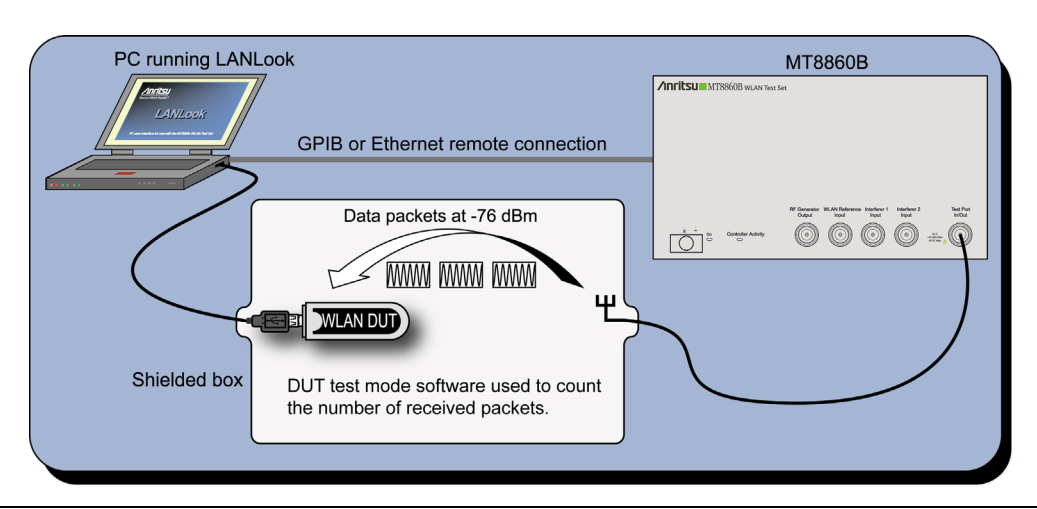

**Figure 10-1.** Receiver Testing in Direct Mode

All DUT receiver measurements are based on the calculation of Packet Error Rate (PER). PER is defined as follows.

(1- (Number of packets correctly received / Number of packets sent)) x 100%.

## **802.11 PER Specifications**

For DSSS data rates, the IEEE 802.11b specification states that the packet error rate (PER) must not exceed 8% for an input level no greater than -76 dBm measured at the antenna connector. The specification recommends that the test is performed using an 11 Mbps CCK modulated signal with a PSDU length of 1024 bytes.

For the OFDM data rates, the IEEE 802.11b specification states that the packet error rate (PER) shall be less than 10% at a PSDU length of 1000 bytes for the input levels indicated in the table below. Input levels are specific for each data rate and are measured at the antenna connector. A noise figure (NF) of 10 dB and an implementation loss of 5 dB are assumed.

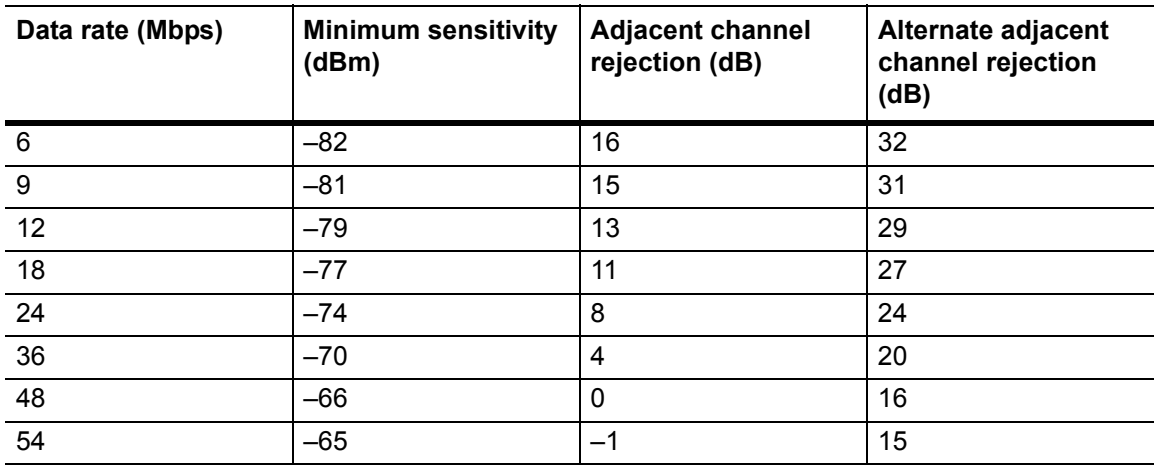

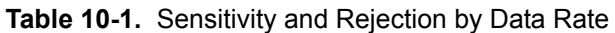

**1.** Establish a remote connection between the MT8860B and PC as detailed in chapter 5.

**2.** Make the required settings on the [Wireless Test] tab as shown below.

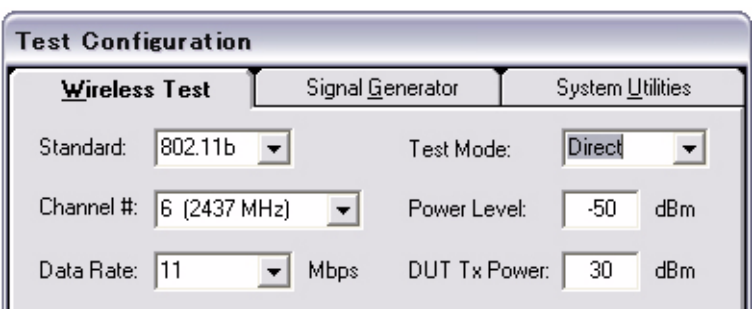

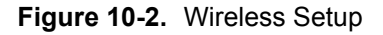

**3.** Click the [Rx Testing] tab shown below.

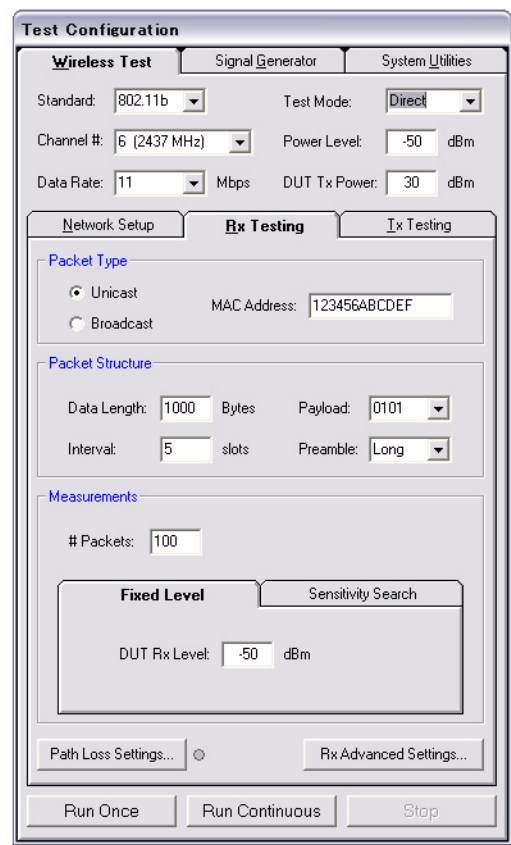

#### **Figure 10-3.** [Rx Testing] Tab

**4.** Specify the type of transmission to be sent from the MT8860B to the device.

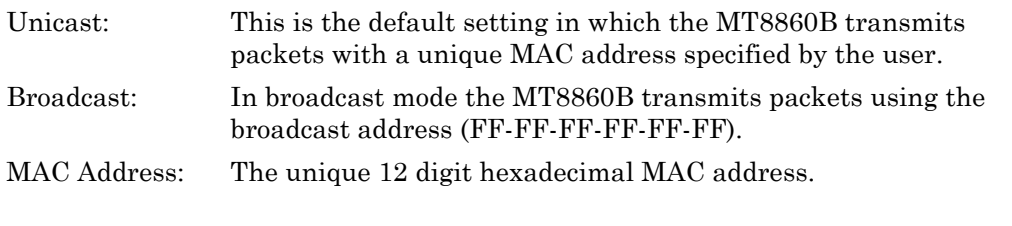

**5.** Specify the packet structure at the following items.

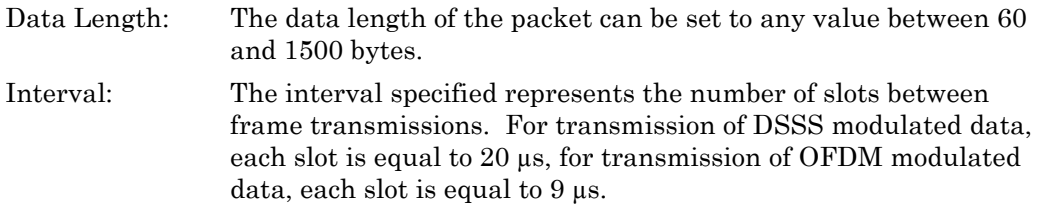

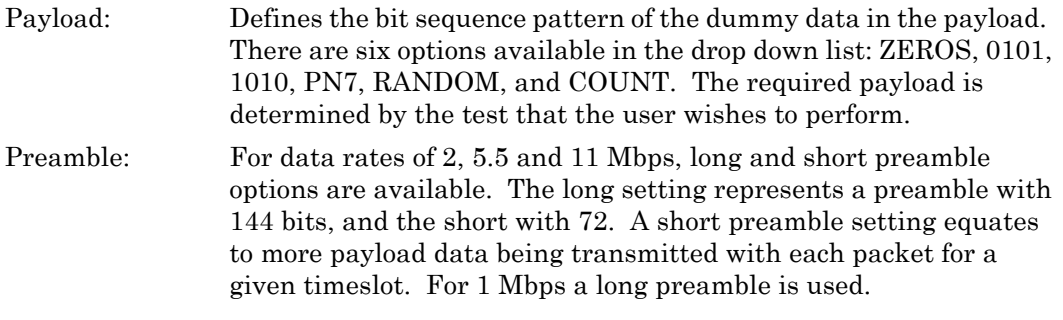

#### **Note** Preamble settings are not applicable for OFDM data rates.

- **6.** Specify the number of packets to be transmitted.
	- # Packets: Specify the number of packets to be transmitted. Enter a value within the range of 1 and 10,000.
- **7.** If required, a signal level correction table can be used to compensate for test system and cable loss effects. Refer to chapter 12 for details.
- **8.** Follow the instructions over the following pages to perform the required measurements.
	- **•** Measuring PER at a fixed power level
	- **•** Measuring PER at a varying power level
	- **•** Measuring PER in broadcast mode
	- **•** Measuring PER with adjacent channel interference

## **10-2 Measuring PER at a Fixed Power Level**

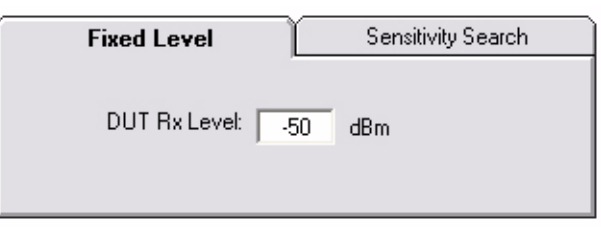

#### **Figure 10-4.** PER Setting

- **1.** Follow the instructions in "Test Methodology and Settings" at the start of this chapter.
- **2.** Click the [Fixed Level] tab shown above.
- **3.** Set the required MT8860B transmission power level at the "DUT Rx Level" setting.
- **4.** Click [Run Once] to initiate the transmission of packets.
- **5.** Use the chipset vendor's test mode software to read the number of packets successfully received by the DUT.

## **10-3 Measuring PER with Channel Interference**

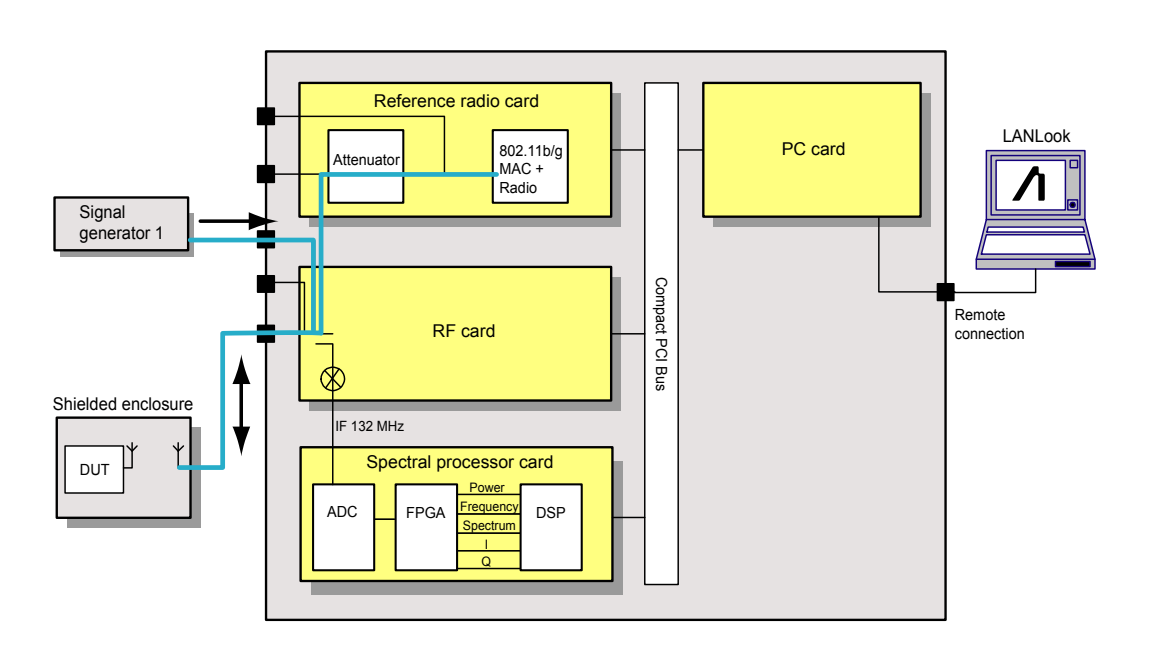

#### **Figure 10-5.** PER with Channel Interference

In addition to the normal test configuration detailed earlier, an external signal generator can be coupled to the MT8860B to measure adjacent or alternate channel rejection.

## **Adjacent Channel Rejection Specifications**

For DSSS data rates, adjacent channel rejection is defined between any two channels with 25 MHz separation. The adjacent channel rejection must be equal to or better than 35 dB, with a PER of 8% using 11 Mbps CCK modulation and a PSDU length of 1024 bytes.

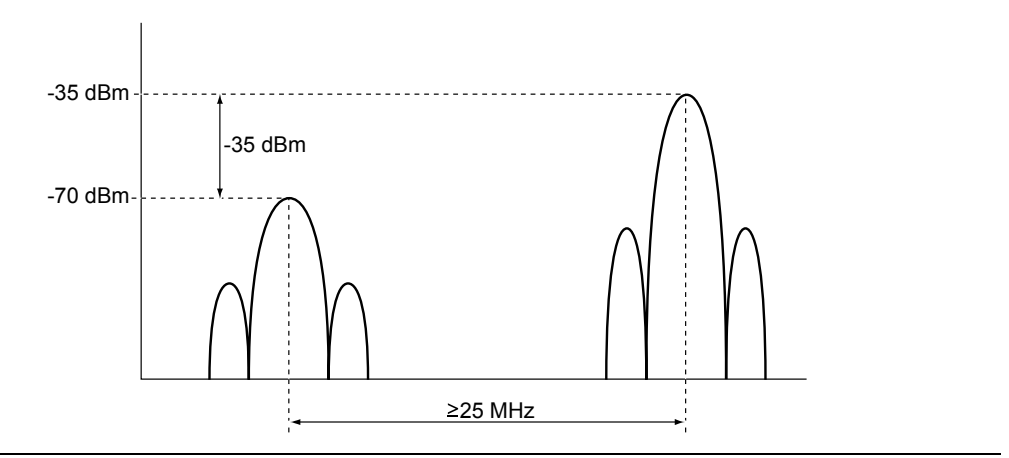

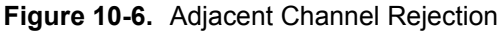

For OFDM data rates, the adjacent channel rejection shall be measured by setting the desired signal's strength 3 dB above the rate-dependent sensitivity specified in the table below and raising the power of the interfering signal until 10% PER is caused for a PSDU length of 1000 bytes. The power difference between the interfering and the desired channel is the corresponding adjacent channel rejection. The interfering signal in the adjacent channel shall be a conformant OFDM signal, unsynchronized with the signal in the channel under test.

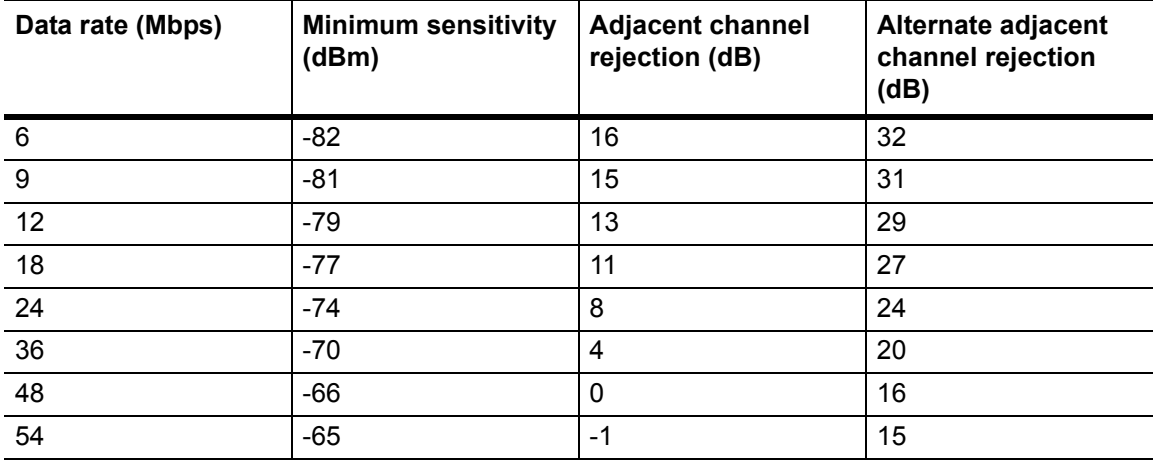

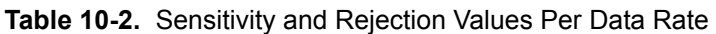

- **1.** Connect a signal generator to either of the interferer inputs on the front of the MT8860B.
- **2.** Set the signal generator to transmit on the required channel.
- **3.** Follow the instructions detailed in "Test Methodology and Settings" at the start of this chapter.
- **4.** Click [Rx Advanced Settings] and select the interferer check box to match the interferer port in use on the front of the MT8860B.

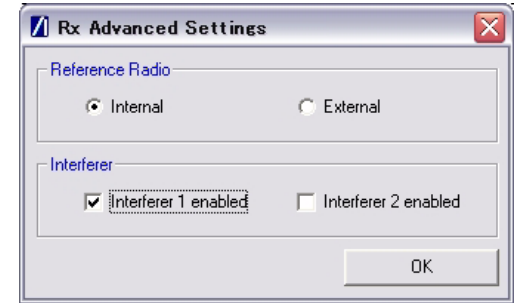

#### **Figure 10-7.** Rx Advanced Settings

- **5.** Set the required transmission power level on the [Fixed Level] tab in the "Measurements" frame.
- **6.** Click [Run Once].

**Note** The typical path loss from the interferer input to the test port is 22 dB.

# **Chapter 11 — Using the WLAN Reference Input**

# **11-1 Overview**

The MT8860B is provided with a WLAN reference input connector. This allows DUT receiver measurements to be performed using an external WLAN device instead of the internal reference radio. In this mode of operation, only the leveling loop and attenuator hardware of the MT8860B are used to provide a calibrated signal level at the Test Port Connector. In order that the correct signal level is produced at the test port connector, the following test conditions must be used –

- The average power at the WLAN reference input must be in the range  $+12$  dBm to  $+$ 18dBm.
- The packets generated by the WLAN device must be  $> 110$  us in length.
- **•** The "Tx ON" signal from the WLAN device must be connected to the rear panel BNC connector "Digital 2 In".

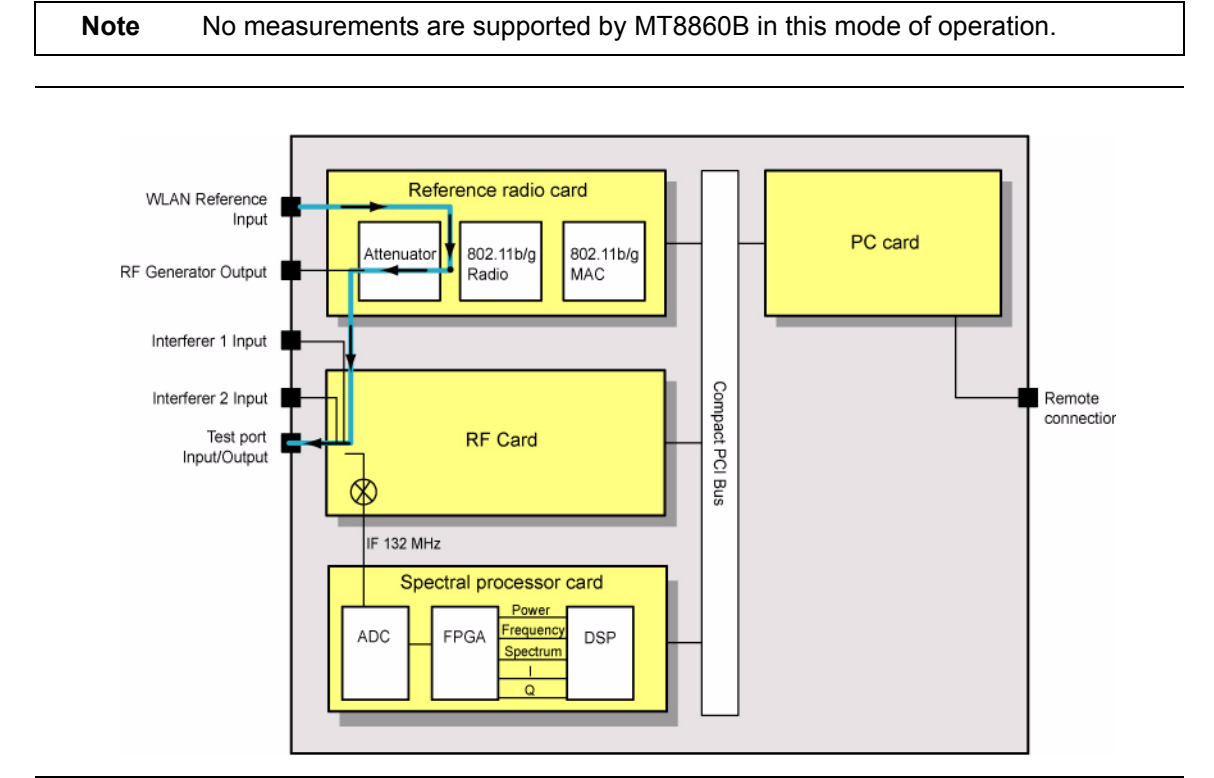

**Figure 11-1.** WLAN Reference Input

# **11-2 Procedure**

- **1.** Establish a remote connection between the MT8860B and the PC as detailed in chapter 5.
- **2.** Make the required wireless test settings. The wireless test settings are used to apply the correct calibration for the selected channel number. Ensure that the settings in this pane match the transmission characteristics of the external WLAN device.
- **3.** From LANLook, click the [Rx Testing] tab shown below.

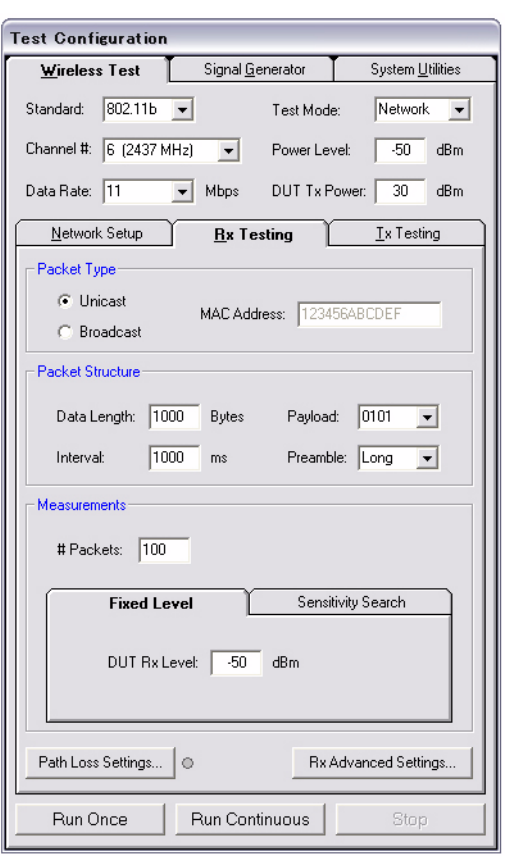

**Figure 11-2.** [Rx Testing] Tab

**4.** Click [Rx Advanced Settings…] at the bottom of the page and set the Reference Radio to "External" as shown below.

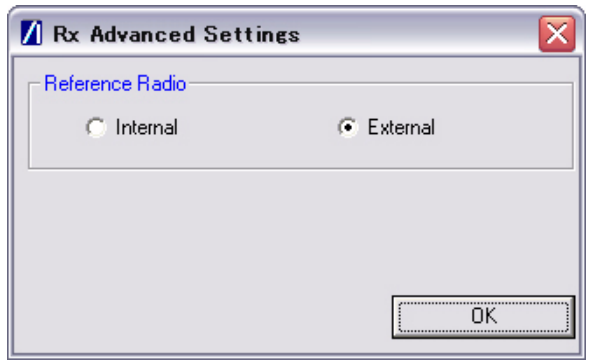

#### **Figure 11-3.** [Rx Advanced Settings] Dialog

**5.** Click [OK]. The Rx testing tab now has the following appearance.

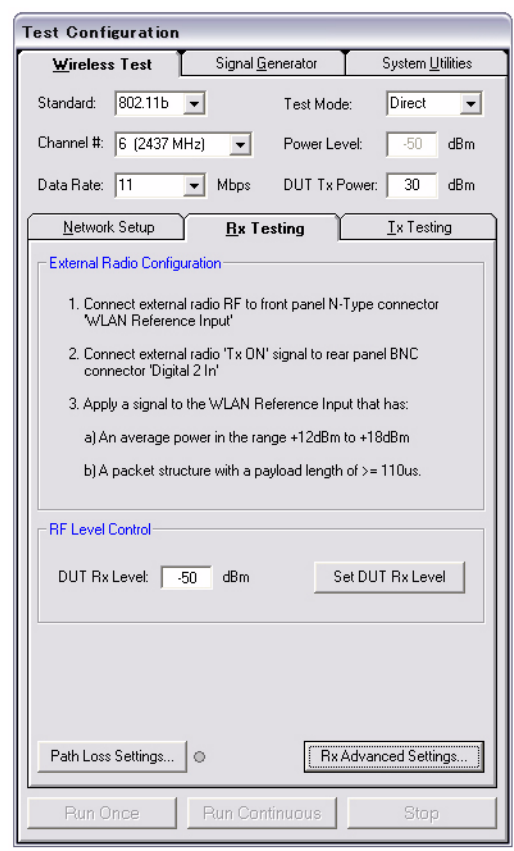

**Figure 11-4.** [Rx Testing] Tab

- **6.** At the "DUT Rx Level" setting, specify the required power level at the test port connector.
- **7.** If required, a signal level correction table can be used to compensate for test system and cable loss effects. Refer to chapter 12 for details.
- **8.** Click the [Set DUT Rx Level] button. The MT8860B performs a leveling operation to produce the power level specified.

# **Chapter 12 — Common Procedures**

This chapter provides a quick reference to a number of simple procedures with which users will need to gain familiarity. The procedures are listed in alphabetical order based upon the most logical topic heading.

# **12-1 10 MHz Reference Source**

The user can choose to use an external reference source by making a connection to the "10 MHz Ref In" port on the rear of the MT8860B and following the procedure below.

- **1.** Open LANLook and click the [System Utilities] tab.
- **2.** The [System Utilities] tab contains three further tabs. Click the [System Settings] tab to display the page shown below.

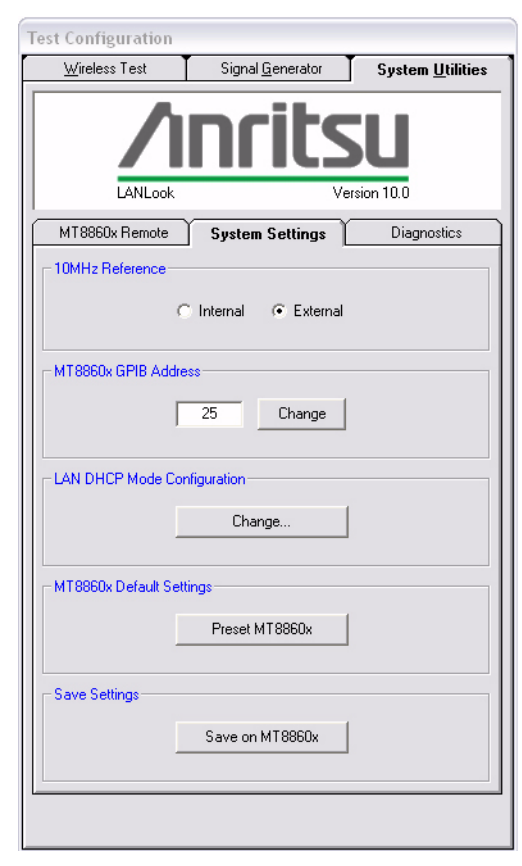

**Figure 12-1.** [System] Tab

**3.** In the "10 MHz Reference" pane, change the reference source to "External".

**Note** An external 10 MHz reference source must be applied to the rear panel BNC prior to selecting the external mode of operation. If the external 10 MHz source is selected but not applied the MT8860B uses the internal reference.

# **12-2 CCDF - Setting Percentages (OFDM data rates only)**

The CCDF profile (Complementary Cumulative Distribution Function) allows the user to ascertain the percentage of samples for which the power level specified by the markers is greater than the average power. The CCDF percentage is set to 99% by default. This value can be changed as specified below.

**Note** Users should note that in order for the power distribution to be updated correctly, it is necessary to send the new percentage setting to the MT8860B by pressing [Run Once] or [Run Continuous].

- **1.** If measurements are in progress, click [Stop].
- **2.** Right click the [CCDF profile] plot and select [Set CCDF Percentage] from the pop-up menu that displays.
- **3.** Specify the required percentage in the [CCDF Setup] dialog that displays.
- **4.** Click [Run Once] or [Run Continuous] to commence measurement and send the new CCDF percentage to the MT8860B.
- **5.** The results of the calculation are returned in the "Power distribution" table beneath the CCDF trace. In the example of the figure below, the CCDF setup was left at the default setting of 99% and a power distribution of 6.5 dBs was returned. This tells the user that for all the samples captured, 99% were no greater than 6.5 dB above the average power OR 1% exceeded the average power by at least 6.5 dB.

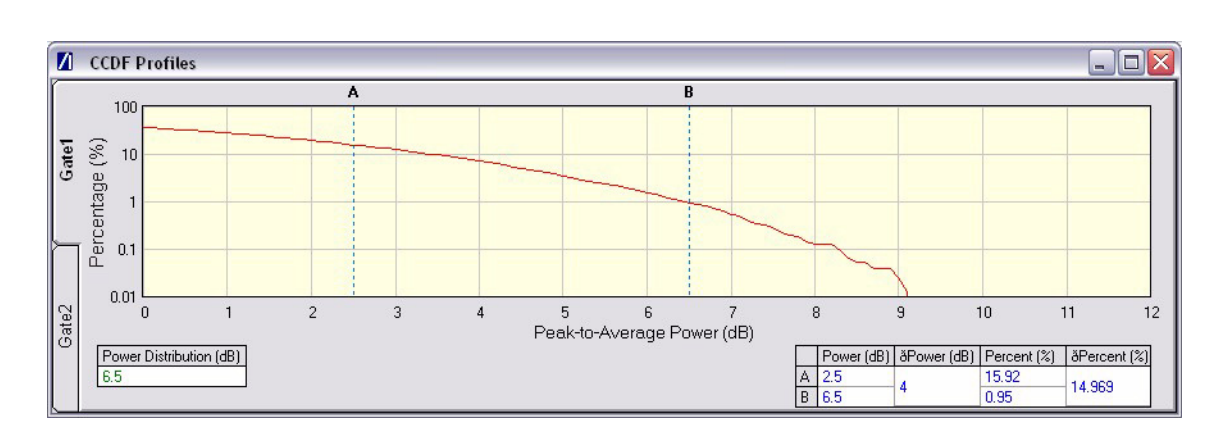

**Figure 12-2.** [CCDF Profile] Window

# **12-3 Crest Factor / Rise/Fall Data - Selecting**

The user can display either crest factor or rise/fall data in the [Power Profile] window.

- **1.** Click the [Tx Testing] tab.
- **2.** Click [Tx Advanced Settings...].
- **3.** Click the [Power Profile Settings] tab.
- **4.** Select "Rise & Fall Times" or "Crest Factor".

# **12-4 Default Settings - Returning to**

- **1.** Start up LANLook and display the [System Utilities] tab.
- **2.** The [System Utilities] tab contains three further tabs. Click the [System Settings] tab.
- **3.** Click [Preset] to return the MT8860B to its default settings.

**Note** When the [Preset] button is clicked the MT8860B is returned to its default settings without further warning. Give due consideration before using this function.

# **12-5 Diagnostics Tool**

The diagnostics tool can be used to generate a log of events for analysis if operational difficulties are experienced. The diagnostics tool can be used regardless of whether or not LANLook is being used as the control system. Follow the procedure below to generate a log of GPIB events.

- **1.** Replicate the series of events leading up to the occurrence of the error.
- **2.** Select [Launch Diagnostics Tool] from the [Tools] menu to display the window shown below.
- **3.** Check that the correct instrument has been identified and that the remote address is correct.
- **4.** Click [Get Log] to generate the log in the main "Log file detail" area of the dialog.

**Note** If problems are experienced during log generation, click [Device clear] to clear the input and output queues and release an abort request to the system. If the generated log is too long, click [Delete Log] to delete the current data log from within the MT8860B. Once deleted, replicate the problem again and then click [Get Log] to generate a new, shorter log.
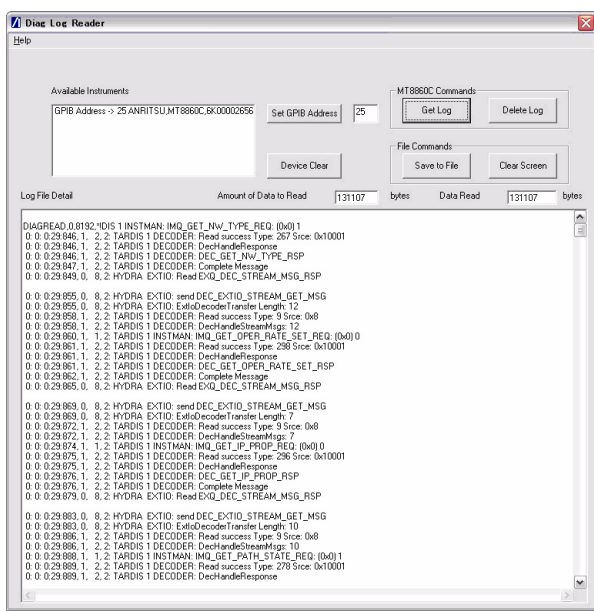

#### **Figure 12-3.** [Diag Log Reader] Dialog

- **5.** Once the log has been generated, click [Save to File] to save the log as a text file.
- **6.** Send the text file to Anritsu for analysis.

**Note** For those using an Ethernet remote connection, a diagnostics log can be viewed by opening a web browser and typing http://A000xxxx/DiagLogFile1.txt (where xxxx is the four digits after the zeros in the MT8860B serial number). Once generated, the file in the browser can be saved as a text or html file and sent to Anritsu for analysis.

# **12-6 Gates - Positioning**

Two gates display on the [Power Profile] and [Frequency Profile] test result windows. The gate start and stop positions are shown by vertical lines denoted by the numbers 1 and 2. The boundaries of gate 1 display in green, and those of gate 2 in purple. Gates can be positioned using either of the methods detailed below.

Method 1: Dragging Gates

- **1.** Position the mouse pointer directly above any position on any the vertical gate lines.
- **2.** Click and drag the gate as required whilst still holding down the mouse button.
- **3.** The gate values that display in the table beneath the trace are automatically updated.

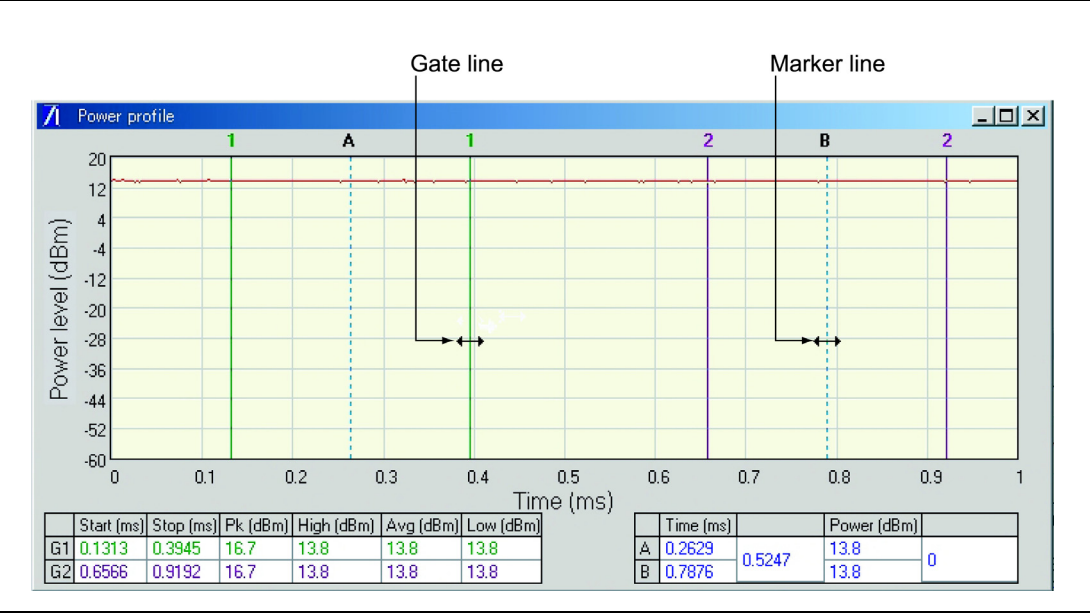

**Figure 12-4.** Positioning Gates

Method 2: Entering Gate Width

**1.** Click [Gate Settings…] on the [Tx Testing] sub-tab to display the dialog below.

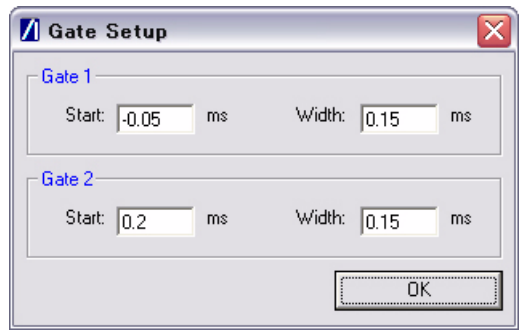

**Figure 12-5.** [Gate Setup] Dialog

**2.** Enter the gate delay position (start) and the total gate width as required in the dialog shown above.

## **12-7 GPIB Address - Changing**

- **1.** Start LANLook and click [System Utilities] tab > [MT8860x Remote] tab.
- **2.** Select "GPIB" at the "Remote Interface" setting.
- **3.** Press [Scan for Instruments] to acquire a list of all GPIB addresses found.
- **4.** Select the required address from the list and click [Connect].
- **5.** Click the [System Settings] sub-tab to display the page below.

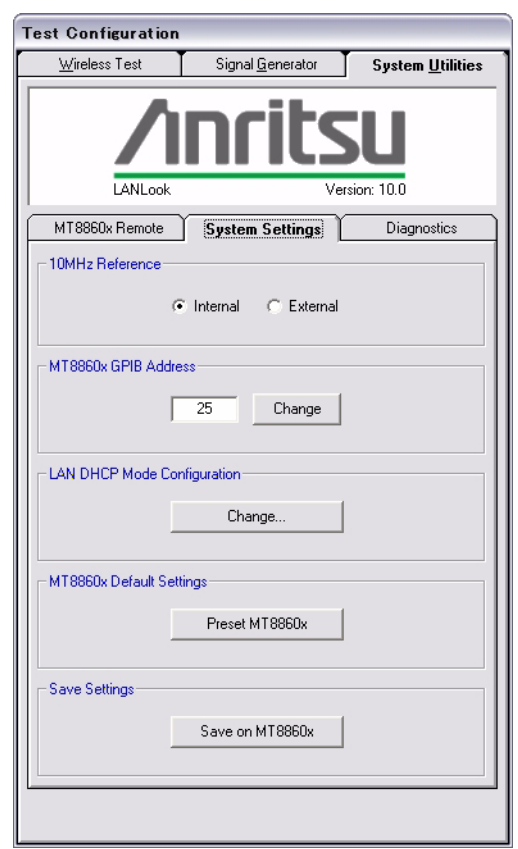

**Figure 12-6.** [System] Tab

- **6.** Enter the new GPIB address of the MT8860B in the "GPIB Address" field.
- **7.** Click [Change] to register the change at the unit.

**Note** The MT8860B GPIB address cannot be changed without first establishing a GPIB connection as detailed above.

## **12-8 Graphs - Scaling**

## **Power, Frequency, and Spectral Profiles**

- **1.** Right click the required plot and select either [Default scaling], [Auto scaling], or [Manual scaling] from the pop-up menu that displays.
- **2.** For auto and default scaling, the plot changes as soon as the scaling command is selected. For [Manual scaling], a dialog displays to allow the user to specify the maximum and minimum Y-axis dBm levels. Enter the required values and click [OK].

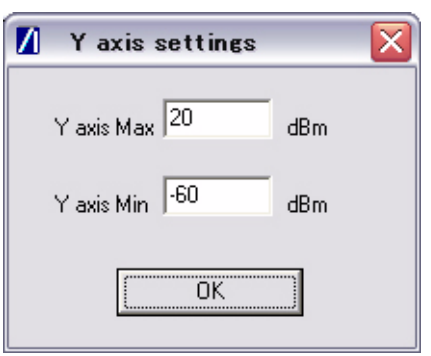

**Figure 12-7.** [Y-Axis Settings] Dialog

### **EVM Profiles**

Right click the required plot and select the 5%, 10%, 20%, or 50% scale command from the pop-up menu that displays.

## **12-9 LAN IP Configuration - Changing**

- **1.** Start LANLook and click [System Utilities] tab > [MT8860x Remote] tab.
- **2.** Select "LAN" at the "Remote Interface" setting.
- **3.** Enter the IP address or hostname and click [Connect].
- **4.** Click the [System Settings] sub-tab.
- **5.** Click [Change...] in the "LAN DHCP Mode Configuration" frame.
- **6.** Select "Use the following IP Address and Sub Net Mask".

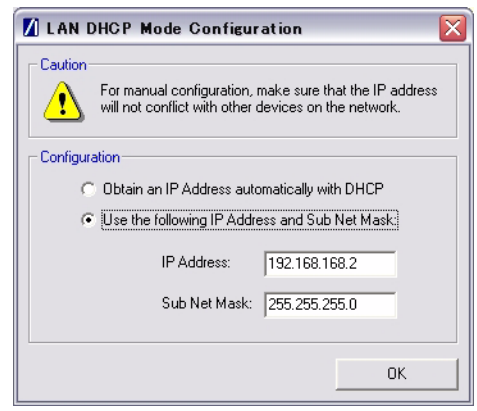

#### **Figure 12-8.** LAN DHCP Mode Configuration

**7.** Enter the required IP address and sub net mask and click [OK]. LANLook displays the following message.

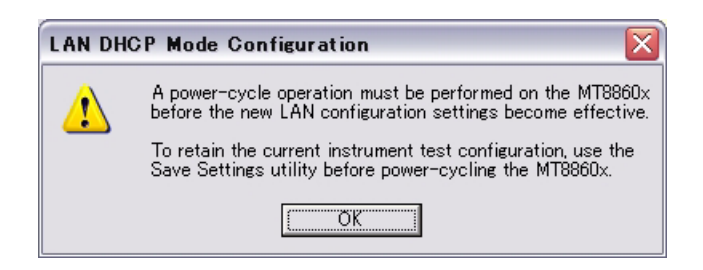

**Figure 12-9.** LAN DHCP Mode Configuration Warning

**Note** Make sure that the new address does not already exist on the network. A power cycle operation must be performed before the new LAN configuration settings become effective.

## **12-10 LANLook Software - Upgrading**

- **1.** Download the latest software package from the Anritsu website. To do this, go to http:// www.eu.anritsu.com/downloads/, select "MT8860B" from the drop down list, and click [Show Downloads].
- **2.** Select the LANLook folder, double click the .exe file and follow the instructions that display on screen.

## **12-11 Markers - Positioning**

Two markers display on each of the test results windows. The marker positions are shown by vertical dotted lines and the letters A and B. Position the mouse pointer directly above any position on the vertical marker line.

- **1.** Click and drag the marker as required whilst still holding down the mouse button.
- **2.** The values that display in the table beneath the trace are automatically updated.

# **12-12 Markers - Zooming**

- **1.** Position the markers (the vertical dashed lines labelled "A" and "B" in the Power Profile plot below) on either side of the area to be enlarged.
- **2.** Right click the required plot and select [Zoom to Markers] from the pop-up menu that displays.
- **3.** [Select either \[Undo Zoom\] or \[Default Zoom\] to zoom out again.](http://www.eu.anritsu.com/downloads/)

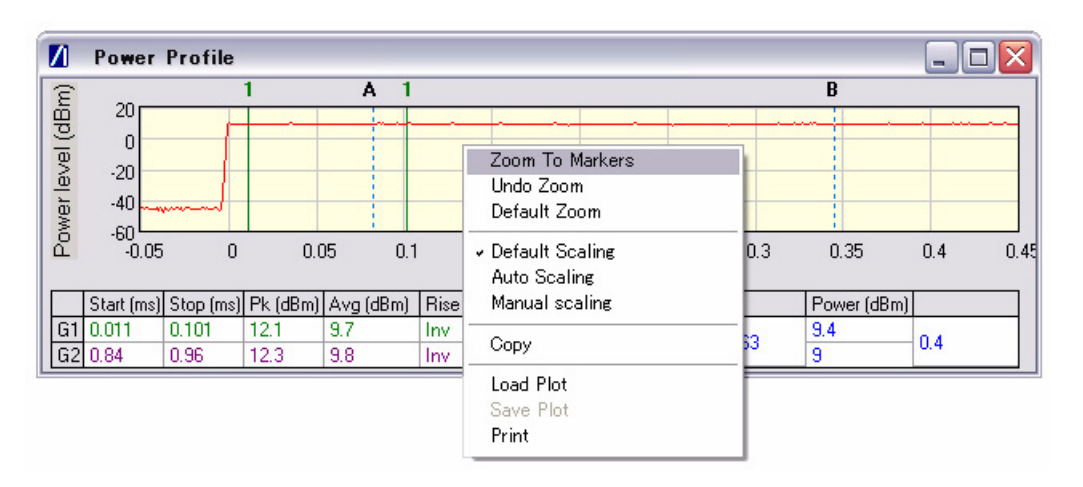

#### **Figure 12-10.**Zoom to Markers

## **12-13 Max-Min Power Profile - Displaying**

- **1.** Click the [Tx Testing] tab.
- **2.** Click [Tx Advanced Settings...].
- **3.** Click the [Power Profile Settings] tab.
- **4.** Select "Display trace in Max-Min format".
- **5.** When this command is selected LANLook displays both the maximum and minimum values for each display point on the trace. Each of the maximum and minimum values is joined by a line to give a broad trace such as that shown in the example below.

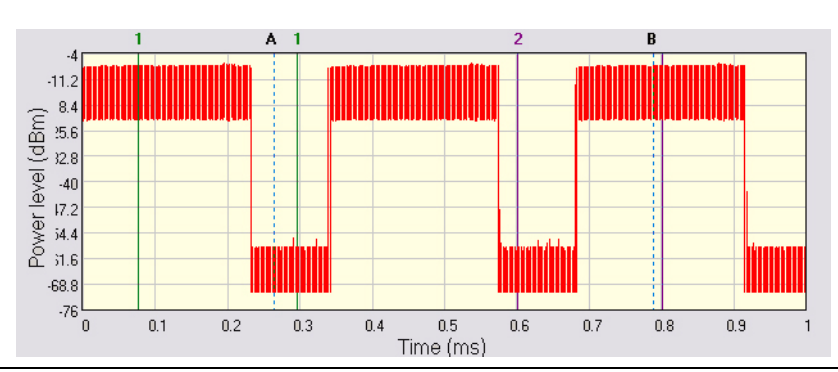

**Figure 12-11.**Max-Min Power Profile

Displaying the max-min data in this way can be useful to monitor the effect that modulation changes between the preamble and the payload have on the power level of an 802.11g signal.

## **12-14 Occupied Bandwidth - Setting**

- **1.** Click the [Tx Testing] tab.
- **2.** Click [Tx Advanced Settings...].
- **3.** Click the [Spectral Profile Settings] tab.
- **4.** Enter a percentage value as required at "OBW Percentage" and click [OK].
- **5.** The value in the "OBW (MHz)" cell of the table beneath the spectral profile trace changes automatically to indicate the frequency within which the specified percentage of power is contained.

## **12-15 Options - Enabling and Disabling**

Options specified at the time of the MT8860B order are installed at Anritsu prior to shipment to the customer. Customers ordering options at a later date should follow the procedure below to enable the selected options upon delivery.

**1.** Start LANLook and establish a remote connection between the PC and MT8860B as outlined in chapter 5.

**Note** If a remote connection is not established the [Option Control] dialog displays the message, "Option control unavailable on this instrument".

**2.** Select [Option Control…] from the [Configure] menu on the main [Anritsu LANLook] window.

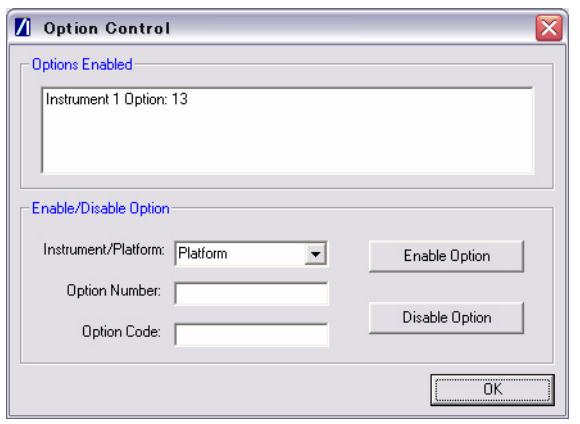

#### **Figure 12-12.**[Option Control] Dialog

**3.** The option code is required to enable or disable an option. Follow the instructions below to enable a new option.

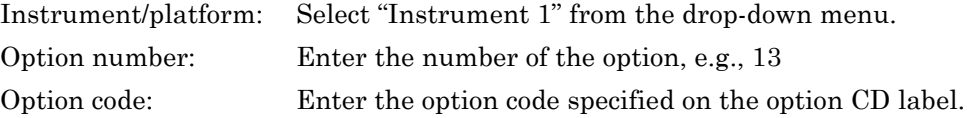

**4.** Click [Enable Option] and then click [OK] to close the [Option Control] dialog.

Options can be disabled by selecting the required option in the "Options Enabled" list and entering the details used when the option was enabled. Select "Instrument 1", enter the option number and option code and click [Disable Option]. Click [OK] to close the [Option Control] dialog.

## **12-16 Path Loss Table - Configuring**

The MT8860B provides a signal level correction table that can be used to compensate for test system and cable loss effects. For each channel, independent Tx and Rx path loss values can be defined. Tx loss values represent loss in the DUT Tx path; Rx loss values represent loss in the DUT Rx path.

- **1.** Start LANLook and display the [Wireless Test] tab.
- **2.** Click [Path Loss Settings...] at the bottom of any of the three sub-tabs to display the dialog below.

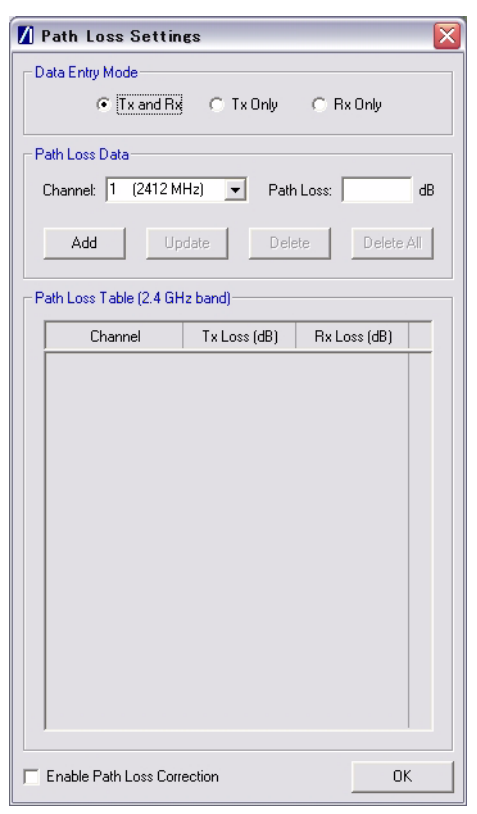

#### **Figure 12-13.**[Path Loss Table] Tab

- **3.** Use the "Data Entry Mode" setting to select whether the path loss entries are applied to the Tx path only, the Rx path only, or both Tx and Rx paths.
- **4.** Select the required channel from the "Channel" drop-down box.
- **5.** Enter the path loss in the "Path Loss" entry field and press [Add].
- **6.** The specified loss for each channel displays in the table.
- **7.** Repeat steps 3 to 6 above to add additional lines to the table if required.
- **8.** To enable the path loss table, select "Enable Path Loss Correction" and click [OK] when complete.

**9.** The LED at the side of the [Path Loss Settings...] button is lit when the path loss table is enabled and a path loss value has been specified for the selected channel number.

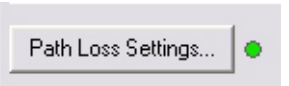

**Figure 12-14.**Path Loss Settings Indicator

Path loss entries can be deleted from the list by selecting them and clicking [Delete].

**Note**s The MT8860B does not interpolate between loss values specified for non adjacent channels. Each entry within the path loss table applies to the selected channel only.

### **12-17 Reference Radio - Enabling**

An external gold card can be used instead of the internal reference radio. Follow the procedure below to select the external card.

- **1.** Click the [Wireless Test] tab and the [Rx Testing] sub-tab.
- **2.** Click [Rx Advanced Settings…] at the bottom of the page to display the dialog below.

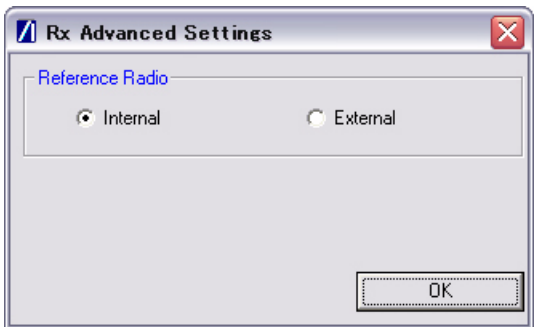

**Figure 12-15.** [Rx Advanced Settings] Dialog

**3.** Select the required setting as detailed below.

Internal: Selects the use of the calibrated reference radio within the MT8860B. External: Selects the use of an external gold card.

**Note** Refer to chapter 11 for further information on using an external radio.

## **12-18 Remote Commands - Transmitting from LANLook**

- **1.** Start LANLook, display the [System Utilities] tab and the [MT8860x Remote] sub-tab.
- **2.** Select the required remote interface and establish a remote connection.
- **3.** Click the [Diagnostics] sub-tab to display the page shown below.

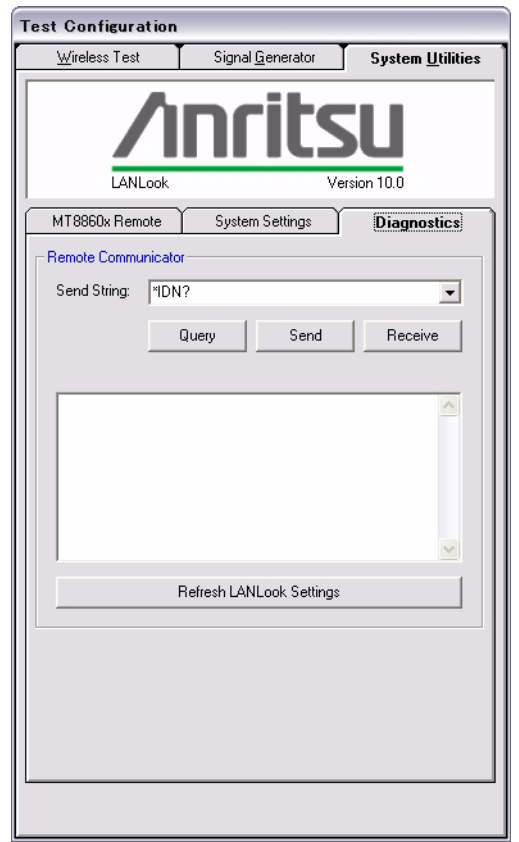

#### **Figure 12-16.**[Diagnostics] Tab

**4.** Enter the required command in the "Send String" text box and click [Send] or [Query].

**Note** Remote commands can be transmitted to the MT8860B regardless of whether using a GPIB or LAN remote interface.

## **12-19 Settings - Saving to the MT8860B**

Changes made to the settings within LANLook can be saved to the MT8860B at any time. Saving the settings in this manner ensures that the changes made are retained even when LANLook is closed and subsequently re-started.

- **1.** Open LANLook and click the [System Utilities] tab.
- **2.** The [System Utilities] tab contains three further tabs. Click the [System Settings] tab.
- **3.** Click [Save on MT8860x].

**Note** Settings can also be saved from a dialog that displays when the user attempts to close LANLook without having saved changes as detailed above.

## **12-20 Simulation Mode**

Simulation data has been included in LANLook to allow the user to demonstrate or become familiar with the functionality available. Simulation mode is enabled by default until a WLAN connection is established with the DUT. A message displays in the LANLook status bar whenever LANLook is running in simulation mode.

**Note** Simulation mode is, as the name suggests, merely a simulation of actual operation, and as such certain commands or operations are unavailable in this mode. The [Signal Generator] tab is not available in simulation mode.

## **12-21 Spectral Mask - Editing (DSSS data rates only)**

**1.** Right click in the graph area of the [Spectral Profiles] window and select [Setup Mask] from the pop-up menu to display the dialog shown below.

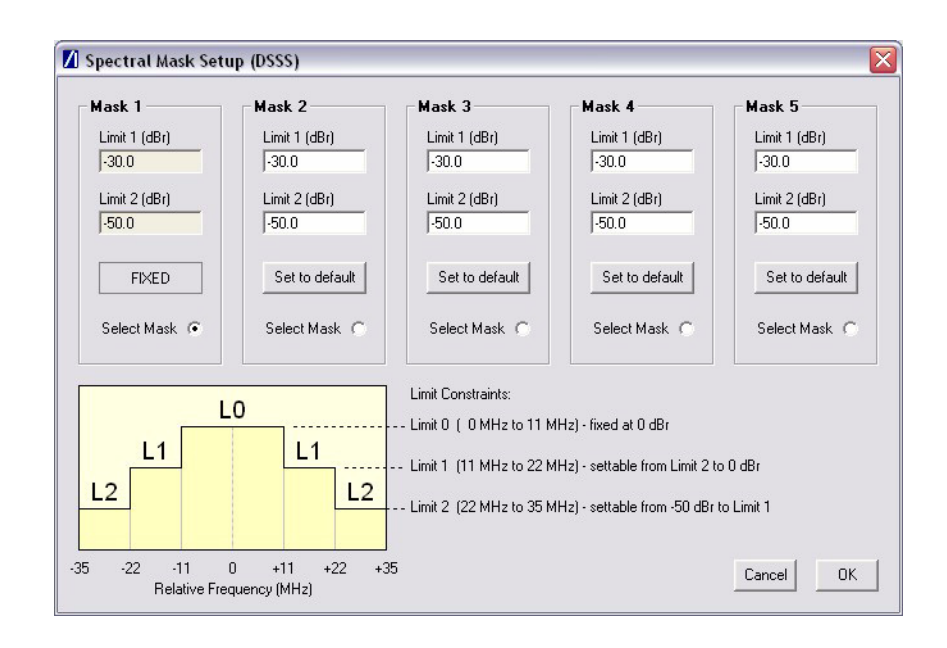

#### **Figure 12-17.**[Spectral Mask Setup (DSSS)] Dialog

- **2.** The display area of the dialog is split into sections for each of the masks. Mask 1 is the default mask and cannot be edited.
- **3.** Click "Select Mask" in the "Mask 2" area and enter "Limit 1" (L1) and "Limit 2" (L2) values as required. Both limits can be moved up or down and any changes made are reflected automatically in the associated limit on the opposite side of the mask. As shown in the dialog, the upper limit (shown as "L0" in the figure within the dialog) is fixed at 0 dBr.
- **4.** Repeat this process as required for all required masks.
- **5.** Click [OK] to save the changes and close the dialog.

## **12-22 Test Settings - Saving and Loading**

- **1.** To save test settings for future use, select [Save Test Settings..] from the [File] menu of the main [Anritsu LANLook] window.
- **2.** Specify a name and location for the file to be generated in the usual windows manner.
- **3.** Select [Load Test Settings..] from the [File] menu to load the settings saved above back into LANLook.

## **12-23 Traces - Copying to Clipboard**

- **1.** Maximize the main [Anritsu LANLook] window.
- **2.** Enlarge the required plot window to the required size. The window can be enlarged to any size, but must remain within the area of the main window.
- **3.** Right click the required plot and select [Copy] from the pop-up menu that displays.
- **4.** The image can now be inserted into any graphical or word processing application using the paste command.

## **12-24 Traces - Loading from Comma Separated Value Data**

- **1.** Maximize the required trace.
- **2.** Right click in the graph area of any of the results windows.
- **3.** Select [Load Plot] from the pop-up menu that displays.
- **4.** Locate the CSV file and click [OK] to display the data in the window as a plot.

**Note** CSV files must be loaded into the correct window. For example, it is not possible to load the CSV file for a power profile trace into the frequency profile window.

## **12-25 Traces - Printing**

- **1.** Right click the required plot and select [Print] from the pop-up menu that displays.
- **2.** The selected image is printed directly to the default printer.

## **12-26 Traces - Saving as Comma Separated Value Data**

- **1.** Right click the image to be saved and select the [Save Plot] command from the pop-up menu. The [Save Plot] command is not available when measurements are in progress.
- **1.** Specify a name and location for the file in the normal Windows manner.
- **2.** Select "CSV file" from the "File type" drop-down menu.
- **3.** Click [Save].

## **12-27 Traces - Saving as Image Files**

- **1.** Right click the image to be saved and select the [Save Plot] command from the pop-up menu. The [Save Plot] command is not available when measurements are in progress.
- **2.** [Specify a name and location for the file in the normal Windows manner.](http://www.eu.anritsu.com/downloads/)
- **3.** Select whether the image will be saved as a bitmap or JPEG file.
- **4.** Click [Save].

## **12-28 Version Information - Viewing**

**1.** Select [About Anritsu LANLook] from the [Help] menu of the main [Anritsu LANLook] window. The following window displays showing the software versions and build status.

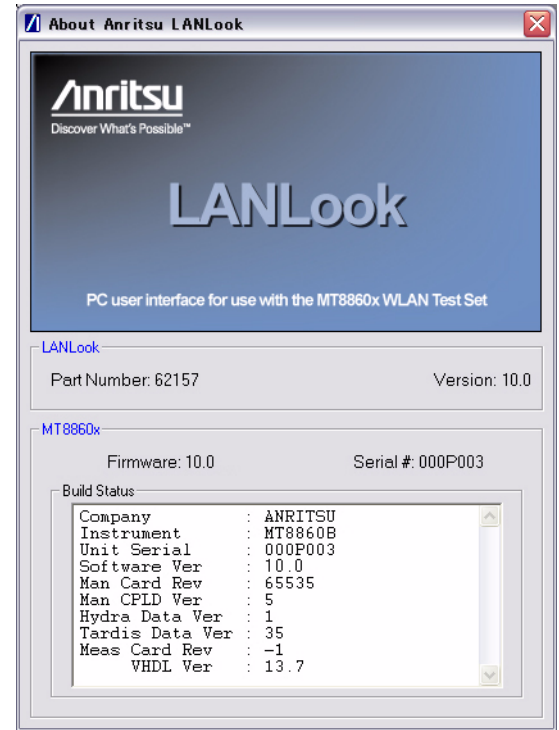

**Figure 12-18.**[About Anritsu LANLook] Dialog

# **Chapter 13 — Signal Generator**

# **13-1 Continuous Transmit Mode**

The MT8860B provides a signal generator mode of operation whereby a continuous transmit signal is generated at the test port connector. Signal generator mode may be of particular use in calculating the path loss of a test system prior to measurement operation or when testing the receiver of a DUT for RSSI (Received Signal Strength Indicator).

**1.** Start LANLook and display the [Signal Generator] tab as shown on the following page.

**Note** Signal generator mode is unavailable if test mode is set to "Network" or reference radio is set to "External". If either of these settings have be made, the [Signal Generator] tab displays a button to allow the user to automatically reconfigure the set-up as required.

- **2.** Select the channel on which data will be output.
- **3.** Select the data rate. The available rates are determined by the "Tx Mode" selection.
- **4.** Specify the required power level between -100 and 0 dBm.
- **5.** Select the required Tx mode. The user can select between:-
	- **•** CW (single carrier) at 2.4 GHz or 5 GHz.
	- **•** Continuous modulated (100% duty cycle) 802.11b or 802.11g.
	- **•** Continuous Framed (dynamic duty cycle) 802.11b or 802.11g.
	- **•** 802.11b carrier suppression at 2 Mbps.

**6.** If Tx mode is set to one of the framed settings, the packet type and structure can be defined.

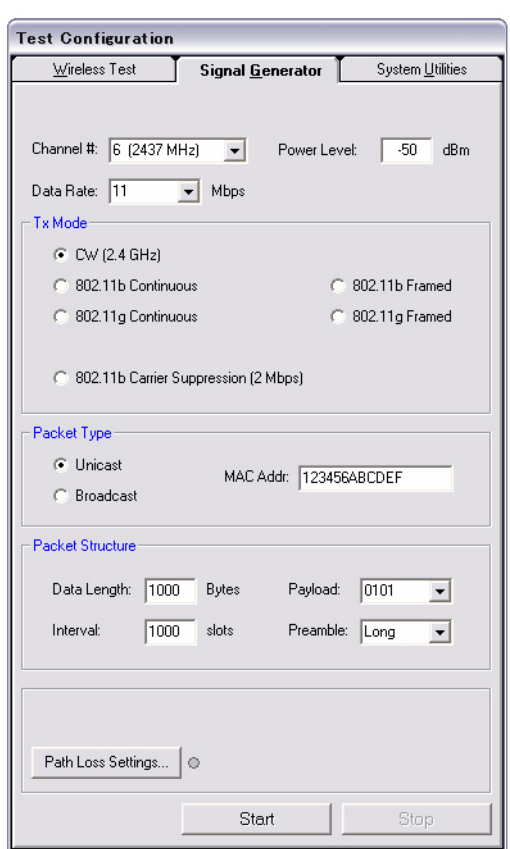

**Figure 13-1.** [Signal Generator] Tab

**7.** Click [Start] to commence the generation of data as defined.

**Note** The "Channel", "Data Rate", "Power Level", "Packet Type", and "Packet Structure" parameters are shared between Signal Generator Mode and Wireless Test Mode. Switching between modes may cause some parameters to change in order to maintain consistency. Path Loss settings are applied to the Signal Generator output signal if enabled.

# **Chapter 14 — LANLook Source Code Guide**

The source code for LANLook is available to the end-user for information and development purposes.

This chapter explains the structure of the LANLook source code and provides information necessary for the programmer to deploy all or part of LANLook in their own application for use with the MT8860B.

# **14-1 Source Code Overview**

LANLook is written in Microsoft Visual Basic 6 (VB6). For most purposes the user should have VB6 installed with the latest service packs in order to view, modify and compile the software. The source code text (bas, .frm, .cls) can be viewed in a simple text editor (e.g. Notepad) if VB6 is not available.

Ideally, the LANLook source code should be copied in its entirety from the product CD onto the user's PC hard disk. To load the source code into the VB6 development environment open the project file named LANLook.vbp. This will load all required source code files.

LANLook is structured into three layers. These are shown graphically in Figure 14-1 and can be described as follows:

**•** Application layer

A set of forms and associated modules used for the graphical user interface (GUI) and to define the top-level functionality. The code in this layer is specific to LANLook in its role as a virtual front panel for the MT8860B. It is not intended for re-use.

**•** Interface layer

A set of modules that provide a high level remote control API and other utility functions required by LANLook. The remote control API supports communication via a GPIB connection (with National Instruments or compatible hardware) using either a basic software driver interface (e.g. NI-488.2) or a VISA-COM interface. Remote control via an Ethernet LAN connection is also supported by the VISA-COM interface using the VXI-11 protocols defined by the IVI Foundation (http://www.ivifoundation.org).

**Note** The product CD contains a licensed copy of the NI VISA Runtime Engine which may be installed by the user for use with LANLook if required. Note that the license applies only to software installed by the package on the product CD. The NI-VISA installation includes the VISA COM type libraries provided by the IVI Foundation. LANLook interfaces with the VISA COM libraries, but users developing their own code may prefer to interface directly with the NI VISA library (visa32.dll). Please consult the NI documentation or the NI website (http://www.ni.com) for further information.

**•** System Layer

A set of dynamic link libraries (DLLs) that provide calls to the operating system functions and low-level drivers. These are either part of Microsoft Windows (tm) or provided by a third party vendor (e.g., National Instruments).

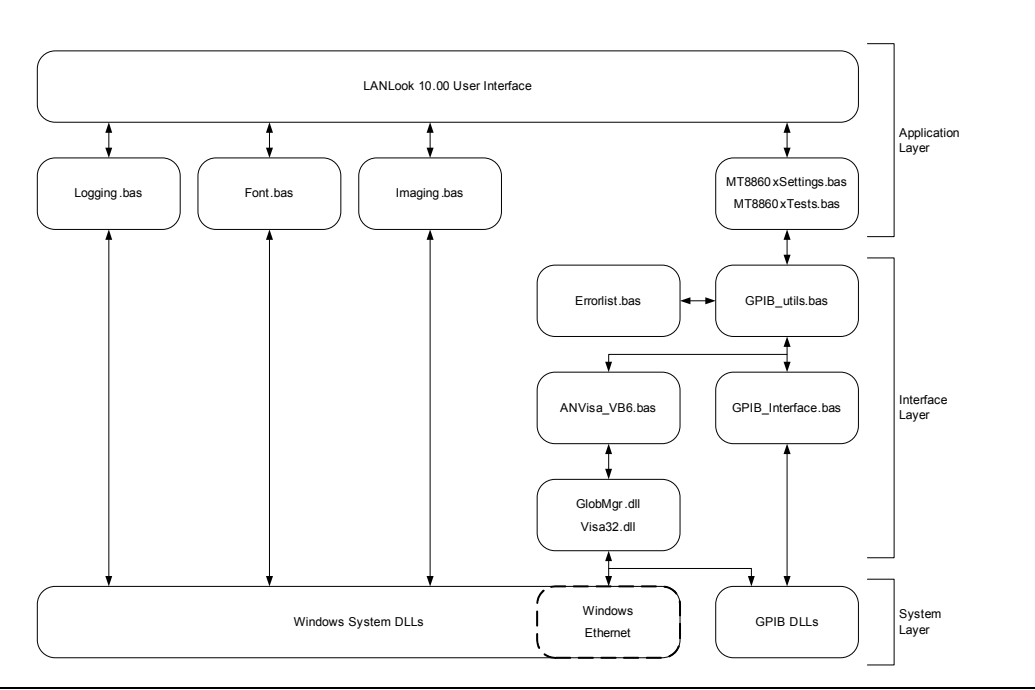

**Figure 14-1.** LANLook Source Code Structure

# **14-2 Developing with the LANLook Source Code**

The interface layer (in partnership with the system/DLL layer) provides a convenient entry point for the user to begin developing a dedicated application to communicate with the MT8860B. The user can either make calls to the MT8860xSettings.bas and MT8860xTests.bas modules or more directly to the GPIB\_Utils module.

The MT8860xSettings.bas and MT8860xTests.bas modules provide a set of dedicated functions for performing operations on the MT8860B. The GPIB\_Utils.bas module is lower level and provides for the sending and receiving of data via GPIB or LAN interfaces.

Functions operate on a set of global variables defined in the Globals.bas module. Before calling any of the remote control functions, the following global variables should be initialized:

ComInterface [enumerated type COM\_TYPES]

Defines the remote control interface and protocol with the following values:

- GPIB  $4882 = 0$  ' GPIB using  $488.2$
- GPIB VISA = 1 ' GPIB using VISA
- ENET SOCK = 2 ' LAN using Sockets (Reserved for future use)
- ENET VISA =  $3'$  LAN using VXI-11 (VISA)

For GPIB interfaces:

- GPIB Address [Integer] Declared in Globals.bas
- GPIB BOARD NUMBER Declared as a Constant (0) in Globals.bas. This should be changed if a different GPIB board number is used.

For LAN interfaces:

- **•** Rem\_IP\_Hostname [String] Declared in Globals.bas. Derived from the instrument serial number as described in Appendix G.
- Rem IP Address [String] Declared in Globals.bas. Use standard IPv4 dot notation.
- **•** RemIPAuto [Boolean] Declared in Globals.bas. True = Use DHCP, False = Manual IP address entry.

## **14-3 Using the Interface Layer MT8860xSettings Module**

The MT8860xSettings.bas module contains functions for setting and requesting the MT8860B test parameters. New parameter settings are passed in the function calls. For example, the function Set\_DataRate() would be called like this:

Call Set\_DataRate("11")

In this module there is a global variable defined for each of the test parameters.

To request the data rate, the Req\_DataRate() function would be called and the global variable TsetTxDataRate would be updated with the new value. The dialog in the application layer is also updated.

```
Note
LANLook performs parameter checking in the application layer. If the values of 
parameters passed are incorrect the MT8860B will respond with an error. This is 
handled in the GPIB_Utils.bas module.
```
## **14-4 Using the Interface Layer MT8860xTests Module**

The MT8860xTests.bas module contains functions for running test sequences. The functions and associated tests are summarised in the table below.

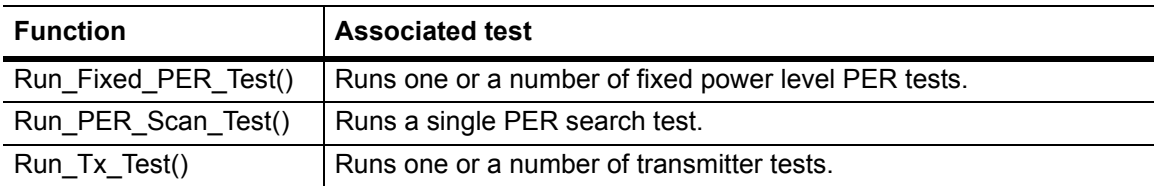

The functions Run\_Fixed\_PER\_Test() and Run\_Tx\_Test() require one of two run mode parameters that select either a single test or a continuous (repeated) test run. These are constants defined in the Globals.bas module as CONTINUOUS\_TEST and SINGLE\_TEST. The Run\_Fixed\_PER\_Test() and Run\_PER\_Scan\_Test() functions pass the test results directly to the application layer. The Run Tx Test() function updates a set of global variables declared in the Globals.bas module.

**Note** None of the test functions provide the facility to set the MT8860B test parameters before running a test. This must be performed by calls to functions in the MT8860xSettings.bas module.

## **14-5 Using the Interface Layer GPIB\_Utils Module**

The GPIB\_Utils.bas module allows the user to send and receive GPIB data without the complications of interfacing directly with the GPIB32 dll.

There are five functions of interest in the GPIB\_Utils.bas module. These are described in the table below.

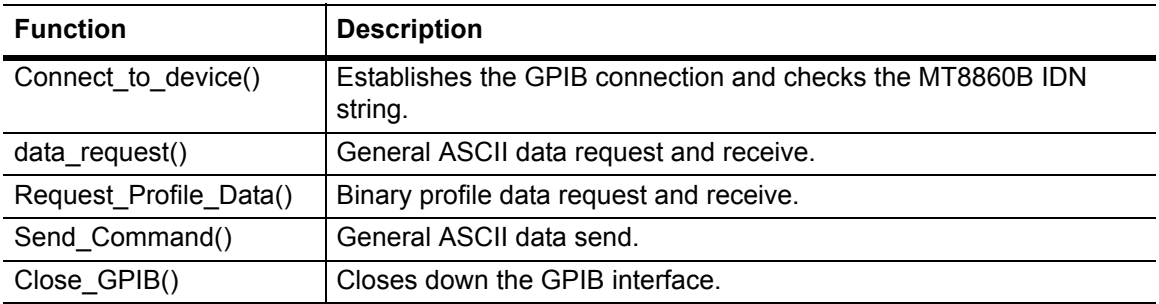

The application should call the Connect\_to\_device() function at start up and the Close\_GPIB() function before closing down.

The Send\_Command(), data\_request() and Request\_Profile\_Data() functions require a number of parameters to be passed to them. These parameters are summarised in the table below.

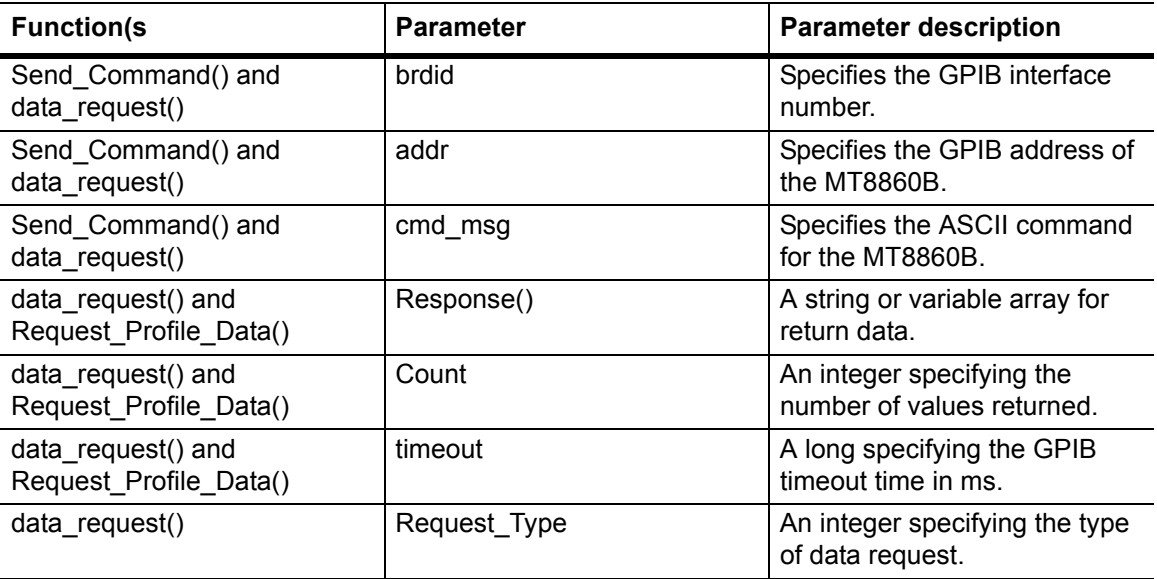

## **14-6 Examples**

The Send\_Command() function is used when the MT8860B is not required to return data. For example when setting the data rate:

Command\_String="MEASCFG 1,TXRATE,11"

Call Send\_Command(GPIB\_BOARD\_NUMBER, GPIB\_Address, Command\_String)

The data\_request() function is used when the MT8860B is required to return data. The data received is then returned in the string variable My\_data. This would be the case when requesting a PER measurement:

Command\_String="MEASCFG? 1,MEAS,PER"

Call data request(GPIB\_BOARD\_NUMBER, GPIB\_Address, Command\_String, My\_data,My\_data\_cnt, Timeout, Req\_Type)

The Request Profile Data() function is used specifically to request binary profile data. For example, to request the mean power profile:

Call Request\_Profile\_Data("POWER", "MEAN", My\_data (),My\_data\_cnt, Timeout)

The first two parameters define the profile to be requested. The binary data is passed back in the floating-point variable array My\_data.

# **Chapter 15 — Upgrading the MT8860B Firmware**

Software upgrades are posted on the Anritsu website at the address given in the procedure below. To receive e-mail notification each time the software is updated, send a blank mail to wlan.support@anritsu.com with the subject heading of "MT8860B firmware upgrade notification".

# **15-1 Using the GPIB Bootloader Utility**

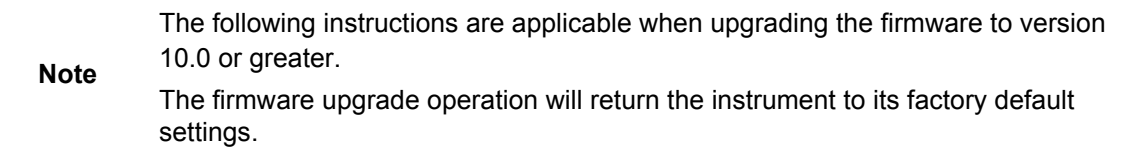

- **1.** Remove the existing LANLook installation.
	- **1.** Go to the Windows [Control Panel] and select [Add or Remove Programs].
	- **b.** Select LANLook from the list of currently installed programs and click [Remove].
	- **c.** Close [Add or Remove Programs] when the un-install operation is complete.
- **2.** Install the new version of LANLook.
	- **1.** On the PC, create the directory C:\temp\LANLook. If a directory with this name already exists, delete the existing contents.
	- **b.** Copy the zip file containing the new release of LANLook into c:\temp\LANLook.
	- **c.** Extract the contents of the zip file to c:\temp\LANLook. and delete the zip file. The directory should now contain two files: "LANLook.msi" and "setup.exe".
	- **d.** Run the setup.exe to install LANLook as detailed in chapter 3.
- **3.** Bootload the new firmware
	- **1.** On the PC, create the directory c:\temp\MT8860B Upgrade. If a directory with this name already exists, delete the existing contents.
	- **b.** Copy the zip file containing the new firmware into c:\temp\MT8860B Upgrade.
	- **c.** Extract the contents of the zip file to c:\temp\MT8860B Upgrade and delete the zip file. The directory should now contain 36 files.
	- **d.** Power-on the MT8860B and wait until the boot-up process has completed as detailed in chapter 4.
	- **e.** Connect a GPIB cable from the GPIB interface on the PC to the MT8860B.
	- **f.** Launch the MT8860x firmware bootloader application. Go to the Windows [Programs] directory and select Anritsu > MT8860x Bootloader.
- **g.** Enter the GPIB address of the MT8860B and click [Check ID]. The serial number of the MT8860B and the currently installed firmware version display to the right of [Check ID].
- **h.** Double-click the MT8860B Upgrade folder in the "Bootload Source Folder" directory tree.
- **i.** Click [Start Transfer].
- **j.** The message "Status: Finished, No Errors" displays when the transfer is complete.
- **k.** Close the Bootloader utility.
- **l.** Power-off the MT8860B.
- **4.** Power-cycle the MT8860B.

The firmware upgrade operation is complete when the MT8860B has performed two power-on operations.

- **1.** Power-on the MT8860B and wait until the boot-up process is complete. This is indicated by the "On" LED flashing and the "Controller Activity" LED being off.
- **b.** Power-off the MT8860B and wait approximately 15 seconds.
- **c.** Power-on the MT8860B again and wait until the boot-up process is complete. This is indicated by the "On" LED being fully on and the "Controller Activity" LED being off.
- **d.** The firmware upgrade is complete and the instrument can now be used as normal.
- **5.** Confirm the firmware version.
	- **1.** Launch LANLook from the Windows [Programs] directory by selecting [Anritsu] > [LANLook].
	- **b.** Click the [System Utilities] tab and the [MT8860x Remote] sub-tab.
	- **c.** Click [Scan for Instruments].
	- **d.** The serial number and GPIB address of the connected MT8860B displays.
	- **e.** Select the instrument from the list and click [Connect].
	- **f.** The GPIB connection is established and the settings of the MT8860B are determined.
	- **g.** Select [Help] > [About Anritsu LANLook] to display the firmware version and other build status information.

## **15-2 Upgrading Via Ethernet**

**Note** The following instructions are applicable for instruments that have firmware version 10.0 (or greater) already installed. For instruments that have firmware version 9.00 (or earlier) installed, refer to the document 'MT8860B firmware bootload (Feb 2009).pdf' The firmware upgrade operation will return the instrument to its factory default setting. The upgrade operation uses the FTP client "FileZilla". The FileZilla client is a free, Open Source FTP client for Windows. It is available for download using the URL: http://filezilla-project.org/download.php?type=client

- **1.** Copy the new firmware to the MT8860B bootload folder.
	- **1.** On the PC, create the directory c:\temp\MT8860B Upgrade. If a directory with this name already exists, delete the existing contents.
	- **b.** Copy the zip file containing the new firmware into c:\temp\MT8860B Upgrade.
	- **c.** Extract the contents of the zip file to c:\temp\MT8860B Upgrade and delete the zip file.

The directory c:\temp\MT8860B Upgrade should now contain 36 files.

- **d.** Connect the MT8860B to the LAN. Refer to Appendix G for details on setting up the LAN interface.
- **e.** Power-on the MT8860B and wait until the boot-up process has completed as detailed in chapter 4.
- **f.** Launch the FileZilla Client application. Go to the Windows [Programs] directory and select [FileZilla FTP Client].
- **g.** Enter the following details:

Host: <hostname or IP address>

- Username: admin
- Password: anritsu
- **h.** Click Quick connect.
- **i.** From 'Local site', select the folder c:\temp\MT8860B Upgrade.
- **j.** Select all 36 files that are located in the folder c:\temp\MT8860B Upgrade.
- **k.** Perform a Windows style 'Drag and Drop' operation. The file transfer commences.
- **l.** When the transfer is complete, a total of 36 files should be listed in the 'Remote Site' folder and the 'Successful transfers' reported should be 36.

**2.** Power-cycle the MT8860B

The firmware upgrade operation is completed when the MT8860B has performed 2 power-on operations.

- **1.** Power-on the MT8860B for the first time and wait until the boot-up process is complete. This is indicated by the "On" LED flashing while the "Controller Activity" LED turns off.
- **b.** Power-off the MT8860B and wait approximately 15 seconds.
- **c.** Power-on the MT8860B for the second time and wait until the boot-up process is complete. This is indicated by the "On" LED turned fully on (i.e. it is not flashing) and the "Controller Activity" LED turned off.
- **d.** The firmware upgrade operation is complete and the instrument can be used normally.
- **3.** Confirm that the new firmware has been installed correctly.
	- **1.** Open a Telnet session. Launch the Command Prompt tool from the Windows Start menu.
	- **b.** At the command prompt, type telnet <hostname or IP address> 5024.
	- **c.** The firmware version is displayed on the status line.
	- **d.** Type exit at the "MT8860 >" prompt to close the Telnet session.

# **Appendix A Specifications**

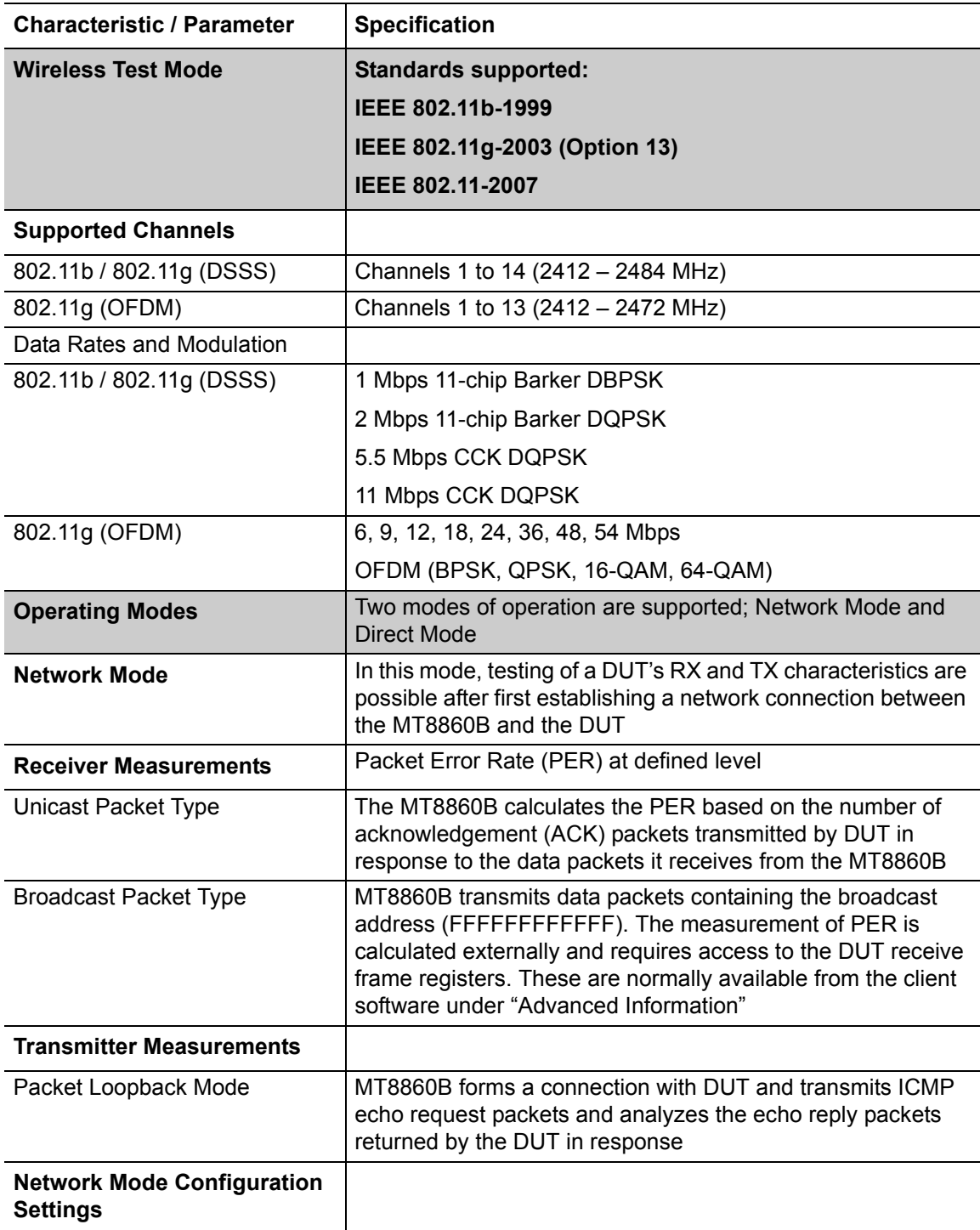

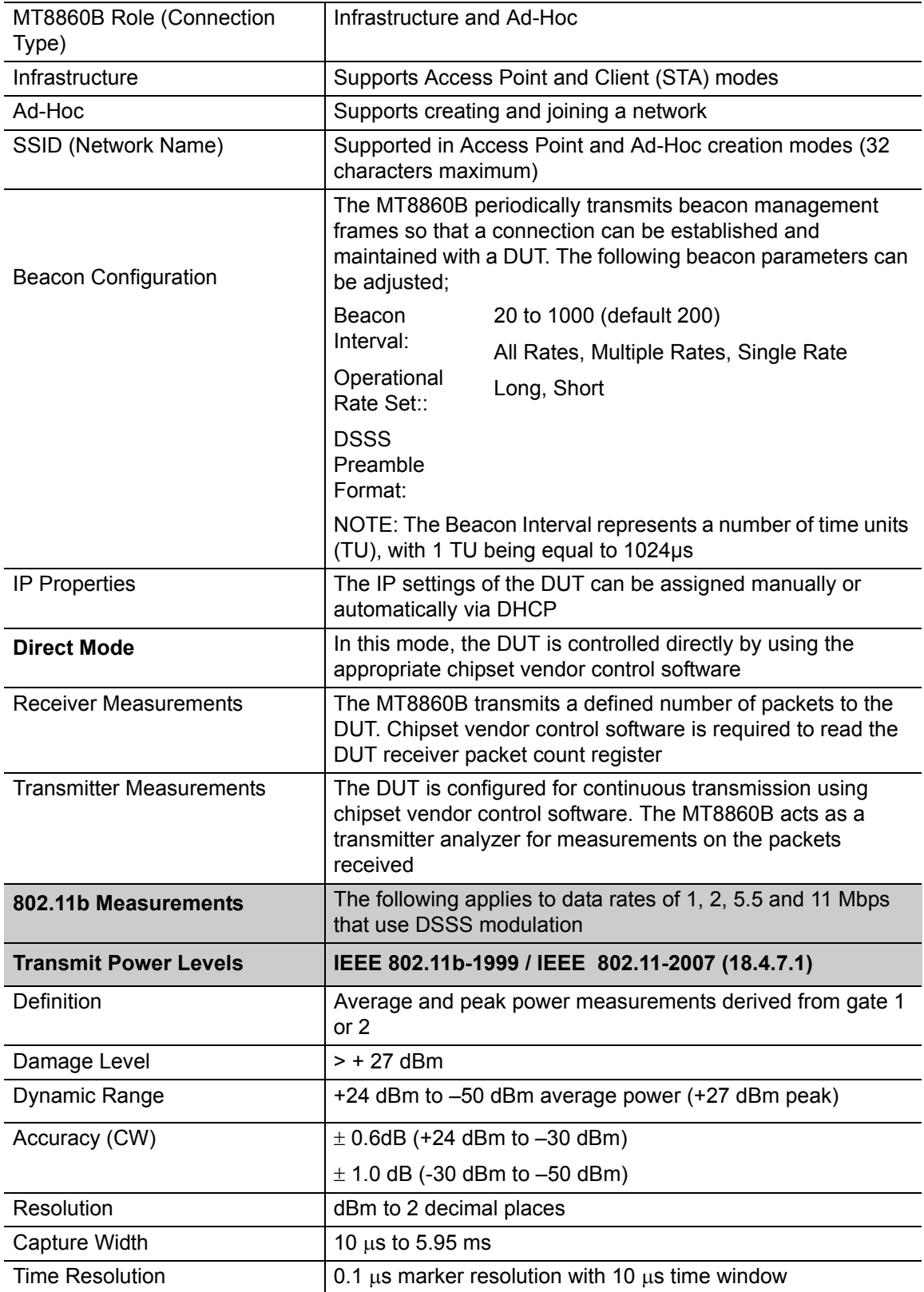

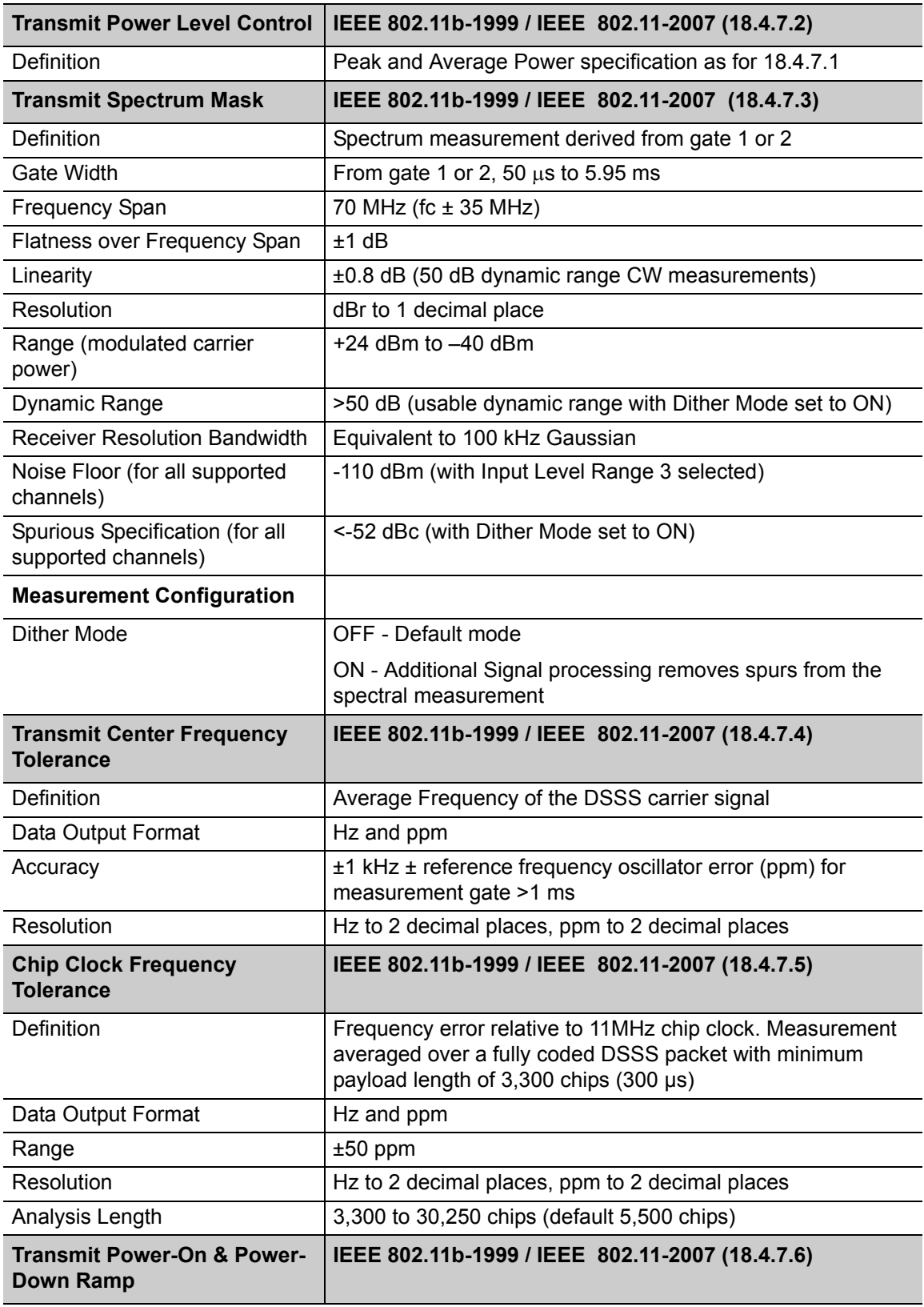

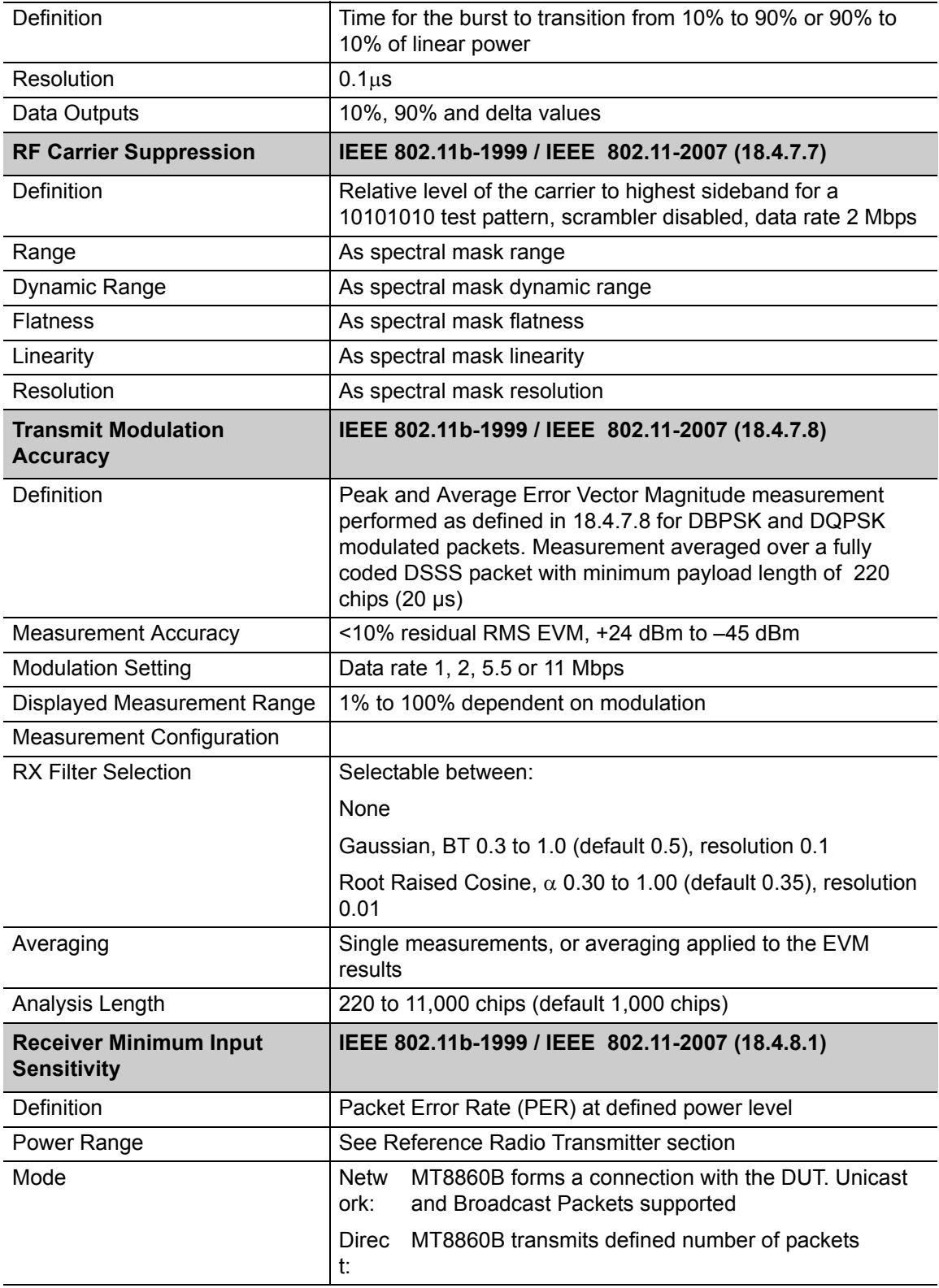

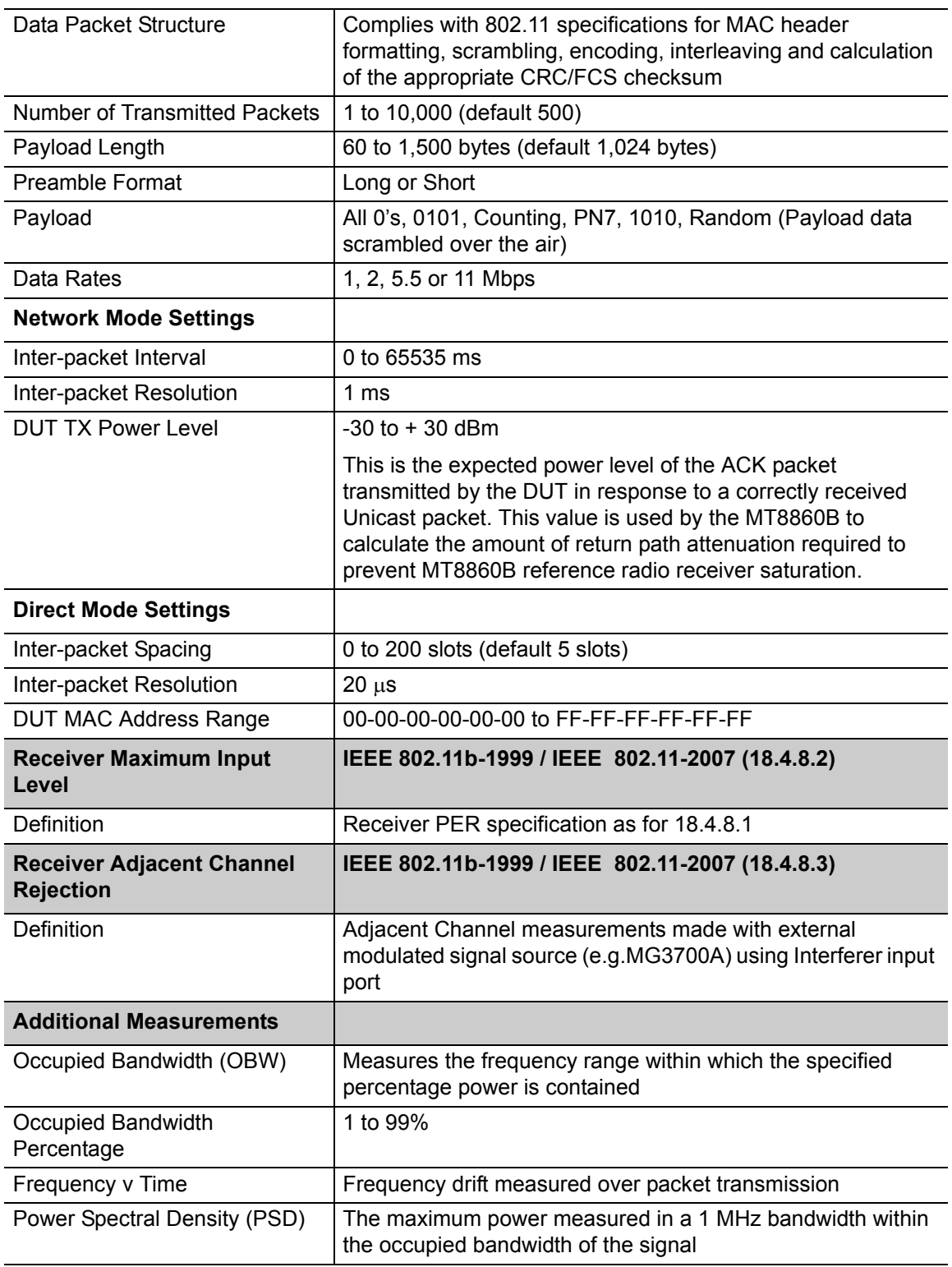

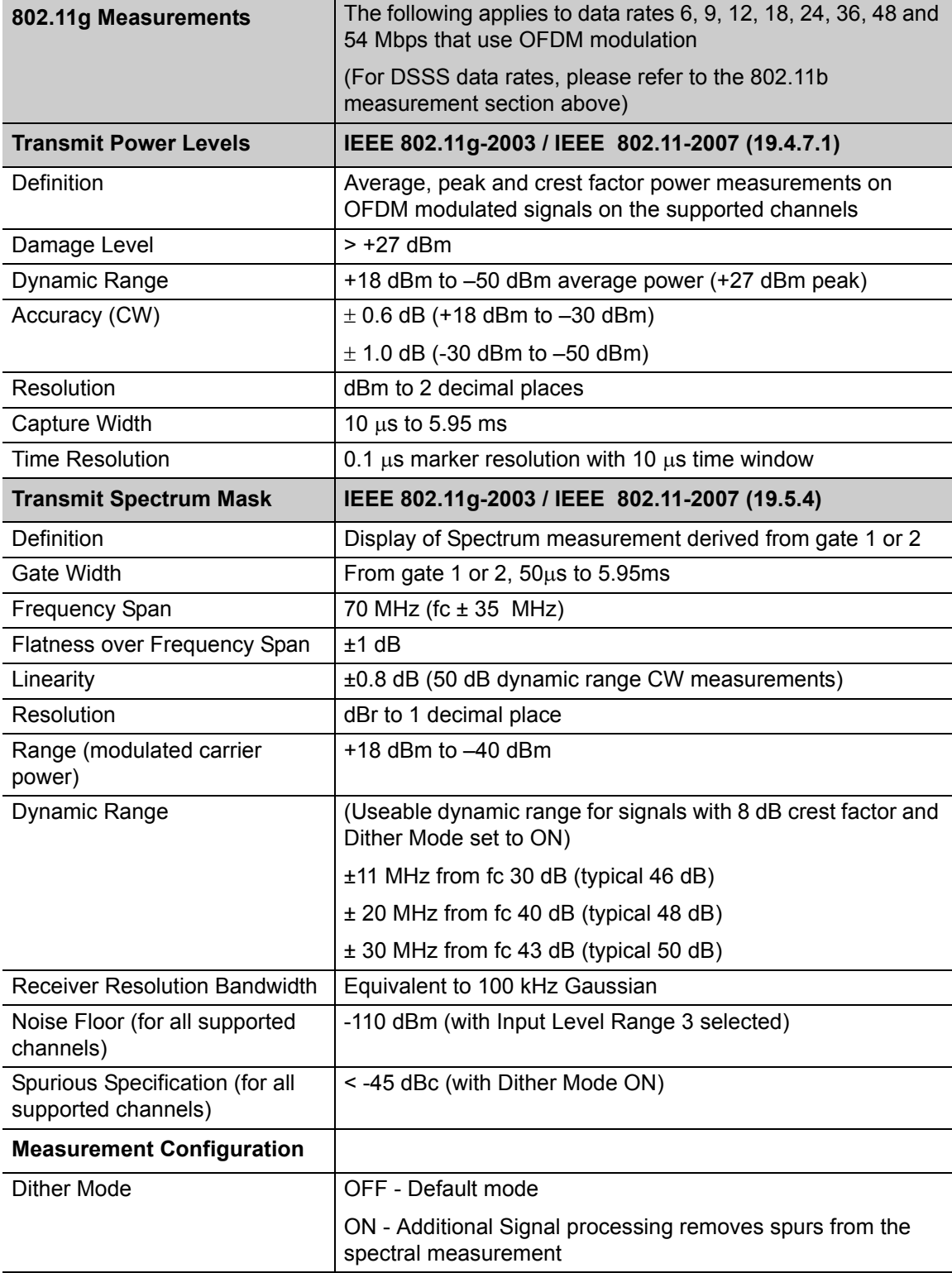

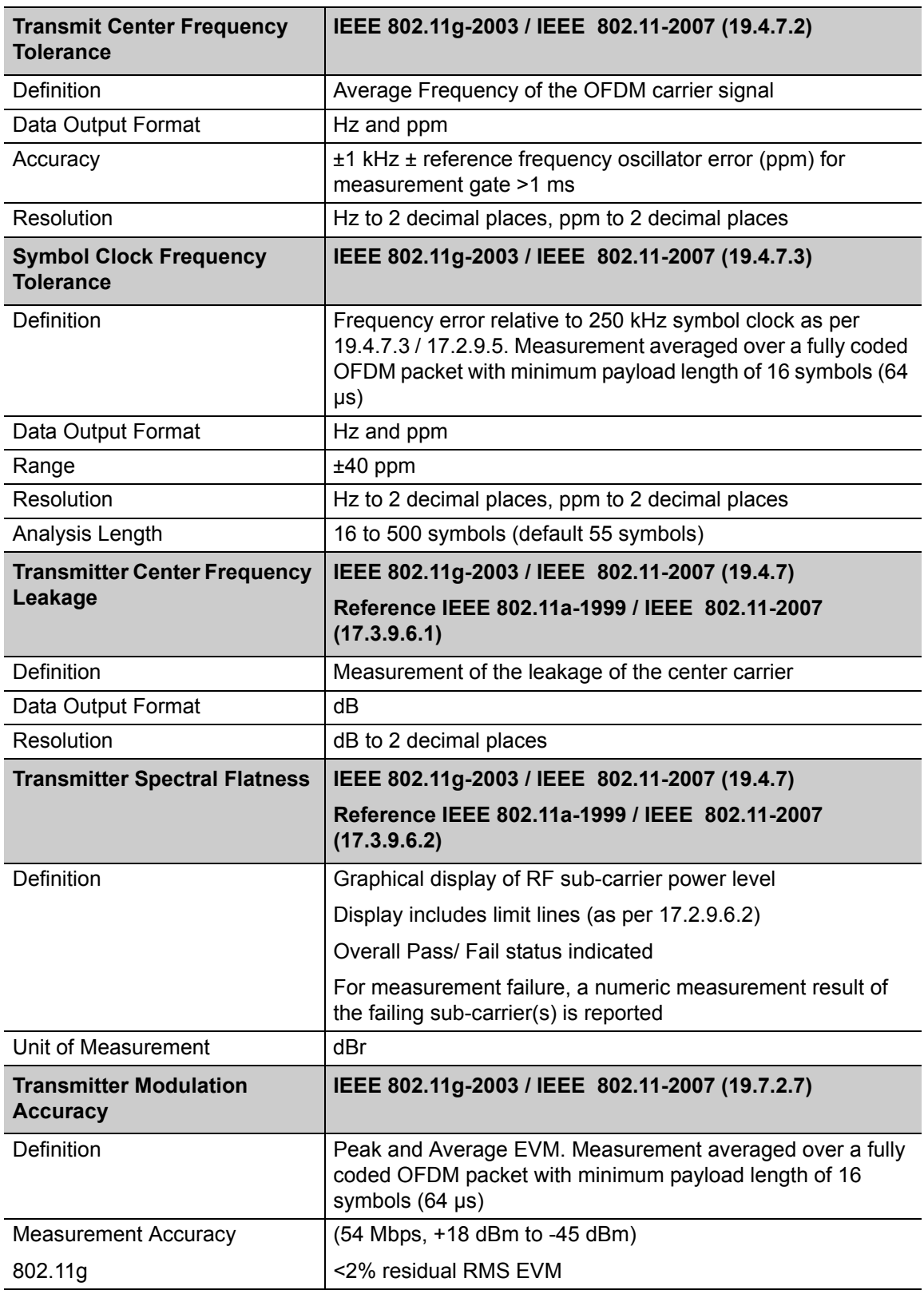
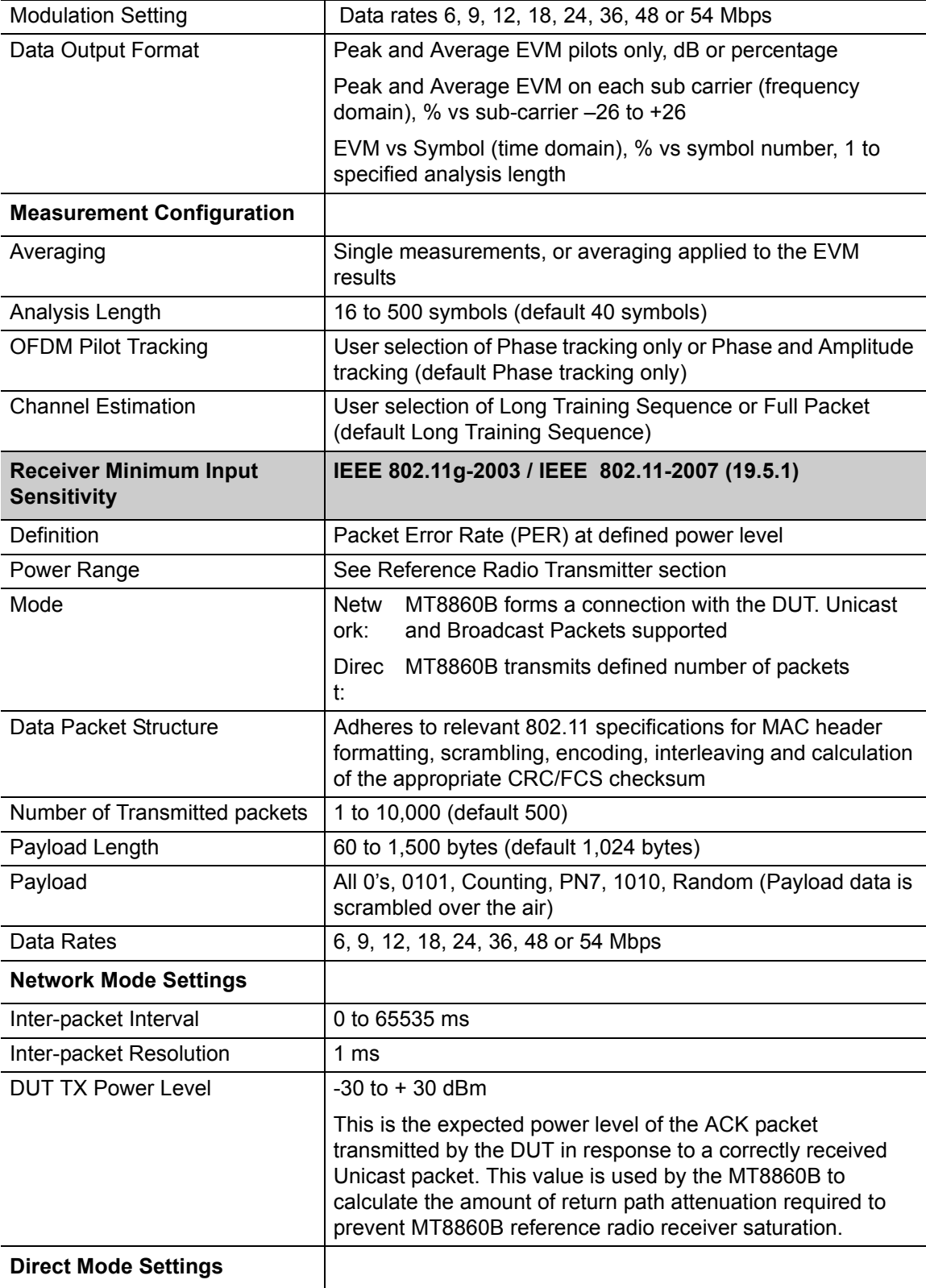

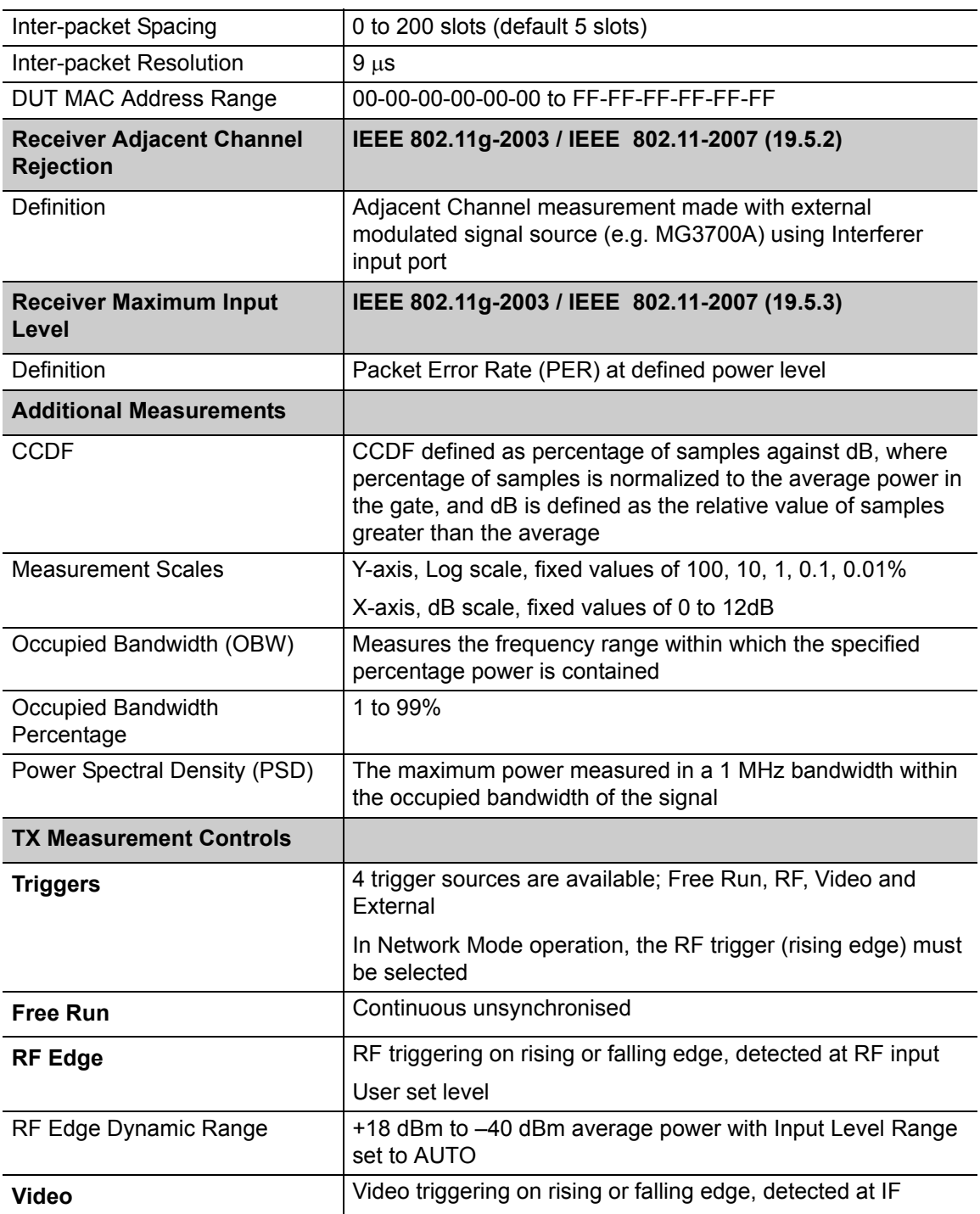

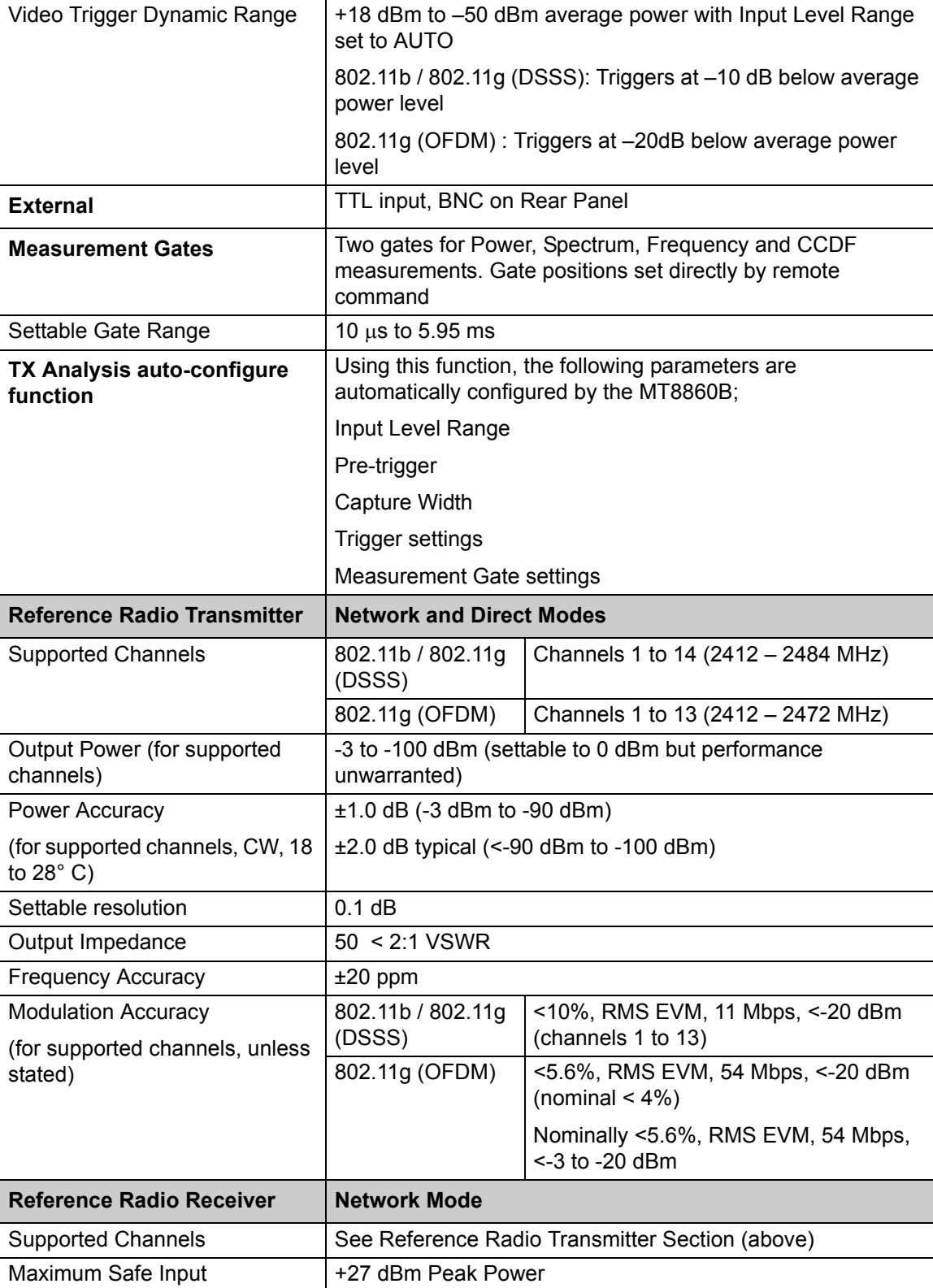

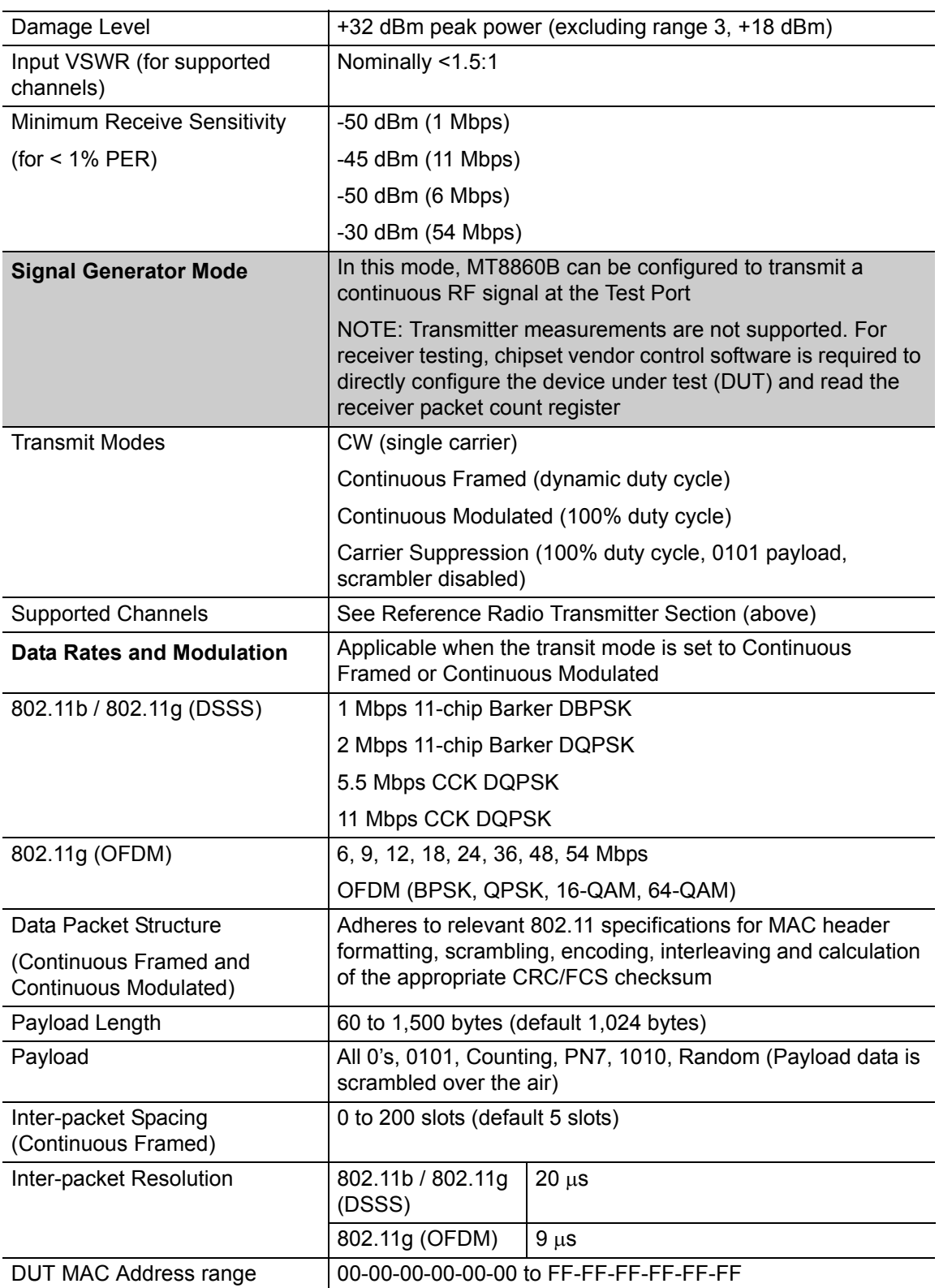

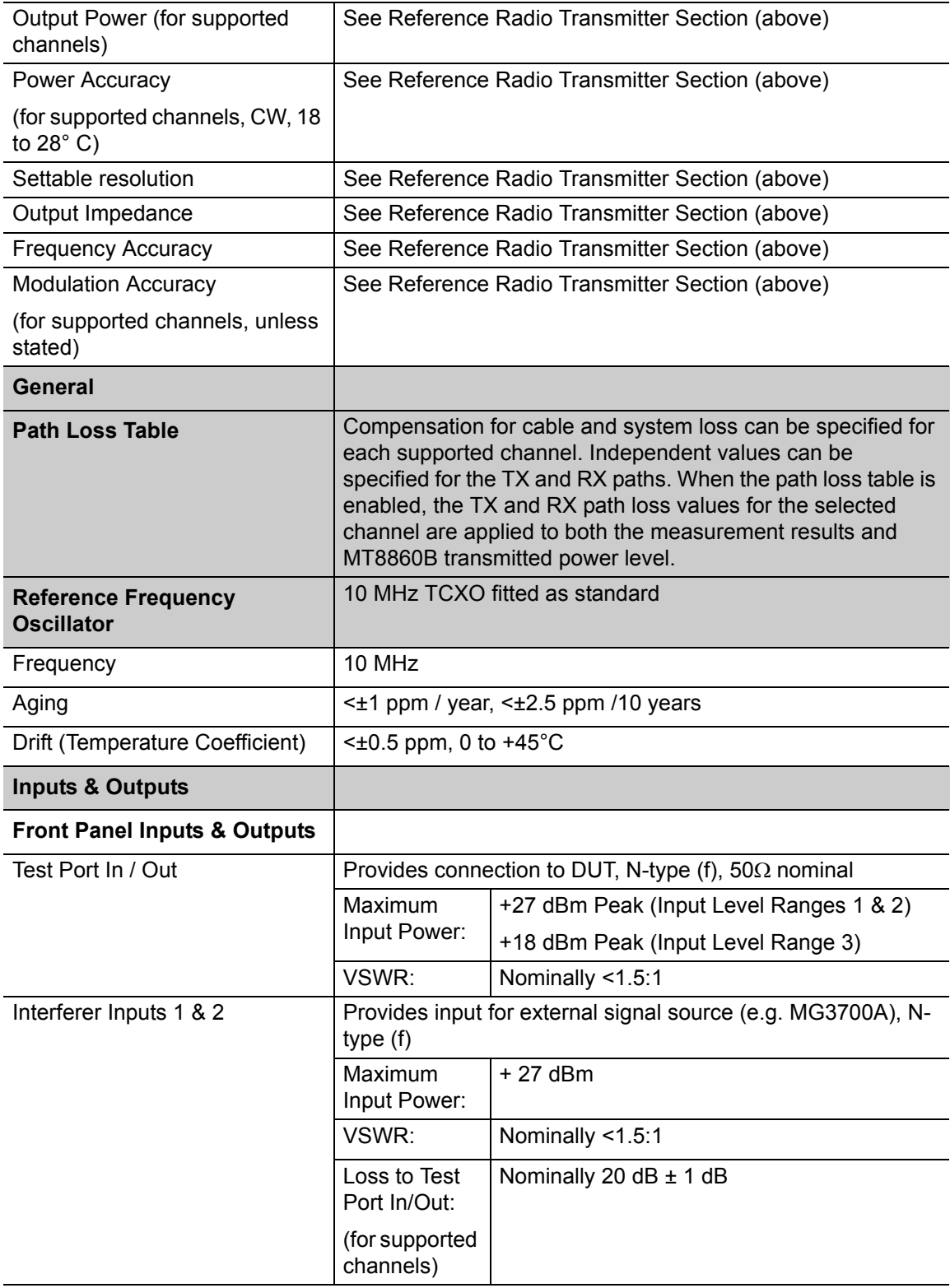

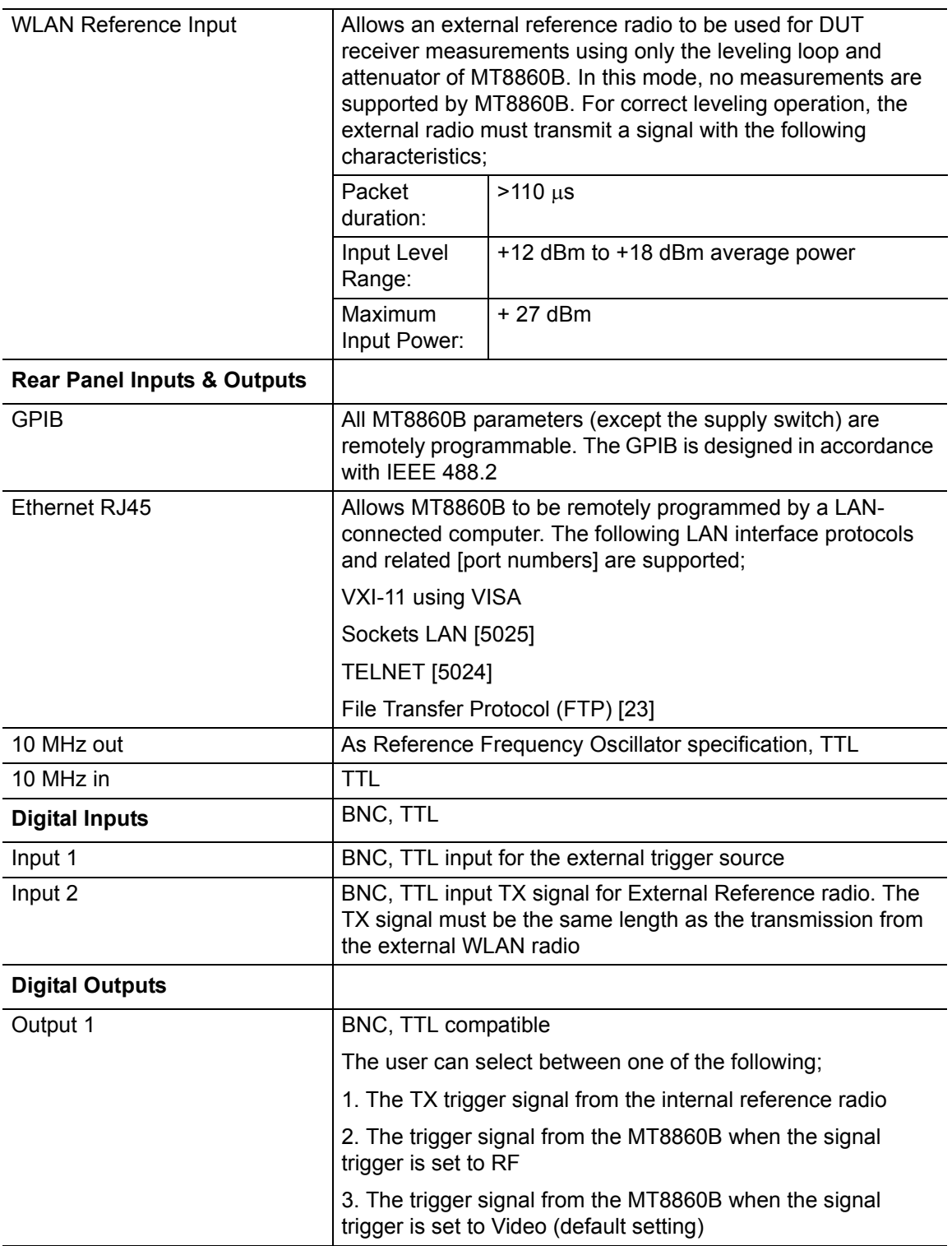

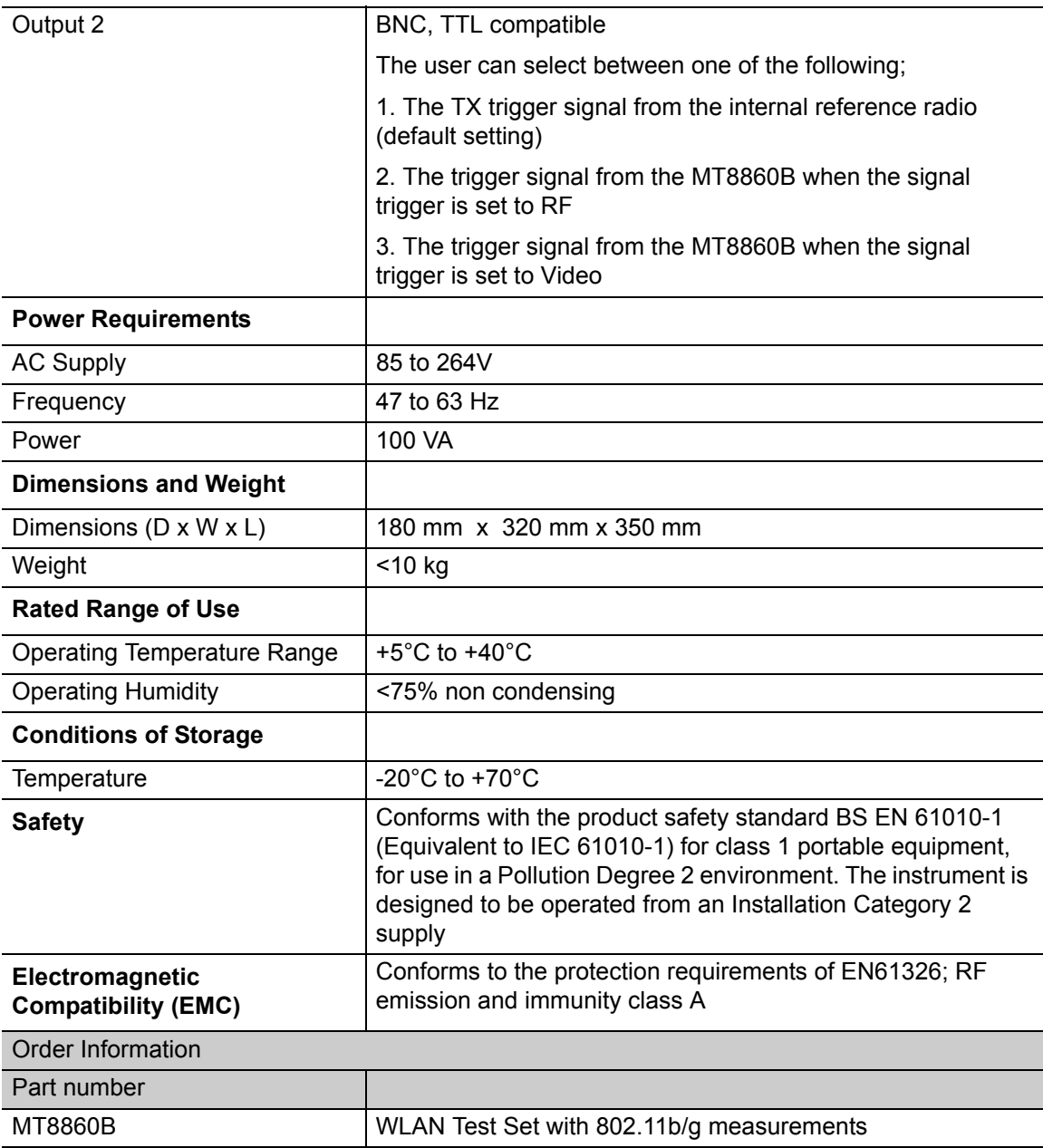

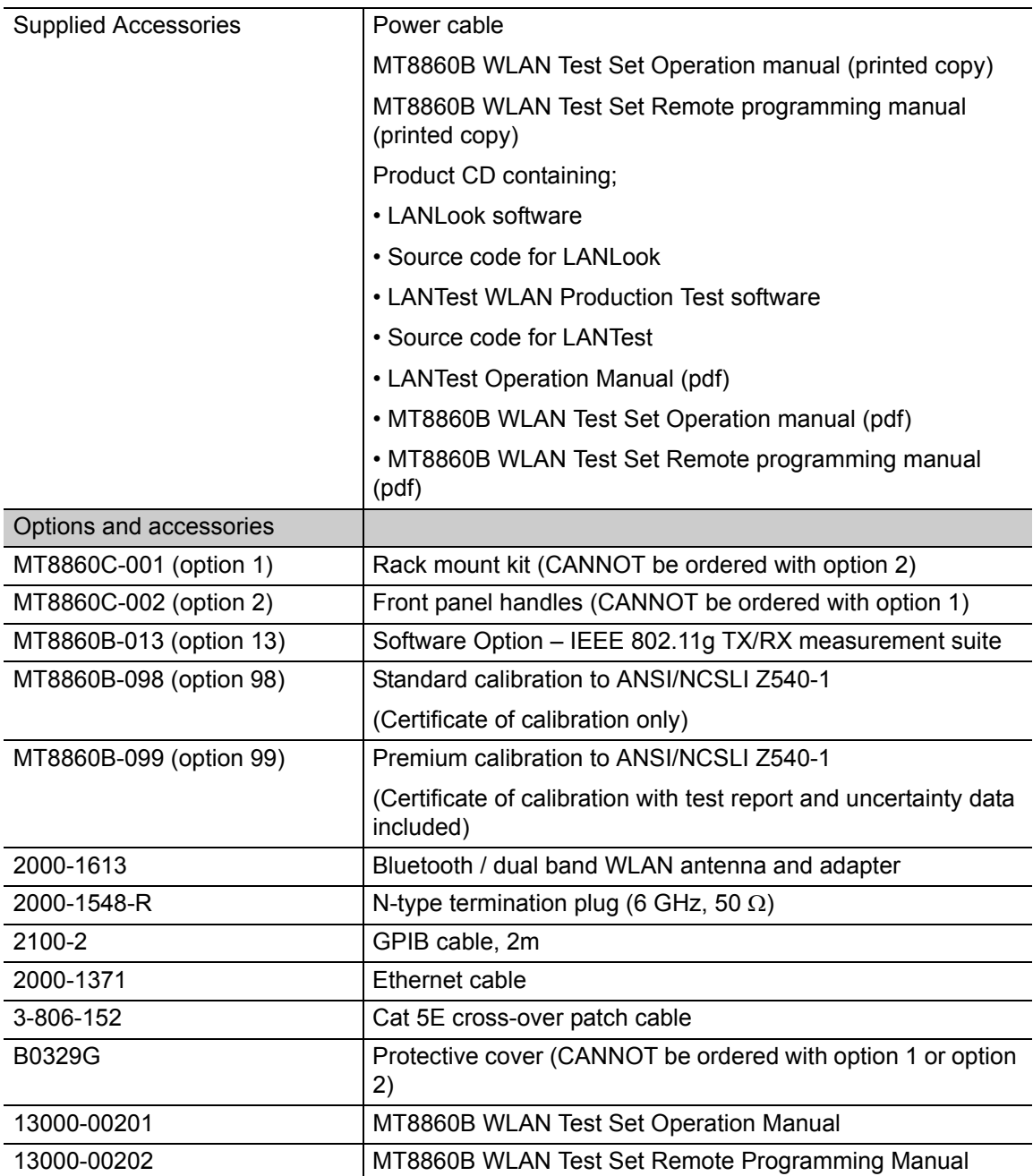

## **Appendix B Terminology Glossary**

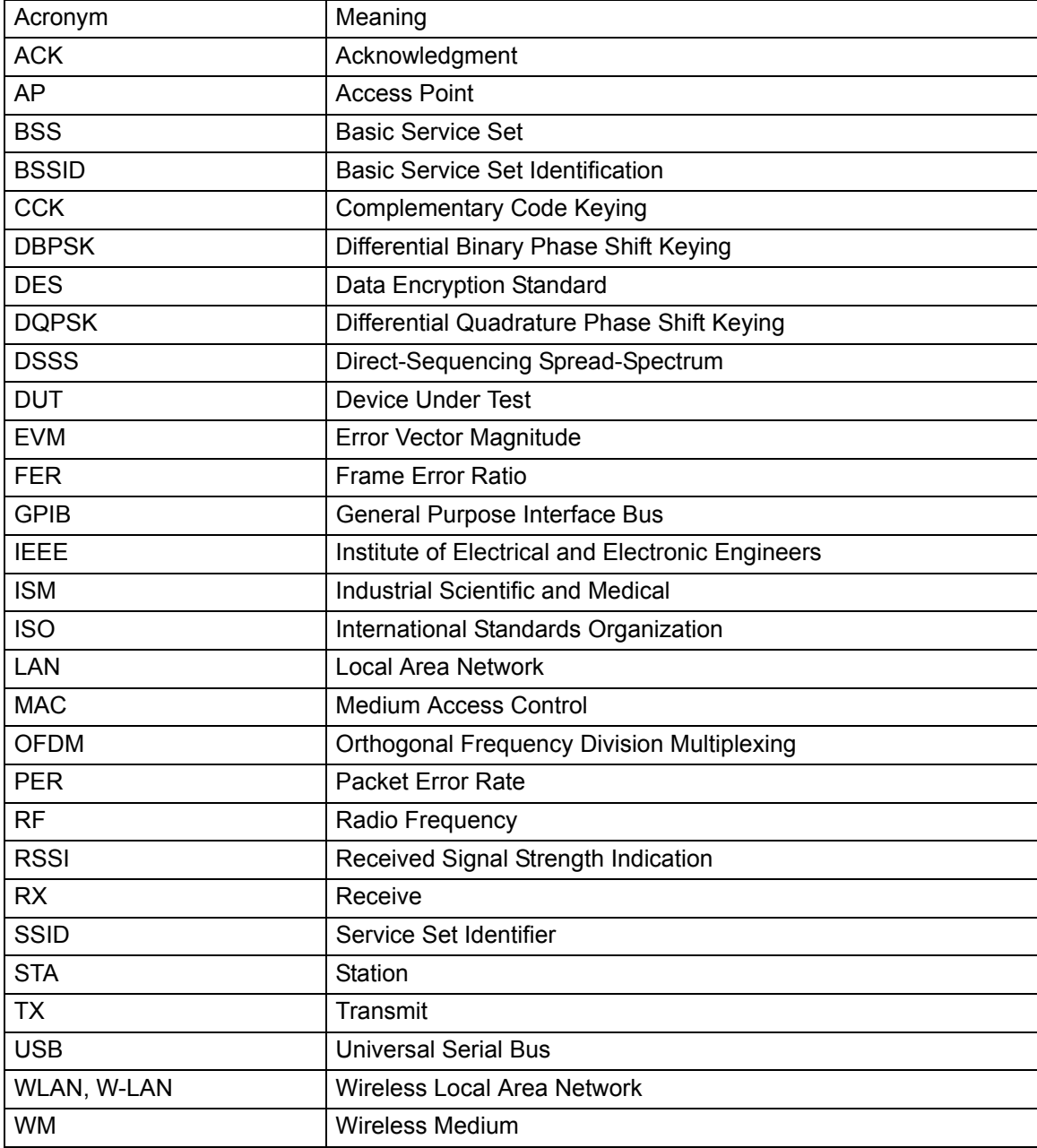

# **Appendix C Technical Support**

### **C-1 Contacting Support and Reporting Problems**

Whilst every effort has been made to ensure the quality and reliability of this product, there may be times when operation difficulties are experienced and technical support is required.

Technical support can be obtained by sending an e-mail to our technical support team at [wlan.support@anritsu.com](mailto:wlan.support@anritsu.com) with the details below.

- **•** MT8860B serial number
- **•** LANLook version (if used)
- **•** Description of the problem
- **•** List of error messages displayed
- **•** Description of procedure to replicate the problem
- **•** Details of efforts already made to correct the problem

Every effort will be made to ensure that you are contacted within one working day.

### **C-2 Anritsu Service Centers**

A list of all Anritsu offices and service centers is provided on our internet site at the following location:- [http://www.anritsu.com/Contact.asp.](http://www.anritsu.com/Contact.asp)

## **Appendix D Connector Care and Handling**

Follow the precautions listed below when handling or connecting cables. Complying with these precautions will guarantee longer component life and less equipment down time due to connector or device failure.

## **D-1 Pin Depth Mating Connectors**

Destructive pin depth of mating connectors is the major cause of failure in the field. When an RF component is mated with a connector having a destructive pin depth, damage will usually occur to the RF component connector. A destructive pin depth is one that is too long in respect to the reference plane of the connector (see figure below).

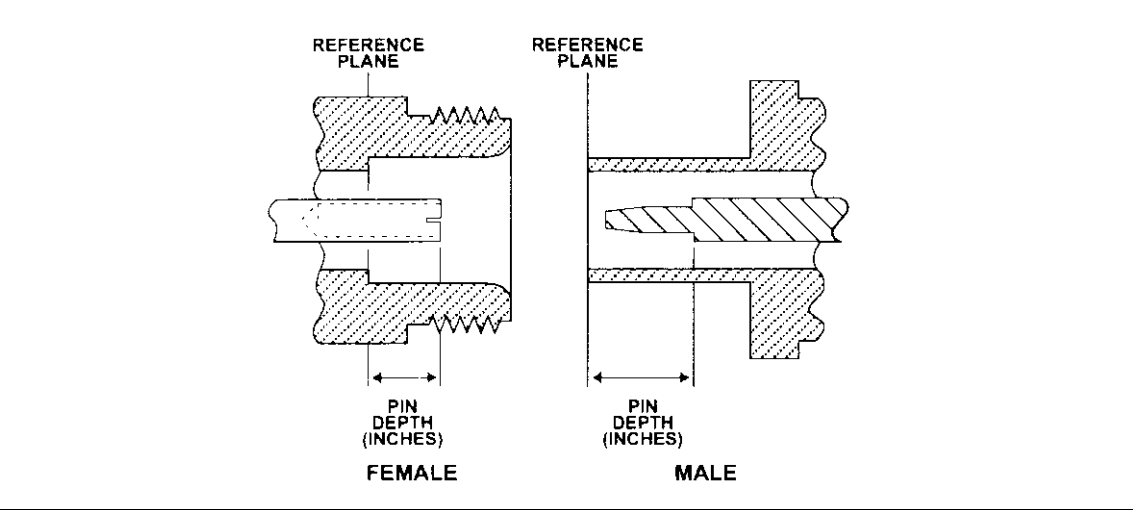

**Figure D-1.** N Connector Pin Depth Definition

The center pin of a precision RF component connector has a precision tolerance. The mating connectors of various RF components may not be precision types. Consequently, the center pins of these devices may not have the proper pin depth. The pin depth of DUT connectors should be measured to assure compatibility before attempting to mate them with Power Sensor connectors. An Anritsu Pin Depth Gaugeor equivalent can be used for this purpose.

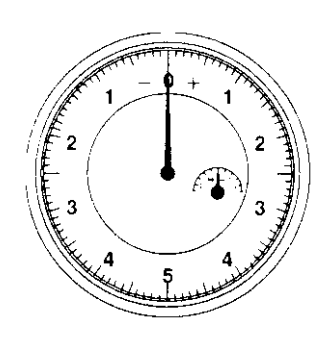

#### **Figure D-2.** Pin Depth Gauge

If the measured connector is out of tolerance in the "+" region, the center pin is too long (see Allowable DUT connector pin depth table below). Mating under this condition will likely damage the precision RF component connector. If the test device connector measures out of tolerance in the "-" region, the center pin is too short. This should not cause damage, but it will result in a poor connection and a consequent degradation in performance.

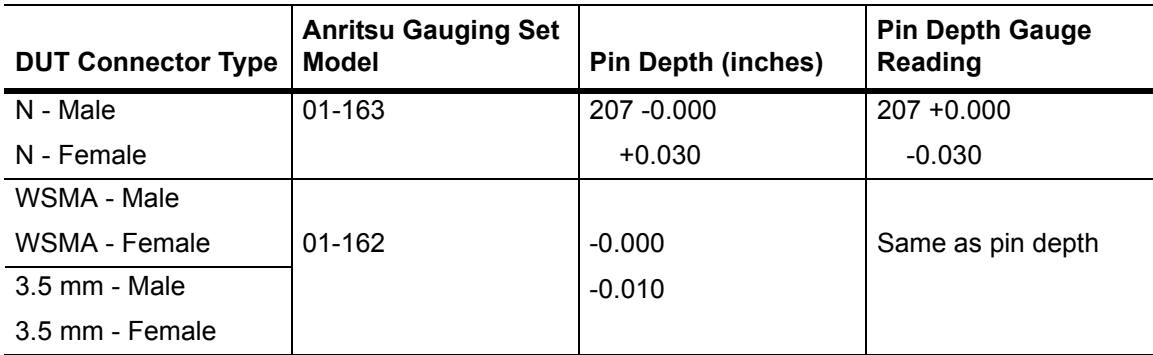

### **D-2 Torquing Connectors**

Over torquing connectors is destructive; it may damage the connector center pin. Finger-tight is usually sufficient for Type N connectors. *Always* use a connector torque wrench (8 inchpounds) when tightening WSMA, K or V type connectors. *Never use pliers to tighten connectors.*

### **D-3 Mechanical Shock**

Precision connectors are designed to withstand years of normal bench handling. However, do not drop or otherwise treat them roughly. Mechanical shock will significantly reduce their service life.

### **D-4 Cleaning Connectors**

The precise geometry that makes possible the RF component's high performance can easily be disturbed by dirt and other contamination adhering to the connector interfaces. When not in use, keep the connectors covered.

To clean the connector interfaces, use a clean cotton swab that has been dampened with denatured alcohol.

**Note** Most cotton swabs are too large to fit in the smaller connector types. In these cases, it is necessary to peel off most of the cotton and then twist the remaining cotton tight. Be sure that the remaining cotton does not get stuck in the connector. Cotton swabs of the appropriate size can be purchased through a medical laboratory-type supply center.

The following are some important tips on cleaning connectors:

- **•** Use only denatured alcohol as a cleaning solvent
- **•** Do not use excessive amounts of alcohol as prolonged drying of the connector may be required
- **•** Never put lateral pressure on the center pin of the connector
- **•** If installed, do not disturb the Teflon washer on the center conductor pin
- **•** Verify that no cotton or other foreign material remains in the connector after cleaning it
- If available, use compressed air to remove foreign particles and to dry the connector
- **•** After cleaning, verify that the center pin has not been bent or damaged.

# **Appendix E PC Regional Settings**

The LANLook software is designed to operate on Windows XP or Windows Vista (32-bit) in an English, Japanese, or Chinese language environment. Performance cannot be guaranteed when installed on any other system.

Operation difficulties may be experienced if LANLook is operated on a PC running in a language environment, such as Swedish and German, where a comma is used as the decimal symbol (e.g.,  $3,6$ ), instead of a point (e.g.,  $3.6$ ).

Follow the appropriate procedure below to change the decimal symbol to a point (.).

#### **E-1 Windows XP**

- **1.** Open the [Control Panel] from the Windows [Start] menu.
- **2.** Open [Regional and Language Options].
- **3.** Click the [Customize...] button.
- **4.** Select the point (.) setting from the "Decimal Symbol" drop-down field.

#### **E-2 Windows Vista**

- **1.** Open the [Control Panel] from the Windows [Start] menu.
- **2.** Open [Regional and Language Options].
- **3.** Click the [Formats] tab.
- **4.** Click [Customize this format...].
- **5.** Click the [Numbers] tab.
- **6.** Select the point (.) setting from the "Decimal symbol" drop-down field.

## **Appendix F Windows Firewall Settings for Tx Testing**

Under normal operation, when performing transmitter testing in a network connection, the MT8860B transmits ICMP (Internet Control Message Protocol) "echo request" packets to the DUT and receives "echo reply" packets in return.

Under certain circumstances however, the security settings on the PC may prevent the DUT from receiving the "echo request" packets and, as no "echo reply" packets are received, measurement analysis cannot be performed at the MT8860B.

To prevent this from happening, the PC security settings should be modified accordingly. Different levels of protection can be maintained whilst still ensuring that the "echo request" packets are received by the DUT.

Four security setting procedures are available. One of these procedures, as detailed over the following pages, should be performed by the user to ensure that packet loop-back is unhindered.

- **•** Disable the Windows Firewall
- **•** Enable TCP port 445
- **•** Allow echo request packets for all connections
- **•** Allow echo request packets for only the DUT connection

**Note** Users should follow only one of the procedures in this appendix.

#### **F-1 Disabling the Windows Firewall**

Turning off the Windows firewall completely is the easiest procedure to perform but disables all protection.

- **1.** Select [Windows Firewall] from the Windows [Control Panel]. The [Windows Firewall] dialog displays.
- **2.** Click the [General] tab, select "Off (not recommended)" and click [OK] to close.

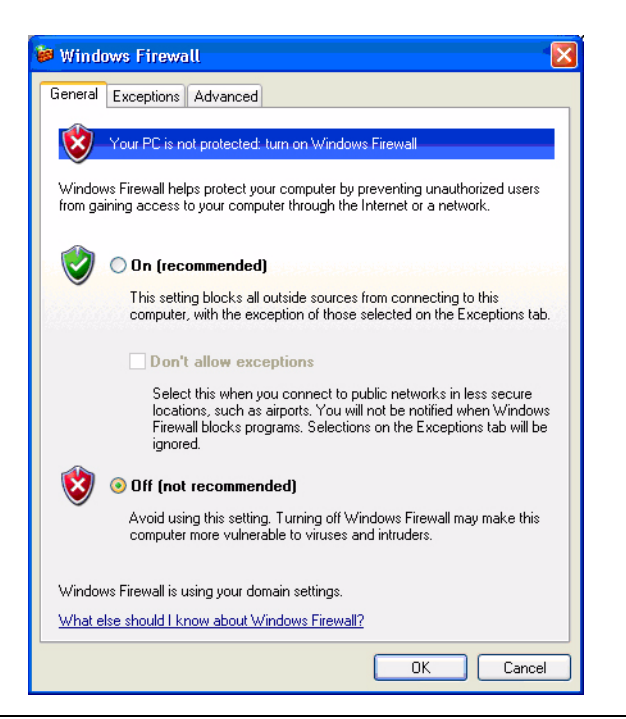

**Figure F-1.** [Windows Firewall] Dialog

### **F-2 Enabling TCP Port 445**

- **1.** Select [Windows Firewall] from the Windows [Control Panel]. The [Windows Firewall] dialog displays.
- **2.** Click the [General] tab and clear the "Don't allow exceptions" check box.
- **3.** Click the [Exceptions] tab, highlight "File and Printer Sharing" and click [Edit].

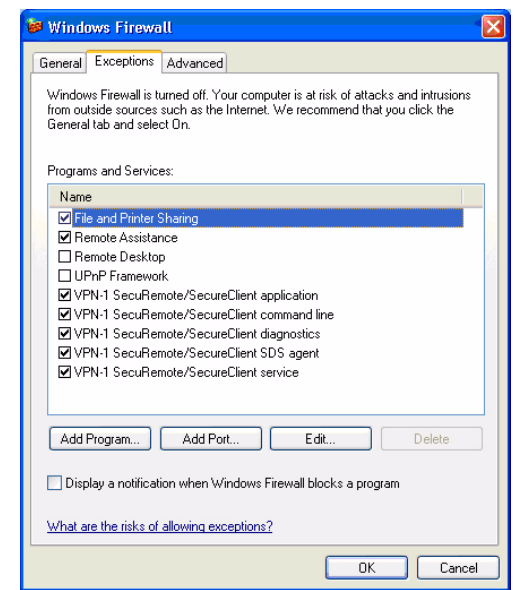

**Figure F-2.** Windows Firewall Exception Settings

**4.** Select "TCP 445" and click [OK] to close.

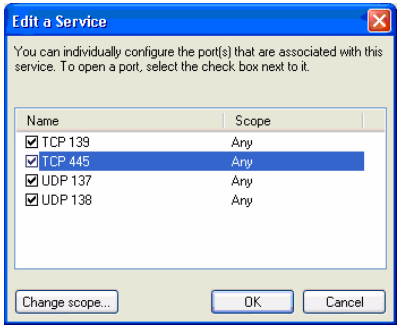

**Figure F-3.** [Edit a Service] Dialog

#### **F-3 Echo Request Packets for all Connections**

- **1.** Select [Windows Firewall] from the Windows [Control Panel]. The [Windows Firewall] dialog displays.
- **2.** Click the [General] tab and clear the "Don't allow exceptions" check box.
- **3.** Click the [Advanced] tab, and then click the ICMP [Settings...].

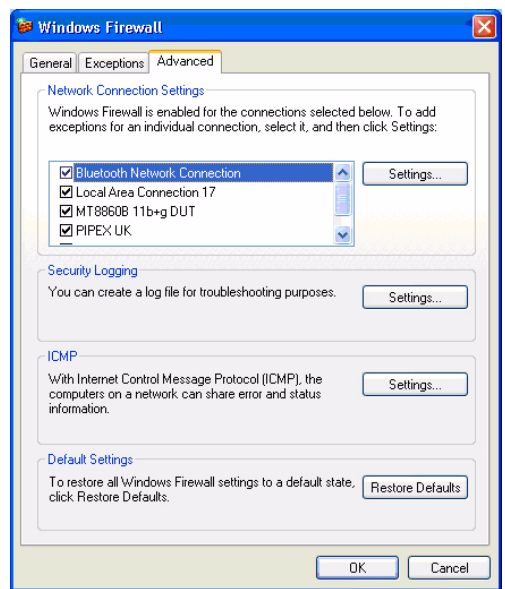

**Figure F-4.** Windows Firewall Advanced Settings

**4.** Select "Allow incoming echo request" and click [OK] to close.

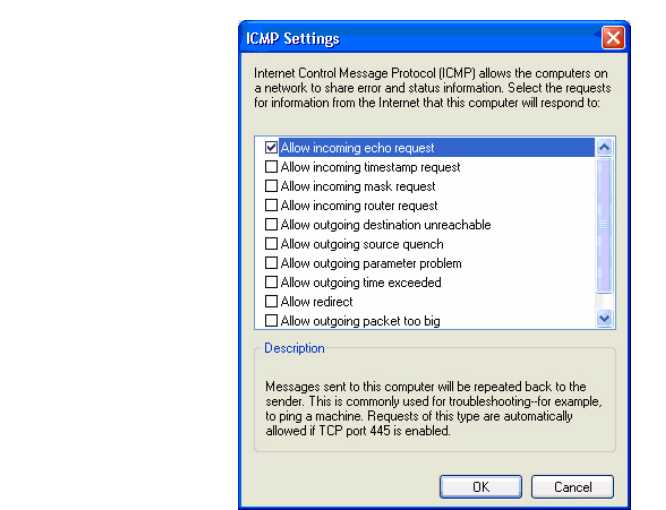

**Figure F-5.** [ICMP Settings] Dialog

#### **F-4 Echo Request Packets for DUT Only**

- **1.** Select [Windows Firewall] from the Windows [Control Panel]. The [Windows Firewall] dialog displays.
- **2.** Click the [General] tab and clear the "Don't allow exceptions" check box.
- **3.** Click the [Advanced] tab, scroll the network connection settings, highlight "MT8860B Demo Device (66955)" and click [Settings...].

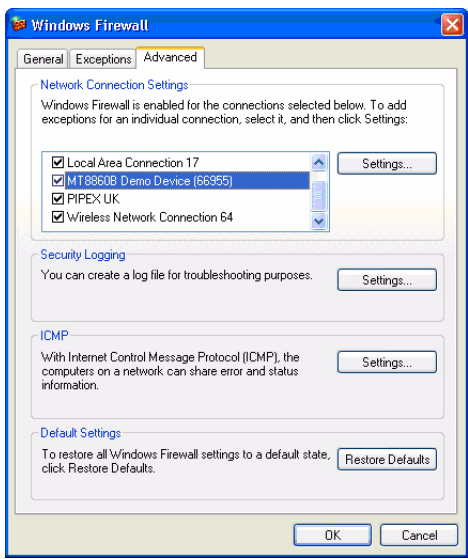

**Figure F-6.** Exception Settings

**4.** Select the [ICMP] tab, select "Allow incoming echo request" and click [OK] to close.

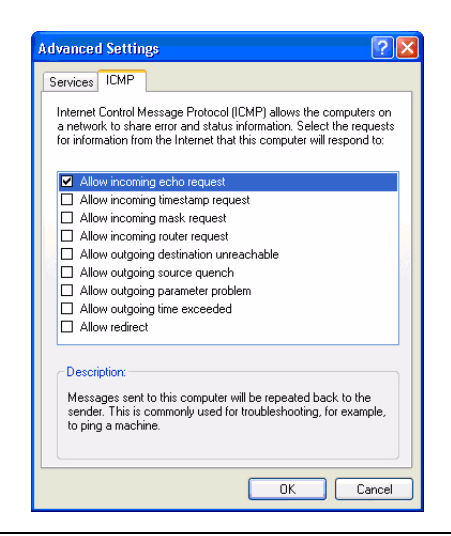

**Figure F-7.** [Advanced Settings] Dialog

## **Appendix G Remote Operation Using LAN**

LAN communication is supported by the MT8860B via the Ethernet connector on the rear panel of the instrument. It is functionally equivalent to the GPIB connector. The Ethernet connector enables the MT8860B to be remotely programmed by a LAN-connected computer. The distance between the computer (or network connection device) and the MT8860B is limited to 100 meters (10BaseT and 100BaseT).

The MT8860B supports the following LAN interface protocols and related [port numbers]:

- **•** VXI-11 using VISA
- **•** Sockets LAN [5025]
- **•** TELNET [5024]
- **•** File Transfer Protocol (FTP) [23]

VXI-11 and sockets LAN are used for general programming. A VISA installation on the controller is required for remote control over LAN when using VXI-11 protocol. TELNET is used for interactive, single command at a time instrument control. FTP is for file transfer and is only used to upgrade the instrument firmware.

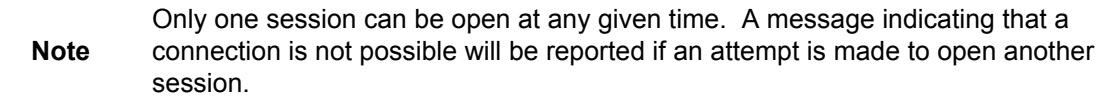

Detailed information about each LAN protocol is provided later in this appendix.

### **G-1 MT8860B Addressing**

The MT8860B can be addressed in the following ways, depending upon:

- How the network is configured (DHCP enabled/disabled)
- **•** How the MT8860B is configured (SYSCFG LAN,MODE MANUAL/AUTO)
	- **a.** If the MT8860B is configured to use an AUTO IP address, but there is no DHCP server available, the MT8860B will default to the IP address 192.168.168.2
	- **b.** If the MT8860B is configured to use an AUTO IP address and there is a DHCP server available, the IP address will be assigned automatically. If the DHCP server uses dynamic DNS to link the <hostname> with the assigned IP address, the MT8860B <hostname> may be used in place of the IP address.

The  $\alpha$  is fixed for each MT8860B and has the format 'Axxxxxx', where xxxxxxx represents the last 7 digits of the instrument serial number. A label located on the rear panel of the instrument provides serial number details. Use the examples shown in the table below to determine the  $\leq$  hostname  $\geq$  of the instrument.

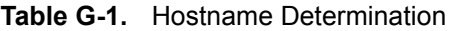

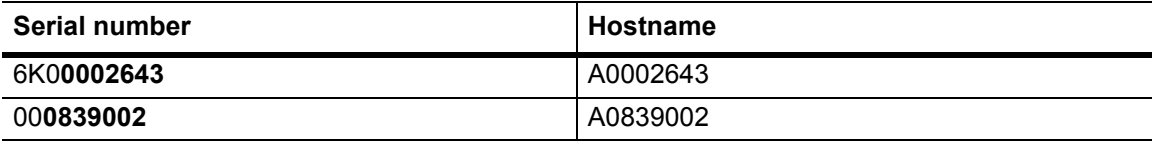

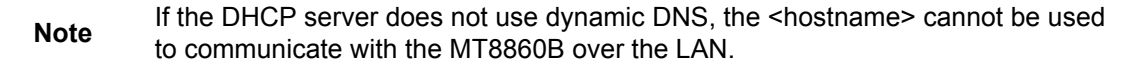

**c.** If the MT8860B is configured to use a MANUAL IP address, the IP address can be configured manually using the SYSCFG LAN,ADDR command (default setting is 192.168.168.2).

Refer to the SYSCFG LAN commands in the MT8860B Remote Programming manual (13000- 00202J.pdf) for further information on IP addressing.

### **G-2 Setting up the LAN Interface**

For LAN operation, the MT8860B must be connected to the LAN and an IP address assigned to the MT8860B either manually or by using DHCP server.

Typically, there are four ways in which the MT8860B can be connected to a LAN.

Method 1: Direct connection to a "Corporate" (Enterprise) network.

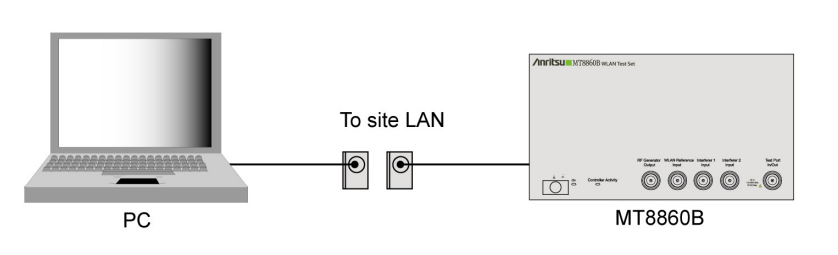

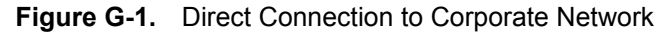

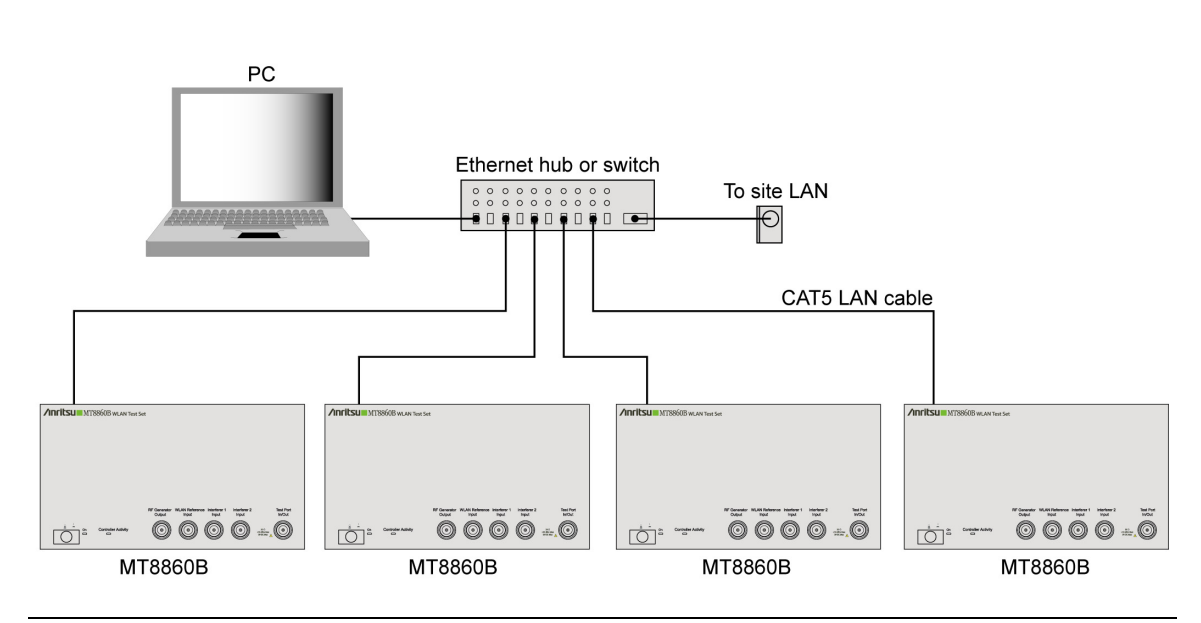

[Method 2: Ethernet switch / hub connection to a "corporate" \(Enterprise\) network.](http://www.vxipnp.org)

**Figure G-2.** Ethernet Switch Connection to Corporate Network

Method 3: Direct connection to a private LAN.

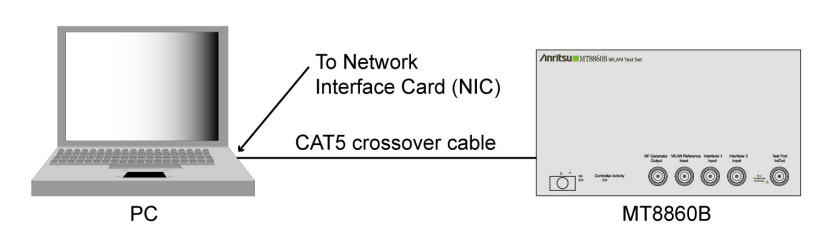

**Figure G-3.** Direct Connection to a Private LAN

The interface hardware does not support auto MDIX ('Auto-cross'). Consequently, when connecting the MT8860B directly to a PC, a CAT5 crossover cable must be used. It is also recommended that DHCP is disabled on both the MT8860B and PC.

Method 4: Ethernet switch / hub connection to a private LAN.

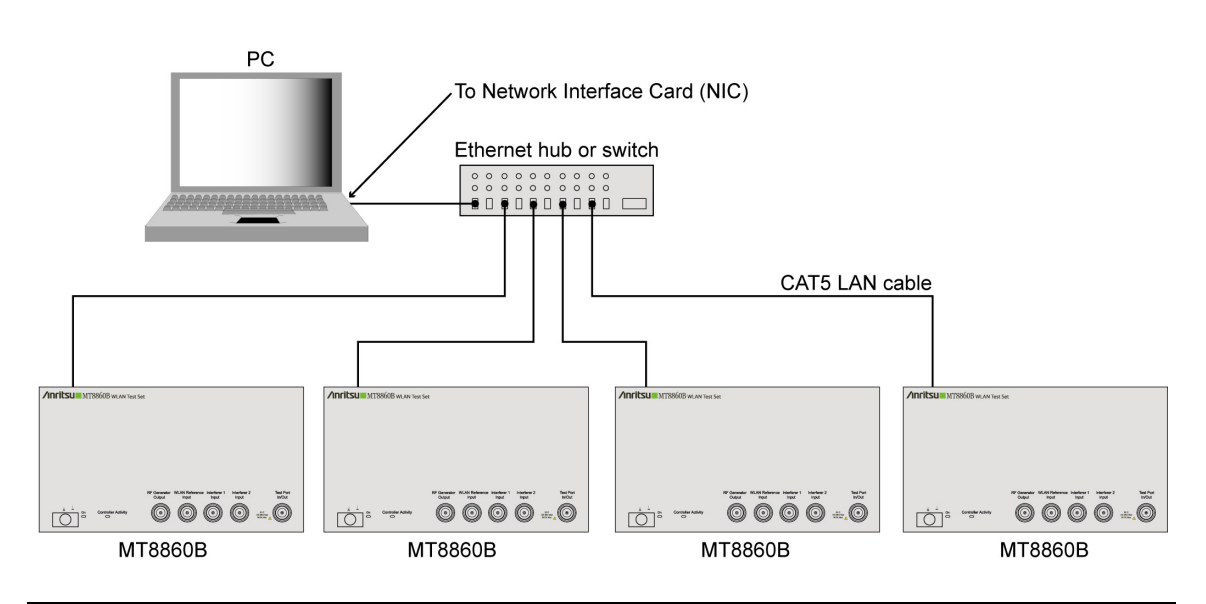

**Figure G-4.** Ethernet Switch Connection to Private LAN

For all methods described above, the follows steps should be taken when connecting the MT8860B to the LAN.

- **1.** Power OFF the MT880C.
- **2.** Connect the MT8860B as illustrated.
- **3.** [For methods 2 and 4, apply power to the Ethernet Hub or switch.](www.ni.com/support)
- **4.** Power ON the MT8860B.

#### **G-3 LAN Interface Protocols**

#### **VXI-11**

The MT8860B supports the LAN interface protocol described in the VXI-11 standard. VXI-11 is an instrument control protocol based on Open Network Computing/Remote Procedure Call (ONC/RPC) interfaces running over TCP/IP. It is intended to provide GBIB capabilities such as SRQ (Service Request), status byte reading, and DCAS (Device Clear State) over a LAN interface. This protocol is a good choice when migrating from GPIB to LAN. It is recommended that the VXI-11 protocol be used for instrument communication over the LAN interface.

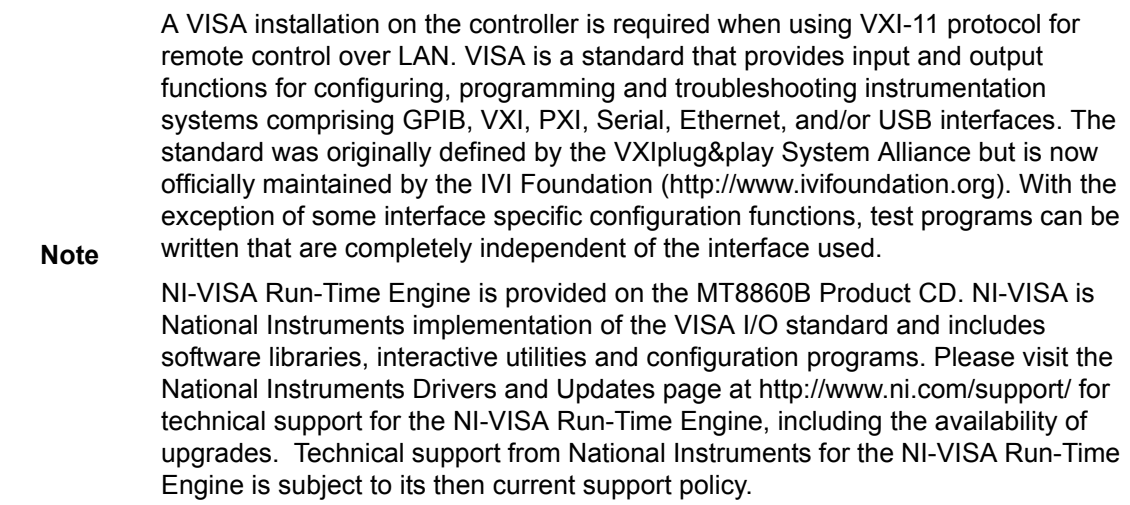

The example below demonstrates how a VXI-11/ VISA session can be opened using National Instruments 'Measurements & Automation Explorer' program.

**1.** On the PC, access the Windows programs directory and select [National Instruments] > [Measurement & Automation].

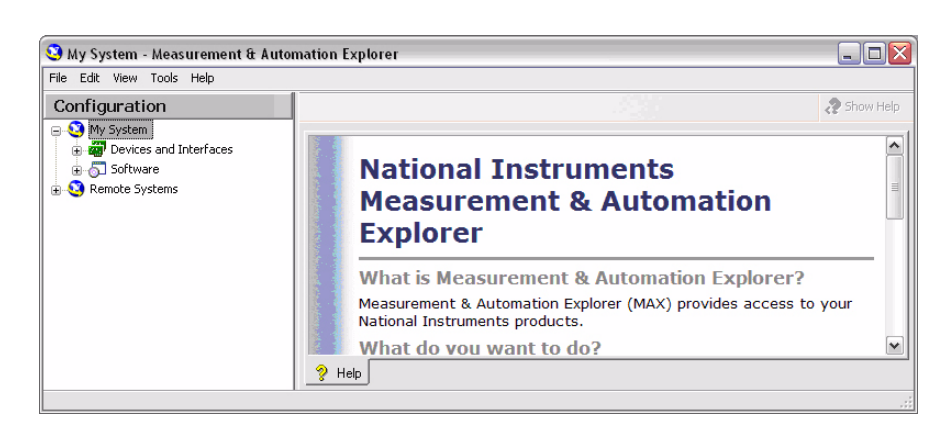

**Figure G-5.** [Measurement & Automation Explorer]

**2.** Right-click [Devices and Interfaces] and select [Create New…] from the pop-up menu.

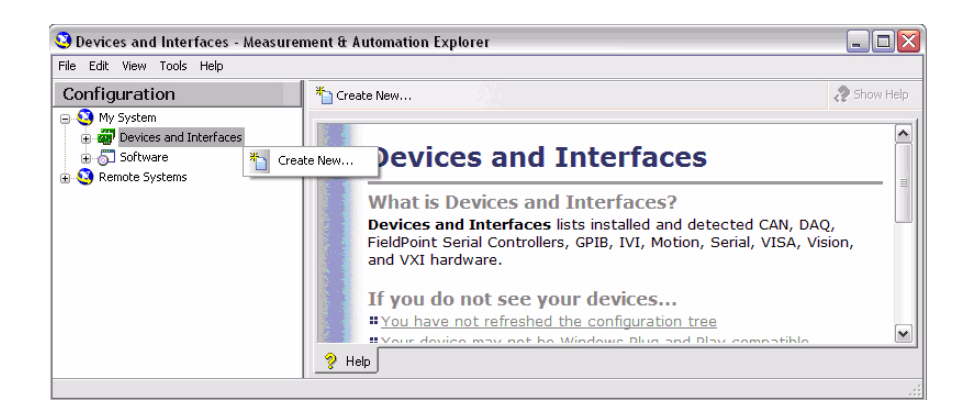

**Figure G-6.** Create New

**3.** From the [Create New…] screen, select [VISA TCP/IP Resource], and then click [Next>].

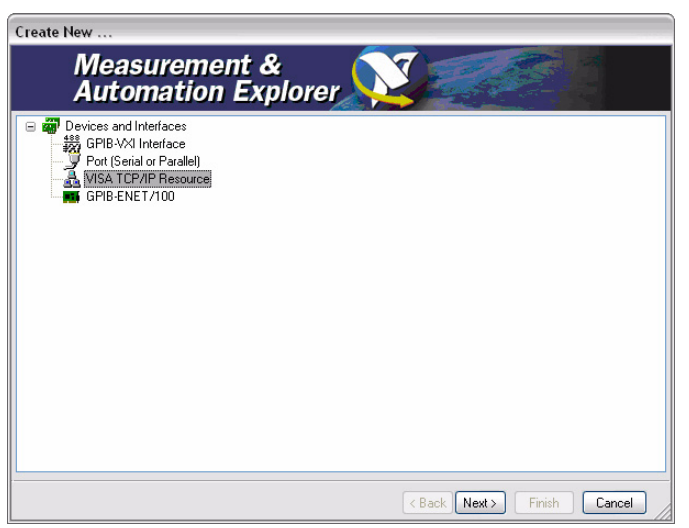

**Figure G-7.** VISA TCP/IP Resource

**4.** From the [Create New TCP/IP Resource…] screen, select "Manual Entry of LAN Instrument", and click [Next>].

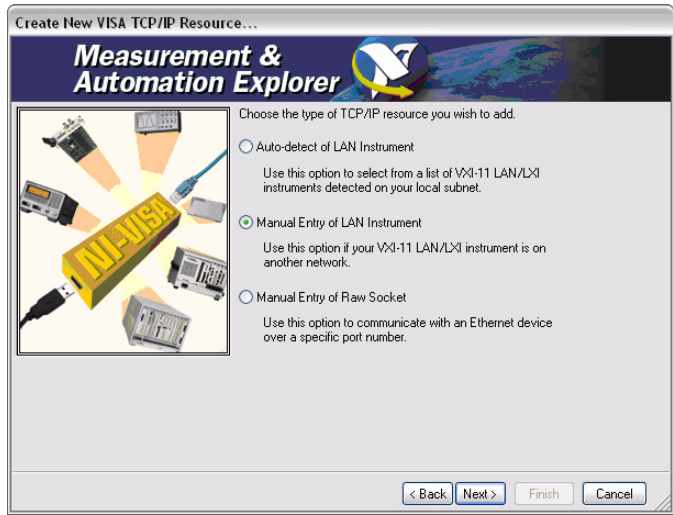

**Figure G-8.** [Create New VISA TCP/IP Resource]

**5.** Enter the hostname or IP address, and click [Validate].

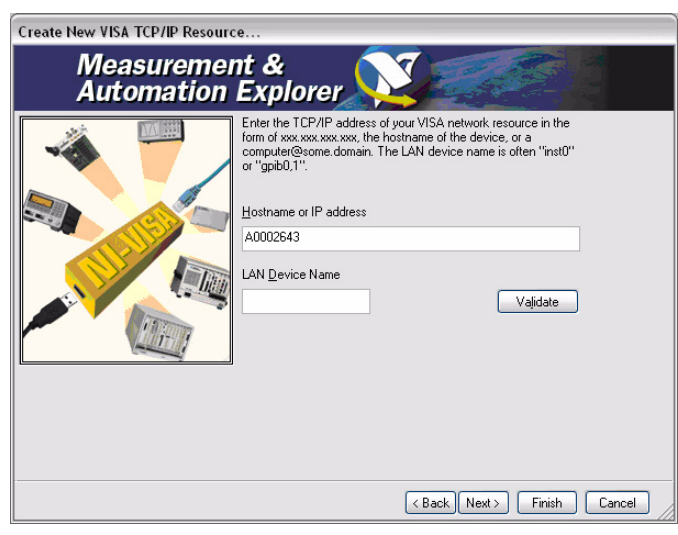

**Figure G-9.** Enter Hostname

**6.** A message indicates whether a session can be established with the MT8860B.

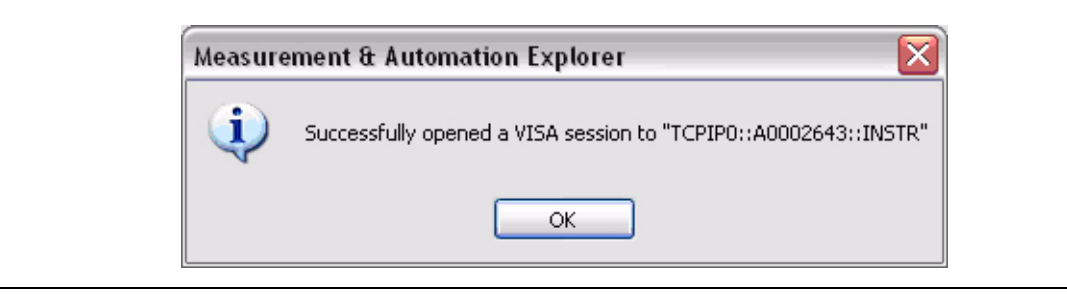

**Figure G-10.** Success

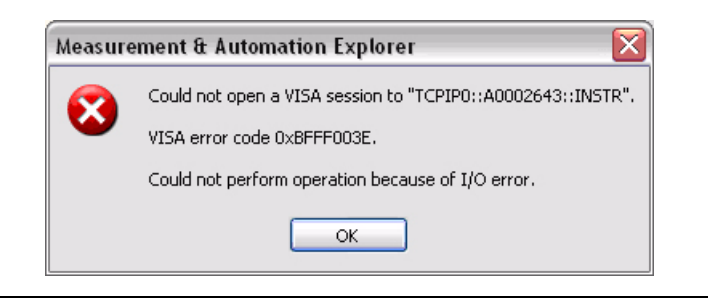

#### **Figure G-11.** Error

**7.** Click [OK] to close the message. From the [Create New TCP/IP Resource…] screen click [Next>]. An Alias name for the instrument can be specified. This is not the computer name. It is the name used for instrument identification within the program and displayed in the menu as an option in case of an Ethernet link.

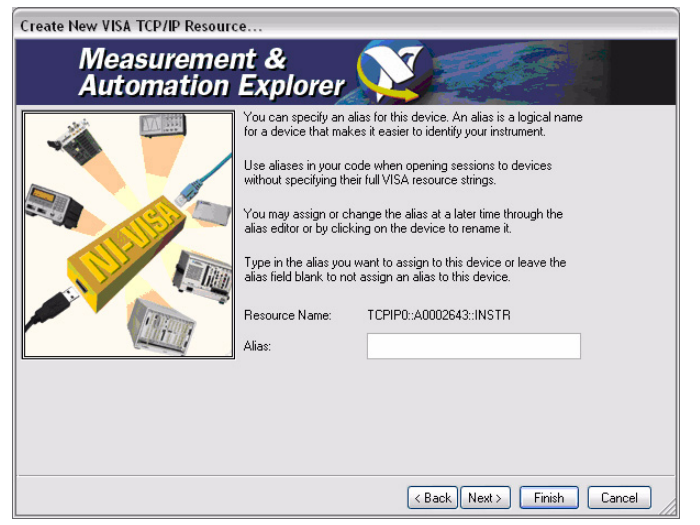

**Figure G-12.** Specify Alias

#### **8.** Click [Next>].

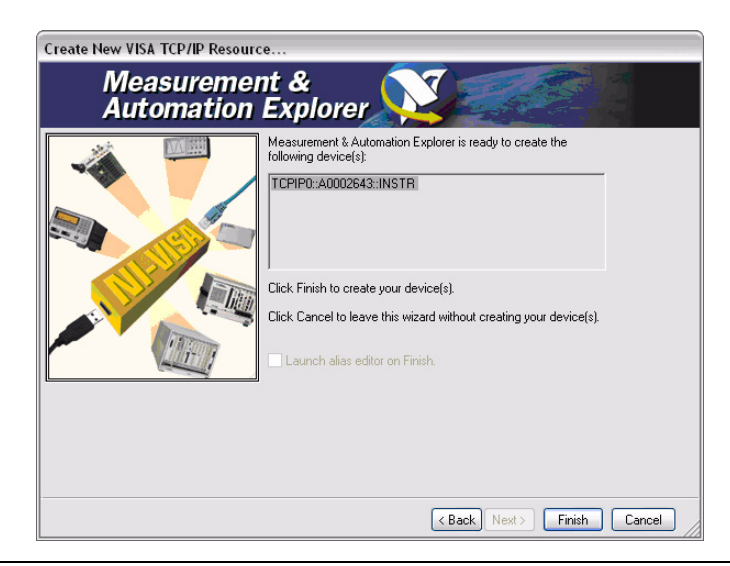

#### **Figure G-13.** Create Devices

**9.** Click [Finish]. The instrument is now registered and can be addressed via the resource string or alias name.

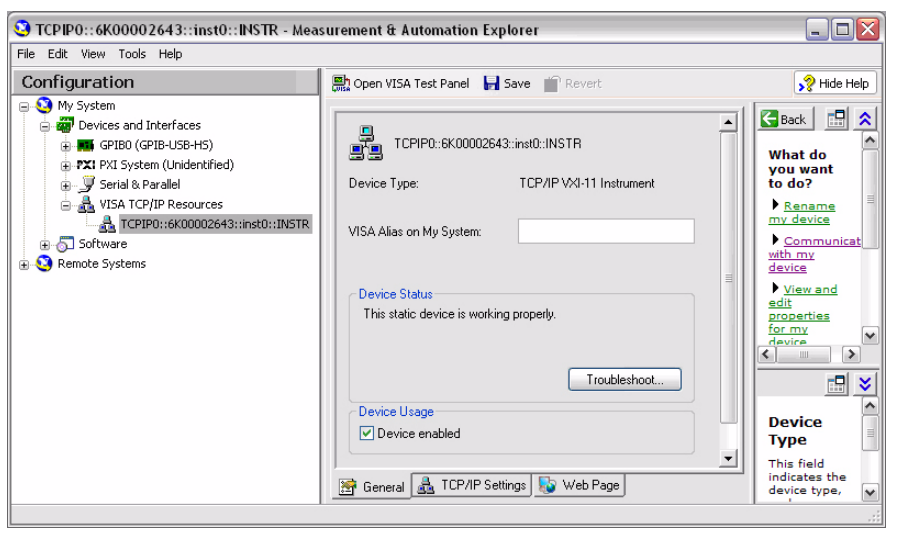

**Figure G-14.** [General] Tab

Clicking the [TCP/IP Settings] tab displays the following screen.

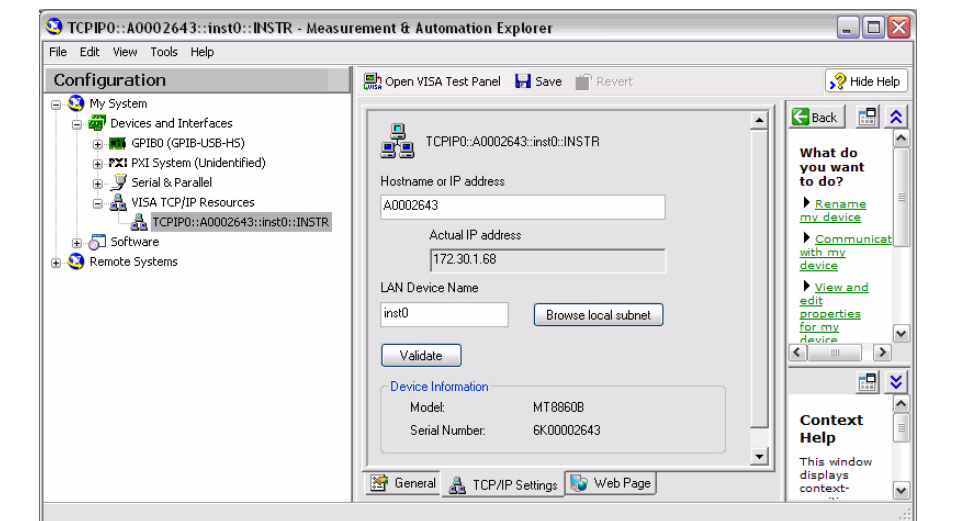

#### **Figure G-15.**[TCP/IP Settings] Tab

Clicking the [Web Page] tab displays the following screen.

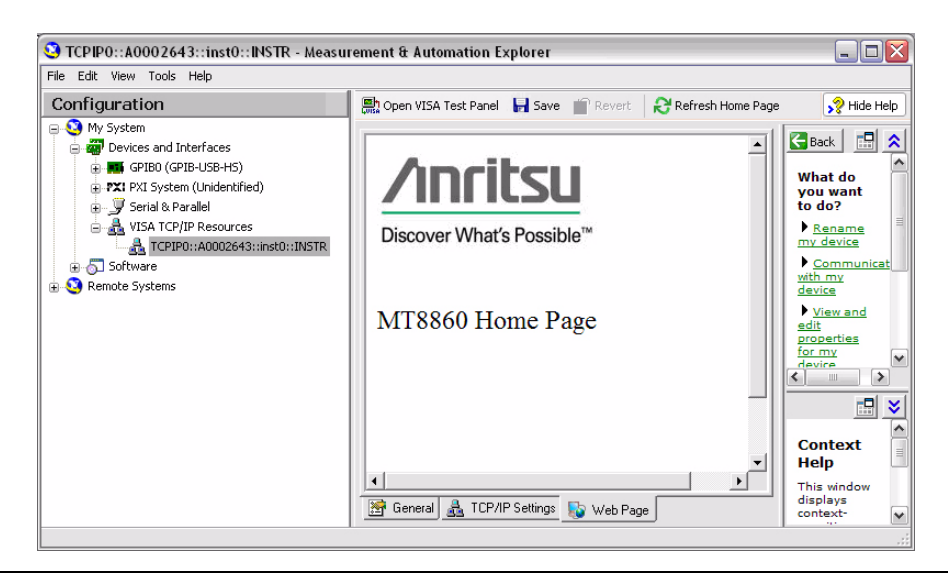

**Figure G-16.** [Web Page] Tab

**10.** To open a VISA session, click "Open VISA Test Panel".

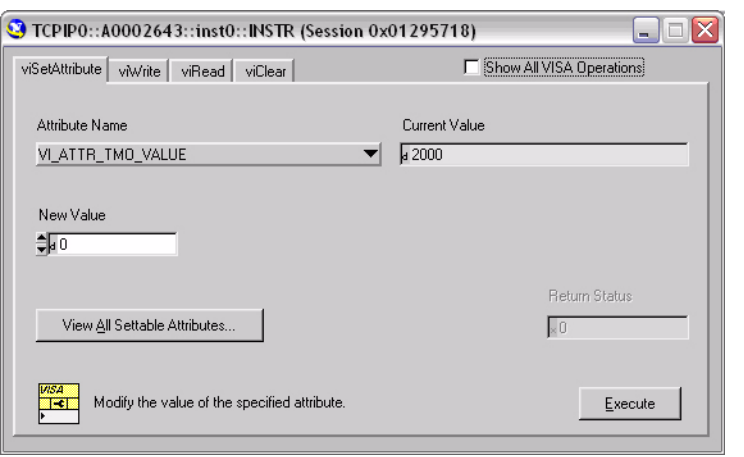

**Figure G-17.** VISA Test Panel

**11.** Commands can be sent to the instrument by selecting the viWrite. Enter the required command(s) in the Buffer window and click [Execute] to send the command(s) to the instrument.

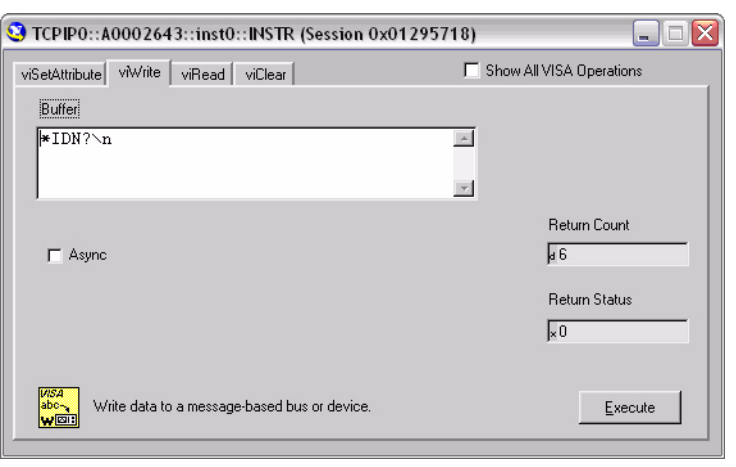

**Figure G-18.** ViWrite Tab
**12.** Message response strings can be read back from the instrument by selecting the [viRead] tab. Click [Execute] to perform a read operation.

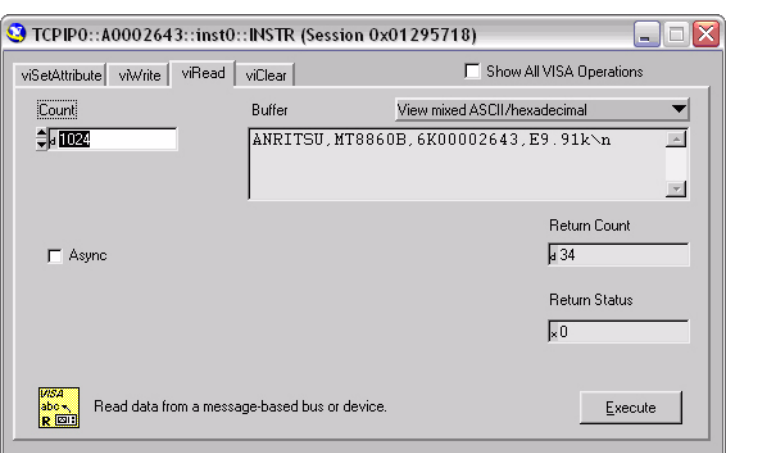

#### **Figure G-19.** ViRead Tab

**13.** Close the VISA session, by selecting 'Close' from the drop-down menu.

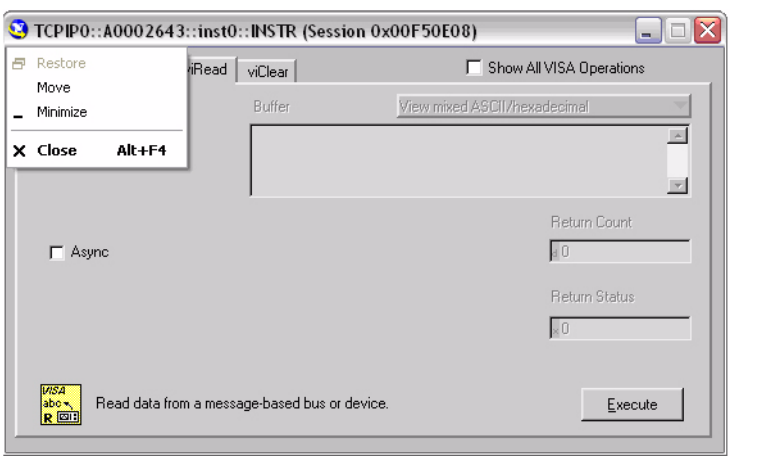

**Figure G-20.** Close Session

## <span id="page-217-0"></span>**Sockets LAN [5025]**

Socket LAN is a method used to communicate with the MT8860B over the LAN interface using the Transmission Control Protocol/Internet Protocol (TCP/IP). A socket is a fundamental technology used for computer networking and allows applications to communicate using standard mechanisms built into network hardware and operating systems. The method accesses a port on the MT8860B from which bi-directional communication with a network computer can be established.

Socket LAN can be described as an internet address that combines Internet Protocol (IP) with a device port number and represents a single connection between two pieces of software. The socket can be accessed using code libraries packaged with the computer operating system. MT8860B implements a socket Applications Programming Interface (API) that is compatible with Berkeley sockets, for UNIX systems, and Winsock for Microsoft systems. MT8860B is also compatible with other standard sockets APIs. MT8860B can be controlled using commands that are output to a socket connection established in your program.

An example of a Socket LAN application 'MT8860x Ethernet Communicator' is included on the MT8860B Product CD. Both source code and executable are provided.

- **1.** Install the 'MT8860x Ethernet Communicator' application from the Product CD.
- **2.** On the PC, access the Windows programs directory and select [Anritsu] > [MT8860x Ethernet Communicator].

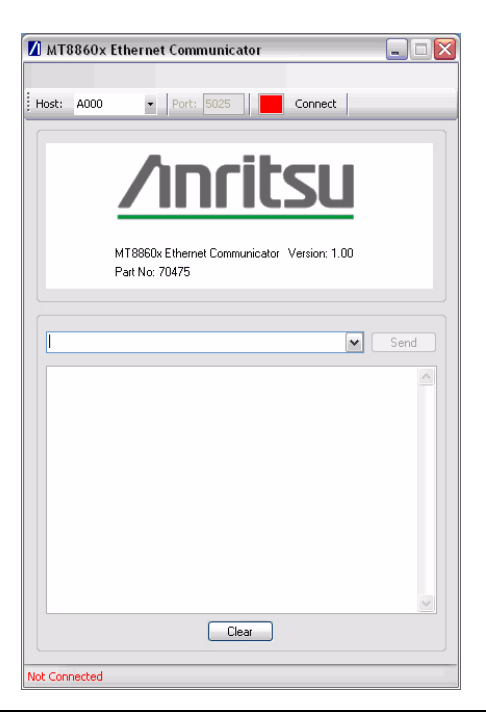

**Figure G-21.** Ethernet Communicator

**3.** Enter the <hostname or IP Address> into the "Host" edit box and click [Connect]. If another session (FTP, Telnet, VXI or Socket LAN) is in progress the application will display the following response from the server.

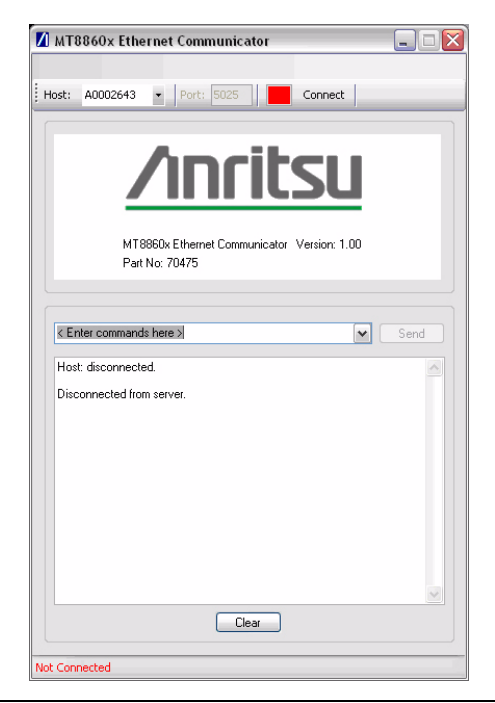

**Figure G-22.** Disconnected from Server

**4.** On a successful connection, the [Disconnect] button is shown and the connected LED flashes green. The status bar will show the IP Address of the connected unit.

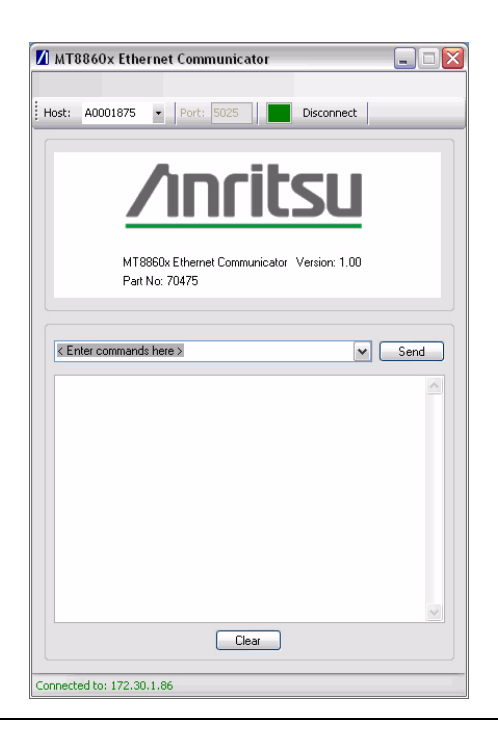

**Figure G-23.** Connected

**5.** Remote programming commands can be sent to the instrument by typing the command into the drop-down box and clicking the Send button. Transmitted commands are retained within the drop-down entry field.

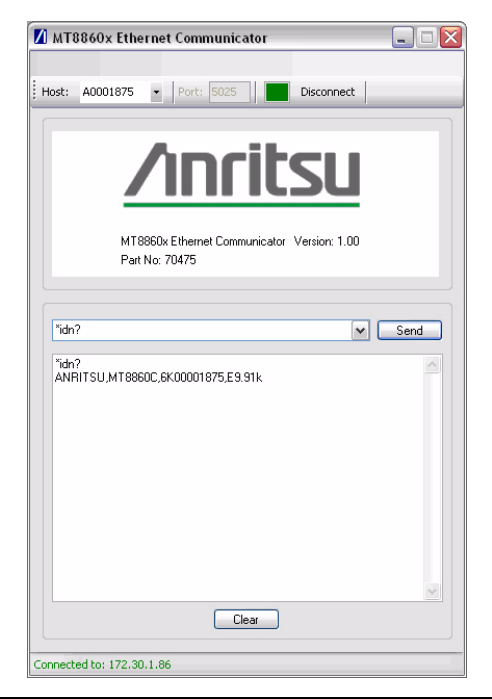

**Figure G-24.** Remote Commands

**6.** Multiple commands may be entered separated by a semi-colon (;).

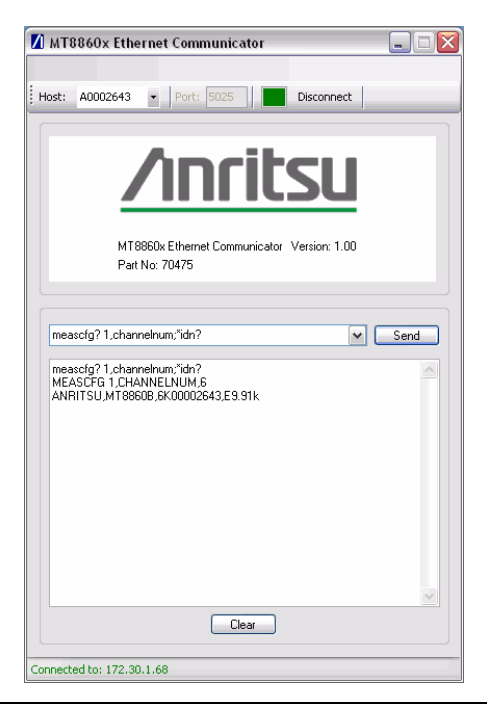

**Figure G-25.** Multiple Commands

**7.** Click [Disconnect] to close the Socket LAN session.

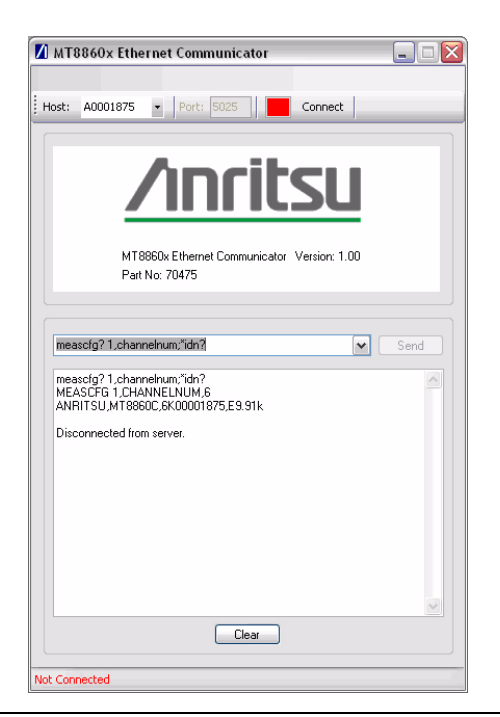

**Figure G-26.** Disconnected from Server

## <span id="page-223-0"></span>**TELNET [5024]**

[Telnet provides a means of communicating with MT8860B over the LAN. The Telnet client](http://filezilla-project.org/download.php?type=client)  run on a LAN connected computer, creates a login session on the MT8860B. A connection, established between computer and MT8860B opens a Telnet window with a command line prompt. Using the Telnet protocol to send commands to the MT8860B is similar to communicating with the MT8860B over GPIB. A connection is established with MT8860B and information is then sent to or received from the instrument using GPIB commands. Communication is interactive: one command at a time.

TELNET can be used from the command prompt window as follows:

**1.** On the PC, access the Windows programs directory and select [Accessories] > [Command Prompt].

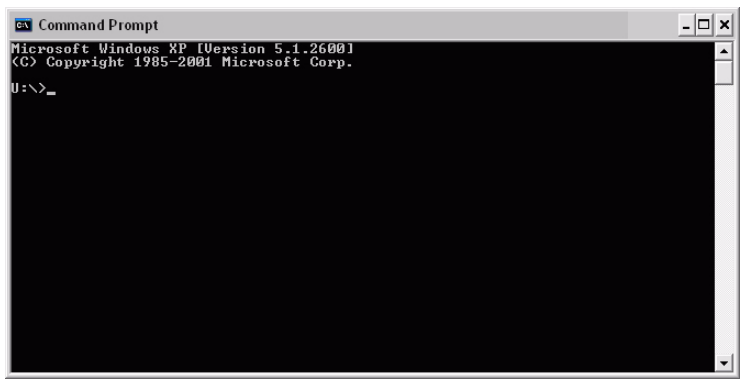

**Figure G-27.** Command Prompt

**2.** At the command prompt, type telnet <hostname or ip address> 5024.

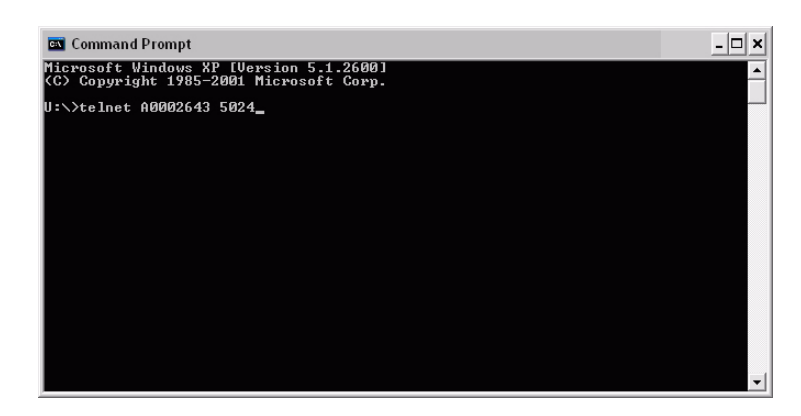

**Figure G-28.** Host Name or IP Address

**3.** At the MT8860 > prompt, enter GPIB commands (e.g. \*idn?).

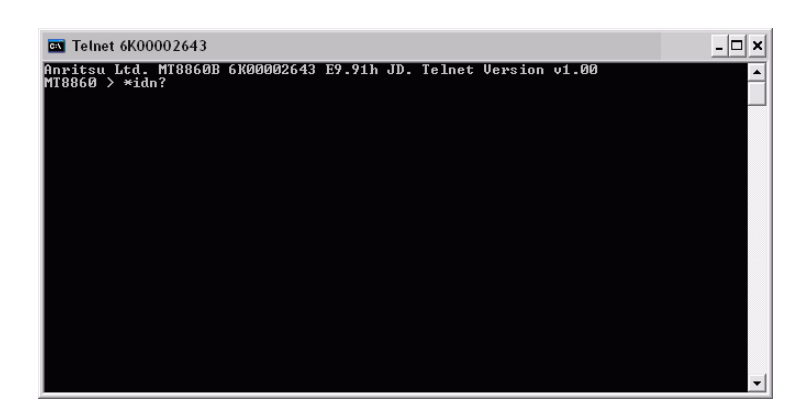

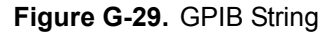

**4.** The response string is returned.

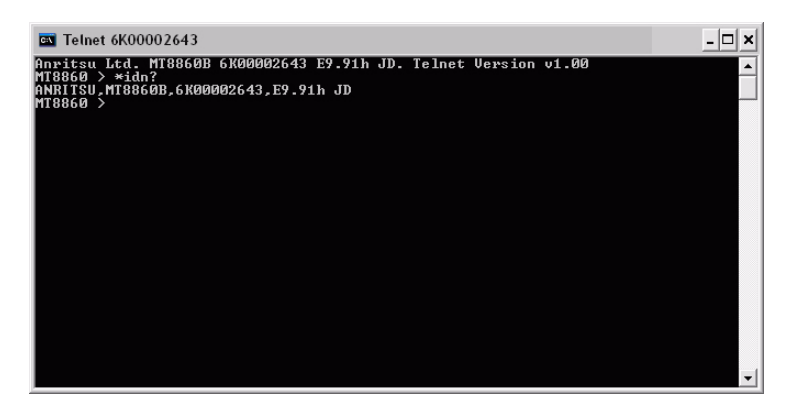

**Figure G-30.** Response String

**5.** Type exit at the MT8860 > prompt to end the Telnet session.

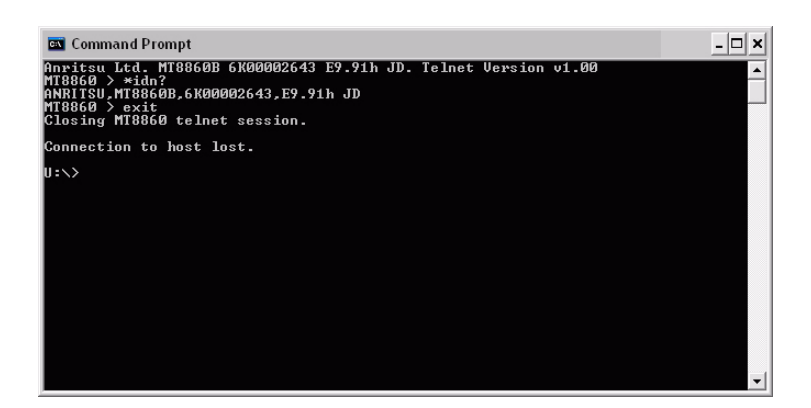

**Figure G-31.** Exit to End Session

## <span id="page-226-0"></span>**File Transfer Protocol FTP [23]**

FTP is provided for instrument firmware upgrade. Two methods are recommended:

- **•** Directory browser
- **•** FTP client, e.g., FileZilla

These utilities allow files to be copied to the MT8860B bootload folder using Windows style cut-and-paste and/or drag-and-drop operations.

**Note** Microsoft provides an FTP client that can be run from a Command Prompt window. However, due to the different file formats used by MT8860B, the use of this is not advised for the firmware upgrade operation. If you wish to use this method please contact wlan.support@anritsu.com for further details.

#### **Directory Browser**

**1.** On the PC, open [My Computer] or [My Documents]*.*

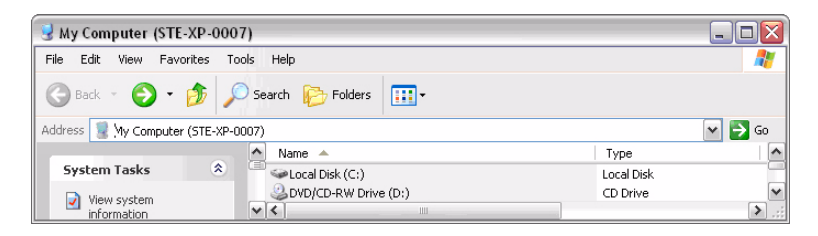

#### **Figure G-32.** [My Computer]

2. Type ftp://admin:anritsu@<hostname or IP address> in the address bar.

| My Computer (STE-XP-0007)                             |                                         |             |                  |
|-------------------------------------------------------|-----------------------------------------|-------------|------------------|
| File<br>Edit<br>View<br>Favorites                     | Tools Help                              |             |                  |
| $\bigodot$ Back $\cdot$ $\bigodot$ $\cdot$ $\bigodot$ | Search <b>P</b> Folders<br><b>BB</b>    |             |                  |
| Address<br>ftp://admin:anritsu@A0002643               |                                         |             | $\Rightarrow$ Go |
|                                                       | $\hat{\phantom{a}}$<br>Name $\triangle$ | Type        | $\blacktriangle$ |
| $\hat{\mathbf{x}}$<br><b>System Tasks</b>             | m<br>Disk (C:)                          | Local Disk  |                  |
| D<br>View system                                      | DVD/CD-RW Drive (D:)                    | CD Drive    | $\checkmark$     |
| information                                           | $\vee$ <<br>Ш                           |             |                  |
| 15 objects                                            |                                         | My Computer |                  |

**Figure G-33.** Hostname or IP Address

**3.** The MT8860B bootload folder is now accessible.

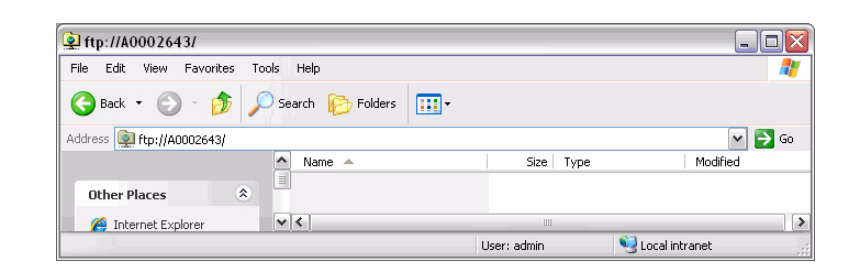

#### **Figure G-34.** Bootload Folder

- **4.** Files can now be copied from / to the MT8860B bootload folder.
- **5.** Exit the window to close the session.

#### **FileZilla Client**

The FileZilla Client is a free, Open Source FTP client for Windows. It supports FTR, SFTP, and FTPS (FTP over SSL/TLS). FileZilla can be downloaded from the following location:

http://filezilla-project.org/download.php?type=client

**1.** Run the file filezilla.exe*.*

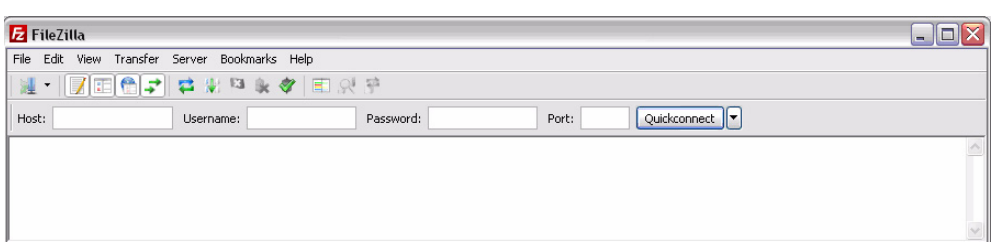

**Figure G-35.** [FireZilla]

**2.** Enter the following details:

- Host: <hostname or IP address>
- **•** Username: admin

**•** Password: anritsu

| $\mathcal{Z}$ FileZilla                                                   |  |
|---------------------------------------------------------------------------|--|
| File Edit View Transfer Server Bookmarks Help                             |  |
| 連・   夏田色子  ロシロシタ 田沢子                                                      |  |
| Username: admin<br>Quickconnect  <br>Host: A0002643<br>Password:<br>Port: |  |
|                                                                           |  |
|                                                                           |  |
|                                                                           |  |
|                                                                           |  |

**Figure G-36.** Enter Host, Username, and Password

**3.** Click [Quickconnect]*.*

| z admin®A0002643 - FileZilla                                                                                                    |                                                                                                    |                                                                                                    |                                                                                                    |                        |                              |                  |        |                                         |               |              | $-$         | Ы                  |
|----------------------------------------------------------------------------------------------------|----------------------------------------------------------------------------------------------------|----------------------------------------------------------------------------------------------------|----------------------------------------------------------------------------------------------------|------------------------|------------------------------|------------------|--------|-----------------------------------------|---------------|--------------|-------------|--------------------|
| File Edit View Transfer Server Bookmarks Help                                                                                                    |                                                                                                    |                                                                                                    |                                                                                                    |                        |                              |                  |        |                                         |               |              |             |                    |
| 距<br>$\blacktriangledown$<br>准                                                                                                    | e<br>₽<br>급<br>麥                                                                                                    | E3                                                                                                    | 田泉亭                                                                                                    |                        |                              |                  |        |                                         |               |              |             |                    |
| Host: A0002643                                                                                                    |                                                                                                    | Username; admin                                                                                                    | Password:                                                                                                    |                        |                              | Port:            |        | Quickconnect                            |               |              |             |                    |
| Response:<br>Command:<br>PASY<br>Response:<br>Command:<br>LIST<br>Response:<br>Response:<br>Status:                                                                      | 200 Command okay.<br>226 Closing data connection.<br>Directory listing successful                                                                                           | 227 Entering Passive Mode (172,30,1,68,11,191).<br>125 Data connection already open; transfer starting.                                                                                       |                                                                                                    |                        |                              |                  |        |                                         |               |              |             | ۸<br>$\frac{1}{2}$ |
| Local site:                                                                                                    | C:\temp\MT8860C Upgrade\<br>Bluebird<br>⊕ <del>∩</del> CSR<br>demo guide screen shots<br>ance<br><b>E</b> -C LANTest<br><b>Mavell</b><br>MT8860C Upgrade<br>MT8860x Upgrade |                                                                                                    |                                                                                                    | v<br>۸<br>$\checkmark$ | ΘI                           | Remote site: /   |        |                                         |               |              |             | v                  |
| Filename /                                                                                                    |                                                                                                    | Filesize Filetype                                                                                                    | Last modified                                                                                                    | $\hat{\phantom{a}}$    | Filename                     | $\sqrt{2}$       |        | Filesize Filetype                       | Last modified |              | Permissions | OW.                |
| à.<br>$\blacktriangleright$ anr_001.eep<br><sup>3</sup> ar5211.dll<br>artsetup.txt<br>athapi.dll<br>AUTOEXEC.BAT<br>园 boot.hv<br>Bootload.dll<br>default.hv<br>diags.dll | 290,816 HV File                                                                                                    | 5.579 EEP File<br>3,378,176 Application Ext<br>2,393 Text Document<br>57,856 Application Ext<br>6,131 MS-DOS Batch File<br>36,864 HV File<br>23,040 Application Ext<br>21.504 Application Ext | 13/03/2006 17:05:30<br>07/10/2008 16:51:34<br>13/03/2006 17:02:58<br>15/10/2008 11:19:04<br>26/06/2008 13:45:38<br>02/04/2007 09:14:50<br>15/10/2008 11:17:46<br>02/04/2007 09:14:54<br>15/10/2008 11:17:52 | $\equiv$               | à.,                          |                  |        | <empty directory="" listing=""></empty> |               |              |             |                    |
| 31 files. Total size: 19,912,871 bytes                                                                                                    |                                                                                                    |                                                                                                    |                                                                                                    | $\checkmark$           | $\left\langle \right\rangle$ | Empty directory. |        | <b>JULI</b>                             |               |              |             | $\overline{ }$     |
|                                                                                                    |                                                                                                    |                                                                                                    |                                                                                                    |                        |                              |                  |        |                                         |               |              |             |                    |
| Server/Local file                                                                                                    |                                                                                                    | <b>Direction</b><br>Remote file                                                                                                    |                                                                                                    |                        | Size                         | Priority         | Status |                                         |               |              |             |                    |
| <b>Oueued files</b>                                                                                                    | Failed transfers                                                                                                    | Successful transfers                                                                                                    |                                                                                                    |                        |                              |                  |        |                                         |               |              |             |                    |
|                                                                                                    |                                                                                                    |                                                                                                    |                                                                                                    |                        |                              |                  |        |                                         | $\mathbf{F}$  | Queue: empty |             | $\bullet$          |

**Figure G-37.** Quickconnect

**4.** Files can now be copied from / to the MT8860B bootload folder using a simple drag-anddrop operation.

**5.** Exit FileZilla to close the FTP session.

**Note** Filezilla does not close the FTP session. This should not be a problem as the application is used only for downloading new firmware files to the MT8860B. A power-cycle operation must be performed on the MT8860B before the new firmware becomes effective.

Instructions on how to perform a firmware upgrade using the LAN interface are provided in Chapter 15 of this manual.

## <span id="page-229-0"></span>**G-4 Fault Finding**

Follow the steps below if experiencing problems with the LAN connection on the MT8860B.

- **•** Verify that the rear panel LAN connector green LED is flashing.
- **•** Check the LAN configuration, making sure that the correct cable type has been used.
- Check connectivity using Ping.

Ping is a computer network tool that can be used to test whether a particular host is reachable across an IP network. It is named after the sound that a sonar makes and is inspired by the principle of echo-location.

Ping works by sending ICMP "echo request" packets to the target host and listening for ICMP "echo response" replies. Ping measures the round-trip time, records any packet loss and prints a summary of the echo response packets received.

**1.** On the PC, access the Windows programs directory and select [Accessories] > [Command Prompt].

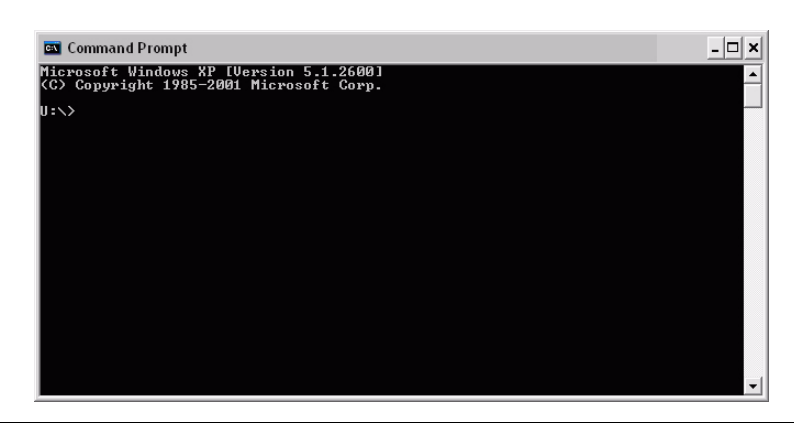

**Figure G-38.** [Command Prompt]

**2.** At the command prompt, type ping <hostname or IP address>.

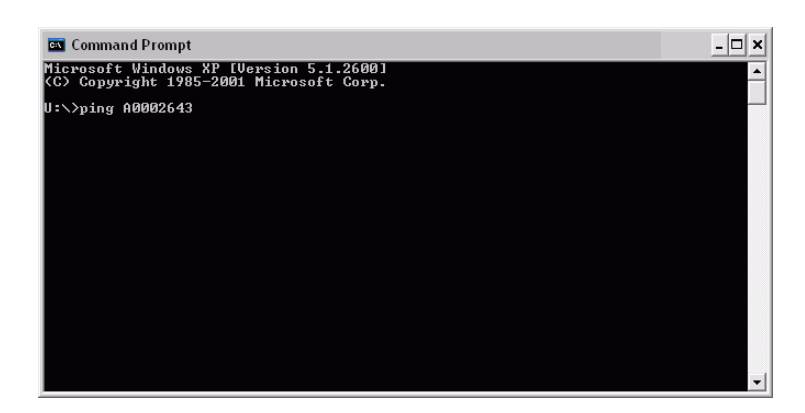

**Figure G-39.** Enter Hostname or IP Address

**3.** If the MT8860B is connected, it responds as shown below.

| <b>GN</b> Command Prompt                                                                                                    |  |
|----------------------------------------------------------------------------------------------------|--|
| Microsoft Windows XP [Version 5.1.2600]<br>(C) Copyright 1985-2001 Microsoft Corp.                                                                                                    |  |
| U:∖>ping A0002643                                                                                                    |  |
| Pinging A0002643 [172.30.1.68] with 32 bytes of data:                                                                                                    |  |
| Reply from 172.30.1.68: bytes=32 time<1ms TTL=128<br> Reply from 172.30.1.68: bytes=32 time<1ms TTL=128<br>Reply from 172.30.1.68: bytes=32 time<1ms TTL=128<br>Reply from $172.30.1.68$ : bytes=32 time $\{1\}$ ms $TL=128$ |  |
| Ping statistics for 172.30.1.68:<br>Packets: Sent = 4. Received = 4. Lost = 0 $(0 \times 10 s)$ .<br>Approximate round trip times in milli-seconds:<br>Minimum = 0ms, Maximum = 0ms, Average = 0ms<br> ∪ : ∿∑                |  |
|                                                                                                    |  |

**Figure G-40.** Response from MT8860B

**4.** At the command prompt, type exit to close the MS-DOS command window.

## <span id="page-230-0"></span>**Obtaining the LAN IP Address of the MT8860B**

If the LAN DHCP mode of the MT8860B has been set to MANUAL (static) and the IP address modified from the default setting (192.168.168.2), a LAN connection to the instrument shall not be possible unless the IP address value is known.

If the IP address is not known, it can be found by:

- **•** Using a GPIB remote interface
- **•** Using a PC monitor keyboard and mouse
- **•** Using a USB memory device

#### **Method 1: Using a GPIB Remote Interface**

- **1.** Establish a GPIB connection as detailed in chapter 5.
- **2.** Click [System Utilities] tab > [Diagnostics] tab.
- **3.** The current LAN configuration can be determined by:
	- **a.** In the "Send String:" field enter the remote command: SYSCFG? LAN.
	- **b.** Click [Query].
	- **c.** A response string containing the LAN configuration displays.
- **4.** The LAN configuration can be modified using the remote commands: SYSCFG LAN,MODE and SYSCFG LAN,ADDR. Refer to the MT8860B Remote Programming manual for further details.

**Note** LAN configuration changes become effective only after the MT8860B has been power-cycled.

#### **Method 2: Using a PC Monitor, Mouse and Keyboard**

- **1.** Power-down (turn off) the MT8860B.
- **2.** Connect a PC monitor to connector 'H' located on the rear panel of MT8860B.
- **3.** Connect a keyboard to either the PS2 connector ('G') or to one of the USB Out connectors ('E') located on the rear panel of MT8860B
- **4.** Connect a mouse to either the PS2 connector ('I') or to one of the USB Out connectors ('E') located on the rear panel of MT8860B.

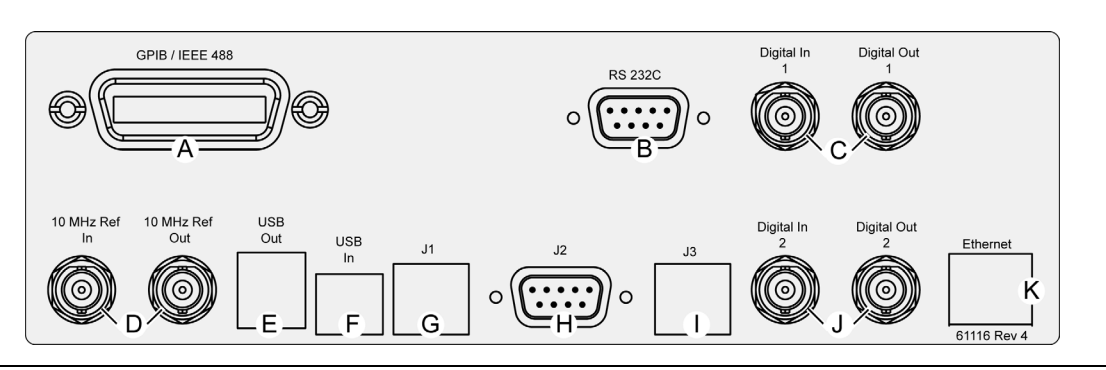

**Figure G-41.** MT8860B Rear Panel Connectors

**5.** Power-on the MT8860B.

**6.** When the MT8860B has finished booting up (indicated by 'On' LED turned fully on, and the 'Controller Activity' LED turned off), the following desktop displays on the PC monitor.

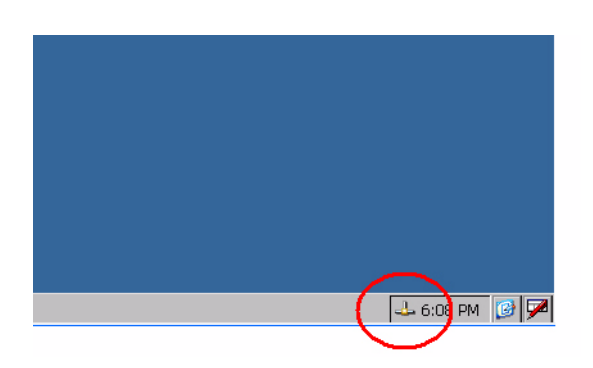

#### **Figure G-42.** System Tray

**7.** Double-click the network icon (circled) in the system tray (lower right of the screen). The following window displays, showing the current IP configuration.

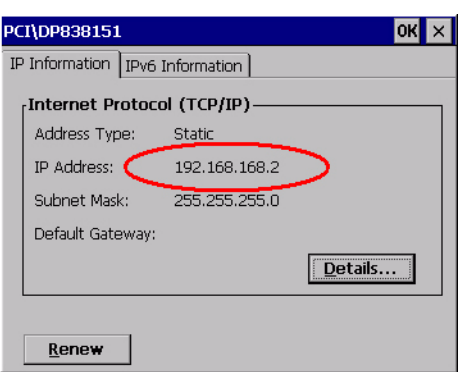

**Figure G-43.** IP Address Window

- **8.** Use these IP settings to make an Ethernet connection to the unit.
- **9.** Details on how to modify the LAN configuration are provided below. Refer to "Changing the MT8860B LAN Configuration" for details.

#### **Method 3 –Using a USB Memory Device**

This method will set the MT8860B LAN configuration to the following default values:

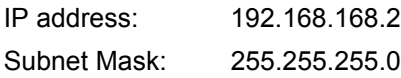

- **1.** Power-down (turn off) the MT8860B.
- **2.** Remove any device connected to the USB out connector ("E" in the figure below), or the PS2 connectors ("G" and "I" in the figure below).
- **3.** Insert a USB memory device into one of the USB Out connectors ('E) located on the rear panel of the MT8860B.

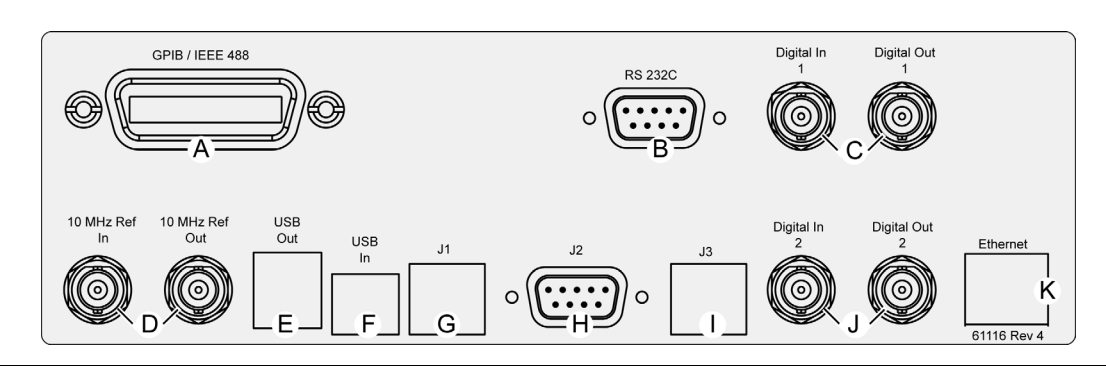

**Figure G-44.** MT8860B Rear Panel Connectors

- **4.** Power-on the MT8860.
- **5.** When the MT8860B has finished booting up (indicated by 'On' LED turned fully on, and the 'Controller Activity' LED turned off), the MT8860B IP configuration is set to the default values shown above.
- **6.** Remove the USB memory device.
- **7.** Using a CAT5 crossover cable, connect MT8860B to a PC.

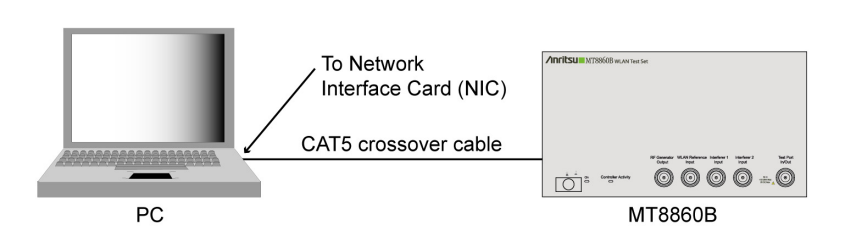

**Figure G-45.** CAT5 Crossover Connection

**8.** Details on how to modify the LAN configuration are provided below. Refer to "Changing the MT8860B LAN Configuration" below.

## <span id="page-234-0"></span>**Changing the MT8860B LAN configuration**

Before the MT8860B LAN configuration can be modified, a LAN connection must be established between a PC and MT8860B. To enable this, the IP address of the PC must be in the same subnet as the address of the MT8860B, but not use the same IP address. For example, if the IP address of the MT8860B is 192.168.168.2, the IP address of the PC must be in the range of 192.168.168.1 to 192.168.168.254 (but not 192.168.168.2) for a successful connection. To change the IP setting of the PC:

- **1.** Access the Windows Control Panel.
- **2.** Click the [Network and Internet Connection] icon, then select [Network Connections].
- **3.** Right click the [Local Area Connection] icon and select [Properties].
- **4.** Make sure the "Internet Protocol" (TCP/IP) check-box is selected.
- **5.** Highlight "Internet Protocol (TCP/IP)", then click [Properties].
- **6.** Select "Use the following IP address" and enter an IP address in the range of 192.168.168.1 to 192.168.168.254 (but not 192.168.168.2). Make sure you do not choose an IP address that already exists on your network.
- **7.** Tab to the "Subnet Mask" and enter the subnet mask indicated by MT8860B (e.g., 255.255.255.0)
- **8.** Click [OK].
- **9.** Having configured the PC, open the LANLook software application.
- **10.** From the [MT8860x Remote] tab, set "Remote Interface" to "LAN".

**11.** In the "Remote Connection (LAN)" frame, enter the IP address of MT8860B and click [Connect]. LANLook should indicate that a remote connection has been established.

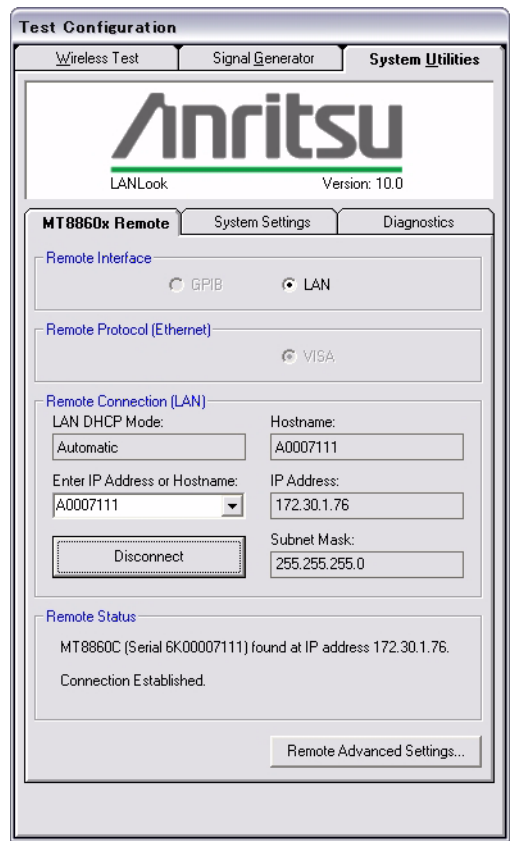

**Figure G-46.** MT8860x Remote Tab

**12.** Click [System Settings] tab.

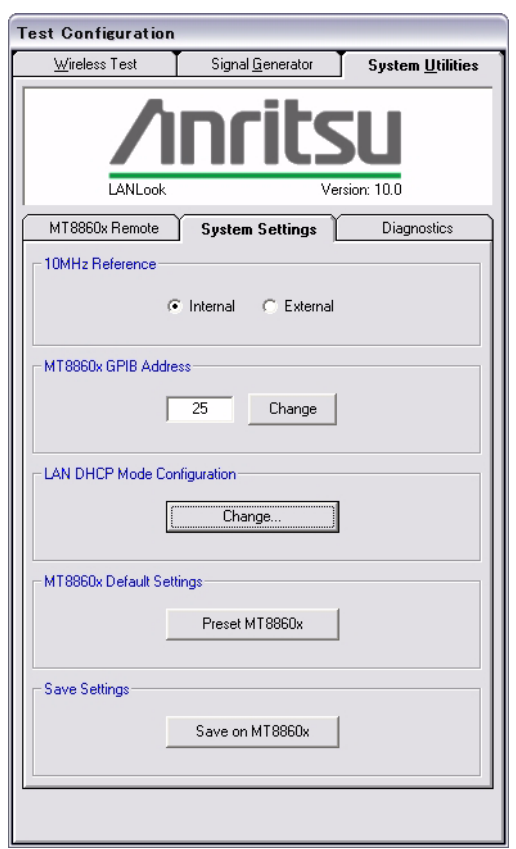

**Figure G-47.** System Settings Tab

**13.** Click [Change...] in the "LAN DHCP Mode Configuration" frame to display the dialog below.

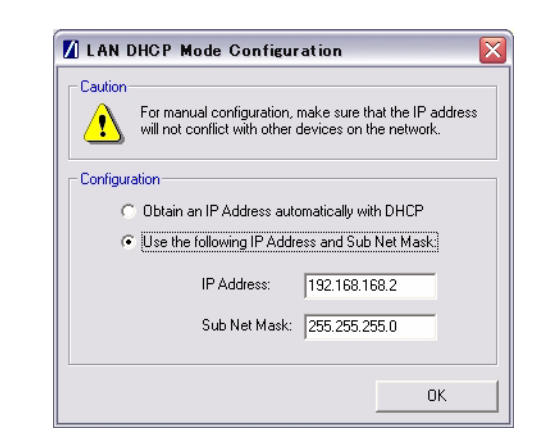

#### **Figure G-48.** LAN DHCP Mode Configuration

**14.** Modify the LAN Configuration settings as required and click [OK]. LANLook displays the following Message.

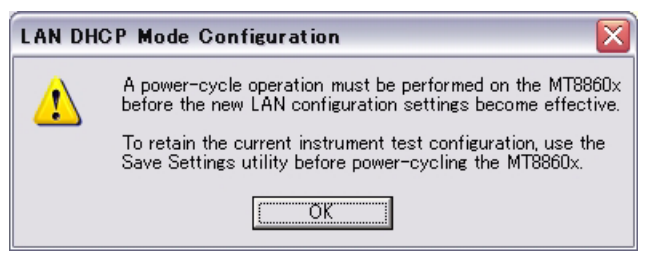

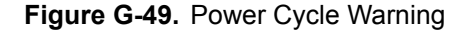

**Note** Make sure that a unique IP address is selected. An address conflict could result in unexpected and unwanted device behaviour on the network.

- **15.** Power-down (turn off) MT8860B and close LANLook.
- **16.** Reconfigure the IP settings of the PC so that they are compatible with the new IP configuration of MT8860B.
- **17.** Power-on the MT8860B.
- **18.** When the MT8860B has finished booting up (indicated by 'On' LED turned fully on, and the 'Controller Activity' LED turned off), open LANLook.
- **19.** In the "Remote Connection (LAN)" frame, enter the IP address of MT8860B and click [Connect]. LANLook should indicate that a remote connection has been established using the new IP configuration.

# **Index**

## **Numerics**

 $10~\mathrm{MHz}$  reference source  $\;\ldots\ldots\ldots\ldots\ldots\,12\text{-}1$ 

## **A**

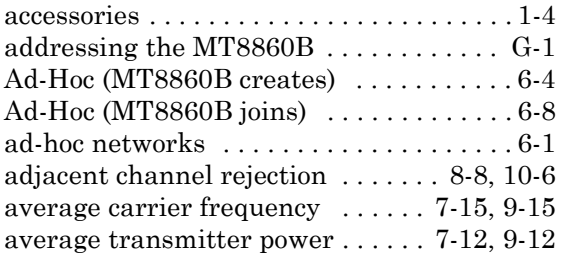

### **B**

[bootloader . . . . . . . . . . . . . . . . . . . 15-1,](#page-169-0) [15-3](#page-171-0)

## **C**

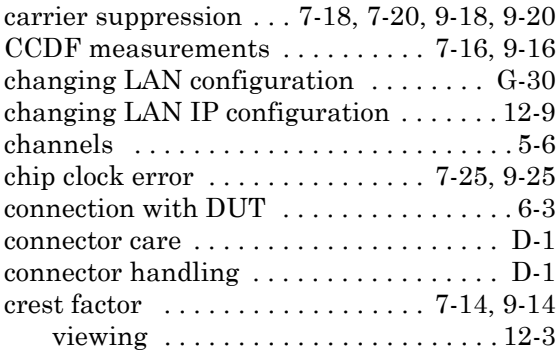

## **D**

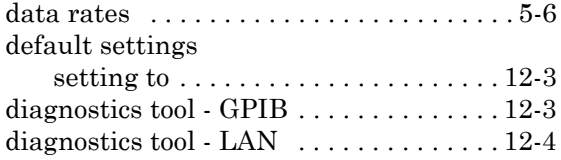

## **E**

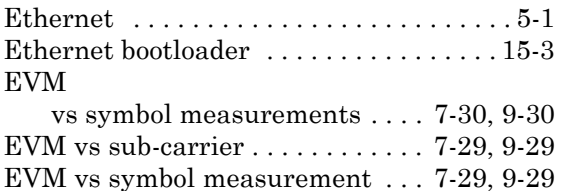

## **F**

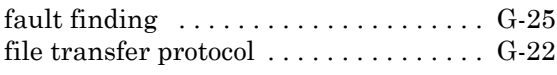

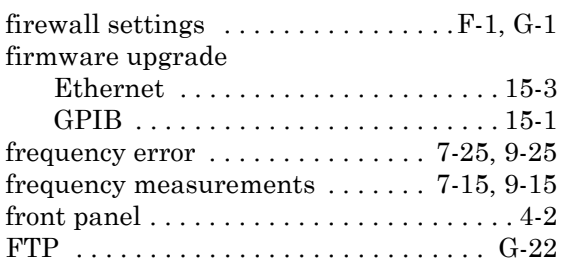

## **G**

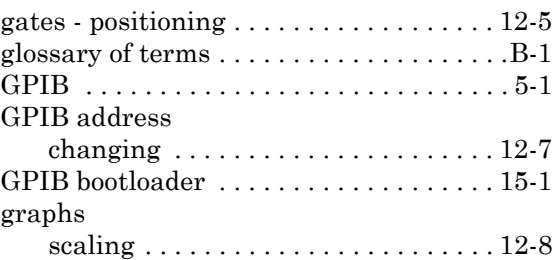

## **I**

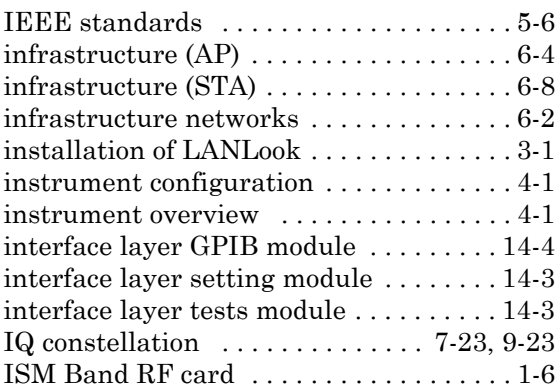

## **L**

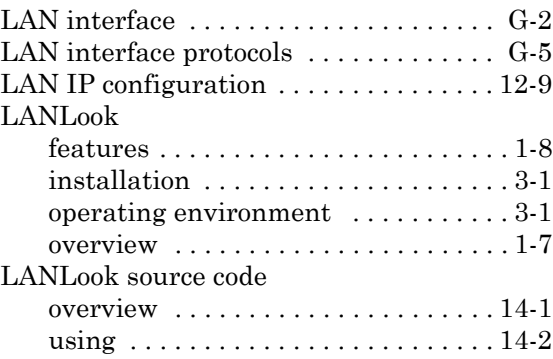

## **M**

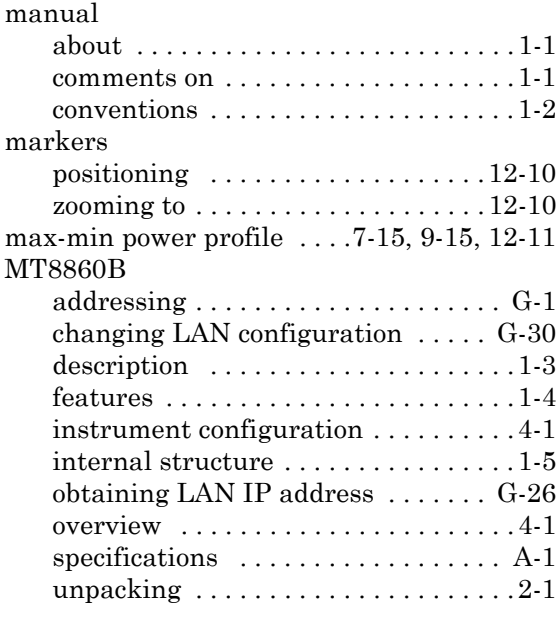

## **N**

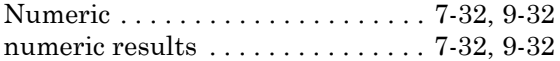

## **O**

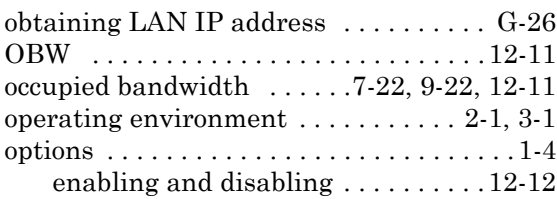

## **P**

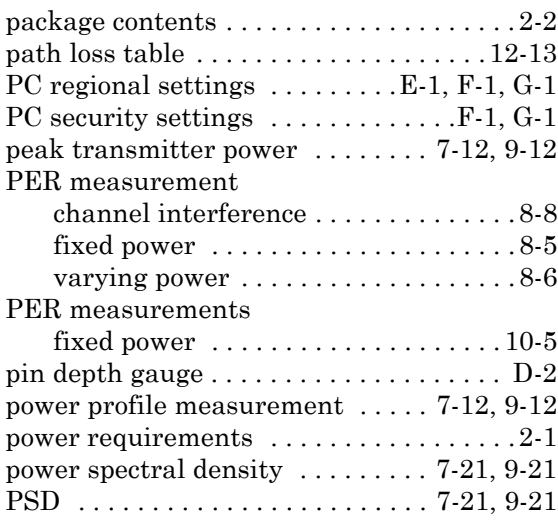

# **R**

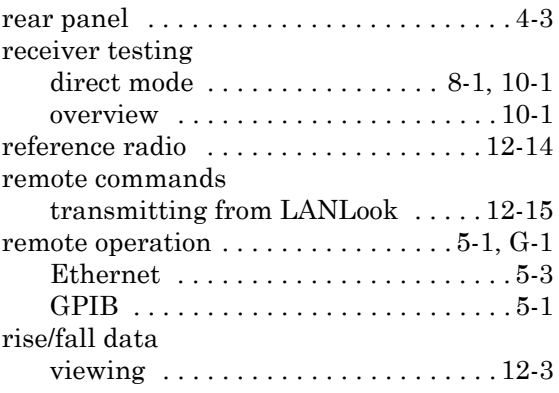

# **S**

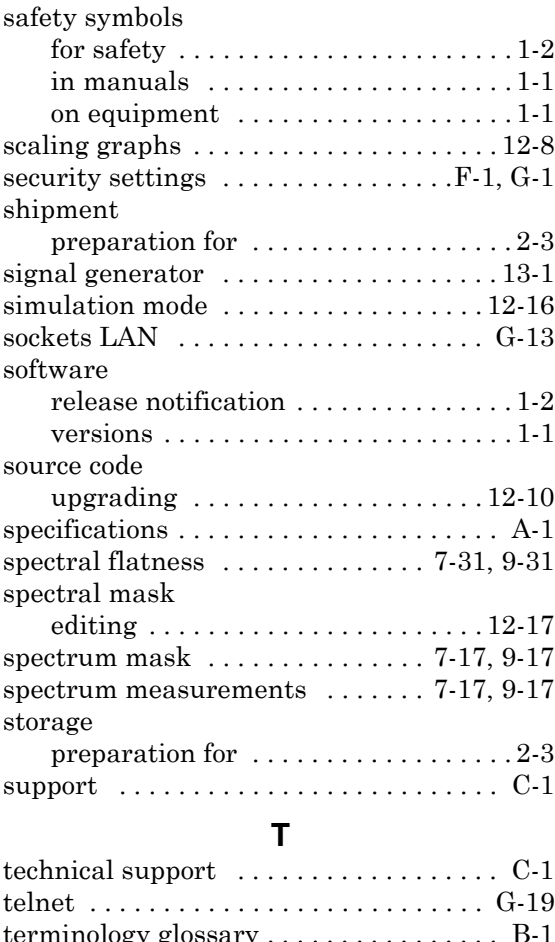

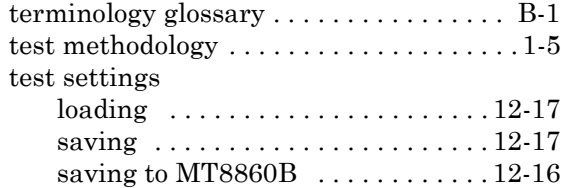

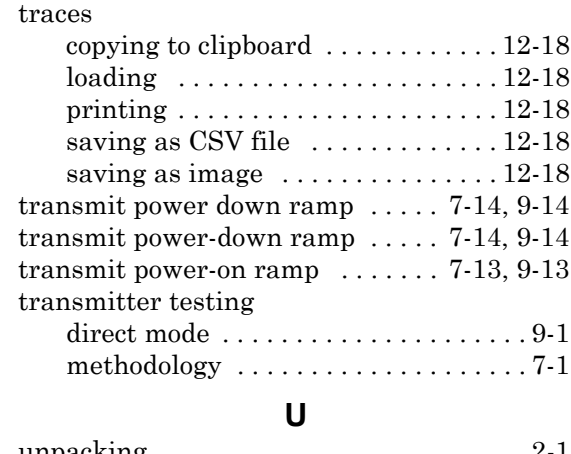

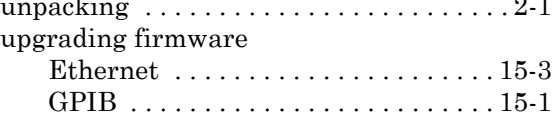

## [upgrading LANLook . . . . . . . . . . . . . . . 12-10](#page-150-2)

#### **V**

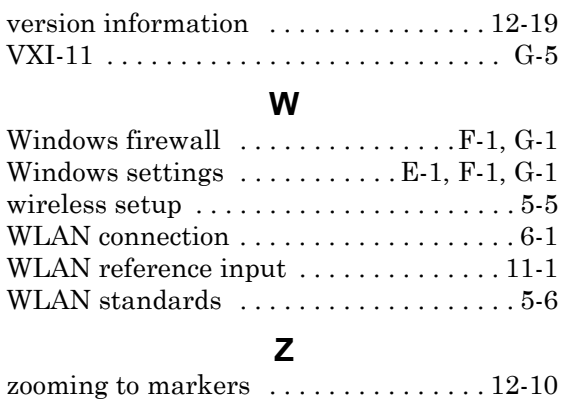